Fevereiro de 2010 701P50471

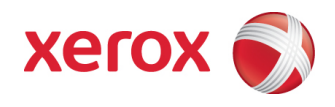

# Xerox® 8265/8290/8365/8390 Impressora em Cores para Grandes Formatos Guia do Usuário

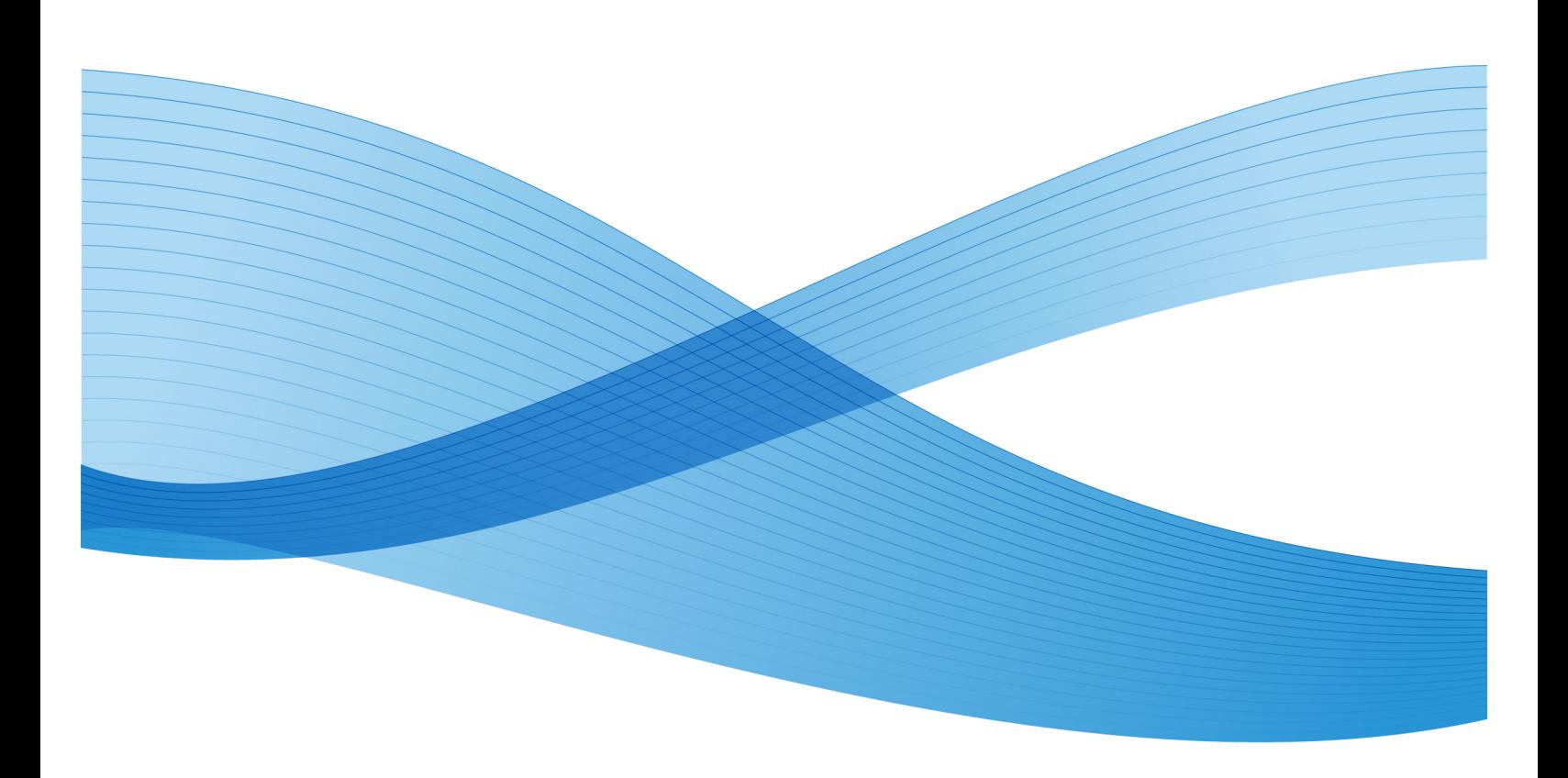

©2010 Xerox Corporation. Todos os direitos reservados. Xerox, o desenho da esfera de conectividade e Impressora em Cores para Grandes Formatos Xerox® 8265/8290/8365/8390 são marcas da Xerox Corporation nos Estados Unidos e/ou outros países. PANTONE é uma marca registrada da Pantone, Inc.

Impresso nos Estados Unidos da América.

Alterações são feitas periodicamente neste documento. Alterações, imprecisões técnicas e erros tipográficos serão corrigidos em edições subsequentes.

Versão do documento: Fevereiro de 2010

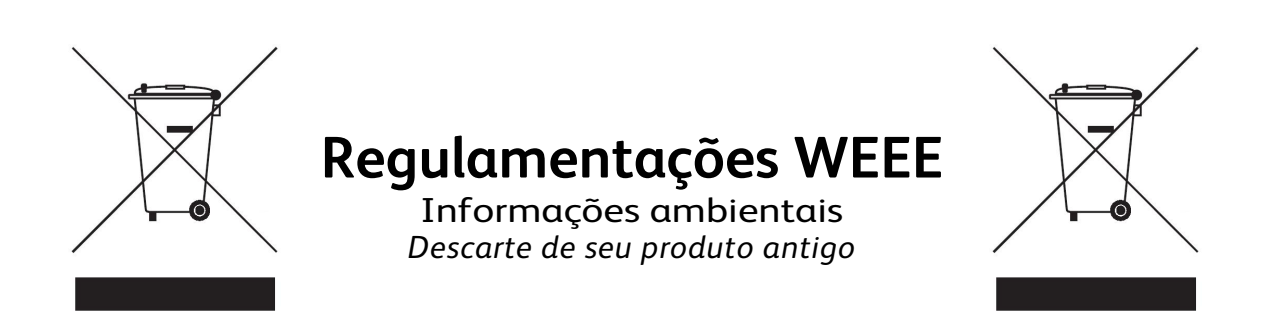

O produto foi projetado e fabricado com materiais e componentes de alta qualidade, que podem ser reciclados e reutilizados.

Quando o símbolo de uma lixeira com rodinhas coberta com um "x" estiver em um produto, isso significa que ele é coberto pela Diretiva Européia 2002/96/EC

Informe-se sobre o sistema local de coleta em separado para produtos elétricos e eletrônicos.

Aja de acordo com as regras locais e não descarte o produto junto com o lixo normal. O descarte correto do produto antigo ajudará a evitar conseqüências negativas em potencial para o meio ambiente e para a saúde humana.

## ÍNDICE

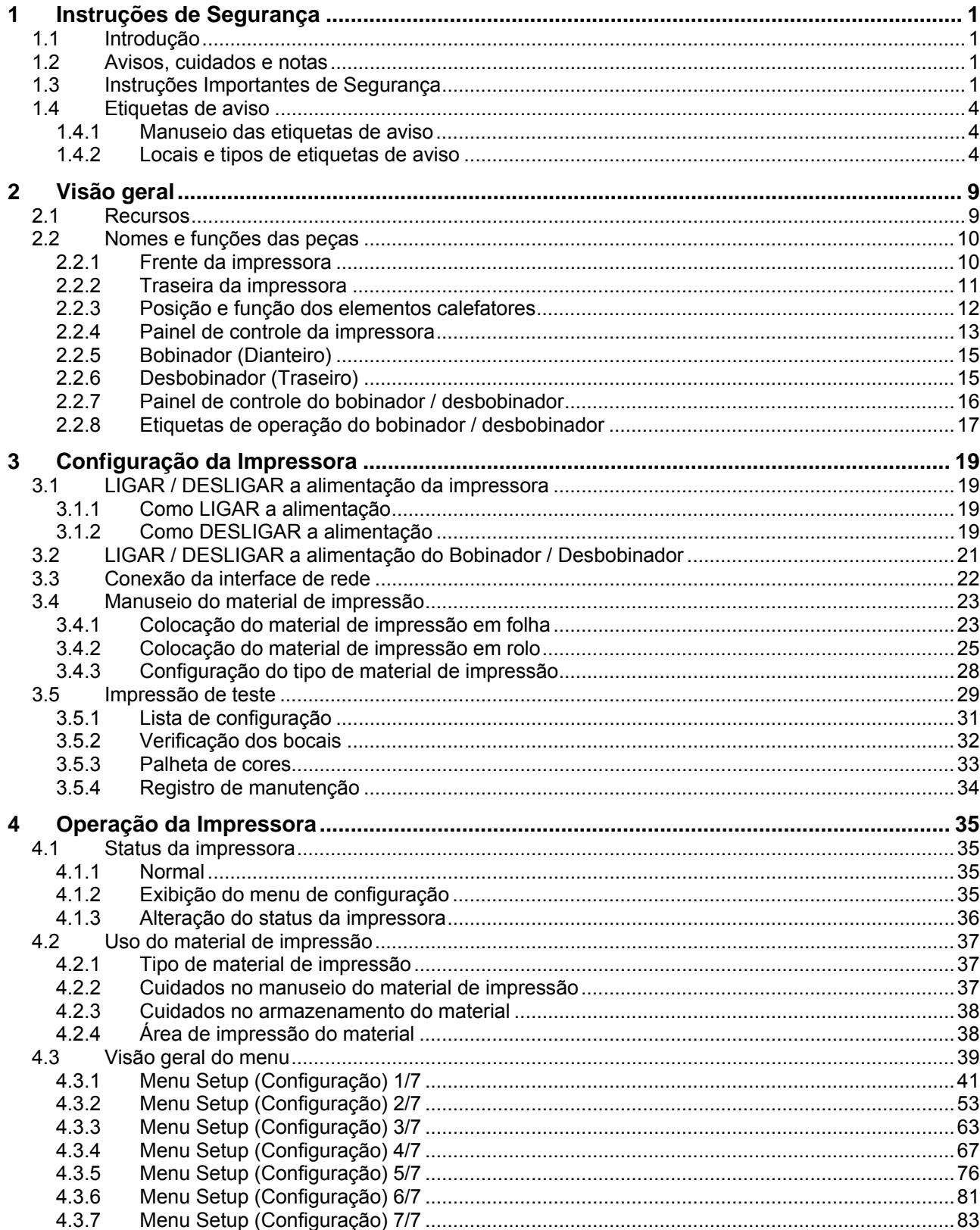

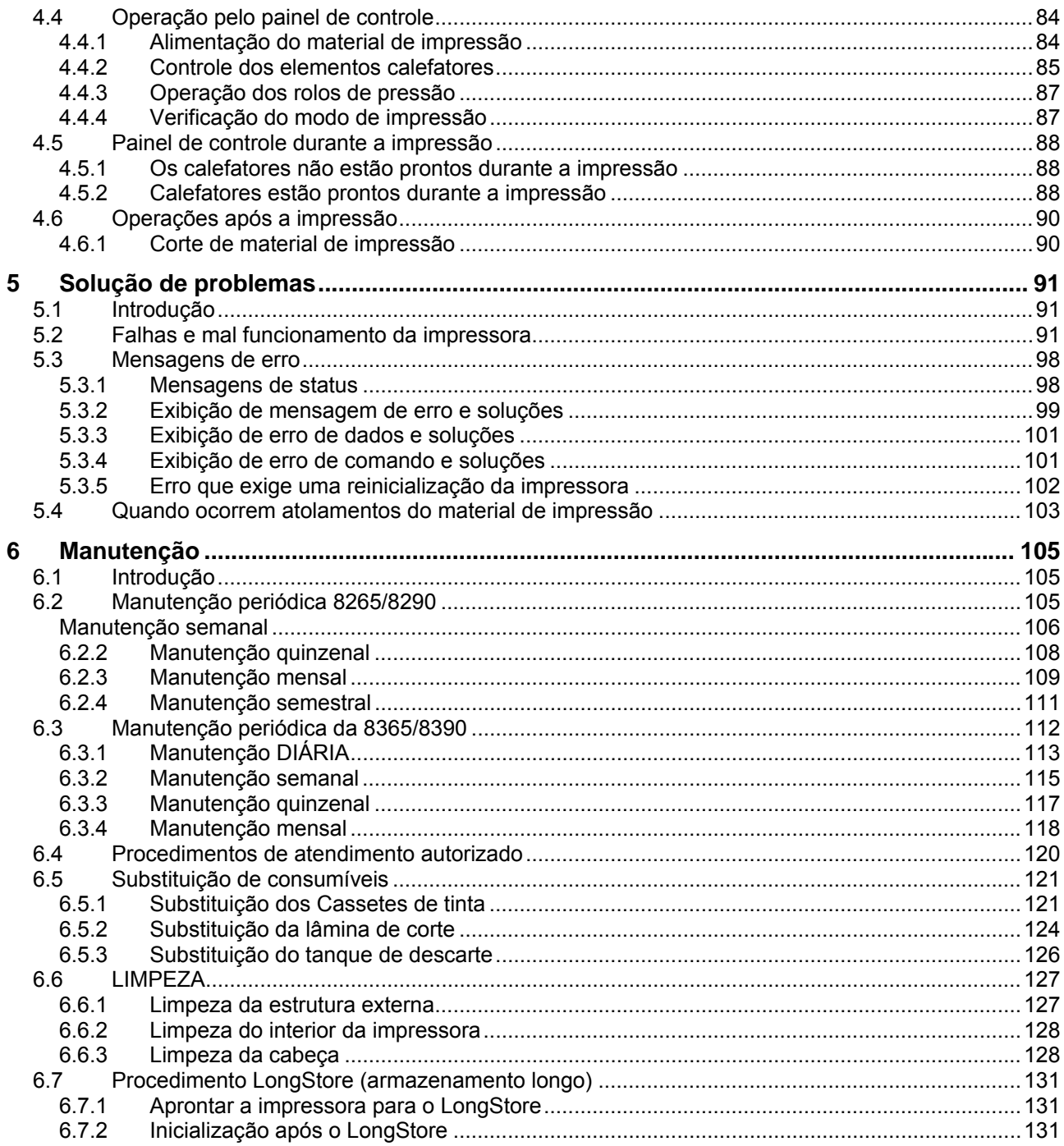

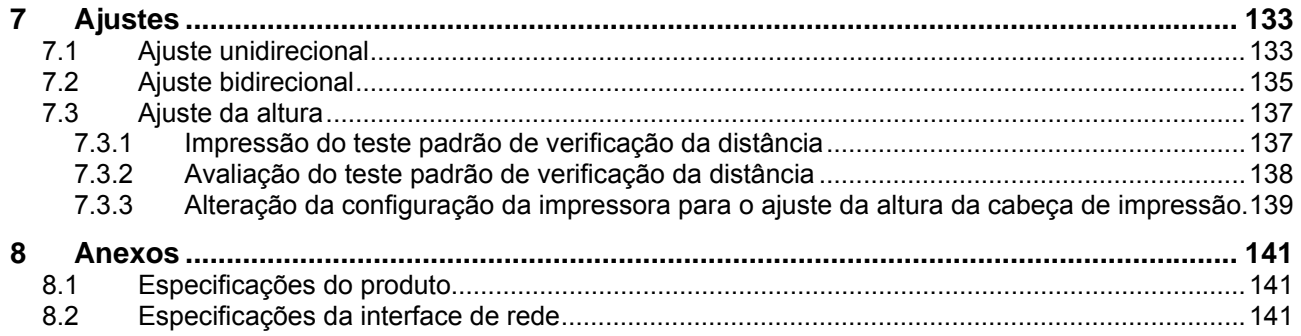

Esta página foi deixada intencionalmente em branco.

# **1 INSTRUÇÕES DE SEGURANÇA**

### <span id="page-6-2"></span><span id="page-6-1"></span><span id="page-6-0"></span>**1.1 INTRODUÇÃO**

Este capítulo explica o significado dos termos de segurança para o pessoal que opera este equipamento, instruções de segurança importantes e o posicionamento das etiquetas de aviso.

#### *A* Importante *A* ■

**Certifique-se de seguir todas as instruções e avisos neste manual ao usar o equipamento.** 

### <span id="page-6-3"></span>**1.2 AVISOS, CUIDADOS E NOTAS**

Os termos de segurança neste manual e o conteúdo das etiquetas de aviso anexadas à impressora são categorizados nos três tipos a seguir, dependendo do grau de risco (ou da escala de acidente). Leia as explicações a seguir com cuidado e siga as instruções neste manual.

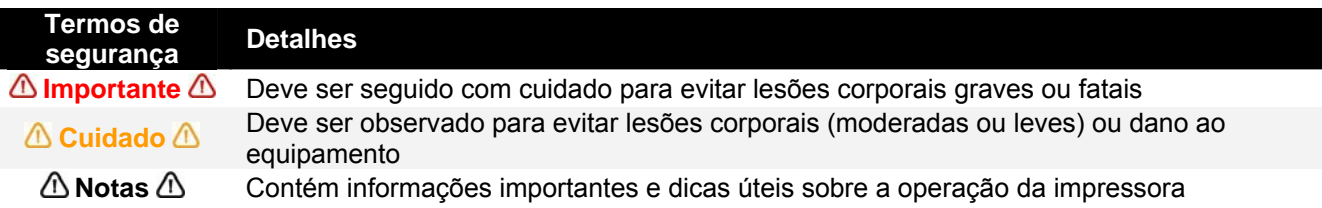

### <span id="page-6-4"></span>**1.3 INSTRUÇÕES IMPORTANTES DE SEGURANÇA**

As instruções gerais de segurança que devem ser observadas para usar o equipamento de forma segura são explicadas a seguir.

 Não coloque a impressora nas seguintes áreas. Isso pode resultar em inclinação ou queda da impressora, causando lesões.

- { Superfícies instáveis
- { Pisos escorregadios
- { Áreas sujeitas a vibrações de outros equipamentos

 Não se apóie ou coloque objetos pesados sobre a impressora. Isso pode resultar em inclinação ou queda da impressora, causando lesões.

 Não cubra a abertura de ventilação da impressora com um pano, como uma manta ou toalha de mesa. Fazer isso poderá obstruir a ventilação e causar incêndio.

 Não coloque a impressora em áreas úmidas e empoeiradas. Isso pode resultar em choque elétrico ou incêndio.

Não use um cabo de alimentação danificado. Isso pode resultar em choque elétrico.

Não tente conectar plugues elétricos com as mãos molhadas. Isso pode resultar em choque elétrico.

Não conecte cabos de aterramento nas seguintes áreas.

- { Tubulação de gás Isso pode causar incêndio ou explosão.
- { Terminais de aterramento para linhas telefônicas ou pára-raios Isso pode causar um grande fluxo de tensão se ocorrerem relâmpagos.
- { Tubulações de água ou torneiras. Se houver uma peça de plástico na tubulação, o aterramento não funcionará de forma correta.

 Não insira nem deixe cair objetos de metal ou inflamáveis nas aberturas, como as saídas de ventilação. Isso pode resultar em choque elétrico e incêndio.

 Pare de usar a impressora se um líquido for derramado nela. Isso pode causar choque elétrico ou incêndio. Desligue a impressora o mais rápido possível, desconecte o cabo de alimentação e entre em contato com o Centro Xerox de Atendimento ao Cliente.

Certifique-se de usar o cabo anexado. Caso contrário, poderão ocorrer choque elétrico ou incêndio.

 Certifique-se de usar a tensão especificada (AC 100 V a 120V ou AC 220V a 240V). Caso contrário, poderão ocorrer choque elétrico ou incêndio.

 Use a eletricidade diretamente de uma tomada (AC 100 V a 120V ou AC 220V a 240V). Não coloque várias cargas em uma saída elétrica. Caso contrário, poderá haver geração de calor e ocorrência de incêndio.

 Certifique-se de usar um terminal aterrado e use-o de forma correta. Caso contrário, poderão ocorrer choque elétrico ou incêndio.

Siga as instruções a seguir ao manusear o cabo de alimentação.

- $\circ$  Não modifique o cabo.
- { Não coloque objetos pesados sobre o cabo.
- { Não dobre, torça ou estique o cabo.
- { Não faça a ligação do cabo perto de equipamentos que gerem calor.

 Siga as instruções a seguir ao manusear o plugue de alimentação. Caso contrário, poderá ocorrer incêndio.

- { Limpe a poeira e outros resíduos antes de inserir o plugue.
- { Assegure-se que o plugue esteja inserido da forma mais firme possível.

Ao manusear o interruptor de pé, atente para o seguinte:

- { Não coloque qualquer objeto pesado sobre o interruptor de pé.
- { Não dobre o cabo do interruptor de pé com força e nem estire-o.
- { Não coloque o interruptor de pé próximo a dispositivos térmicos.

 Ao manusear cassetes de tinta, tenha cuidado para que a tinta não caia nos olhos ou na pele. Entretanto, caso isso ocorra, lave os olhos imediatamente com água e a pele com sabão. Caso contrário, os olhos podem ficar avermelhados ou levemente inflamados. Se sentir desconforto, consulte um médico imediatamente.

Não desmonte os cassetes de tinta. Caso contrário, poderá cair tinta nos olhos ou na pele.

Tintas 8265/8290/8365/8390

#### { **Informações gerais**:

Os sintomas de envenenamento podem ocorrer mesmo após várias horas; portanto, passe por uma observação médica de ao menos 48 horas depois do acidente.

Após inalação:

Ofereça ar fresco. Se necessário, ofereça respiração artificial. Mantenha o paciente aquecido. Se os sintomas persistirem, consulte um médico.

Em caso de inconsciência, coloque o paciente de forma estável, deitado de lado, para o transporte.

- Após contato com a pele: o produto não irrita a pele.
- Após contato com os olhos: Lave os olhos abertos por vários minutos sob água corrente.
- Após ingestão: busque conselhos médicos ou consulte um médico.

Cuidado para não machucar os dedos ao abrir e fechar a tampa do compartimento de tinta.

Cuidado para não machucar os dedos ao abrir e fechar a tampa dianteira.

 Siga as instruções abaixo ao conectar o cabo da interface de rede. Caso contrário, poderão ocorrer choque elétrico ou incêndio.

- $\circ$  Não toque no conector.
- { Não ligue o conector do cabo de rede que não tenha as mesmas especificações da placa de interface.

 Ao cortar o material de impressão em rolo, tenha cuidado com o seguinte: o manuseio incorreto pode resultar em lesão nas mãos e dedos em decorrência da lâmina de corte.

- $\circ$  Quando segurar o material de impressão, não coloque os dedos no sulco de corte do material.
- { Deslize a lâmina devagar ao longo do sulco de corte do material.

 Não use tíner, benzeno, álcool nem outros agentes ativos. Isso pode resultar em danos ou fazer com que a pintura da estrutura descasque.

Cuidado para não derramar água no interior da impressora. Isso pode resultar em curto-circuito.

 Tome cuidado para não tocar nos calefatores durante ou após a operação. Isso pode resultar em queimaduras.

Use apenas Tintas da Xerox e o líquido de limpeza apropriado.

 Nunca abra as tampas presas com parafusos, exceto a tampa esquerda. Isso pode resultar em choque elétrico ou causar problemas no funcionamento da impressora.

Não toque na lâmina de corte. Isso pode resultar em lesões corporais.

Não corte objetos rígidos ou deixe o cortador cair. Isso pode danificar ou lascar a lâmina de corte.

 Não dobre nem estire o tubo do fluido de descarte. Isso pode causar vazamento do fluido usado e mal funcionamento do produto.

 Não toque no limpador ou na tampa da cabeça com as mãos desprotegidas. Use um pano limpo e luvas para a limpeza.

 Não incline a impressora, não coloque-a encostada a uma parede nem a vire de cabeça para baixo. Isso pode fazer com que ocorra vazamento de tinta dentro da impressora. O movimento após o transporte também não está coberto pela garantia.

 O equipamento comprado requer a extração e o uso de recursos naturais para sua produção. Ele pode conter substâncias perigosas para a saúde e para o meio ambiente. De modo a evitar a disseminação dessas substâncias no meio ambiente e para diminuir a pressão sobre os recursos naturais, incentivamos você a usar o sistema de devolução apropriado. Esses sistemas reutilizarão ou reciclarão a maioria dos materiais de seu equipamento no fim de vida útil de forma segura. Se precisar de mais informações sobre coleta, sistemas de reutilização e reciclagem, entre em contato com a administração local ou regional de descarte.

### <span id="page-9-1"></span><span id="page-9-0"></span>**1.4 ETIQUETAS DE AVISO**

O manuseio, os locais de fixação e os tipos de etiquetas de aviso são explicados abaixo. As etiquetas de aviso são fixadas nas áreas que exigem atenção. Leia e compreenda as posições e o conteúdo em detalhe antes de executar o trabalho.

#### *1.4.1 Manuseio das etiquetas de aviso*

<span id="page-9-2"></span>Observe os itens a seguir ao manusear as etiquetas.

#### $\triangle$  Notas  $\triangle$

 Certifique-se de que todas as etiquetas possam ser reconhecidas. Se o texto ou as ilustrações não puderem ser vistos de forma clara, limpe ou substitua a etiqueta.

 Ao limpar etiquetas, use um pano com água ou detergente neutro. Não use solvente nem gasolina. Se uma etiqueta estiver danificada, for perdida ou não puder ser reconhecida, substitua a etiqueta. Ao substituir as etiquetas de aviso, entre em contato com o representante do Centro Xerox de Atendimento ao Cliente.

#### *1.4.2 Locais e tipos de etiquetas de aviso*

<span id="page-9-3"></span>Os locais de etiquetas de aviso são mostrados abaixo.

*1.4.2.1 Local e tipos de etiquetas de aviso na frente da impressora*

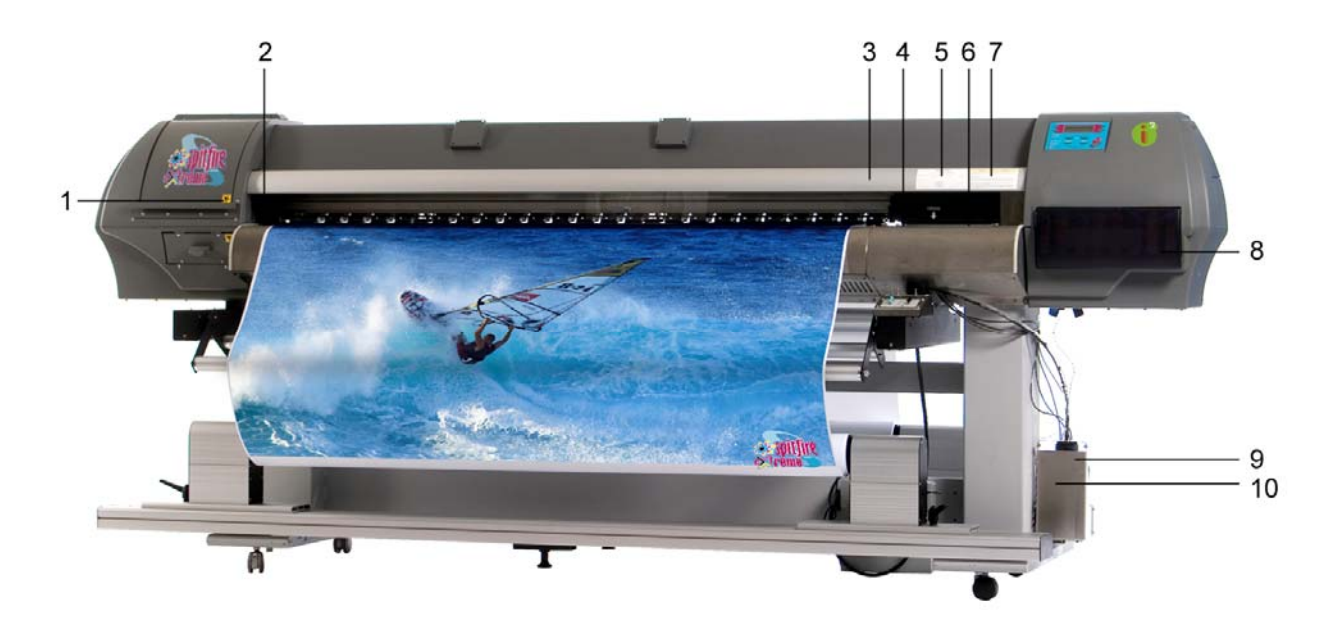

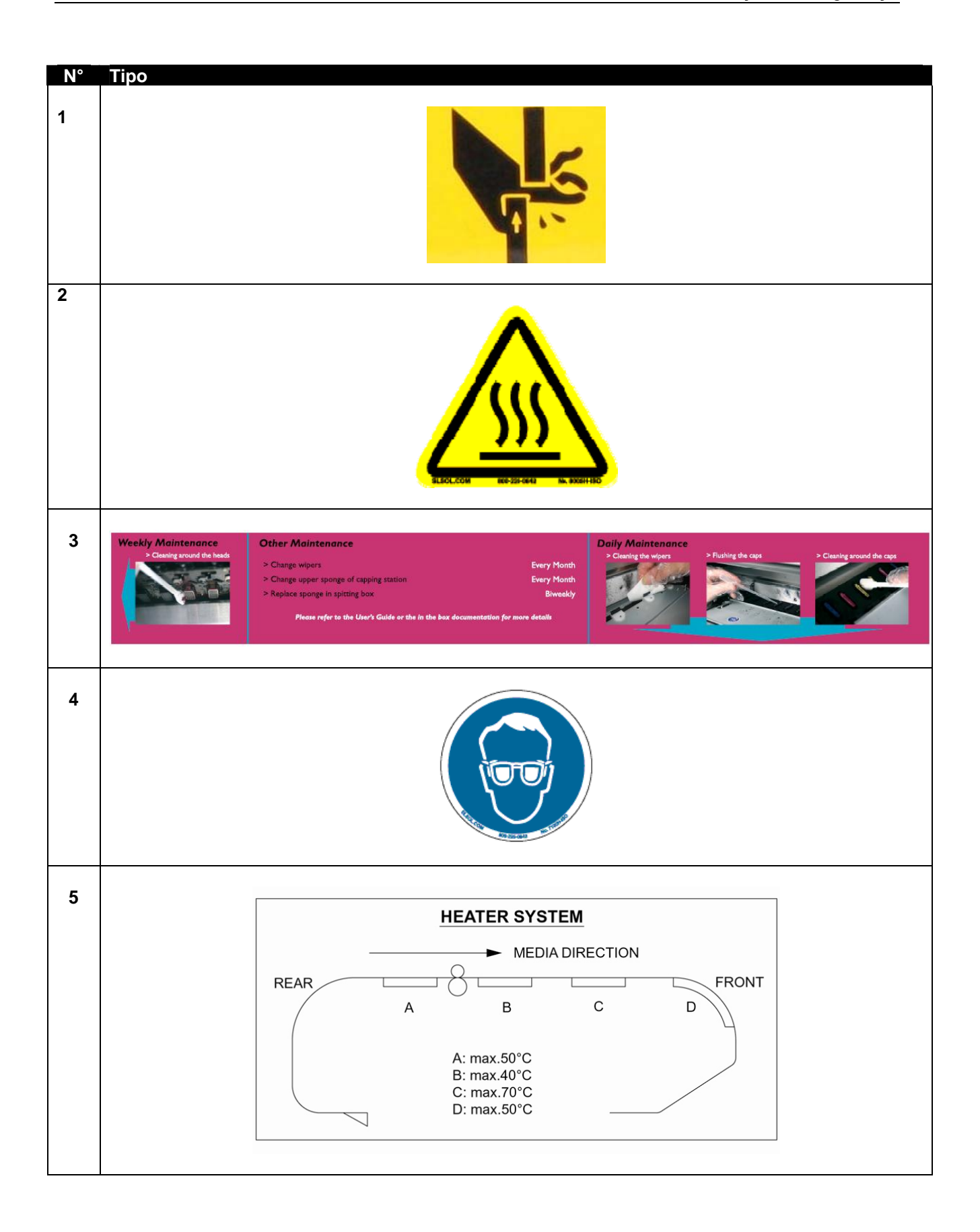

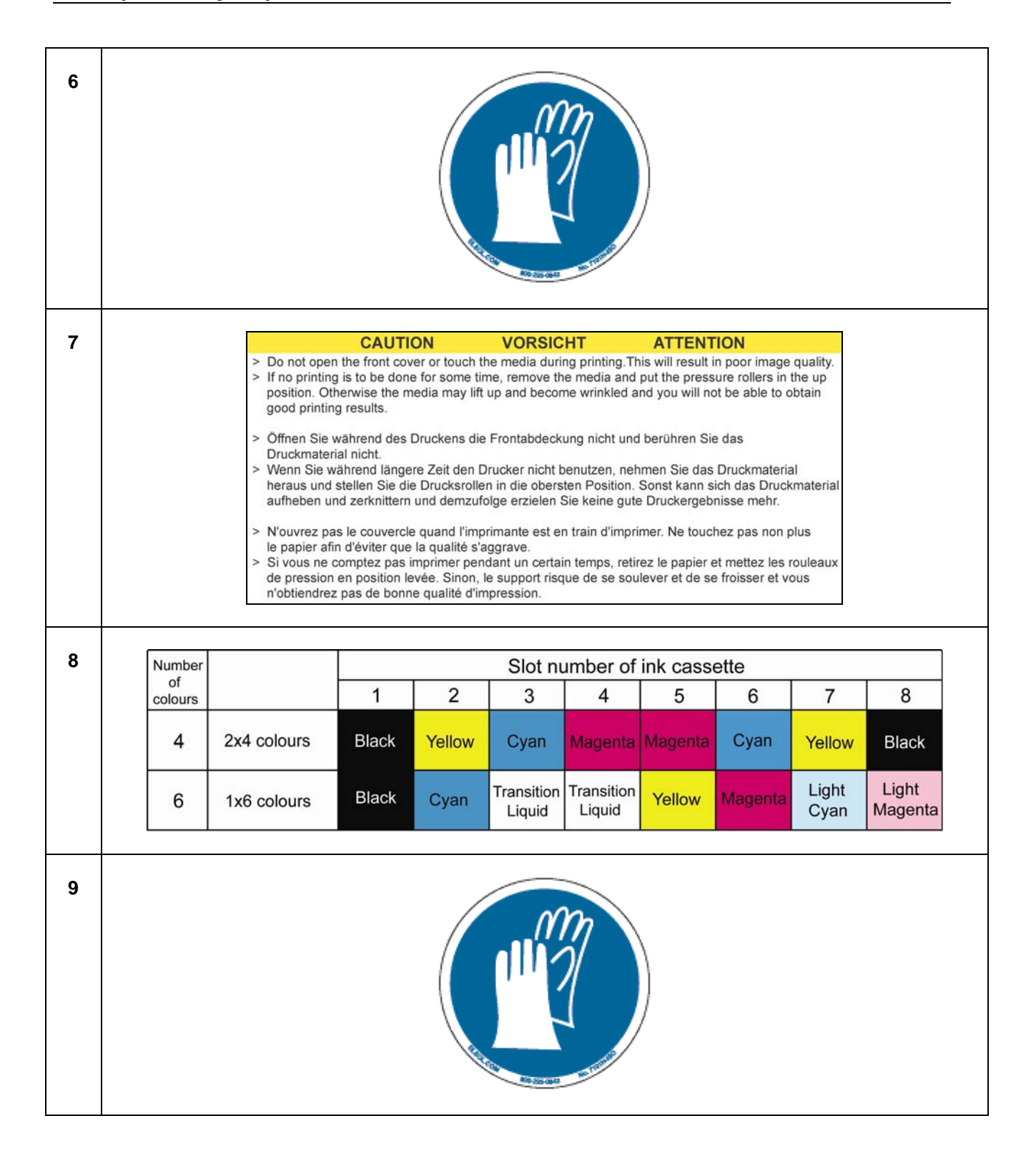

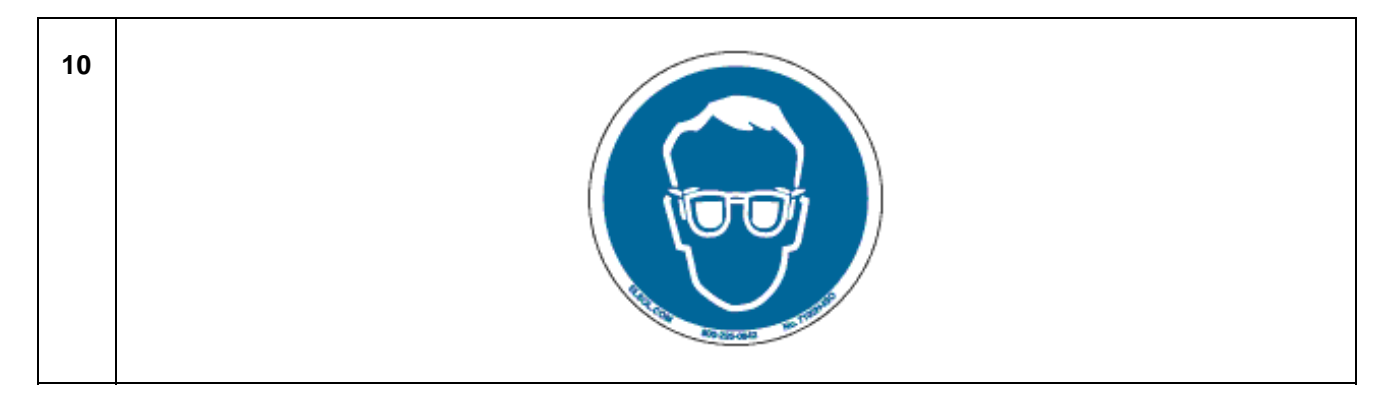

#### *1.4.2.2 Locais e tipos de etiquetas de aviso na parte traseira da impressora*

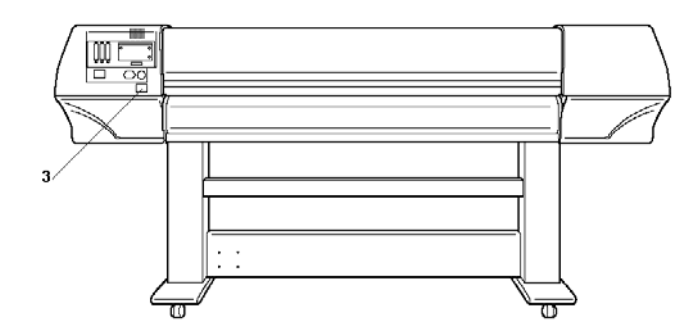

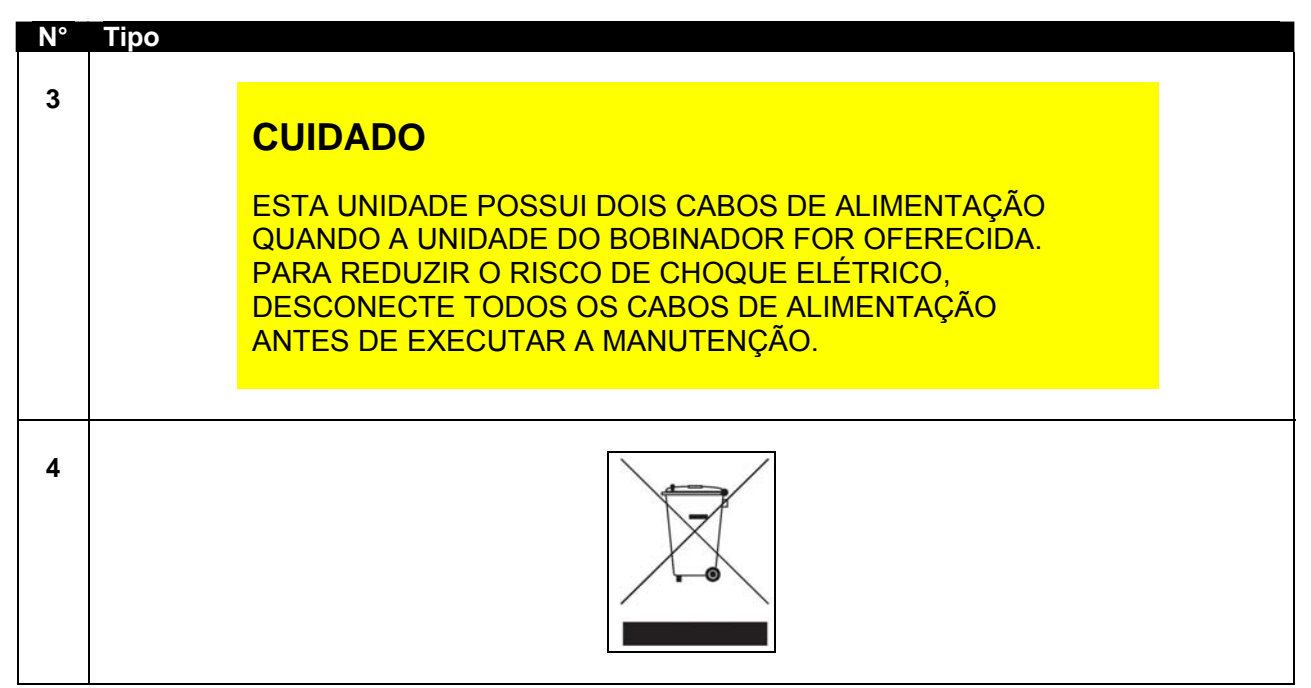

Esta página foi deixada intencionalmente em branco.

### <span id="page-14-2"></span><span id="page-14-1"></span><span id="page-14-0"></span>**2.1 RECURSOS**

Os recursos da impressora estão explicados abaixo.

#### **(1) Saída de alta velocidade**

Atinge impressão de alta velocidade, largura máxima do material de impressão de 2280 mm e largura de impressão de até 2250 mm.

#### **(2) Ampla variedade de materiais de impressão compatíveis**

A altura ajustável da cabeça pode ser adaptada a diversas espessuras do material de impressão, de 0,08 a 1,1 mm.

#### **(3) Reprodução de cor vibrante**

Para reproduzir cor nítida e viva, 4 ou 6 cores de tinta serão usadas na impressão. O cassete de tinta possui capacidade de 220ml ou 440ml com um chip IC que detecta a quantidade de tinta no cassete, melhorando de forma significativa a produtividade.

#### **(4) Uso eficiente do material de impressão**

É oferecido um recurso de alimentação de material, permitindo que o usuário alimente o material para frente ou para trás, para ajustar a posição de impressão. Como a impressão pode ser executada em material que já tenha sido impresso, o espaço em excesso pode ser usado de forma eficaz.

## <span id="page-15-1"></span><span id="page-15-0"></span>**2.2 NOMES E FUNÇÕES DAS PEÇAS**

<span id="page-15-2"></span>Os nomes das peças e funções são explicados a seguir.

### *2.2.1 Frente da impressora*

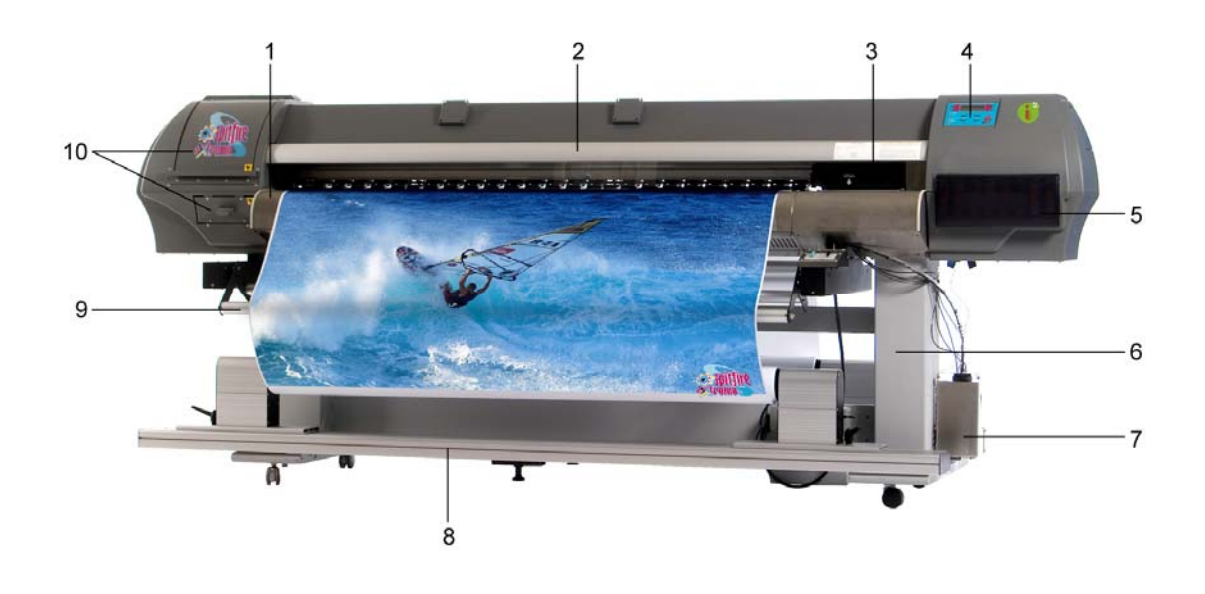

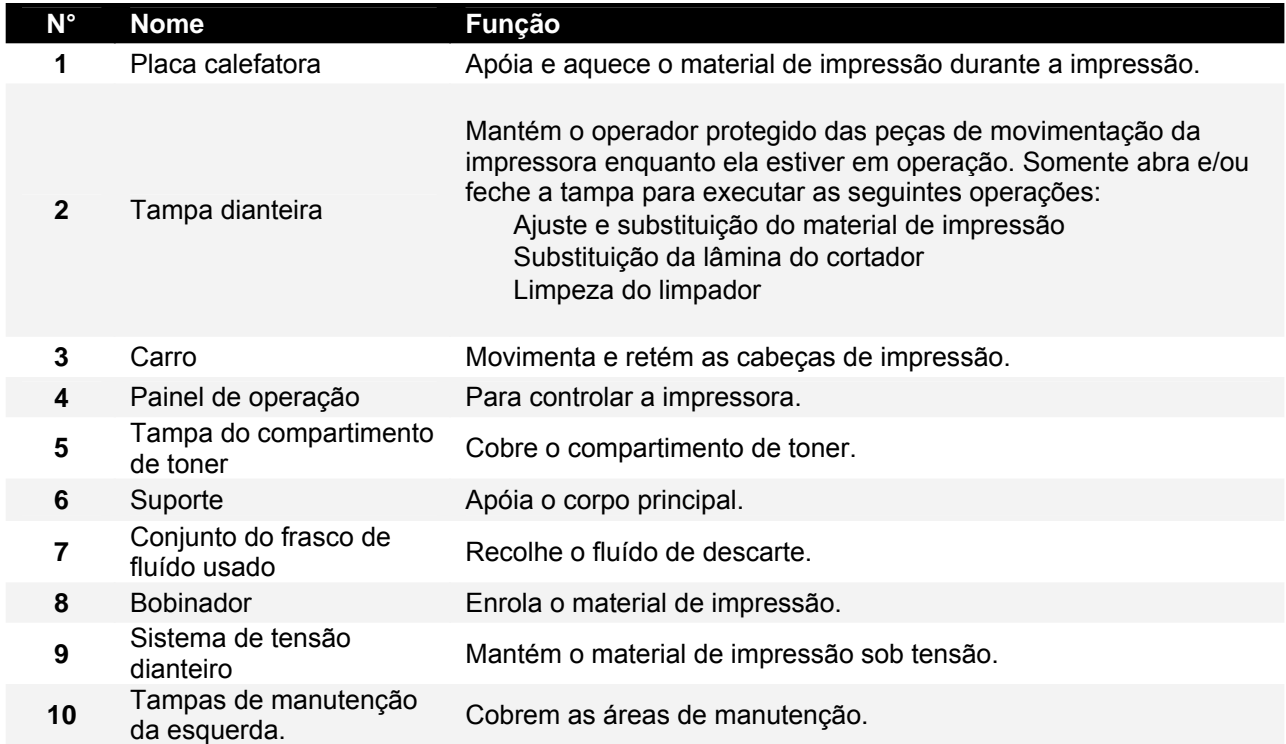

### <span id="page-16-0"></span>*2.2.2 Traseira da impressora*

<span id="page-16-1"></span>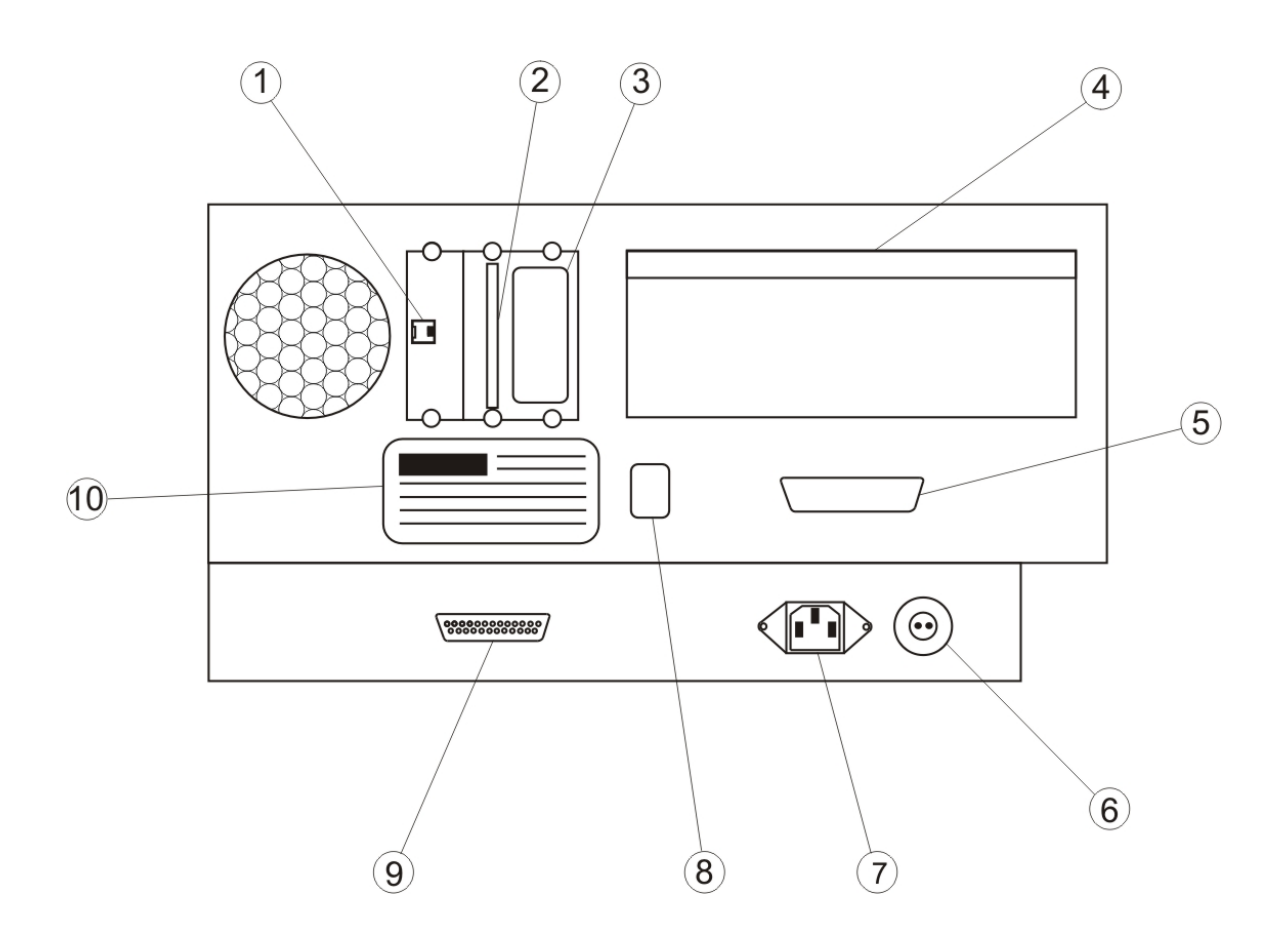

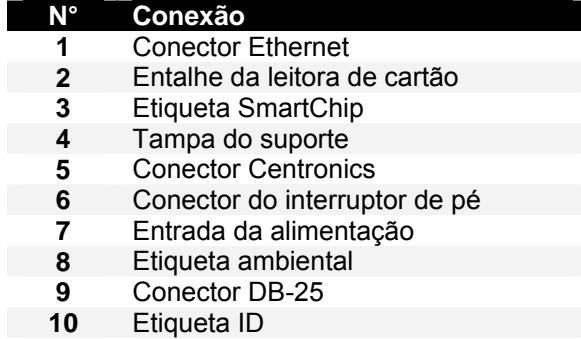

#### <span id="page-17-1"></span><span id="page-17-0"></span>*2.2.3 Posição e função dos elementos calefatores*

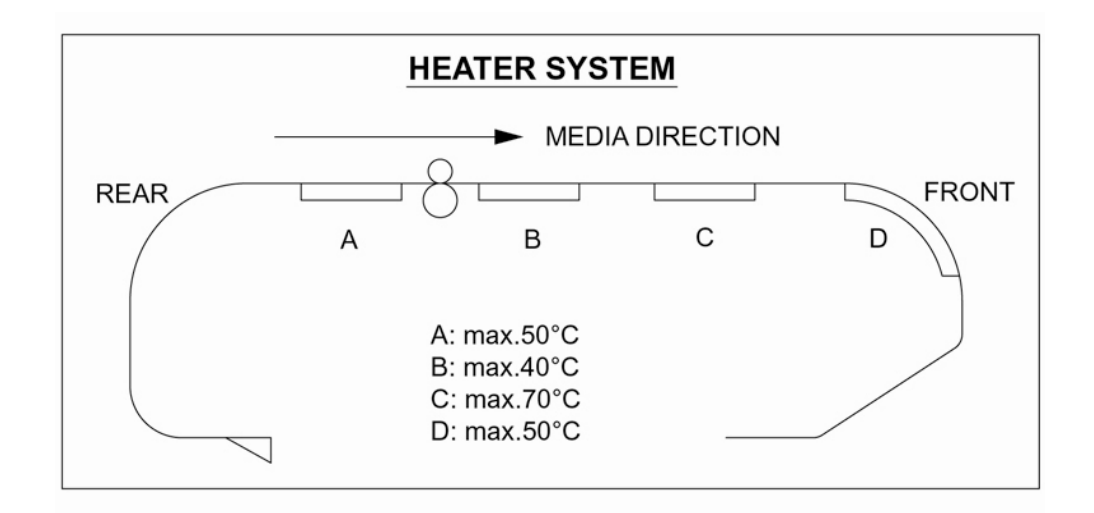

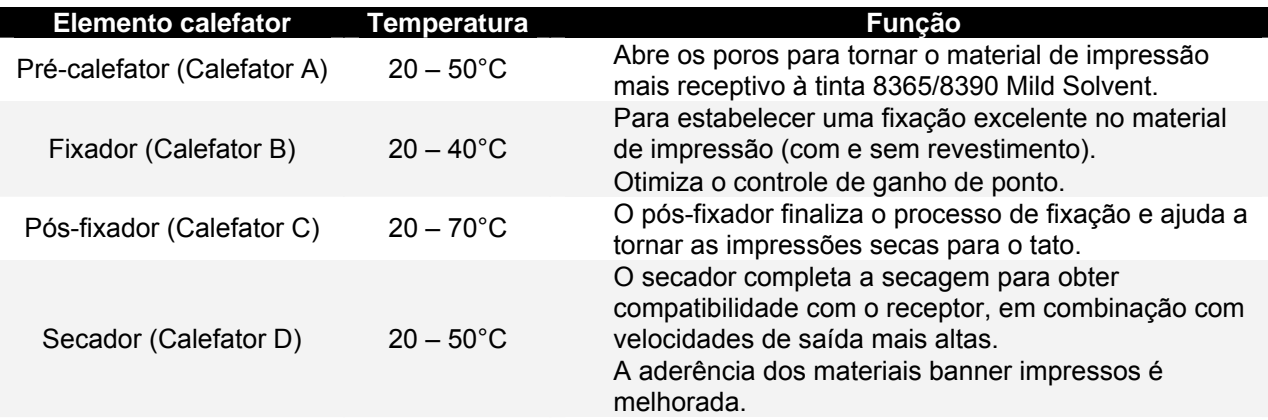

Para usuário 1 e usuário 8 as configurações padrão são as seguintes:

- { Pré-calefator A: 50°C
- { Fixador B: 40°C
- O Pós-fixador C: 50°C<br>
O Secador D: 50°C
- $\circ$  Secador D:

Para usuários 2  $\rightarrow$  7, por padrão os calefatores ainda estão DESLIGADOS.

### <span id="page-18-0"></span>*2.2.4 Painel de controle da impressora*

<span id="page-18-1"></span>O painel de operação é usado para definir as condições operacionais, exibir o status da impressora e definir outras funções. Os nomes e funções das teclas de operação e as lâmpadas de status estão descritas abaixo.

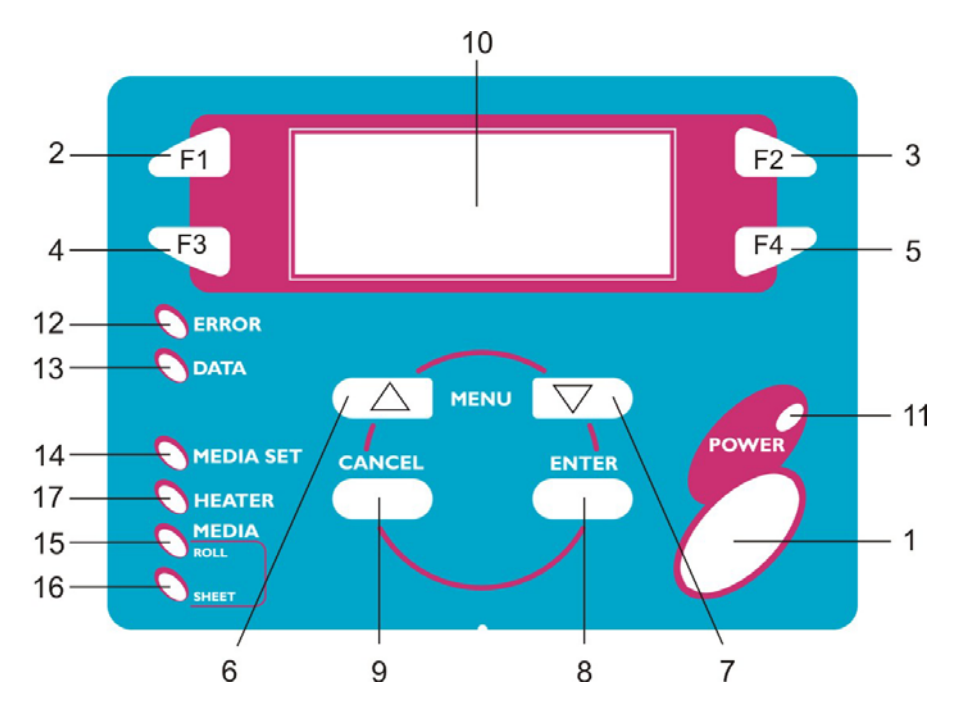

#### *2.2.4.1 Teclas de operação*

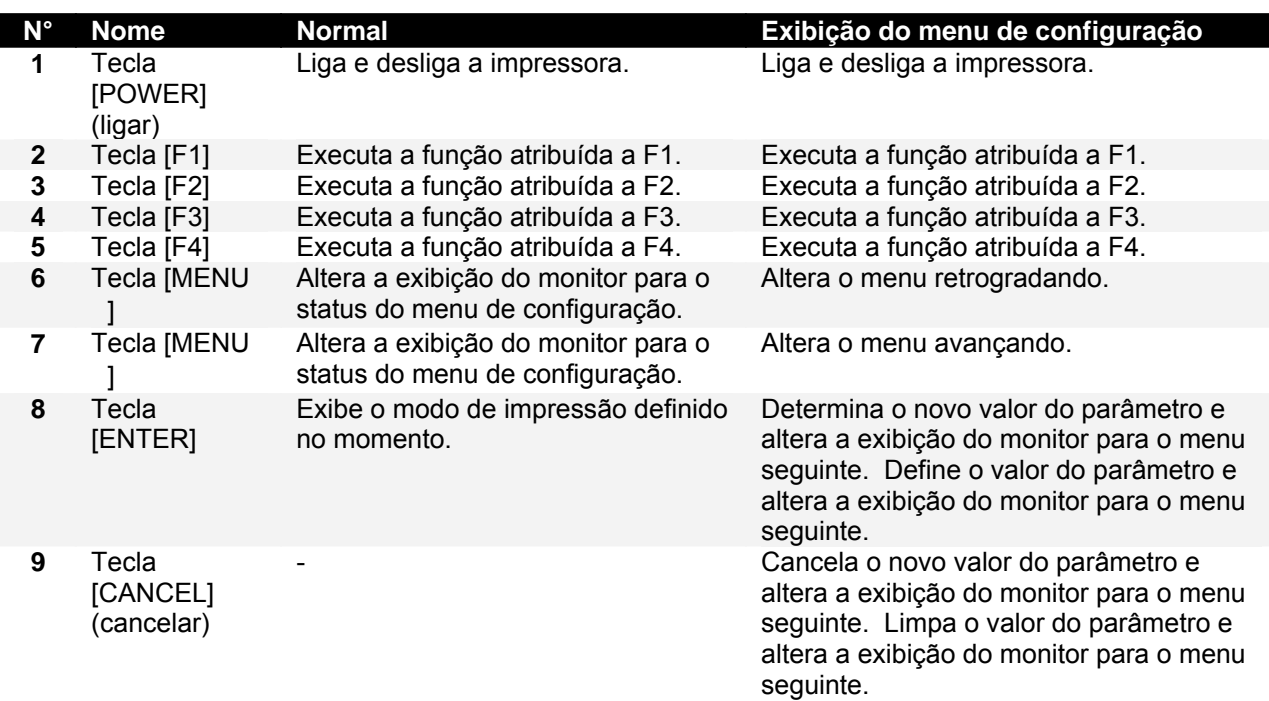

### *2.2.4.2 Indicadores de luz e do Monitor*

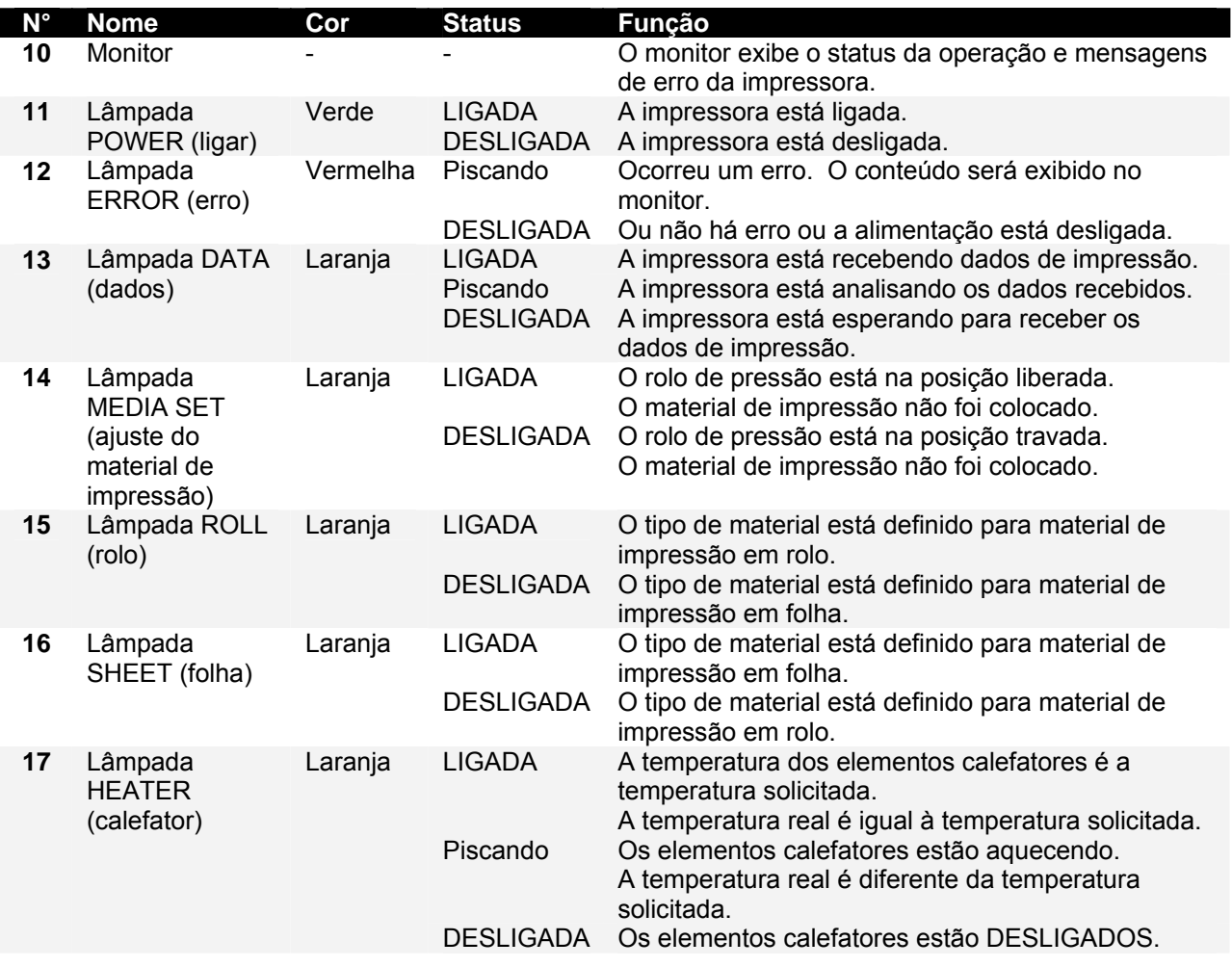

### <span id="page-20-1"></span><span id="page-20-0"></span>*2.2.5 Bobinador (Dianteiro)*

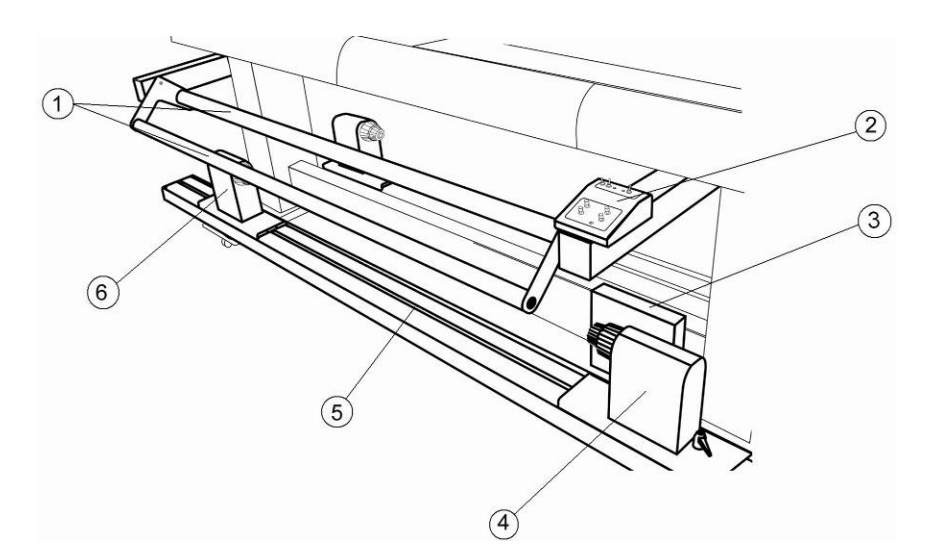

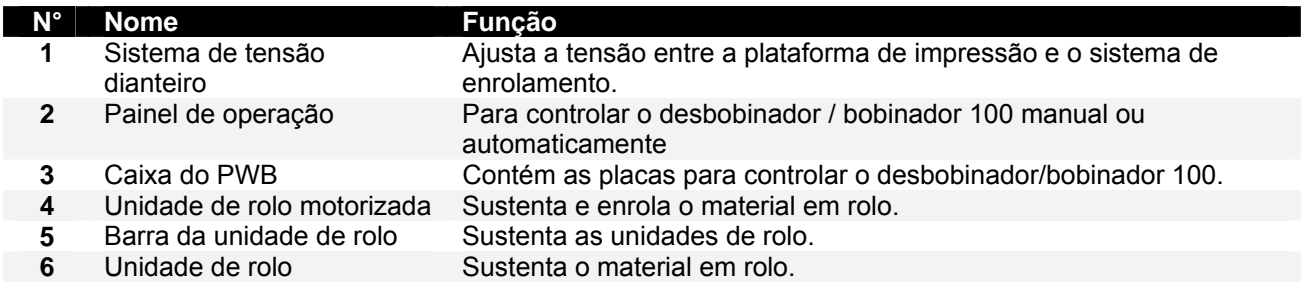

### <span id="page-20-2"></span>*2.2.6 Desbobinador (Traseiro)*

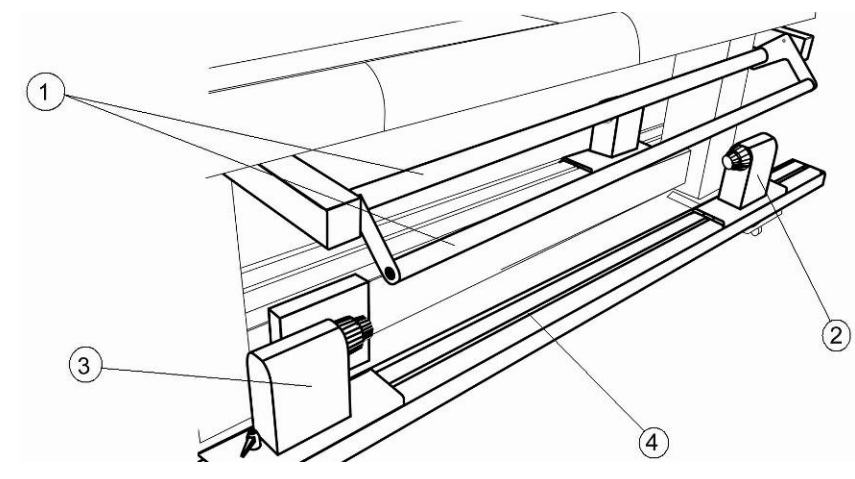

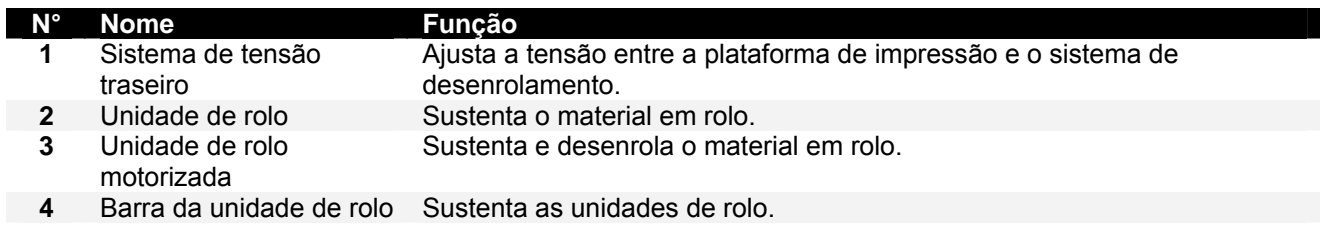

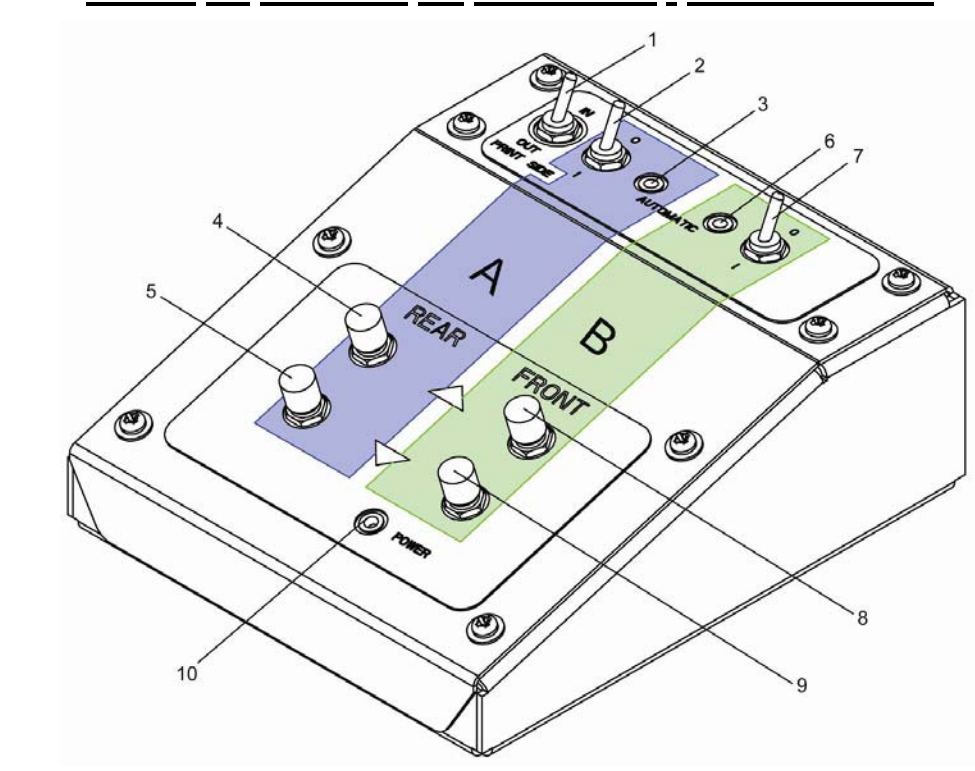

### <span id="page-21-1"></span><span id="page-21-0"></span>*2.2.7 Painel de controle do bobinador / desbobinador*

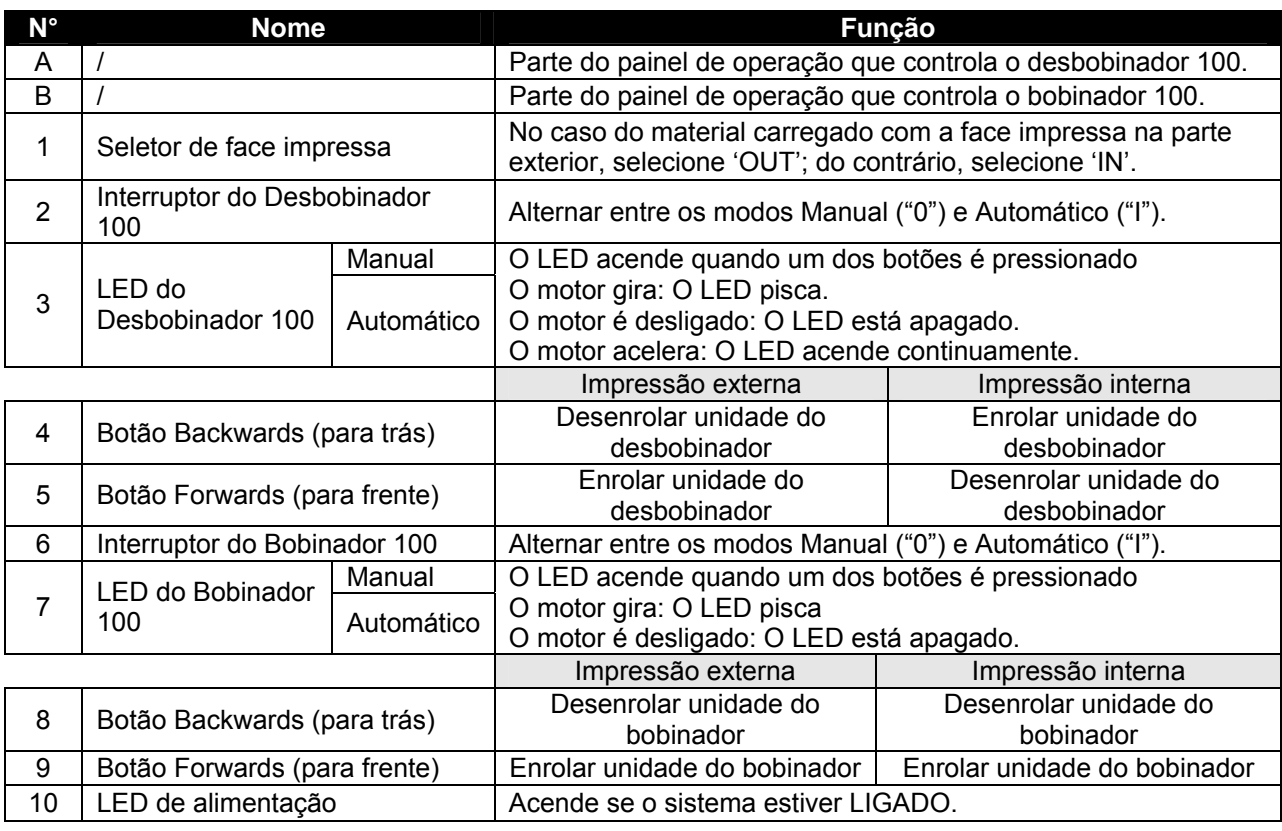

### <span id="page-22-0"></span>*2.2.8 Etiquetas de operação do bobinador / desbobinador*

<span id="page-22-1"></span>As etiquetas operacionais mencionadas a seguir estão afixadas em áreas nas quais deve-se prestar atenção.

#### **Notas**

 Certifique-se de que todas as etiquetas possam ser reconhecidas. Se o texto ou as ilustrações não puderem ser visualizados, limpe a etiqueta.

 Ao limpar etiquetas, use um pano com água ou detergente neutro. Não use solvente nem gasolina. Se uma etiqueta operacional estiver danificada, for perdida ou não puder ser reconhecida, substitua-a.

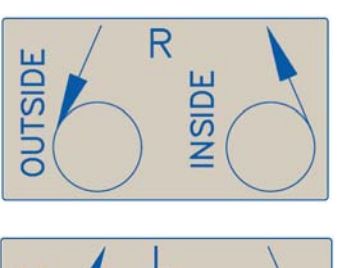

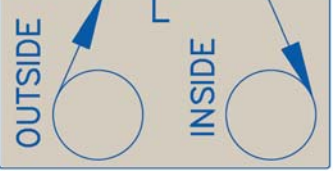

#### **Etiqueta de tensão dianteira Etiqueta de tensão traseira**

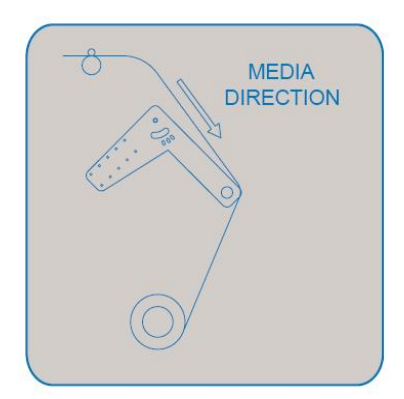

#### **Etiqueta do interruptor de pé Etiqueta da alça da unidade do rolo**

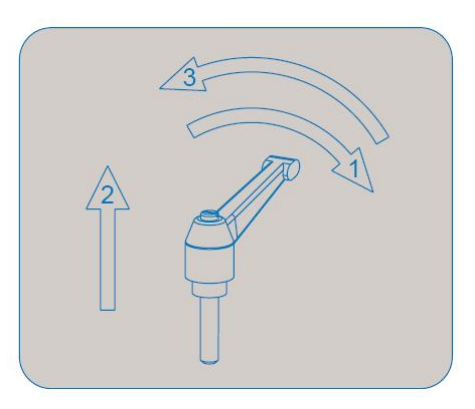

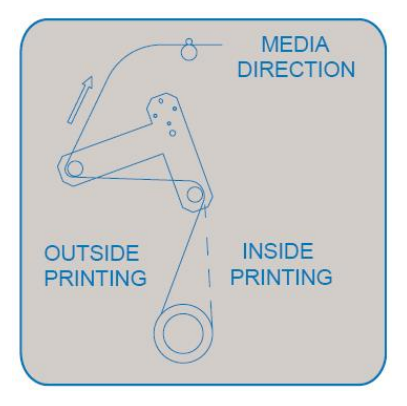

#### **Etiqueta da caixa do PWB**

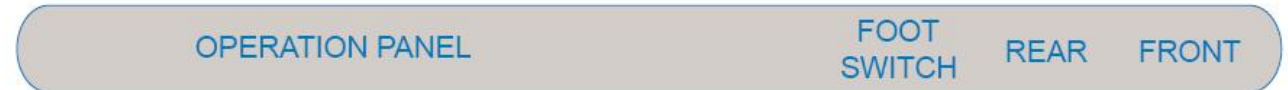

Esta página foi deixada intencionalmente em branco.

## <span id="page-24-0"></span>**3 CONFIGURAÇÃO DA IMPRESSORA**

### <span id="page-24-2"></span><span id="page-24-1"></span>**3.1 LIGAR / DESLIGAR A ALIMENTAÇÃO DA IMPRESSORA**

O método para LIGAR ou DESLIGAR a impressora está descrito abaixo.

#### **Cuidado A**

**Antes de LIGAR a unidade, certifique-se que o frasco de resíduos tenha sido instalado.** 

#### *3.1.1 Como LIGAR a alimentação*

<span id="page-24-3"></span>LIGUE a alimentação da unidade de acordo com o procedimento a seguir:

**Etapa 1 :** Pressione a tecla [POWER] (alimentação) no painel de operação, para LIGAR a unidade. ¾ A lâmpada POWER (alimentação) do painel de operação se acenderá (verde).

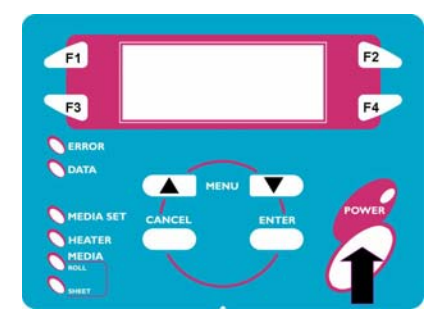

- **Etapa 2 :** A unidade começará as operações de inicialização.
- **Etapa 3 :** Após terminar as operações de inicialização, a unidade entrará na condição de operação normal.

#### **Notas**

Caso haja problemas durante a operação de inicialização, a unidade exibirá uma mensagem no painel de operação e a operação poderá ser interrompida. Caso a operação seja interrompida, consulte "Solução de Problemas" e execute as ações apropriadas.

#### *3.1.2 Como DESLIGAR a alimentação*

<span id="page-24-4"></span>DESLIGUE a alimentação da unidade de acordo com o procedimento a seguir:

**Etapa 1 :** Verifique os itens a seguir em relação à condição operacional da unidade:

- ¾ Não há operação de impressão em execução.
- ¾ O painel de operação se encontra em um status normal.

**Etapa 2 :** Pressione a tecla [POWER] (alimentação) no painel de operação para DESLIGAR a unidade.

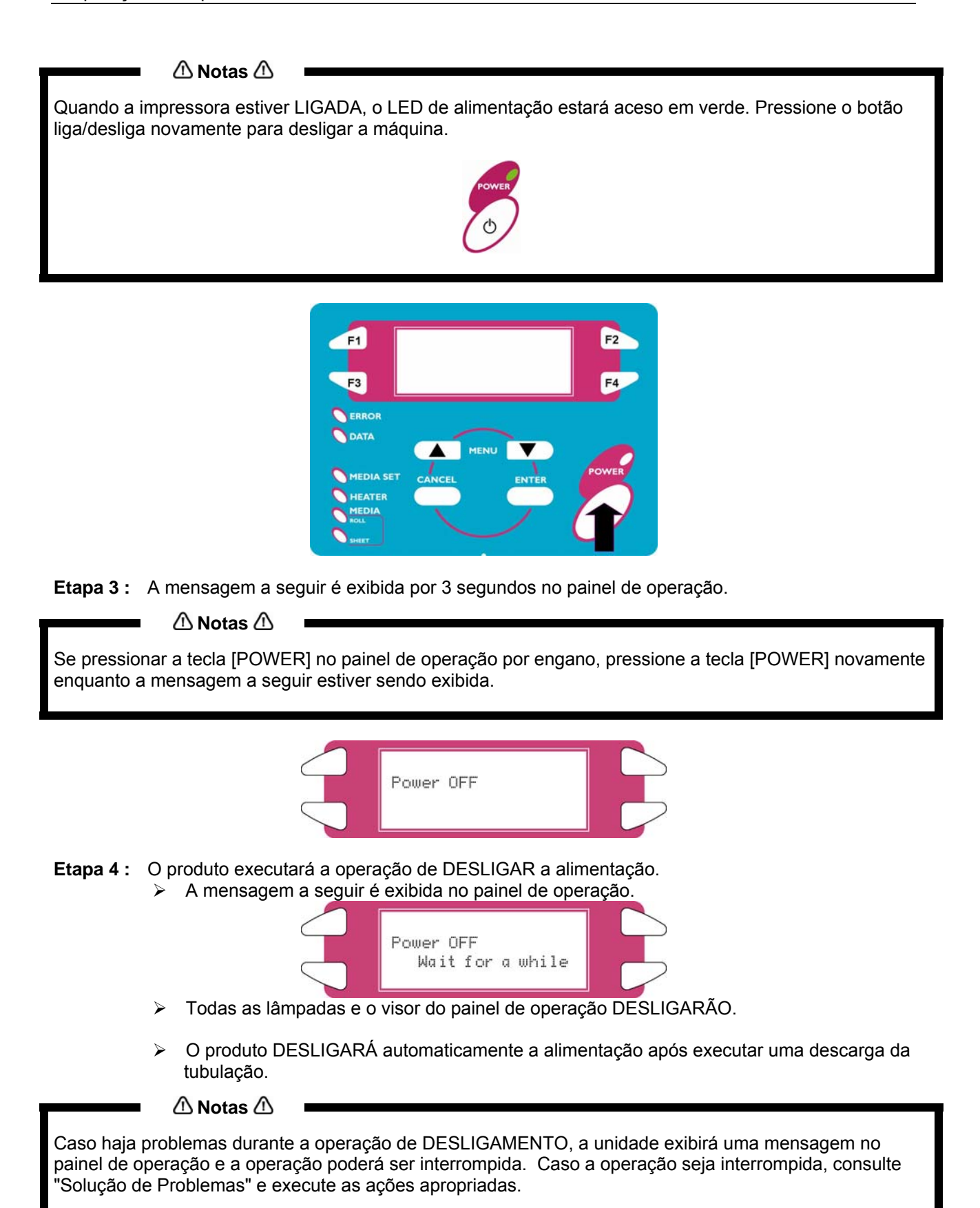

### <span id="page-26-1"></span><span id="page-26-0"></span>**3.2 LIGAR / DESLIGAR A ALIMENTAÇÃO DO BOBINADOR / DESBOBINADOR**

O interruptor está localizado na caixa de alimentação.

Seu status é marcado com "O" e "I".

- 
- 
- "**I**" LIGADO LED de alimentação no painel de controle do sistema de enrolamento acenderá<br>"O" DESLIGADA O LED de alimentação no painel de controle do sistema de enrolamento não **"O"** DESLIGADA O LED de alimentação no painel de controle do sistema de enrolamento não estará aceso.

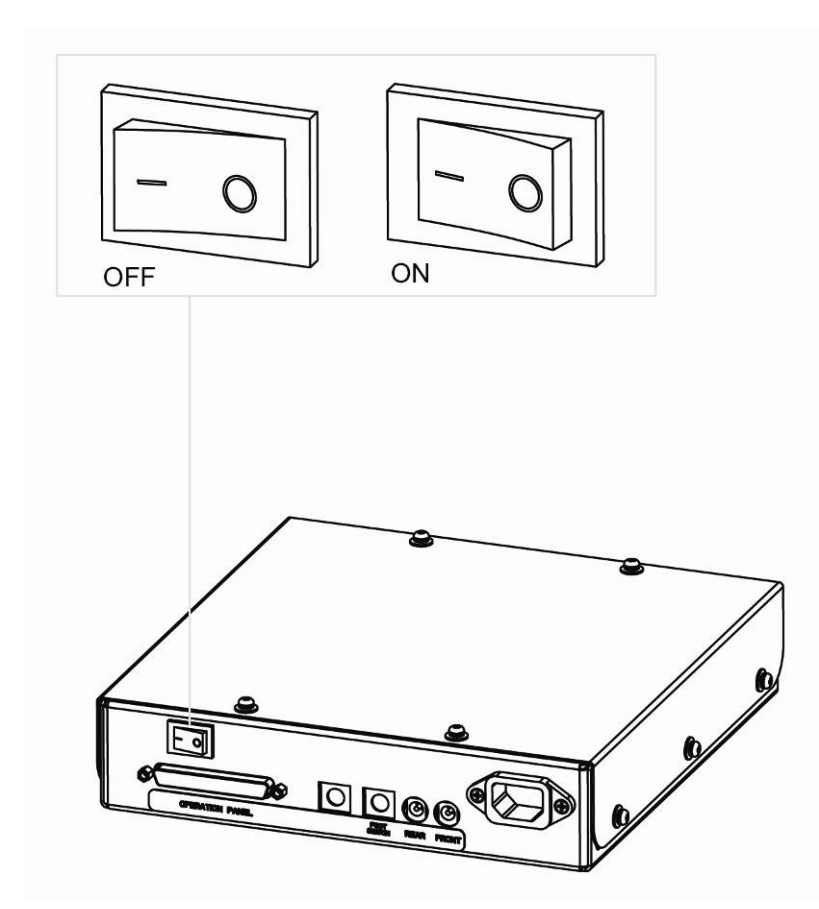

### <span id="page-27-1"></span><span id="page-27-0"></span>**3.3 CONEXÃO DA INTERFACE DE REDE**

O procedimento para conectar a interface de rede está explicado abaixo. Para conectar a impressora ao ambiente de rede, siga as etapas abaixo.

**Siga as instruções abaixo ao conectar o cabo da interface de rede. Caso contrário, poderão ocorrer choque elétrico ou incêndio.** 

o **Não toque no conector.** 

**△Cuidado** △■

- o **Não conecte o conector do cabo da rede à placa da interface com especificações diferentes.**
- **Etapa 1 :** Desligue a impressora.
- **Etapa 2 :** Conecte o conector do cabo Ethernet ao conector da placa da interface de rede na parte traseira da impressora.

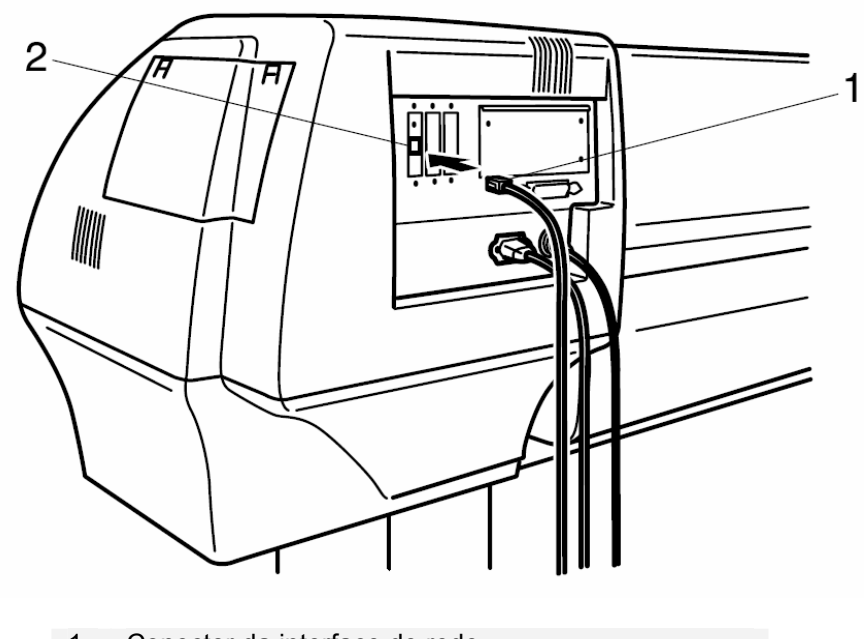

1 Conector da interface de rede 2 Cabo da interface

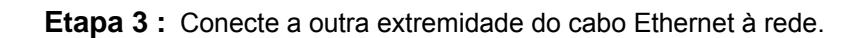

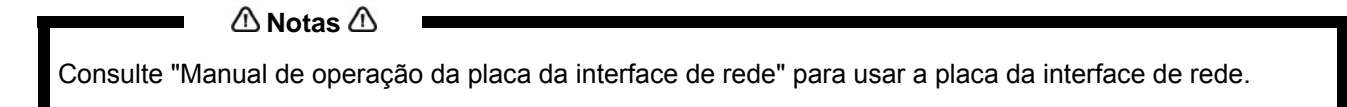

### <span id="page-28-1"></span><span id="page-28-0"></span>**3.4 MANUSEIO DO MATERIAL DE IMPRESSÃO**

O manuseio e a adição do material de impressão e a configuração do tipo de material são explicados abaixo.

#### *3.4.1 Colocação do material de impressão em folha*

Você pode usar o seguinte material de impressão em folha com a impressora:

<span id="page-28-2"></span>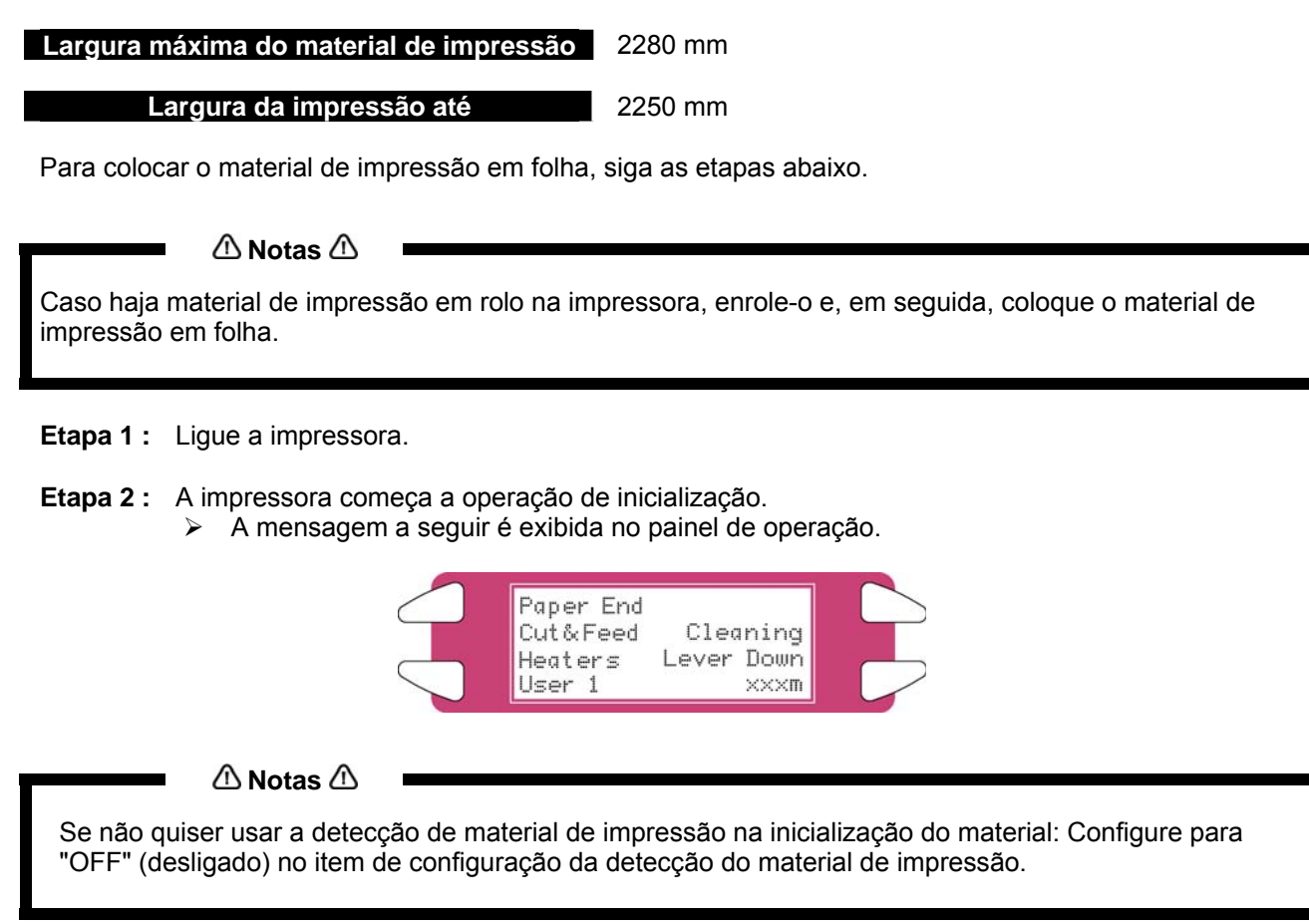

**Etapa 3 :** Verifique se a lâmpada de folha no painel de operação está apagada.

**Etapa 4 :** Pressione a tecla [F4] no painel de operação para abaixar os rolos de pressão.

- ¾ A lâmpada MEDIA SET (ajuste do material de impressão) se acenderá (laranja).
	- ¾ A mensagem a seguir é exibida no painel de operação.

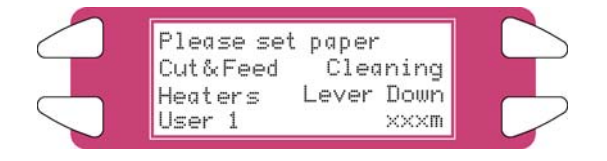

 **Notas** Ao levantar ou abaixar os rolos de pressão, você pode usar o interruptor de pé em vez do painel de operação. **Etapa 5 :** Abra a tampa dianteira.

**△Cuidado △** 

**Cuidado para não machucar os dedos ao abrir e fechar a tampa dianteira.** 

**Etapa 6 :** Coloque o material de impressão em folha no entalhe de inserção na parte dianteira da impressora.

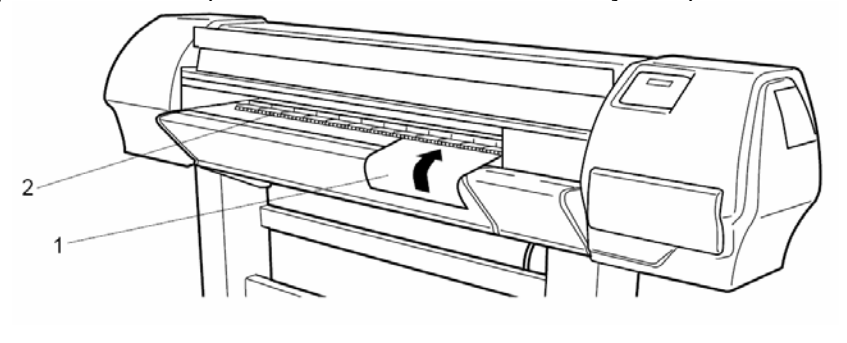

- **1** Material de impressão em folha
- **2** Entalhe de inserção
- **Etapa 7 :** Ajuste a borda direita do material de impressão de forma que fique paralela com a posição de ajuste do material.
	- **Notas**

 A posição de ajuste do material de impressão é uma referência para definir o material de impressão. Se a borda direita do material de impressão em folha estiver 5 mm ou mais a partir da posição de ajuste do material, poderá ocorrer um erro de ajuste do material de impressão se ele não for detectado. Certifique-se de ajustar a borda do material de impressão em folha dentro de 5 mm da posição de ajuste do material.

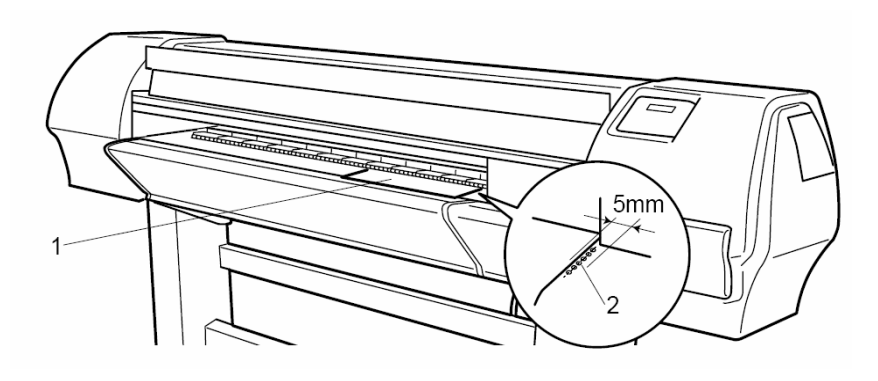

- **1** Material de impressão em folha
	- **2** Posição de colocação do material de impressão
- <span id="page-30-0"></span>**Etapa 8 :** Pressione a tecla [F4] no painel de operação para abaixar os rolos de pressão. ¾ A lâmpada MEDIA SET apagará.
- **Etapa 9 :** Feche a tampa dianteira.

**Etapa 10 :** O menu inicial do material de impressão é exibido no painel de operação.

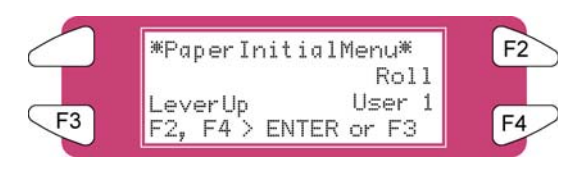

#### *3.4.2 Colocação do material de impressão em rolo*

- <span id="page-30-1"></span>*3.4.2.1 Instalação do material de impressão em rolo*
- **Etapa 1 :** Determine o lado adequado para a impressão do rolo do material de impressão (impressão interna ou externa) e apóie o rolo do material de impressão conforme mostrado nas imagens abaixo.

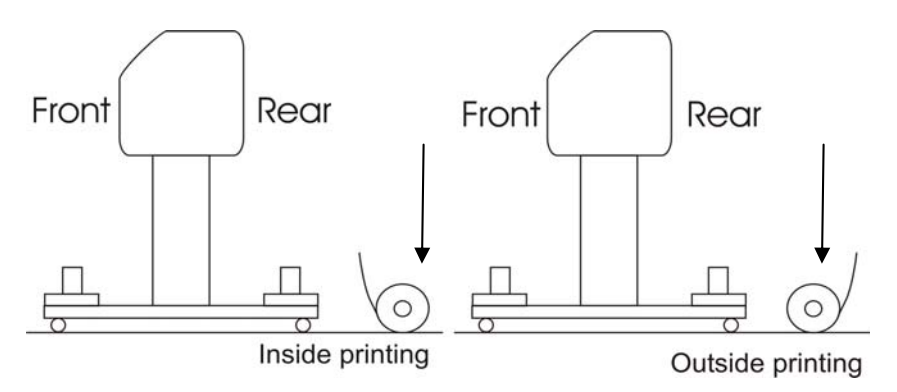

**Etapa 2 :** Posicione as unidades do rolo do desbobinador de forma que o rolo do material de impressão possa ser colocado no meio.

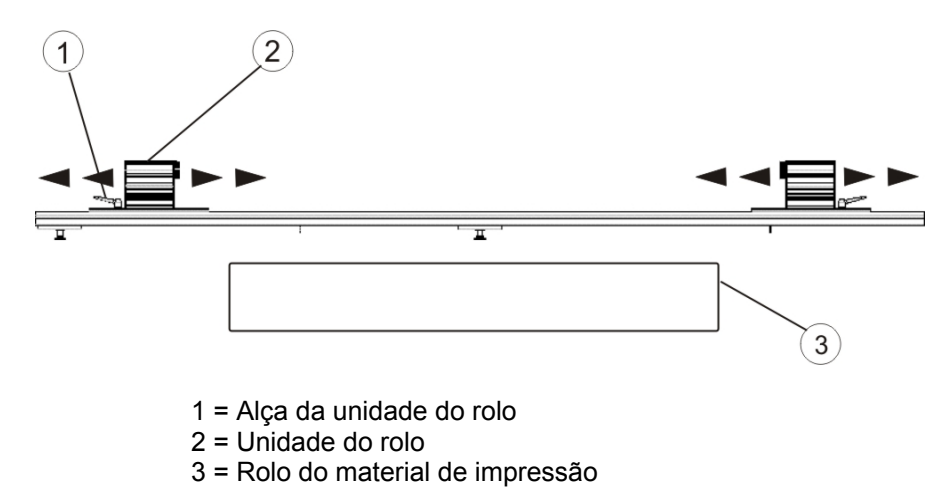

**Etapa 3 :** Trave uma unidade do rolo na barra da unidade do rolo

**Etapa 4 :** Coloque um lado do rolo sobre o flange da unidade travada.

- **Etapa 5 :** Deslize o flange da outra unidade do rolo para o rolo e trave a unidade usando a alça.
- **Etapa 6 :** Agora você pode desbloquear ambos os lados para posicionar o rolo.
- **Etapa 7 :** Ajuste a borda direita do material de impressão no Desbobinador de forma que ela fique paralela à posição de ajuste do material.

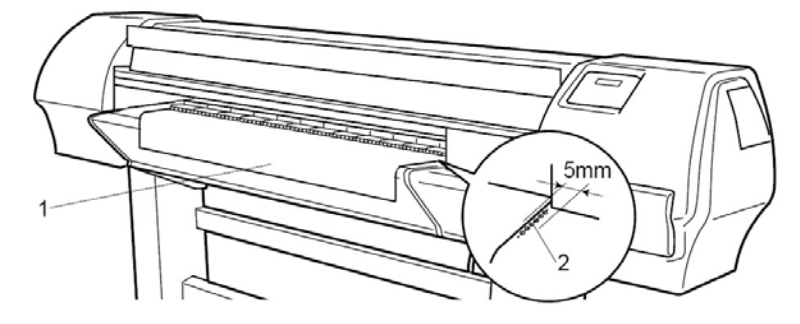

- **1** Material de impressão em rolo
	- **2** Posição de ajuste do material de impressão

**Notas**

Recomendamos o uso de luvas de algodão para evitar marcas de impressões digitais no material de jato de tinta.

**Etapa 8 :** Bloqueie ambos os lados do Desbobinador.

- *3.4.2.2 Colocação do material de impressão na impressora*
- **PARTE 1 : INSTALAÇÃO DE UM NÚCLEO VAZIO E COLOCAÇÃO DO MATERIAL DE IMPRESSÃO PELO SISTEMA DE TENSÃO TRASEIRO**
- **Etapa 1 :** Certifique-se que a impressora e o Desbobinador/Bobinador 100 estejam LIGADOS.
- **Etapa 2 :** Pressione a tecla [F4] para levantar os rolos de pressão.
- **Etapa 3 :** Abra a tampa dianteira.
- **Etapa 4 :** Instale um núcleo vazio entre a unidade de rolo motorizada e a unidade de rolo da unidade do desbobinador na frente da impressora.

**Notas**

Certifique-se que o núcleo seja maior do que a largura do material.

- **Etapa 5 :** Certifique-se que ambas as unidades do desbobinador (TRASEIRA) e do bobinador (DIANTEIRA) estejam definidas para o modo MANUAL.
- **Etapa 6 :** Use o interruptor de pé para liberar um pouco do material de impressão na parte traseira.
- **Etapa 7 :** Coloque o material de impressão através do sistema de tensão traseiro conforme mostrado abaixo.

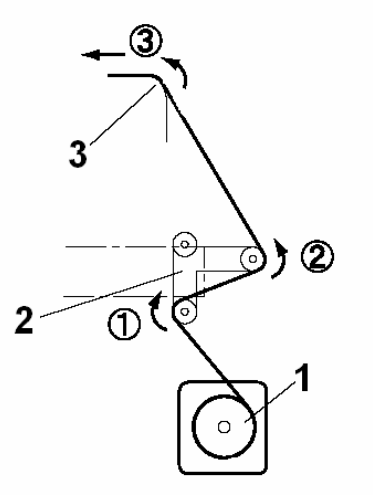

 **Lado adequado para impressão na parte externa do rolo** 

- 1 = Desbobinador
- 2 = Sistema de tensão traseiro
- 3 = Entalhe de inserção do material de impressão da impressora

#### **PARTE 2 : COLOCAÇÃO DO MATERIAL DE IMPRESSÃO PELO SISTEMA DE TENSÃO DIANTEIRO**

- **Etapa 1 :** Coloque o material de impressão através dos rolos de pressão da impressora.
- **Etapa 2 :** De frente para a impressora, pegue o material de impressão e puxe-o até que haja uma tensão igual na esquerda e na direita do material.
- **Etapa 3 :** Não puxe o material de impressão no meio.
- **Etapa 4 :** Abaixe os rolos de pressão da impressora.
- **Etapa 5 :** Configure a unidade do desbobinador (TRASEIRA) para AUTOMATIC (automático).
- **Etapa 6 :** O sistema de tensão traseiro irá para a posição inicial.
- **Etapa 7 :** Feche a tampa dianteira.
- **Etapa 8 :** Inicie a impressão até que o material de impressão alcance o núcleo dianteiro do bobinador OU alimente o material de impressão sem imprimir.
- **Etapa 9 :** Use uma fita para fixar a extremidade do material de impressão ao núcleo vazio instalado na unidade do bobinador. Comece prendendo o meio do material de impressão e depois as extremidades, aplicando tensão igual em ambas.
- **Etapa 10 :** Configure a unidade do bobinador (DIANTEIRA) como ACTIVE (ativa). O sistema de tensão dianteiro será ativado.
- **Etapa 11 :** Configure a impressora para usar o Bobinador. No Painel de controle, vá para o menu PaperDet. e pressione F3 TakeUpRoll.

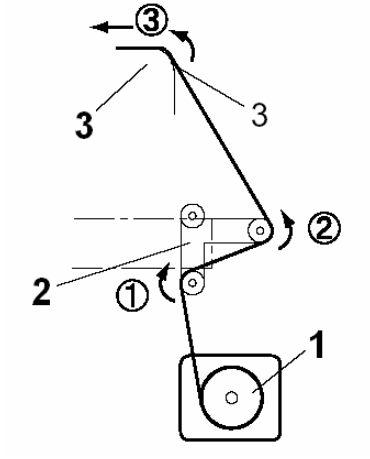

**Lado adequado para impressão na parte interna do rolo** 

**Notas**

<span id="page-33-0"></span>Com uma pequena intervenção é possível inverter a direção de enrolamento. Coloque um cabo de entorce entre a caixa de controle e o cabo da unidade motorizada dianteira.

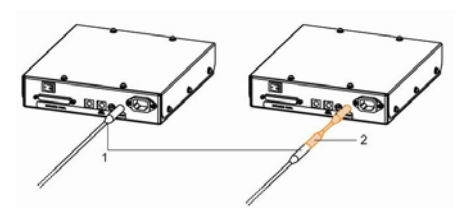

#### **Notas**

Você pode usar o interruptor de pé durante a colocação do material de impressão em rolo.

#### *3.4.3 Configuração do tipo de material de impressão*

<span id="page-33-1"></span>O procedimento para configurar o tipo de material de impressão é explicado abaixo.

- **Etapa 1 :** Ligue a impressora e coloque o material de impressão.
	- $\geq$  Quando o material for colocado, o menu inicial do material de impressão será exibido.
- **Etapa 2 :** Pressione uma das teclas a seguir no painel de operação e selecione o tipo de material de impressão atual.
	- ¾ Quando for alternar entre material de impressão em rolo/folha, selecione: [F2]
	- ¾ Quando for alterar a colocação do material: [F3]
	- $\triangleright$  Quando for alterar o tipo de material: [F4]

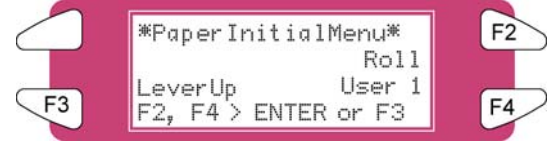

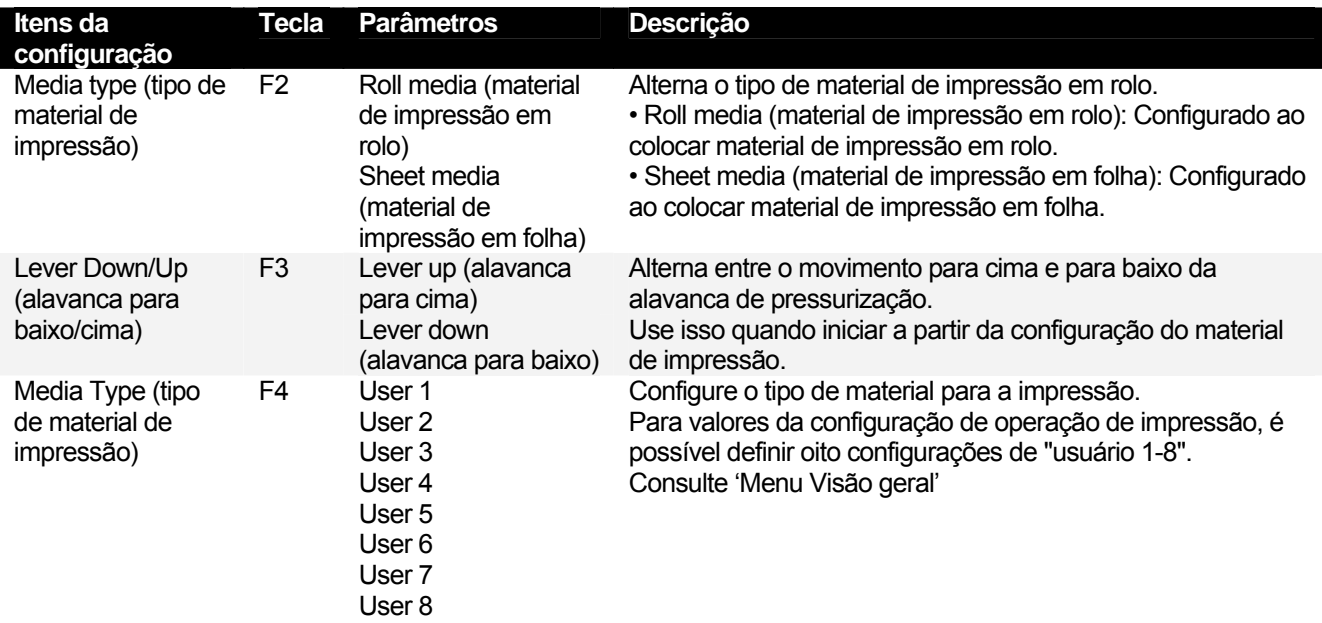

<span id="page-34-0"></span>**Etapa 3 :** Pressione a tecla [Enter] no painel de operação.

- O tipo de material de impressão foi configurado.
- $\triangleright$  "Media Initial" (inicial do material de impressão) é exibido no visor e a impressora começa a operação inicial do material de impressão.

**△**Notas △

A impressora começará a operação inicial do material de impressão, se você:

- o Pressionar a tecla [CANCEL] (cancelar) no painel de operação
- o Deixar a impressora sem realizar nada por 10 segundos

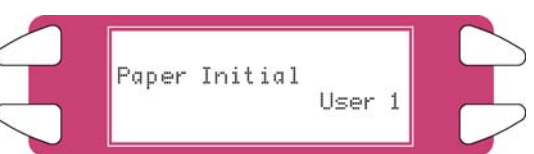

- **Etapa 4 :** Quando a operação inicial do material de impressão terminar, a impressora vai para o status normal.
	- ¾ O procedimento de configuração do material de impressão foi concluído.

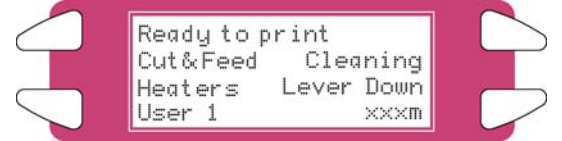

### <span id="page-34-1"></span>**3.5 IMPRESSÃO DE TESTE**

Siga as etapas abaixo para executar uma impressão de teste e confirmar se a impressora está funcionando corretamente.

- **Etapa 1 :** LIGUE a alimentação da unidade e coloque o material.
- **Etapa 2 :** Certifique-se que o status da impressora esteja normal.
- **Etapa 3 :** Pressione a tecla [MENU ] ou a tecla [MENU ] no painel de operação. ¾ O menu de configuração será exibido

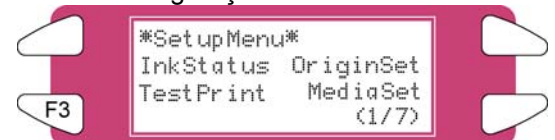

**Etapa 4 :** Pressione a tecla [F3] no painel de operação. ¾ "TestPrint: SetupPrint" ("Impressão de teste:Impressão de configuração") será exibido no

visor.

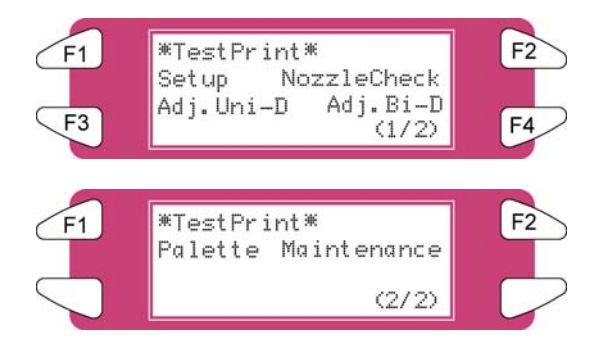

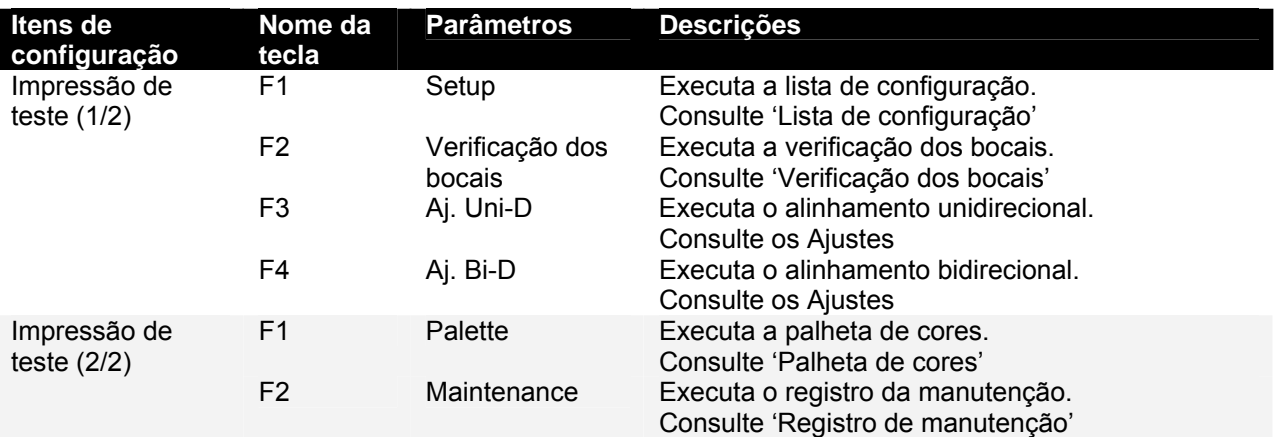

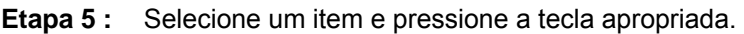

**Etapa 6 :** Imprima as informações do item selecionado.

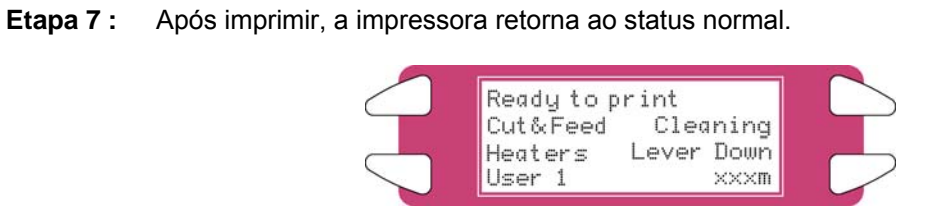
# *3.5.1 Lista de configuração*

Use essa função para verificar o status atual da impressora.

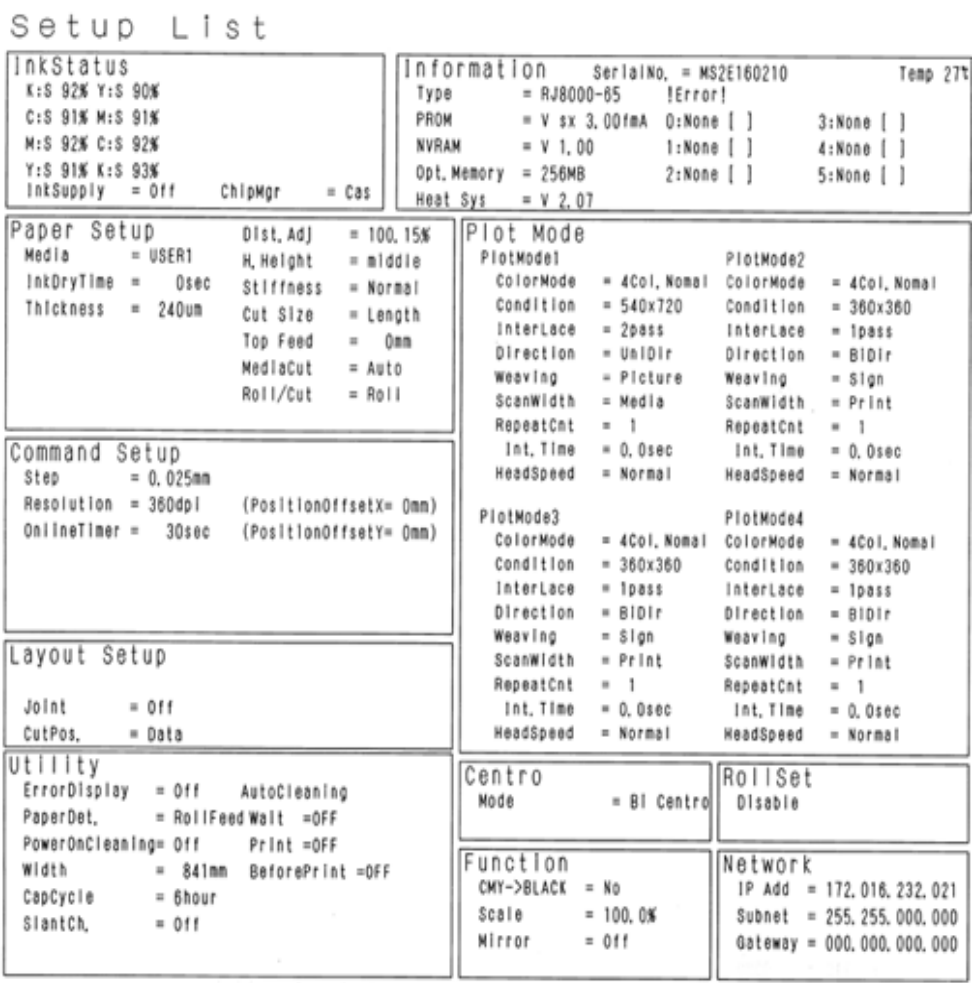

# *3.5.2 Verificação dos bocais*

Use essa função para verificar se há entupimento nos bocais, pontos ausentes ou impressão esmaecida.

#### *∆* Notas *∆*

Se a qualidade da impressão apresentar piora ou se os pontos ausentes estiverem evidentes após a NozzleCheck (verificação dos bocais), as cabeças de impressão precisarão ser limpas. Consulte "Limpeza da cabeça" para executar a limpeza da cabeça. Após concluir a limpeza da cabeça, aguarde 10 minutos e execute a NozzleCheck novamente.

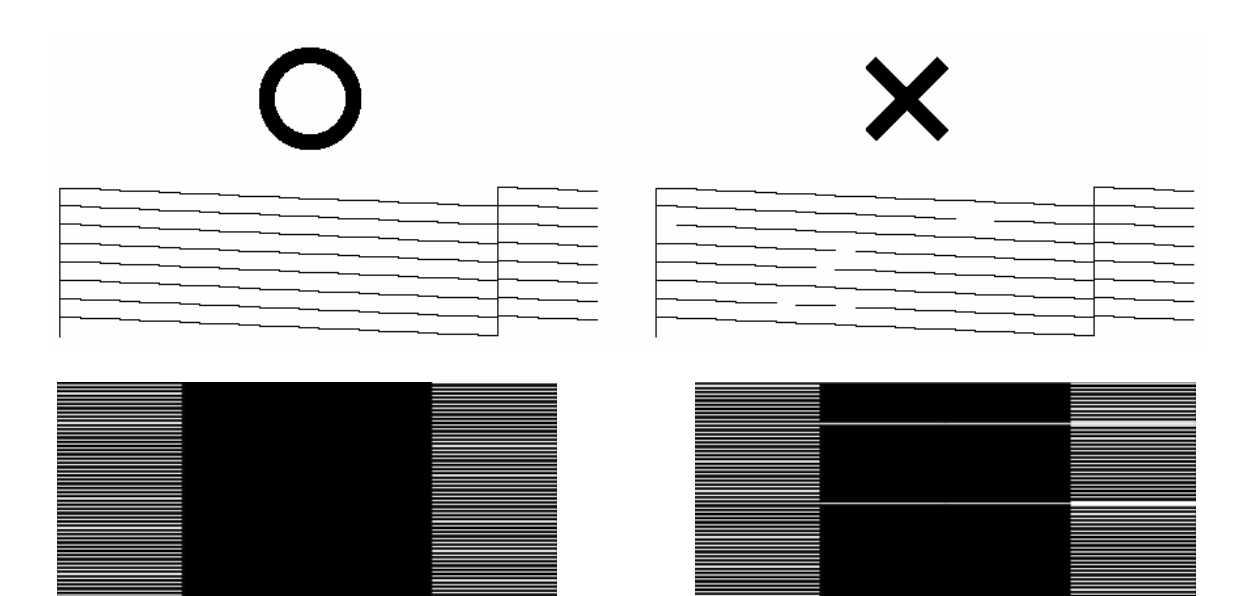

## *3.5.3 Palheta de cores*

Use essa função para comparar as configurações de cores da cor de impressão do computador da impressora. Essa palheta é impressa no modo no qual você está trabalhando no momento (configurações PrintMode). Recomendamos imprimir a palheta em 360x360.

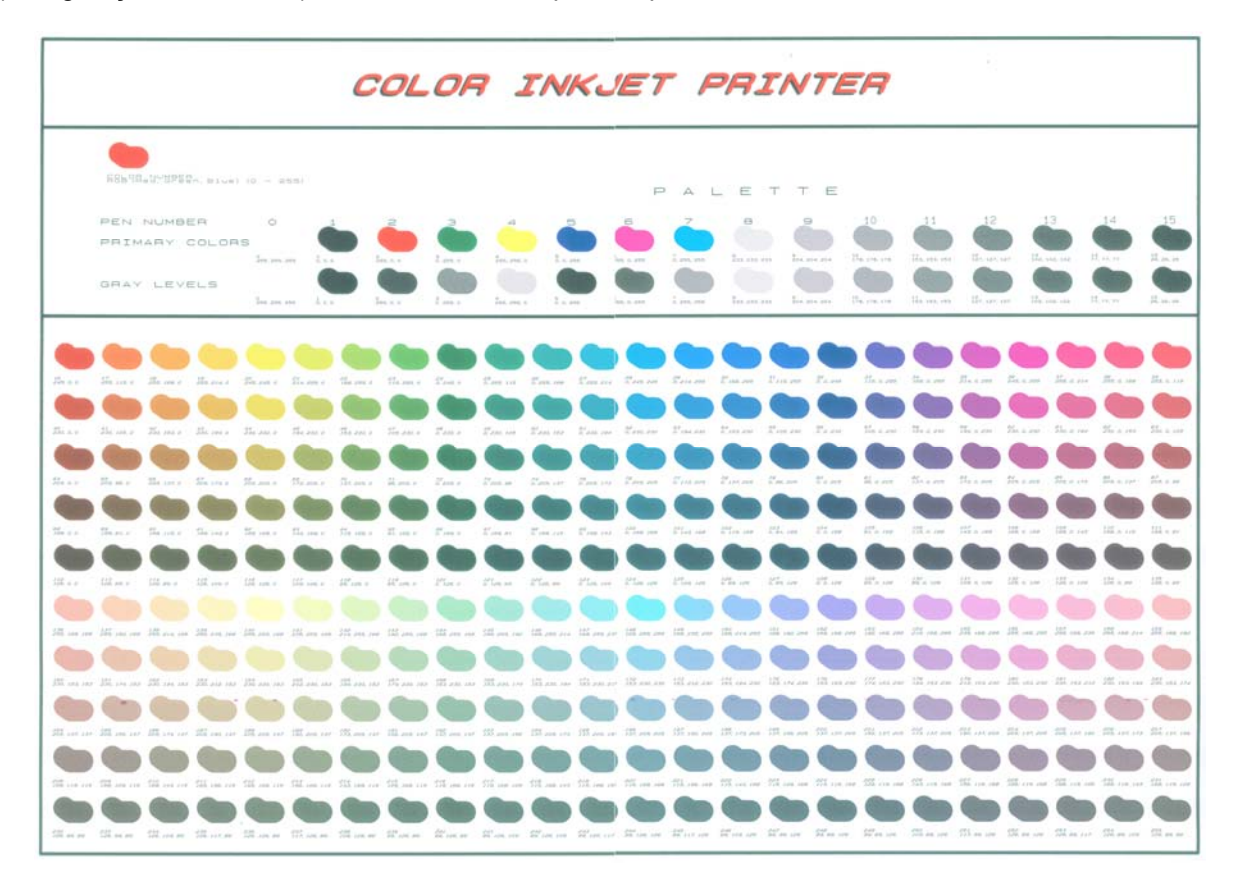

## *3.5.4 Registro de manutenção*

Use essa função para verificar os ciclos de vida das peças da impressora.

#### *∆* Notas *∆*

O ciclo de vida de uma peça é mostrado pela quantidade da marca \*. Quando o ciclo de vida de uma peça chega ao fim, a marca \* é reduzida.

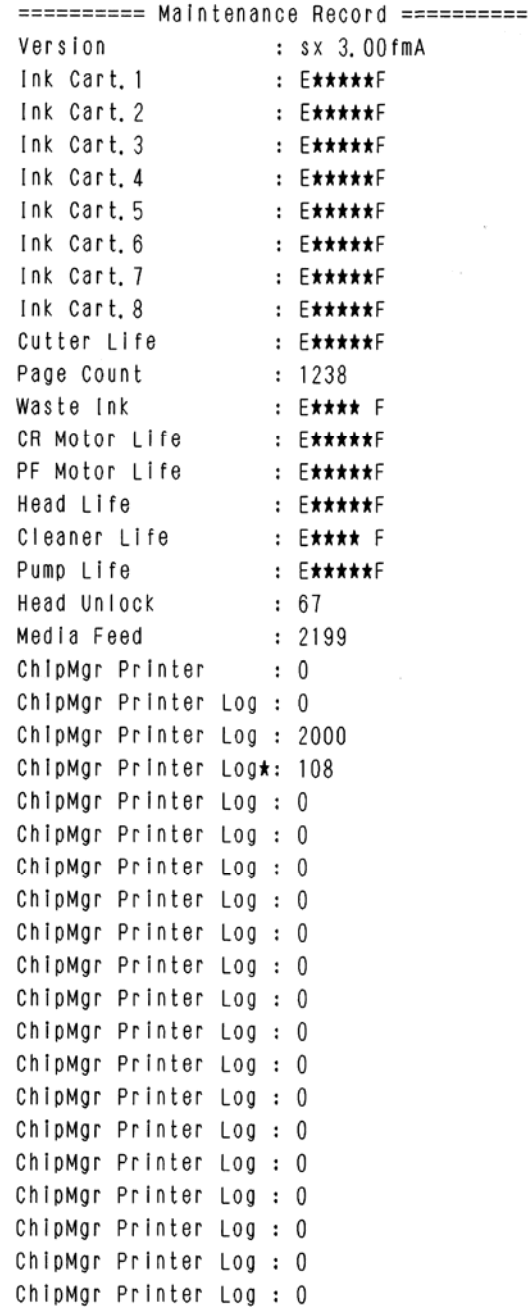

# **4 OPERAÇÃO DA IMPRESSORA**

# **4.1 STATUS DA IMPRESSORA**

O status da impressora é explicado abaixo.

#### *4.1.1 Normal*

Indica que a impressora pode receber dados de impressão quando o material de impressão estiver colocado. Você também pode modificar as configurações da impressora usando o painel de operação. O conteúdo exibido no monitor do painel de operação está descrito a seguir:

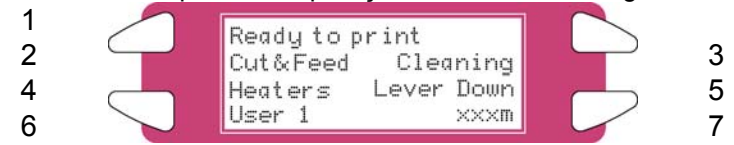

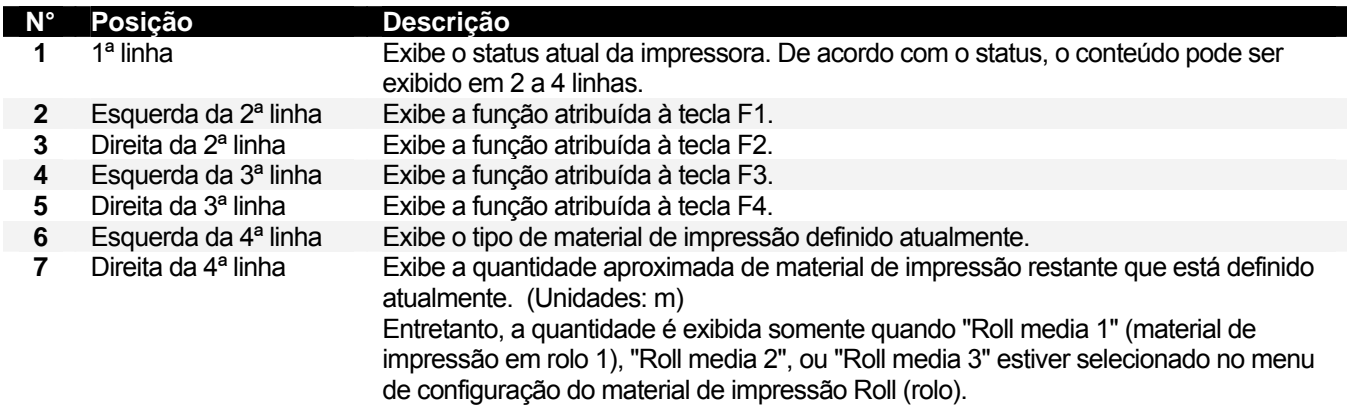

### *4.1.2 Exibição do menu de configuração*

No SetupMenu (menu de configuração), podem ser feitas alterações nas configurações da impressora. O conteúdo exibido no monitor do painel de operação está descrito a seguir:

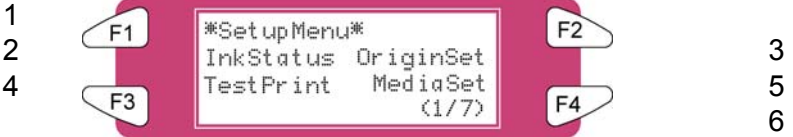

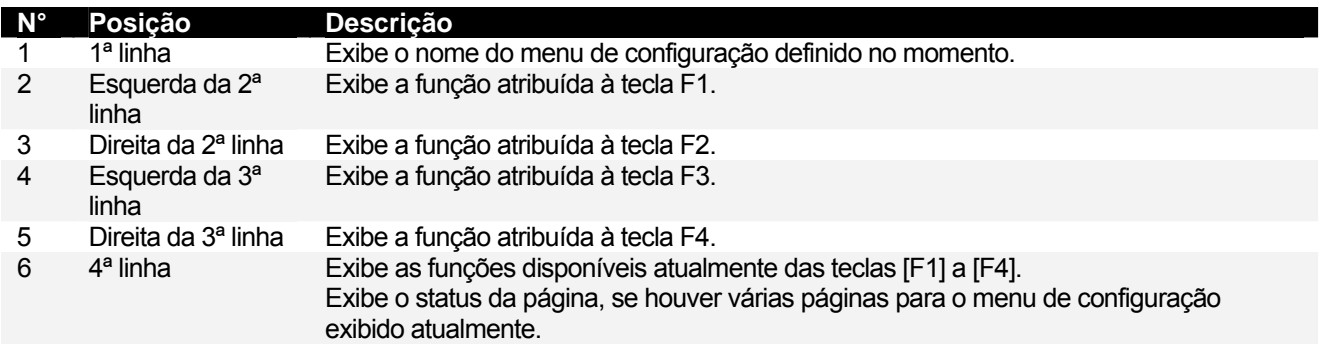

### *4.1.3 Alteração do status da impressora*

Para alterar o status da impressora, siga as etapas abaixo.

*4.1.3.1 Alteração do status de normal para a exibição do menu de configuração.*

Pressione  $\triangle$  ou  $\blacktriangledown$  no painel de operação quando a impressora estiver no status normal.

A exibição do painel de operação altera para a exibição do menu Setting (configuração).

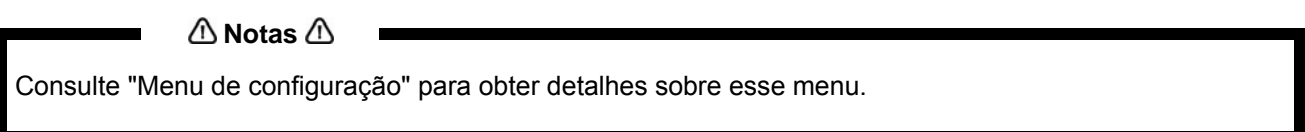

#### *4.1.3.2 Alteração do status da exibição do menu de configuração para normal.*

Execute uma das ações a seguir quando a impressora estiver na exibição do menu de configuração para alterar a exibição do painel de operação para normal.

 Pressione a tecla [CANCEL] (cancelar) no painel de operação. Deixe a impressora por 3 minutos quando o status estiver na exibição do menu de configuração.

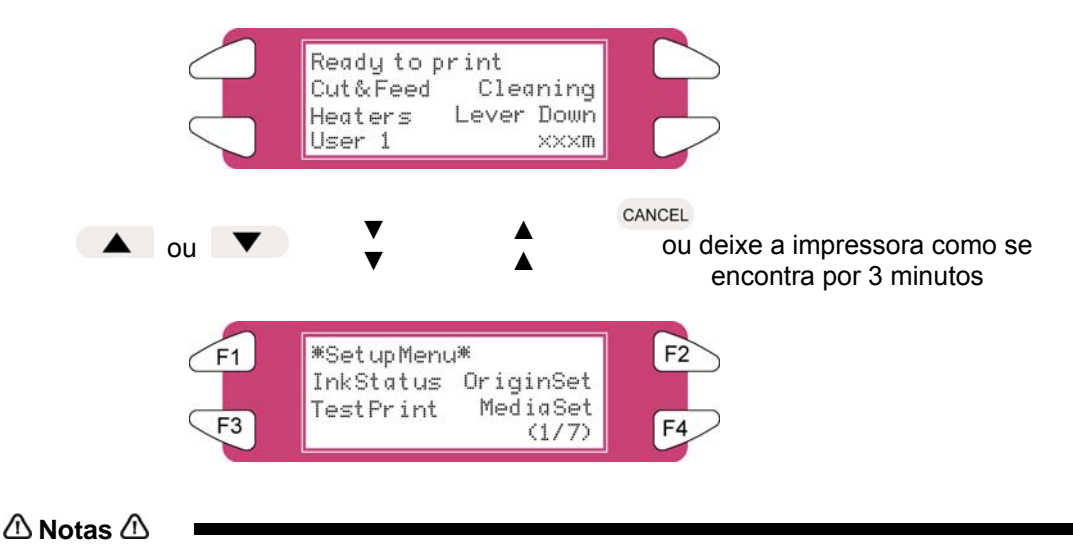

Consulte "Mensagens de status" para obter detalhes da exibição do status da impressora.

# **4.2 USO DO MATERIAL DE IMPRESSÃO**

Esta seção descreve os detalhes sobre os materiais de impressão disponíveis.

### *4.2.1 Tipo de material de impressão*

O tipo e a qualidade do material de impressão afetam bastante os resultados dos desenhos. Consulte a descrição abaixo e use os materiais apropriados para seu objetivo. A seguir encontram-se os materiais recomendados para a impressora. Selecione o material apropriado para seu objetivo.

#### **∆**Notas **△**

 Para obter mais informações sobre os materiais de impressão recomendados, entre em contato com o revendedor Xerox local.

 Problemas que acontecem devido ao uso de material de impressão diferente dos recomendados não são cobertos pela garantia.

 $\bigwedge$  Notas  $\bigwedge$ 

 Ao usar o material de impressão recomendado, os valores das configurações da qualidade de impressão são ajustados para cada tipo de material de impressão.

 Ao imprimir em material diferente do especificado, as informações relacionadas às configurações apropriadas para o tipo de material de impressão e as configurações do produto podem ser encontradas nas instruções do material de impressão. Caso contrário, entre em contato com o fornecedor do material de impressão.

### *4.2.2 Cuidados no manuseio do material de impressão*

Ao manusear o material de impressão, preste atenção ao seguinte.

#### **∆**Notas **∆**

 Use o material de impressão recomendado em um ambiente apropriado. A seguir, encontram-se as faixas de temperatura e de umidade apropriadas para a impressão.

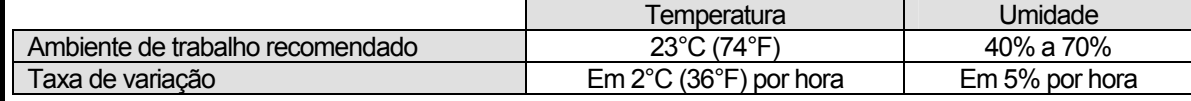

Não use material de impressão ondulado, danificado, rasgado, com vinco ou embalado.

 O tamanho das folhas recomendadas pode ser alterado em uma taxa fixa de acordo com as mudanças de temperatura do ambiente de trabalho. Antes de usar material de impressão em folha, coloque a folha no ambiente de trabalho por pelo menos 30 minutos, para que ele se adapte à temperatura do ambiente de trabalho. Imprimir antes que o material se adapte ao ambiente de impressão pode causar atolamentos devido a deslizamentos ou vincos. Isso também afeta de forma negativa a qualidade da impressão.

 O material de impressão possui uma face adequada para impressão e uma face que não é adequada para impressão. Se você imprimir em uma face não adequada para impressão, podem acontecer borrões ou leves toques.

 Não toque na face adequada para impressão do material de impressão. A umidade ou óleo das mãos pode afetar a qualidade de impressão.

 Não deixe a impressora por muito tempo com material. O material poderá ondular, resultando em erros de alinhamento, atolamentos ou prejuízos à qualidade de impressão. Em particular, evite isso no inverno, nas estações secas ou durante impressões finais.

Não perca a caixa ou a embalagem de armazenamento do material de impressão.

### *4.2.3 Cuidados no armazenamento do material*

Ao armazenar o material de impressão, preste atenção ao seguinte.

**△**Notas △

 Não armazene o material em altas temperaturas, alta umidade ou sob a luz direta do sol. Armazene o material de folha na embalagem original após desembalar. O material em rolo sem uso deve ser removido do rolo, rebobinado de forma firme e armazenado na

embalagem e na caixa originais.

Não molhe o material.

# *4.2.4 Área de impressão do material*

A área de impressão é mostrada abaixo.

*(1) Material de impressão em rolo*

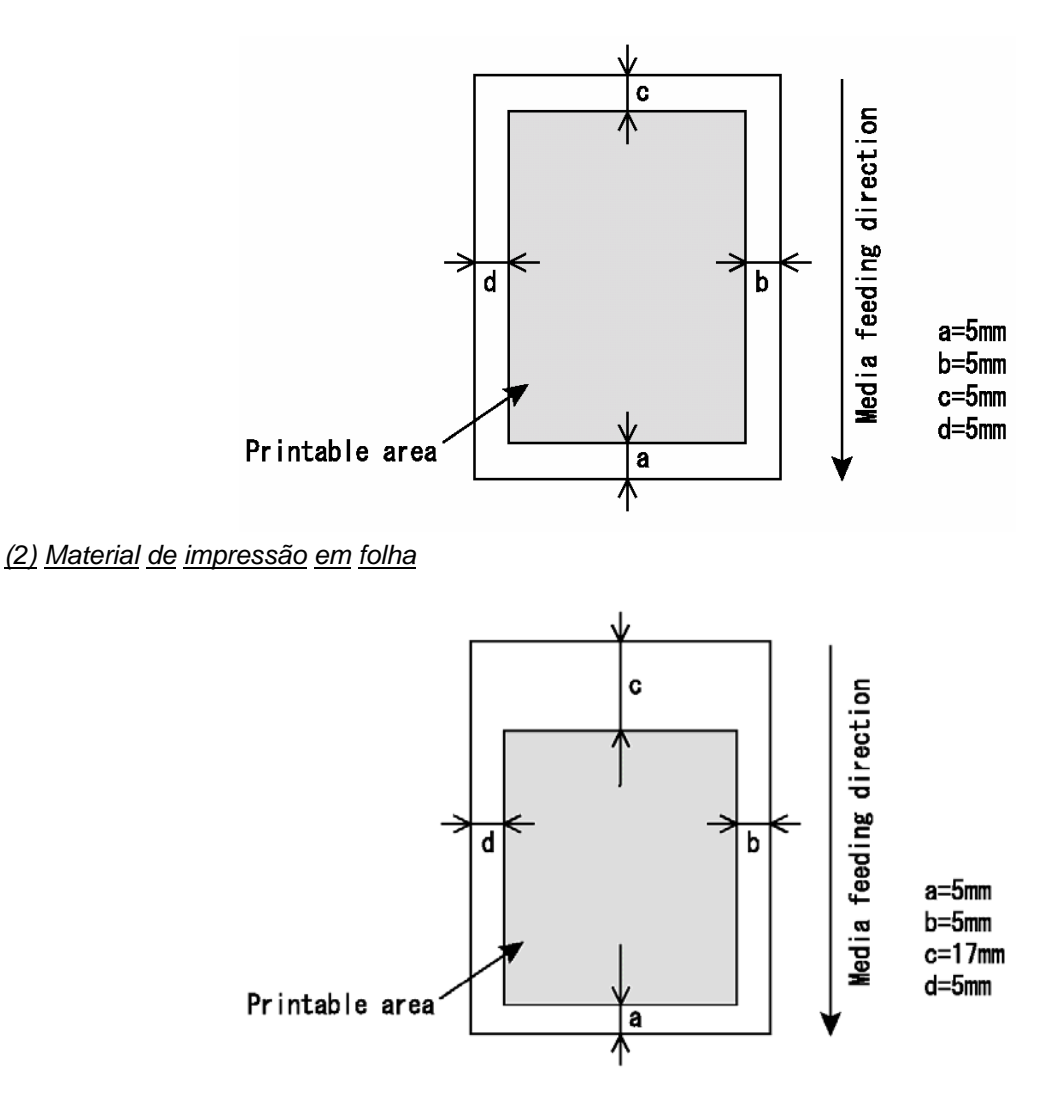

# **4.3 VISÃO GERAL DO MENU**

Esta seção descreve como definir as configurações do Menu no painel de operação e configurar itens.

Siga as etapas abaixo para definir as configurações do Menu.

**Etapa 1 :** Certifique-se que o painel de operação esteja normal.

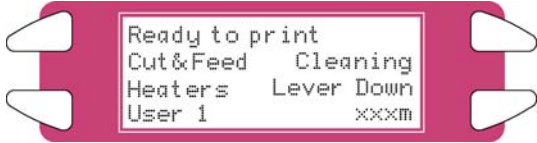

**Etapa 2 :** Pressione a tecla [MENU ▲] ou [MENU ▼].

**I)** A tela mostra o seguinte Menu.

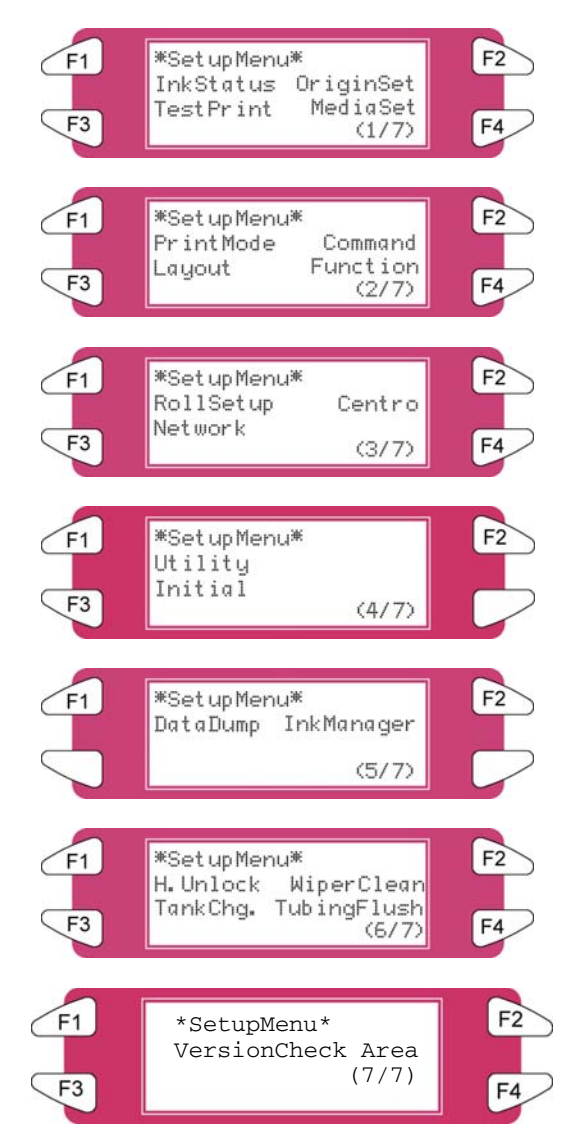

#### $\triangle$  Notas  $\triangle$

O menu Network Settings (Configurações de rede) será exibido caso a placa de interface de rede tenha sido instalada no produto.

Os itens no menu File Management (Gerenciamento de arquivos) serão exibidos caso um disco rígido tenha sido instalado no produto.

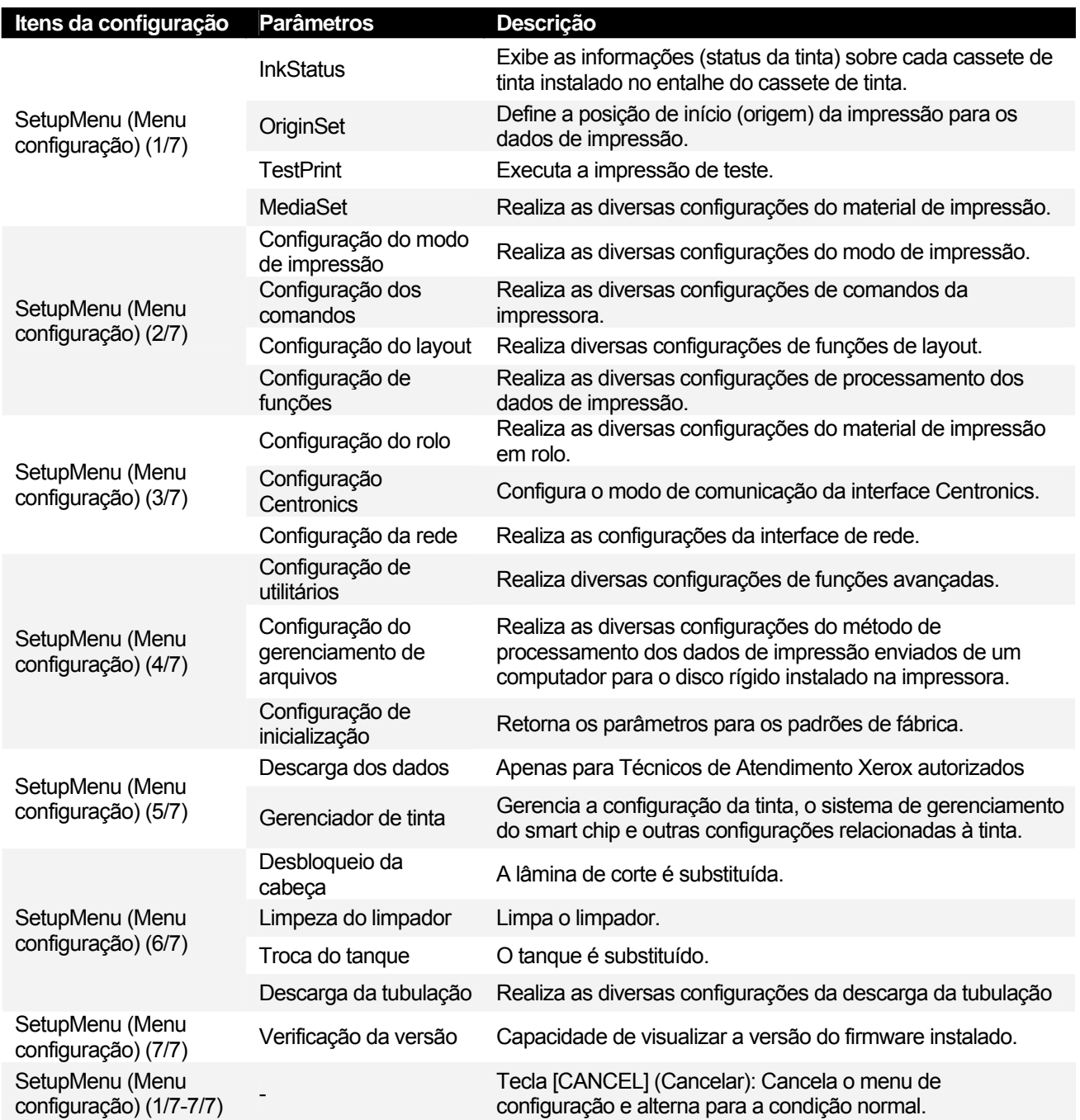

#### **△**Notas △

Ao usar o RIP de servidor de software (opcional), algumas configurações de impressão poderão ser definidas pelo RIP. Para obter detalhes, consulte o manual de operação dos produtos.

## *4.3.1 Menu Setup (Configuração) 1/7*

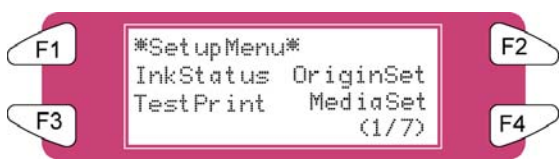

#### *4.3.1.1 Menu InkStatus*

Dependendo do modo da impressora (modo cassete ou impressora), esse menu será exibido como InkStatus. O menu InkStatus oferece todas as informações relacionados aos 8 cassetes de tinta nos entalhes.

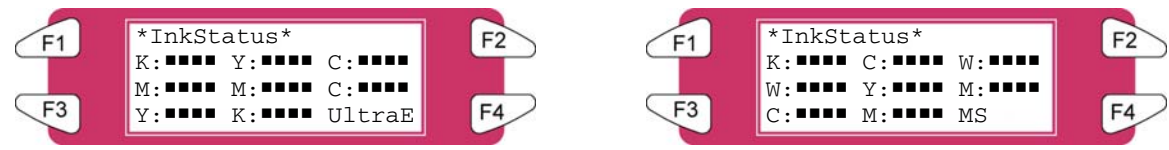

#### 8265/8290 8365/8390

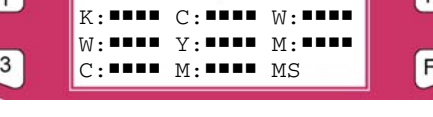

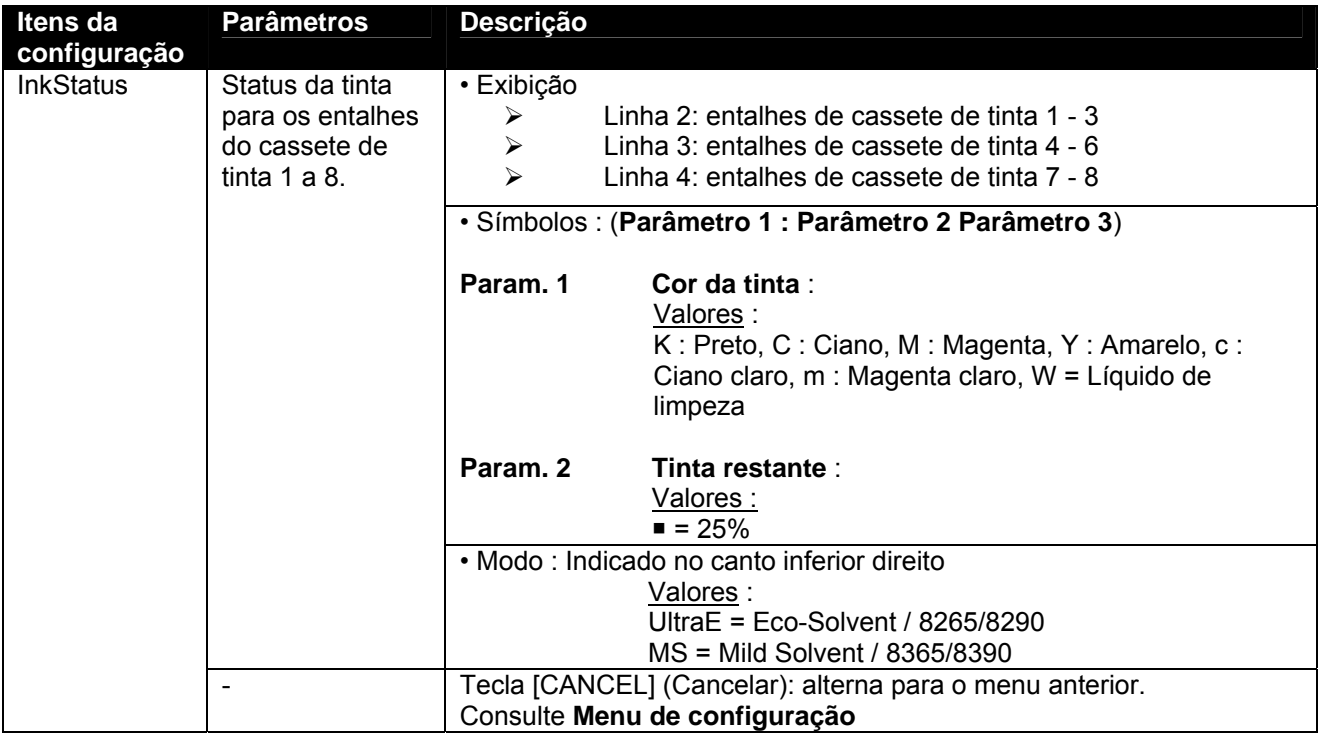

#### $\triangle$  Notas  $\triangle$

Para exibir o menu Ink Status, certifique-se de usar os cassetes de tinta recomendados. Se outro cassete de tinta for usado, o status da tinta não será exibido corretamente.

#### *4.3.1.2 Menu OriginSet*

Defina a posição de início (origem) da impressão para os dados de impressão. Defina essa opção se desejar reimprimir em uma área em branco do material de impressão impresso alterando o layout dos dados de impressão.

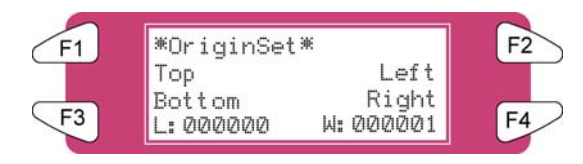

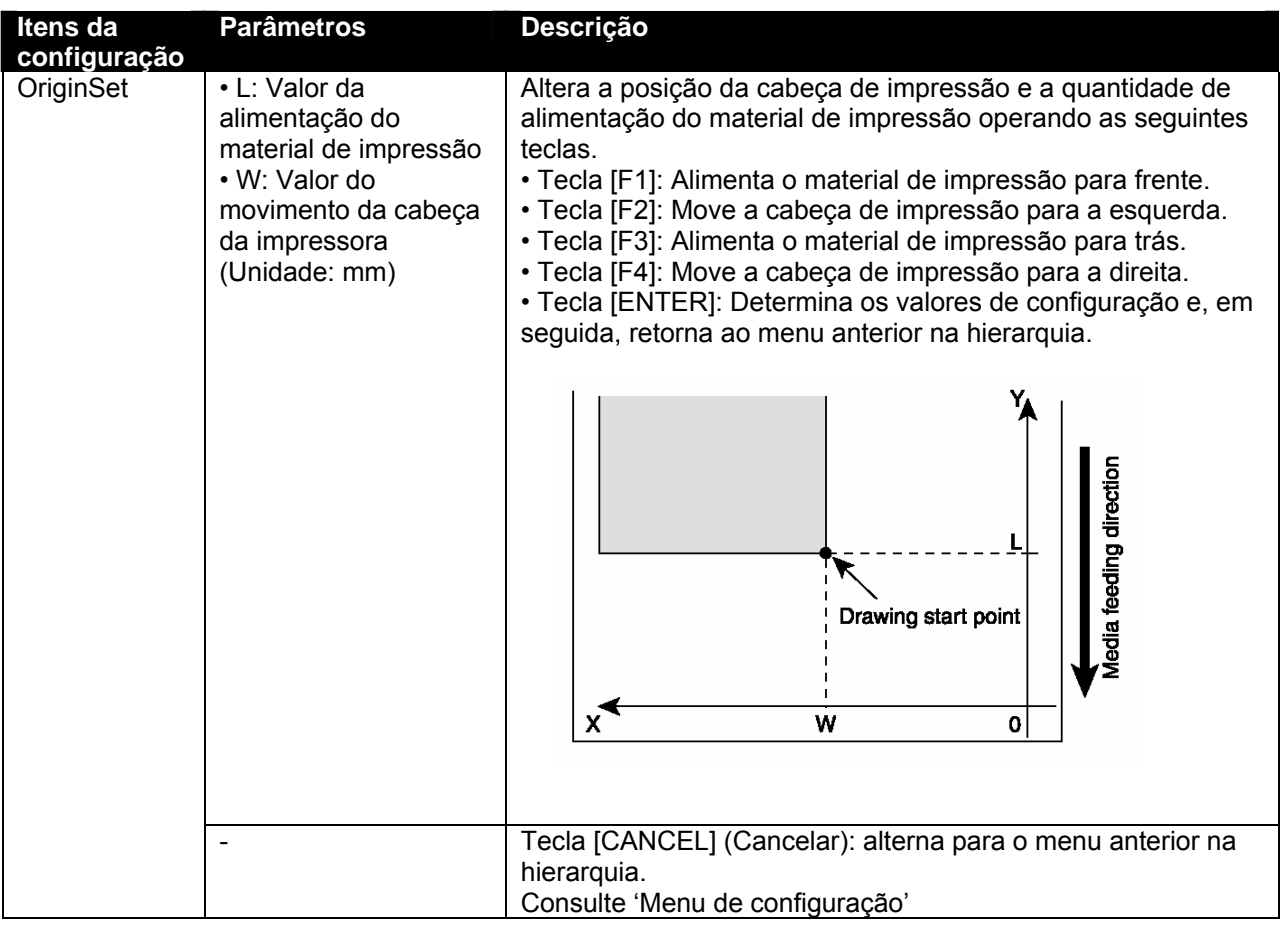

#### $\triangle$  Notas  $\triangle$

Ao imprimir os dados do disco rígido, a impressão será iniciada na mesma posição inicial de quando os dados de impressão foram gravados, independentemente do valor da configuração da posição de repouso.

#### *4.3.1.3 Menu TestPrint*

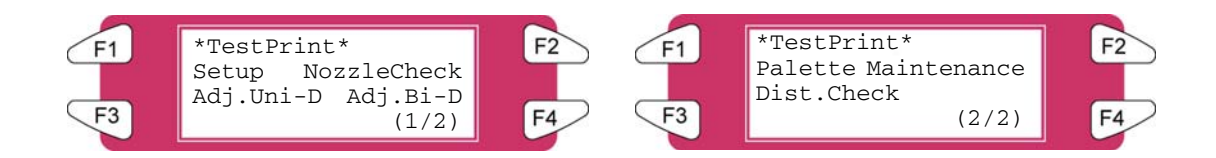

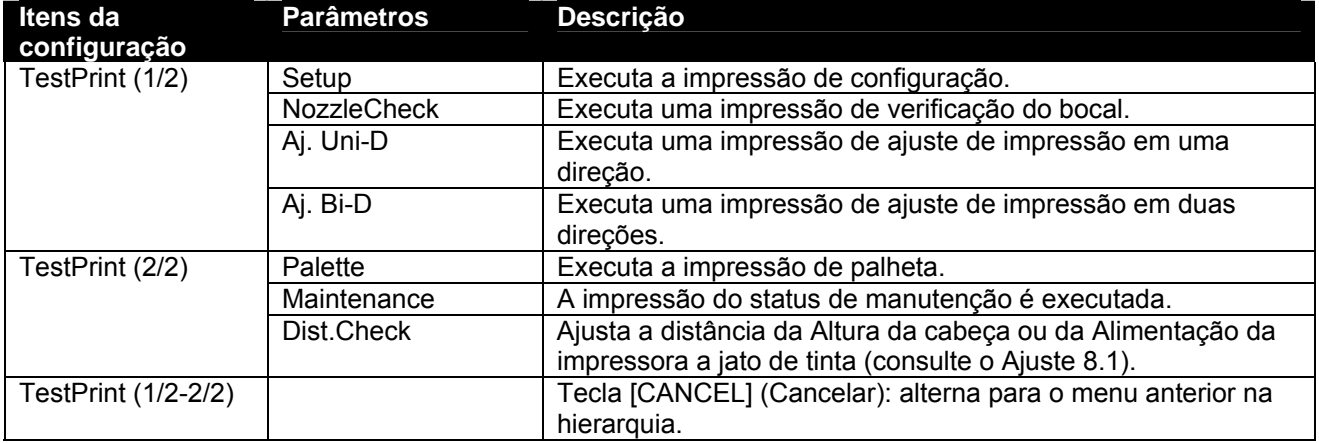

#### *4.3.1.4 Menu MediaSet*

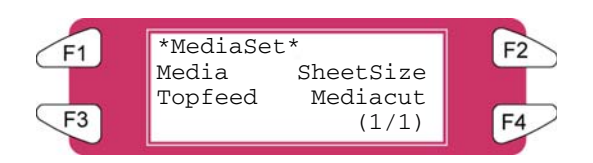

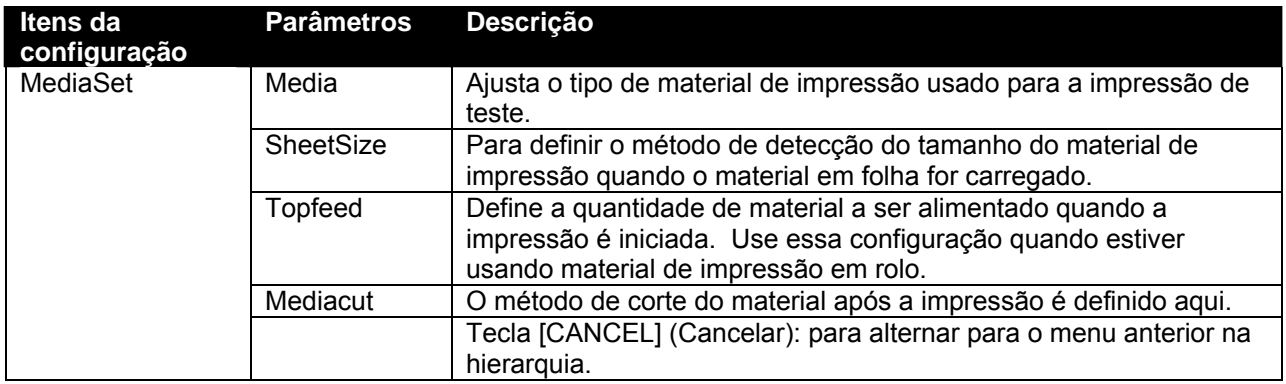

#### *4.3.1.5 Menu Media*

Configure o tipo de material para a impressão.

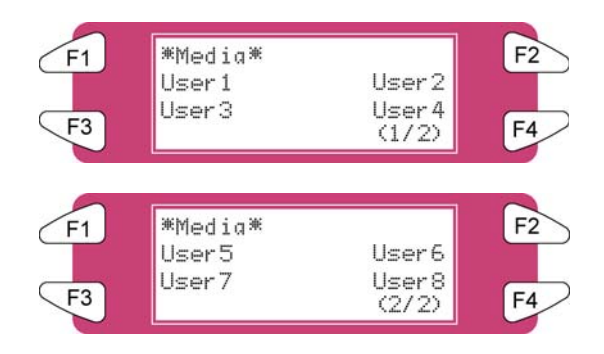

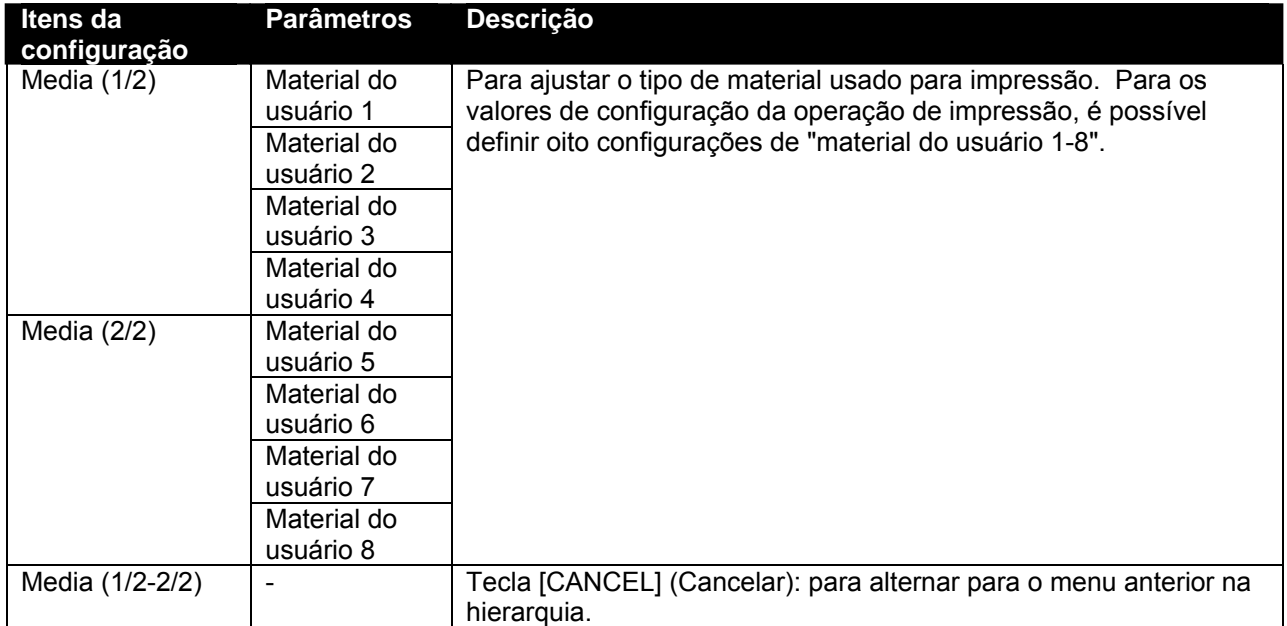

#### *4.3.1.6 Menu User*

Realiza diversas configurações no material de impressão definido pelo usuário. No menu User media, para cada valor de configuração da operação de impressão a seguir, há oito configurações de "material de impressão do usuário 1 a 8" que podem ser ajustadas.

#### **△**Notas △

Ao usar material de impressão diferente do recomendado (material de impressão do usuário) os seguintes problemas podem acontecer:

Erro de detecção de material de impressão

Material de impressão inclinado, rasgado e com vinco

Atolamentos de material de impressão

Diminuição da qualidade de impressão devido a borrões, tinta ausente ou manchada

Erro de detecção do fim do material de impressão em rolo

Problemas causados pelo uso de material de impressão diferente do recomendado anularão a garantia. Para obter mais informações, entre em contato com o revendedor XEROX local.

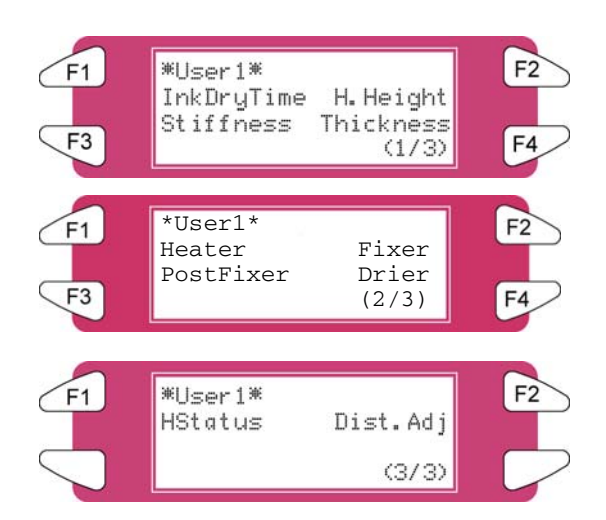

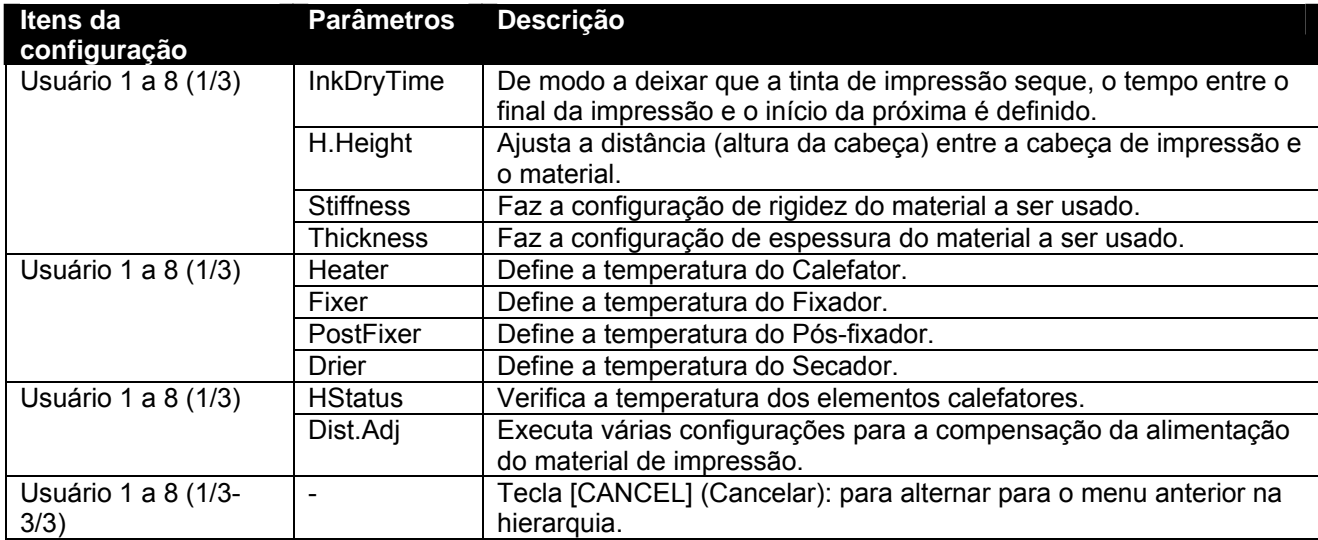

#### *4.3.1.7 Menu InkDryTime*

Define o período de espera entre o final da operação e o início da próxima impressão de modo a permitir que o material impresso seque.

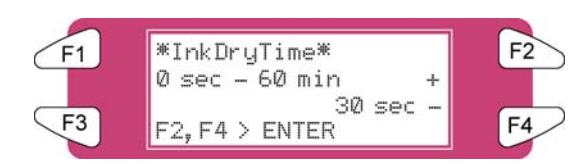

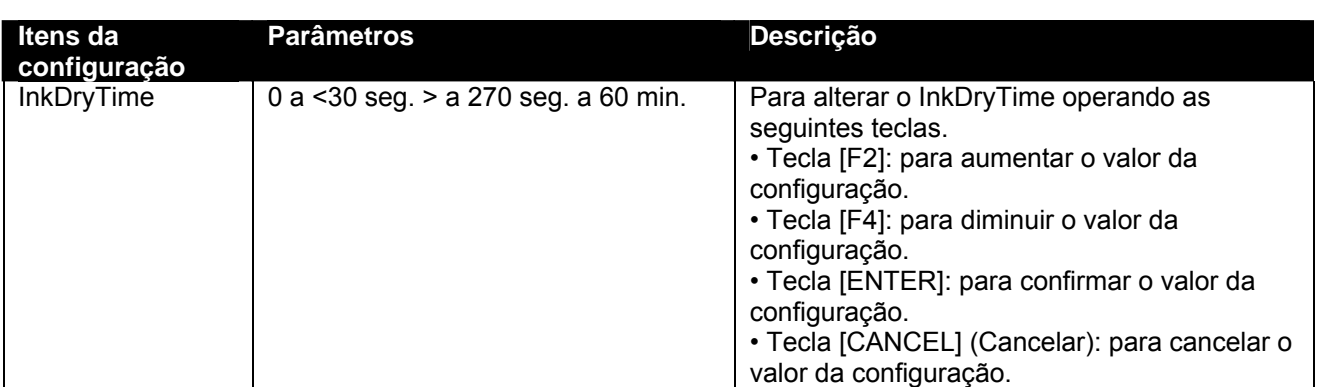

#### *4.3.1.8 Menu H. Height*

Ajuste a distância (altura da cabeça) entre a cabeça e o material de impressão. A altura da cabeça pode ser alterada em três níveis de acordo com a espessura do material.

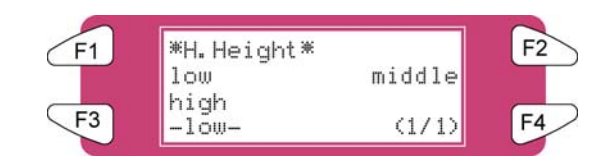

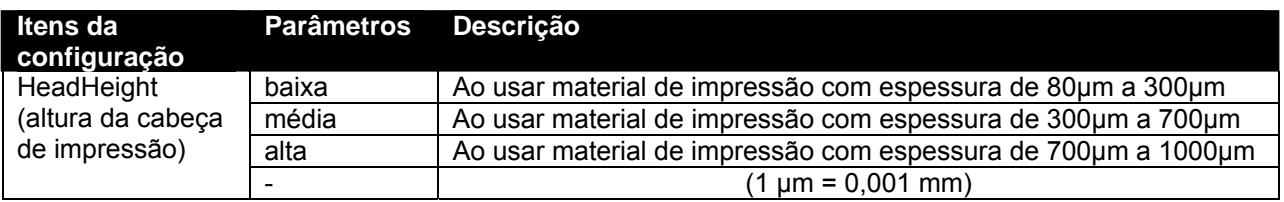

#### $\triangle$  Notas  $\triangle$

Ajusta a altura da cabeça em relação à espessura do material de impressão.

 Se a configuração estiver ajustada para "High" (Alta) e a impressão for criada em material fino, não serão alcançados resultados de impressão de boa qualidade.

 Se a configuração estiver ajustada para "Low" (Baixa) e material espesso for usado, o material e a cabeça de impressão entrarão em contato e isso pode resultar em danos ao produto.

#### *4.3.1.9 Menu Stiffness (Rigidez)*

Define a força de adesão do material (rigidez do material de impressão) à guia do material de impressão.

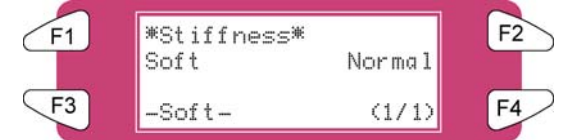

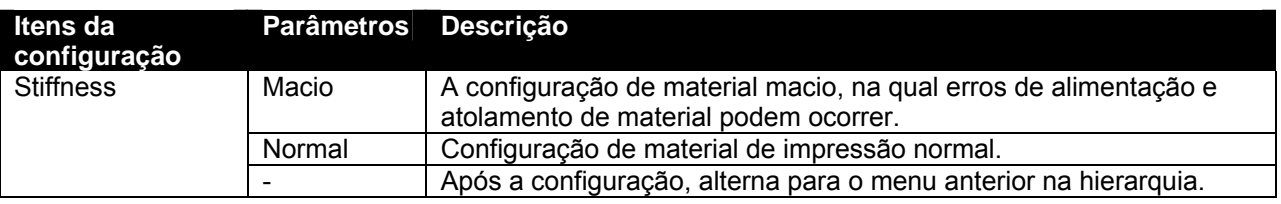

#### *4.3.1.10 Menu Thickness*

Define a espessura do material de impressão.

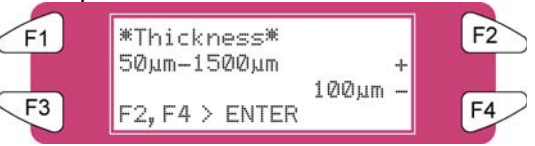

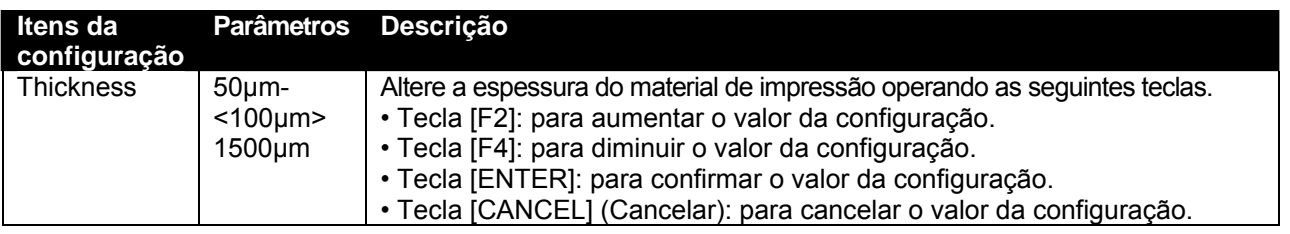

#### $\triangle$  Notas  $\triangle$

A qualidade bidirecional somente pode ser obtida quando a espessura do material estiver configurada corretamente

#### *4.3.1.11 Menu Heater (A)*

Define a temperatura do Calefator.

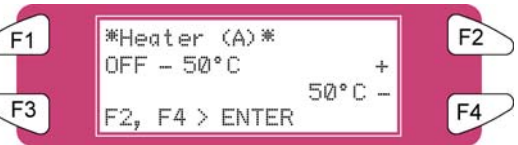

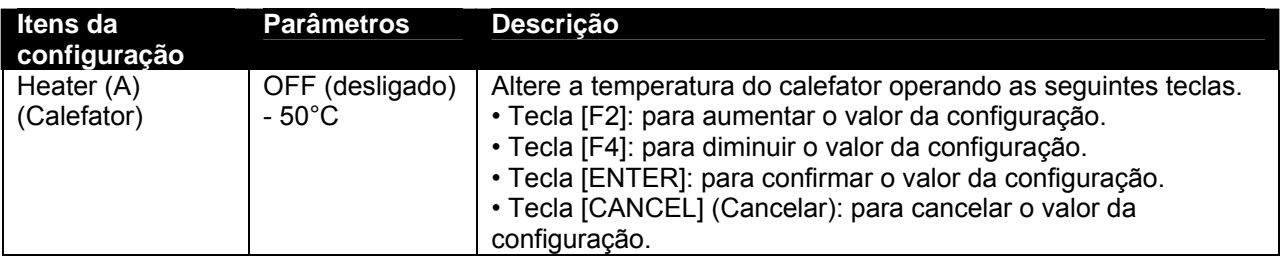

#### **△**Notas △

A configuração padrão do calefator está definida em '50°C'.

 A função do calefator (A): Aquecer o papel de transferência antes de entrar nos rolos de pressão. A pré-expansão ajuda a minimizar o enrugamento do material de impressão.

#### *4.3.1.12 Menu Fixer (B)*

Define a temperatura do Fixador.

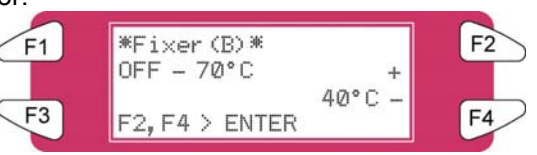

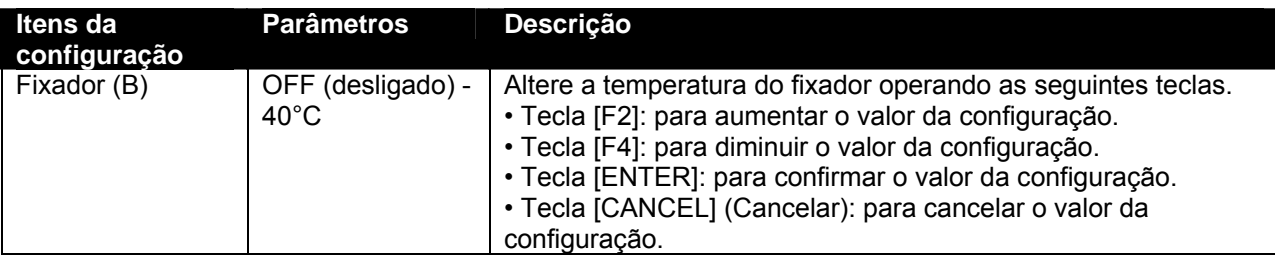

#### *4.3.1.13 Menu Post Fixer (C)*

Define a temperatura do Pós-fixador.

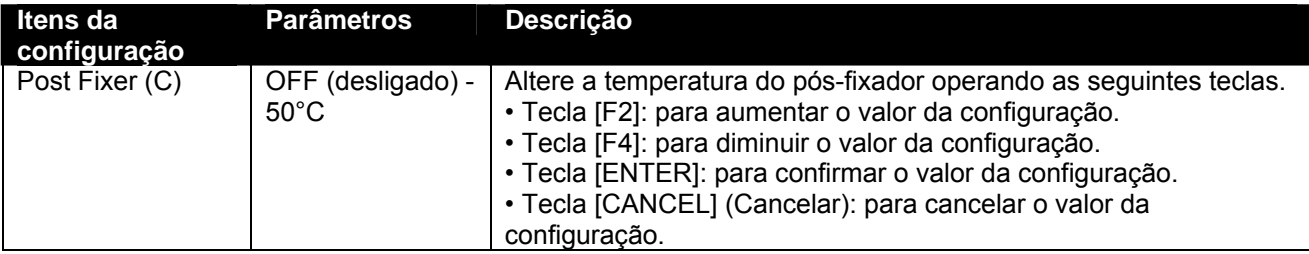

#### *4.3.1.14 Menu Drier (D)*

Define a temperatura do Secador.

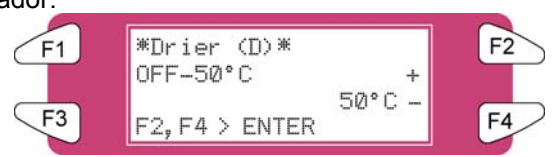

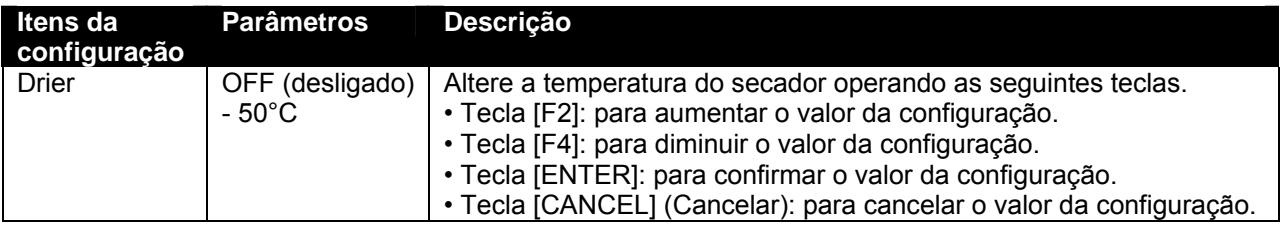

#### $\bigwedge$  Notas  $\bigwedge$

A configuração padrão do secador está definida em '50°C'.

 A função do secador (D): O aquecimento do papel de transferência impresso evapora a água de forma rápida o suficiente para que a impressão fique seca ao toque quando for enrolada.

#### *4.3.1.15 Menu HStatus*

Verifique a temperatura dos elementos calefatores.

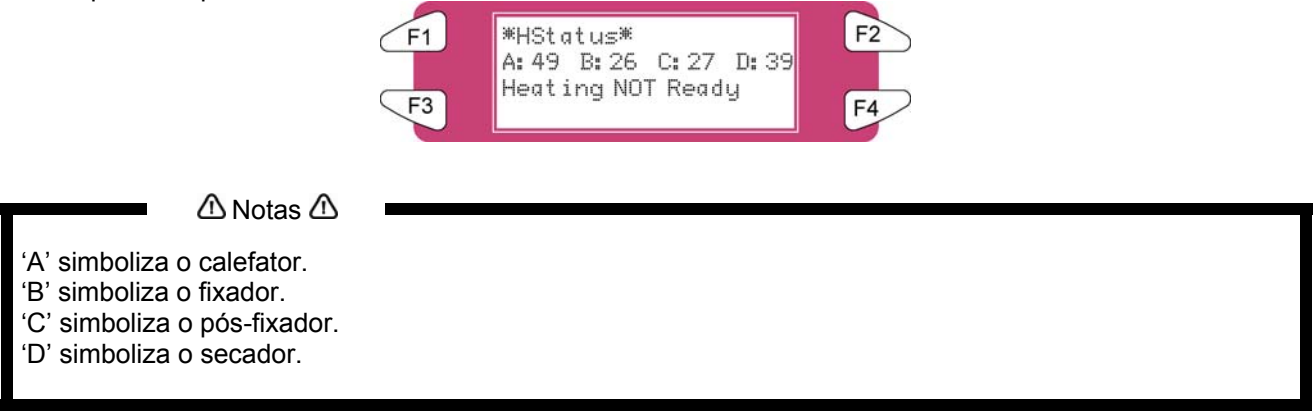

Pressione a tecla [CANCEL] para ir para o menu anterior.

#### *4.3.1.16 Menu Dist. Adj*

Para executar várias configurações de compensação da alimentação do material de impressão.

 $\triangle$  Notas  $\triangle$ 

Para obter detalhes do ajuste de distância, consulte "Ajuste de distância".

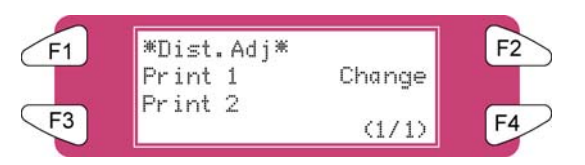

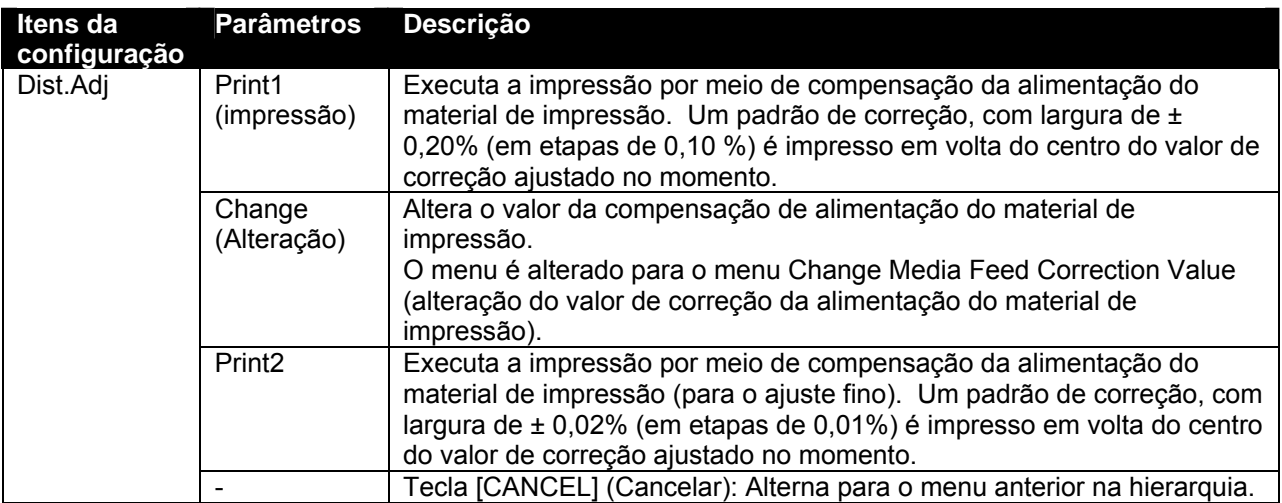

#### *4.3.1.17 Menu Change*

Altera o valor do ajuste da distância.

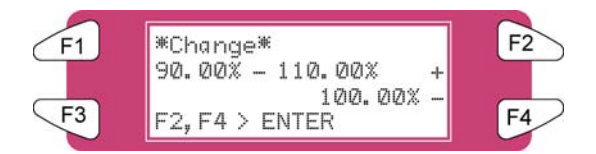

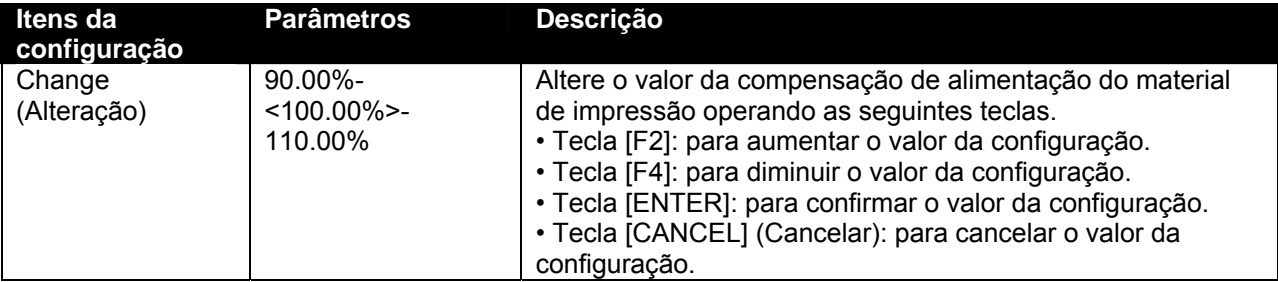

#### *4.3.1.18 Menu Dist.Adj.*

Indica que a impressão de teste de Ajuste de distância está em andamento.

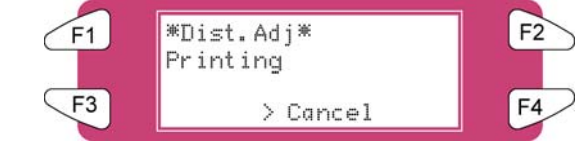

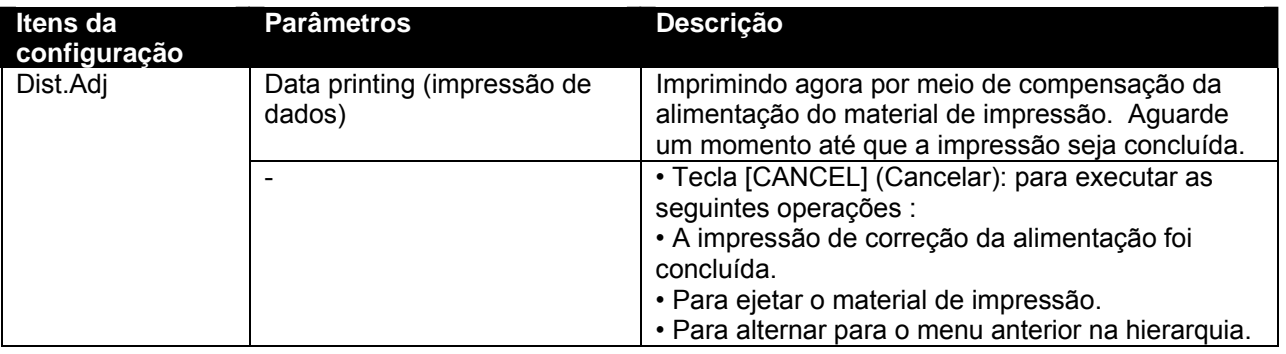

#### *4.3.1.19 Menu SheetSize*

Ao carregar uma folha de material de impressão, defina o método para detectar o tamanho do material.

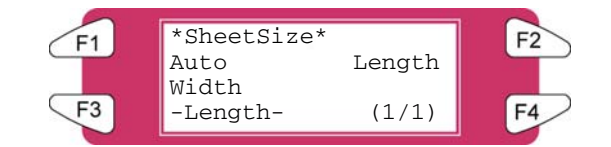

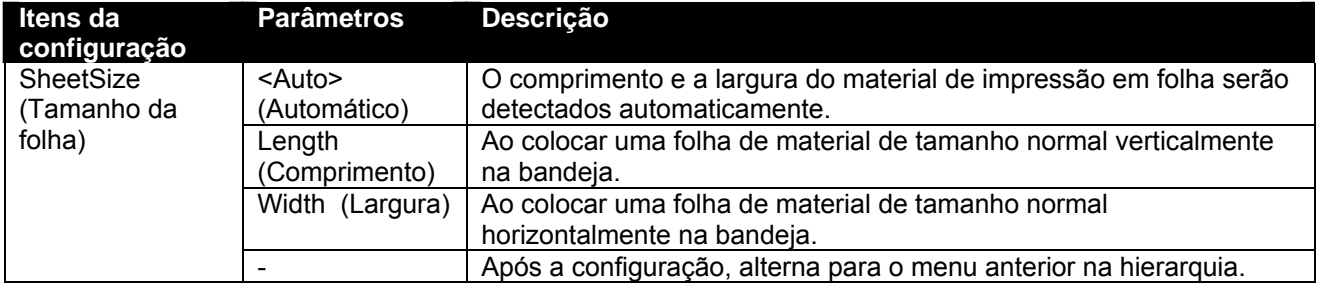

#### $\triangle$  Notas  $\triangle$

 Ao usar um material de impressão em folha diferente do recomendado, configure "blank form vertical" (formulário em branco na vertical) ou "blank form horizontal" (formulário em branco na horizontal). O seguinte tamanho de material de impressão em folha pode ser ajustado.

- o Série ISO (A0, A1, A2, A3, A4)
- o Série JIS (B1, B2, B3, B4)
- o Série ARCH (A, B, C, D)

#### *4.3.1.20 Menu TopFeed*

Defina a quantidade de material a ser alimentado quando a impressão for iniciada. Use essa configuração quando estiver usando material de impressão em rolo.

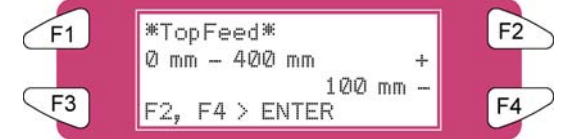

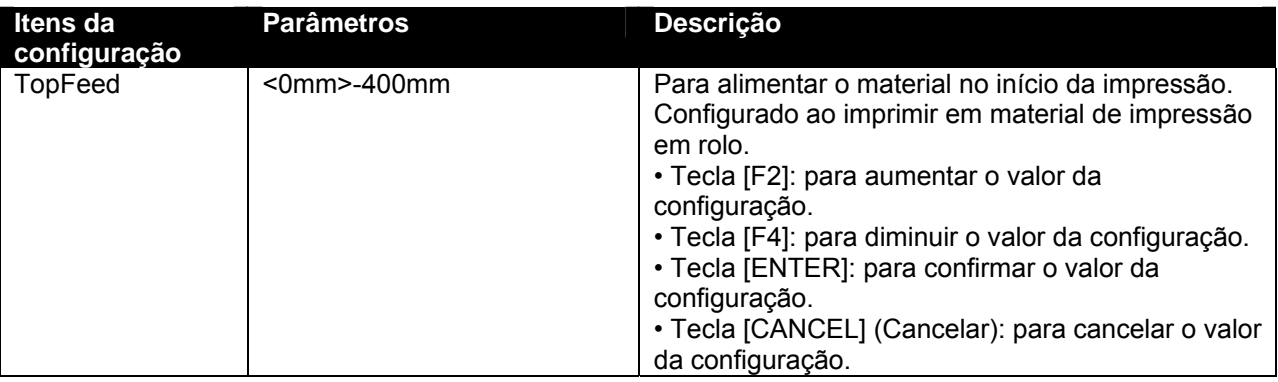

#### *4.3.1.21 Menu MediaCut*

Configure o método de corte de material após a impressão.

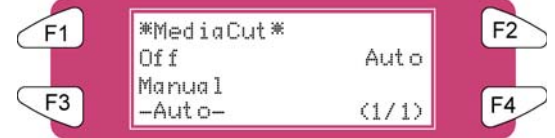

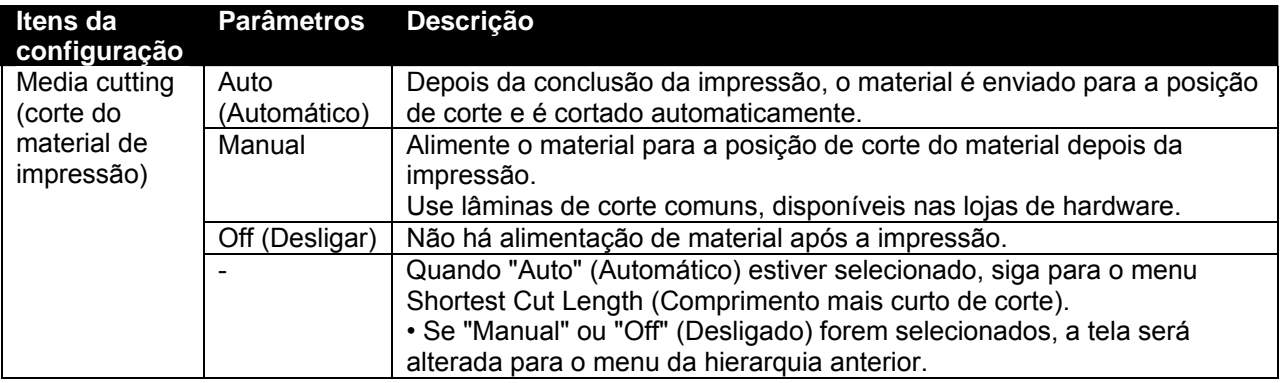

#### $\triangle$  Notas  $\triangle$

 Nas situações mostradas abaixo, as configurações de corte de material são sempre alteradas para "Desligado", independentemente das configurações anteriores.

o Quando "Take-up system" (sistema tensor) ou "Roll-up/roll off system" (sistema de enrolar/desenrolar) estiverem definidos para as configurações de detecção de material (menu Media detection - detecção do material de impressão)

 Ao usar o material de impressão mostrado abaixo, defina a configuração de corte do material de impressão para "Manual". Se estiver definido como "Auto", poderão ocorrer os seguintes erros:

- o Material de tecido: A fibra do tecido não é totalmente cortada.
- o Material com cola: A cola vai aderir à lâmina de corte, prejudicando o desempenho da lâmina.

# *4.3.2 Menu Setup (Configuração) 2/7*

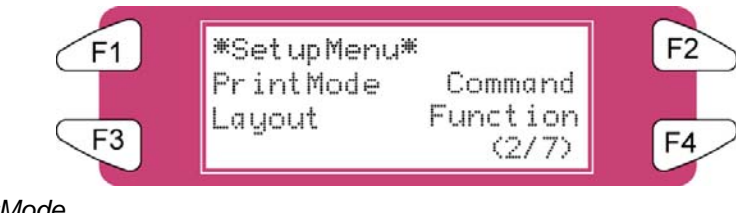

#### *4.3.2.1 Menu PrintMode*

Para executar várias configurações para o modo Printing (impressão).

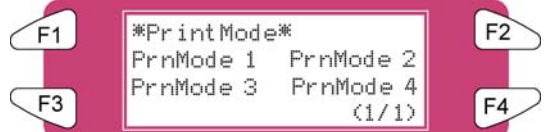

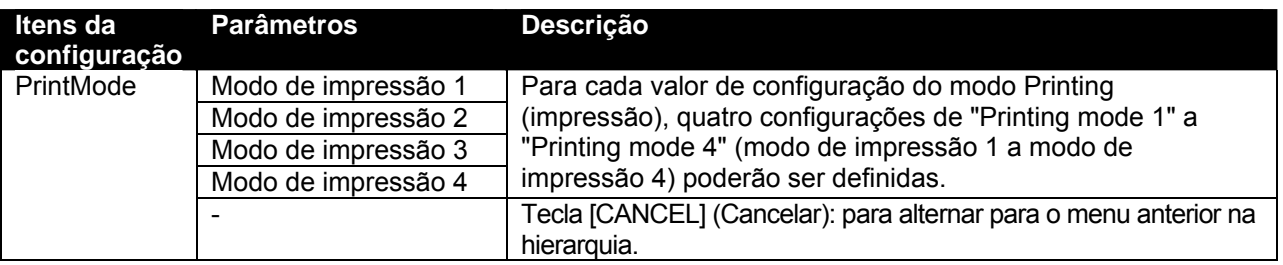

#### *4.3.2.2 Menu PrnMode*

Executa diversas configurações para o modo Print (imprimir). Para cada valor de configuração do modo Print (imprimir), quatro configurações de "Printing mode 1" a "Printing mode 4" (modo de impressão 1 a modo de impressão 4) poderão ser definidas.

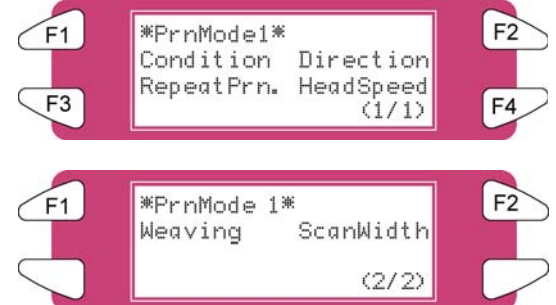

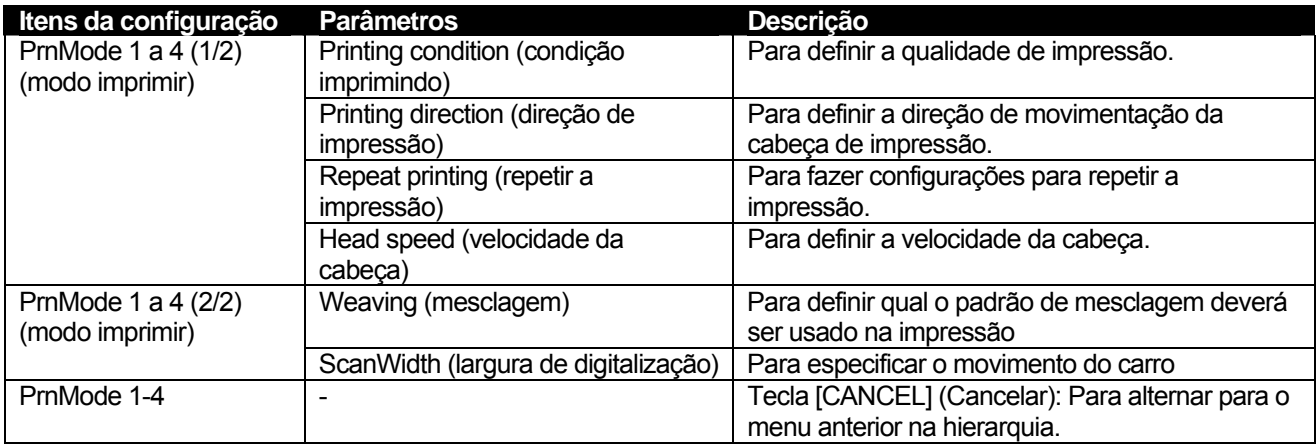

#### *4.3.2.3 Menu Condition*

Selecione a qualidade de impressão necessária.

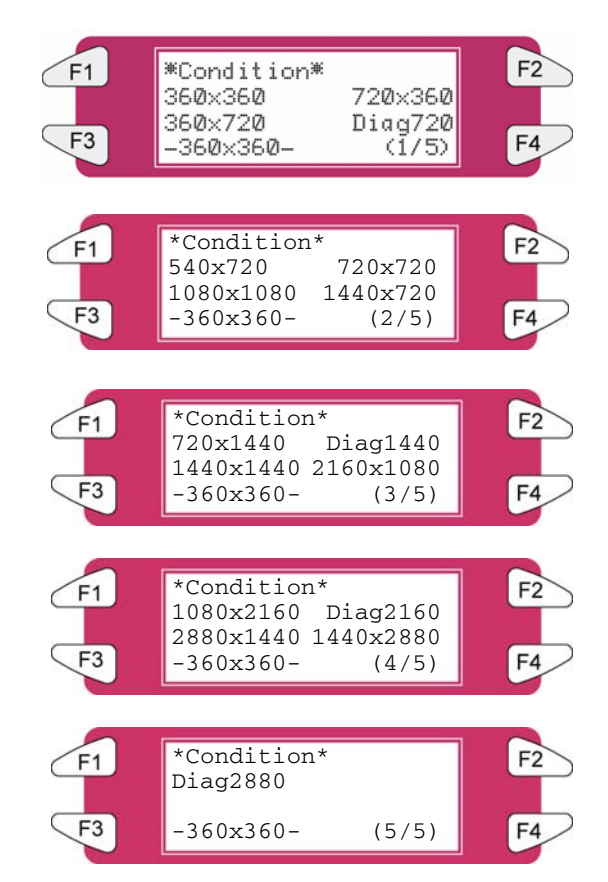

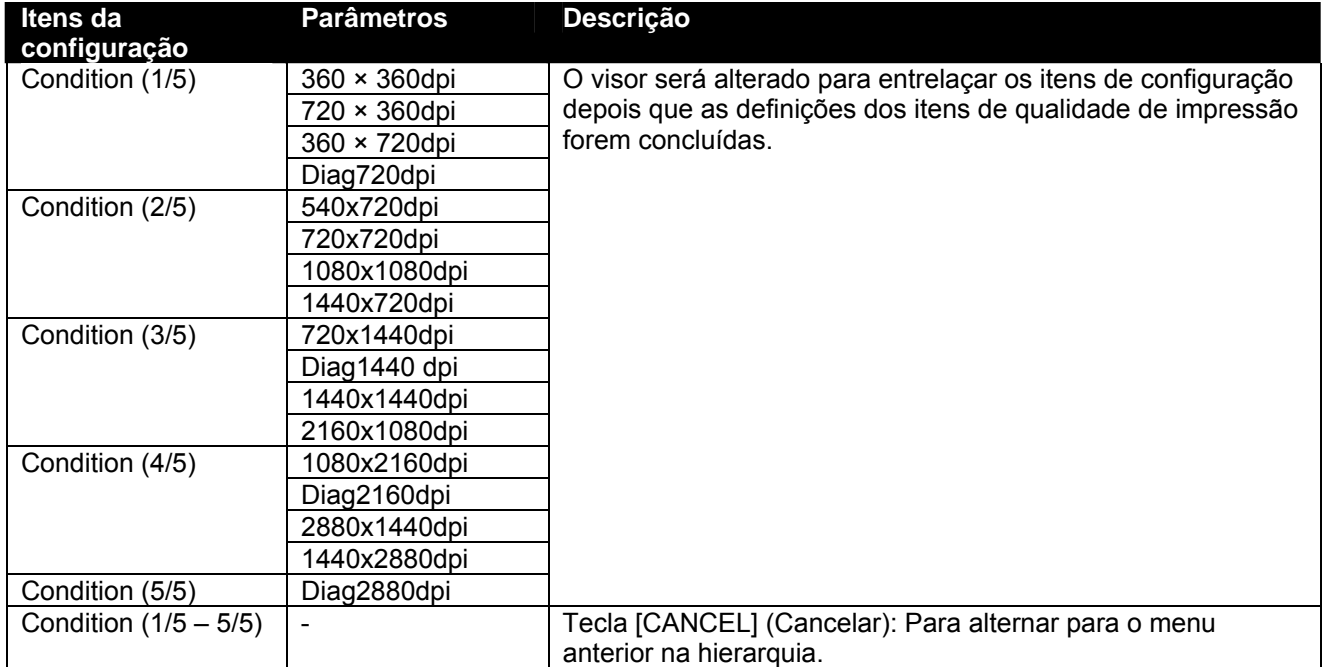

#### *4.3.2.4 Menu Direction*

Configure a direção de movimentação da cabeça de impressão.

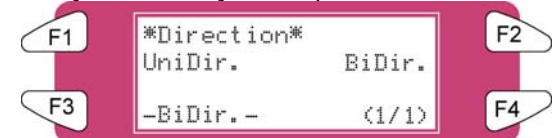

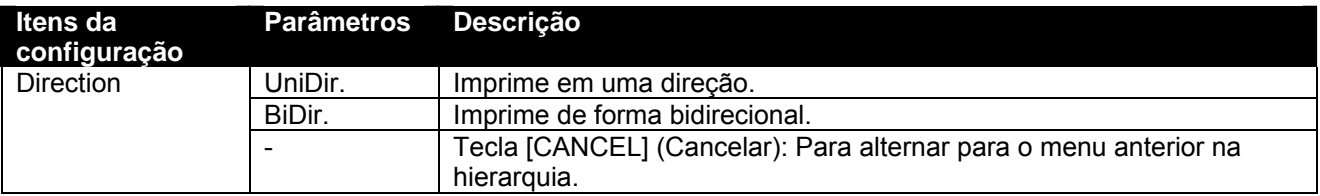

#### *4.3.2.5 Menu RepeatPrn*

Faça as configurações para repetir a impressão.

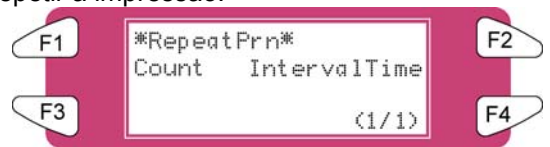

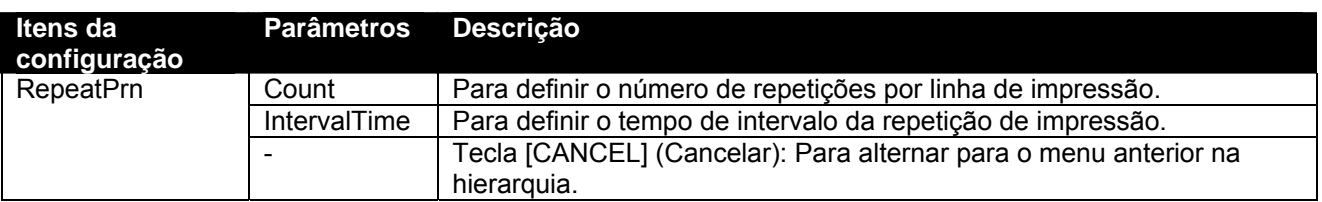

#### *4.3.2.6 Menu Count*

Defina o número de repetições por linha de impressão.

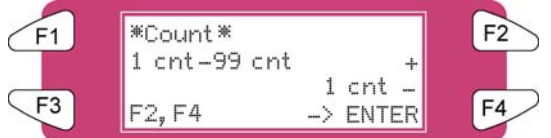

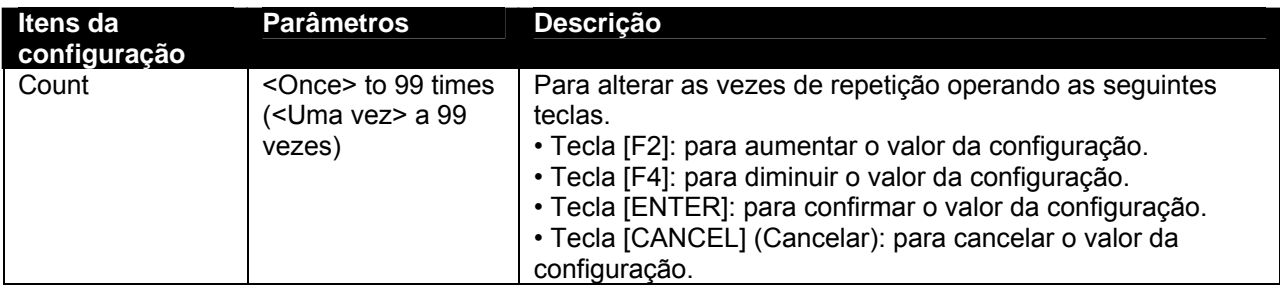

#### *4.3.2.7 Menu IntervalTime*

Defina o tempo de intervalo da repetição de impressão.

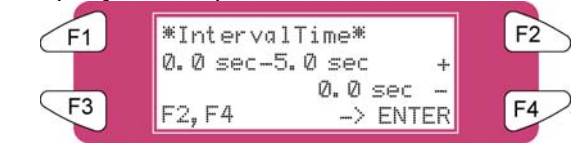

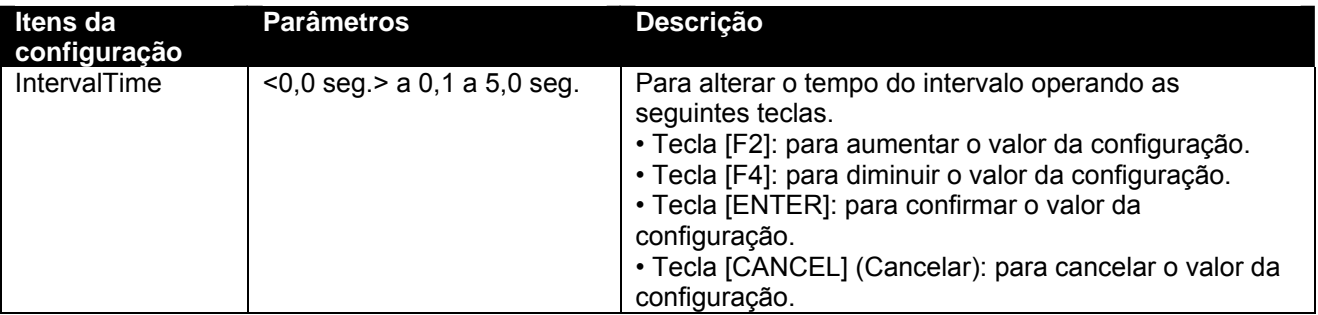

#### *4.3.2.8 Menu HeadSpeed*

Aplicável apenas ao imprimir em 360dpi.

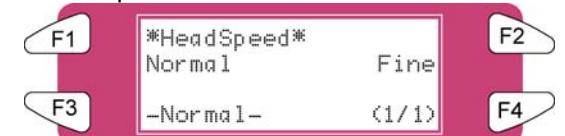

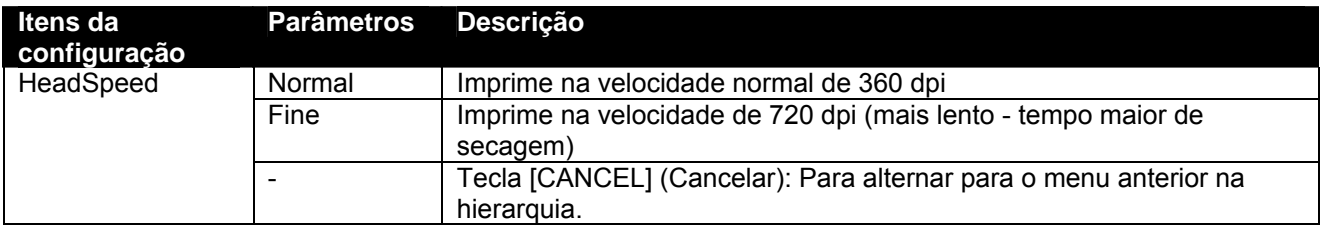

#### *4.3.2.9 Menu Weaving*

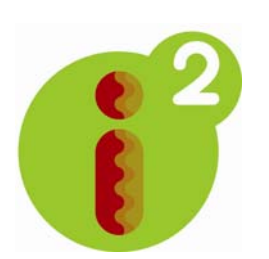

Se a mesclagem não estiver LIGADA, uma imagem será concluída (formada) pela impressão de uma série de tiras retangulares complementares (faixas, feixes, passagens). Inerente à impressão a jato de tinta clássica, os efeitos da secagem da tinta, erro de configuração da altura da cabeça e ausência de bocais são apresentados na imagem impressa através do vazamento de tinta e diversos tipos de faixas. Ao LIGAR um dos padrões de mesclagem, você oferecerá aos tradicionais feixes de impressão retangulares um aspecto parecido a de uma onda que irá economizar seu tempo e melhorar a qualidade de sua saída. Imagens difíceis serão impressas de forma mais suave, as faixas serão suprimidas (neutralizadas) e você gastará menos tempo ajustando sua impressora para criar uma saída de aparência impressionante.

Além disso, ao usar perfis ajustados como ondas, você será capaz de aumentar a gama de cores da impressora, já que a tecnologia i² (intelligent interweaving mesclagem inteligente) permite o depósito de mais tinta, ajudando a alcançar densidades mais altas de cores.

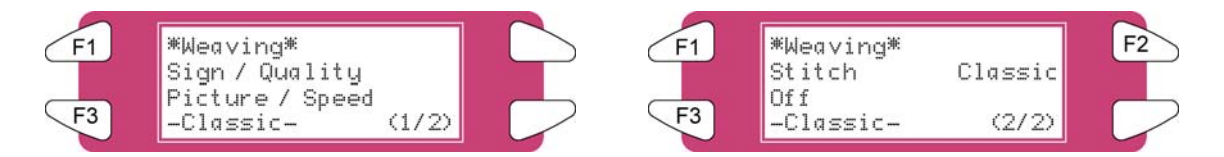

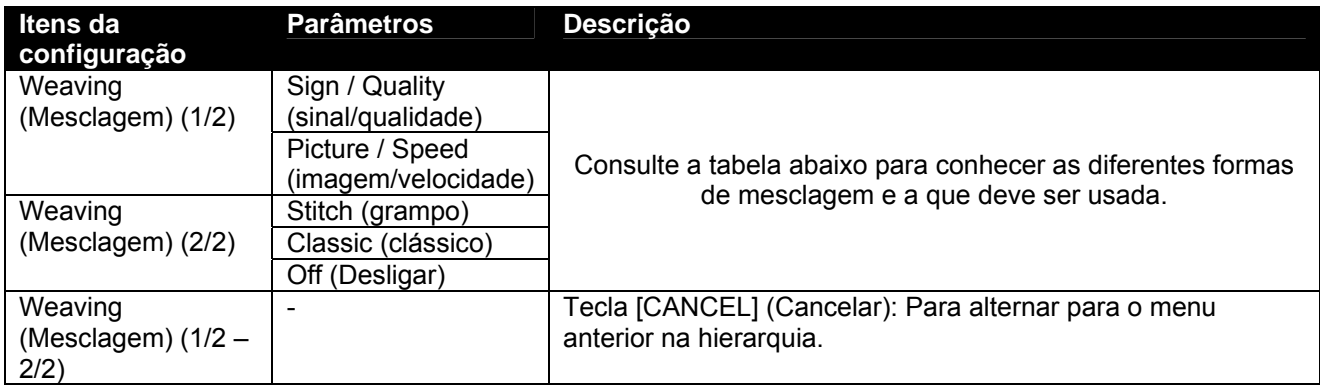

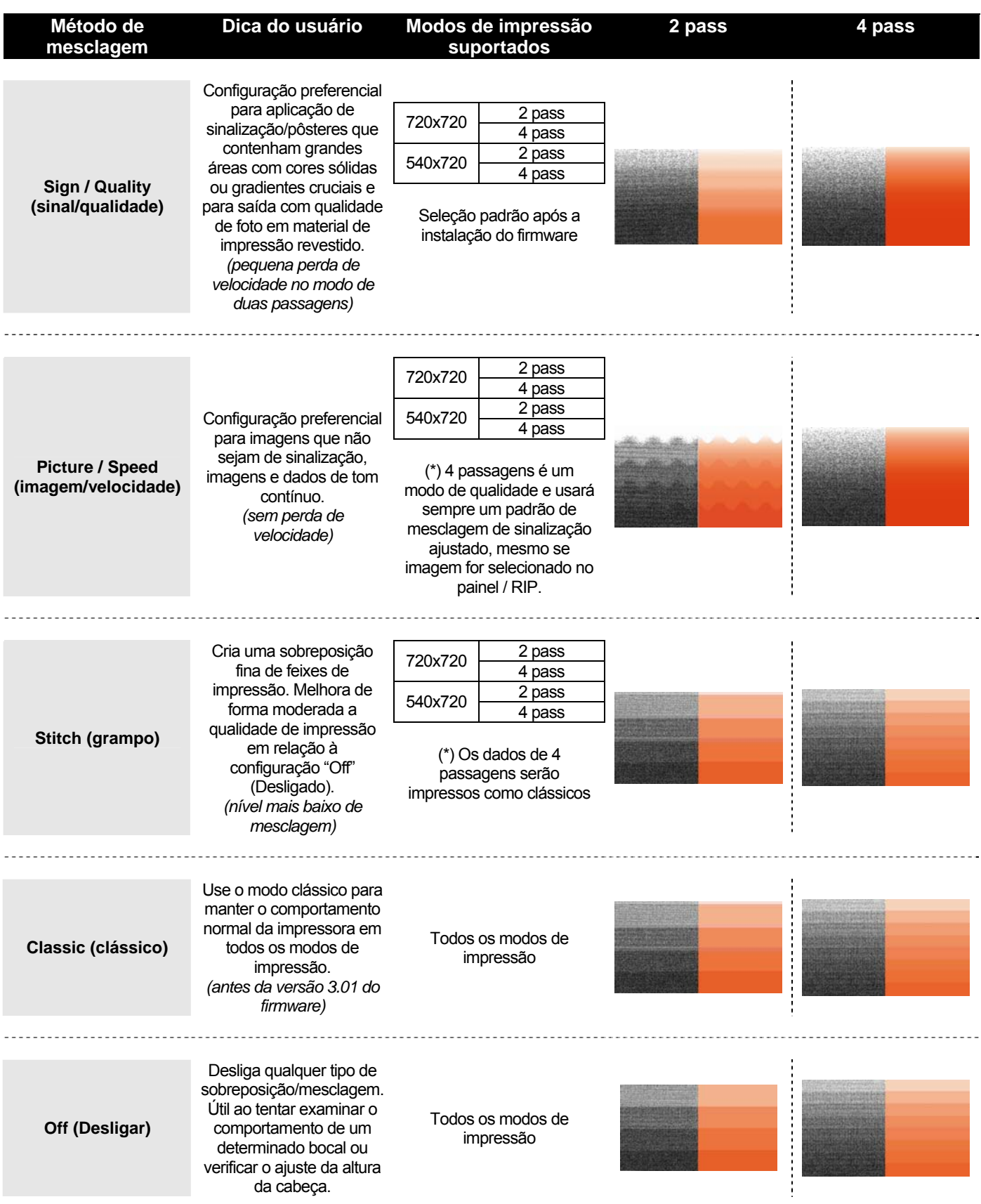

#### *4.3.2.10 Menu ScanWidth*

É possível especificar o movimento do carro ao longo do material – área impressa. Isso terá um efeito direto no tempo de secagem!! Encontre mais detalhes abaixo.

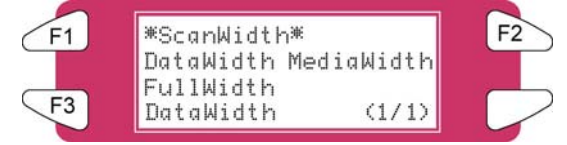

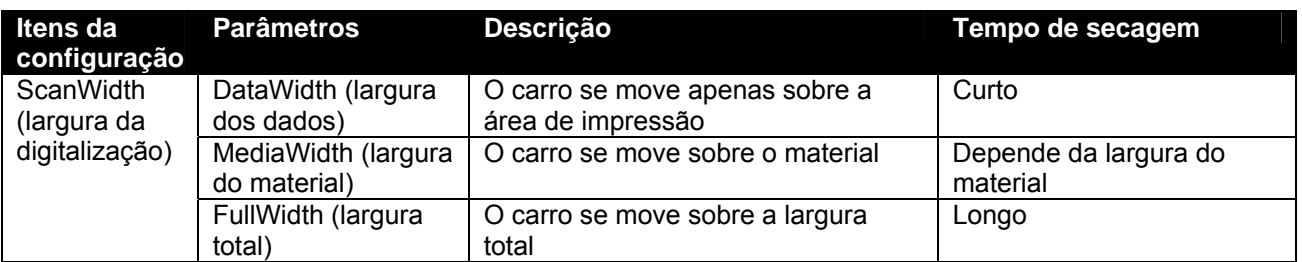

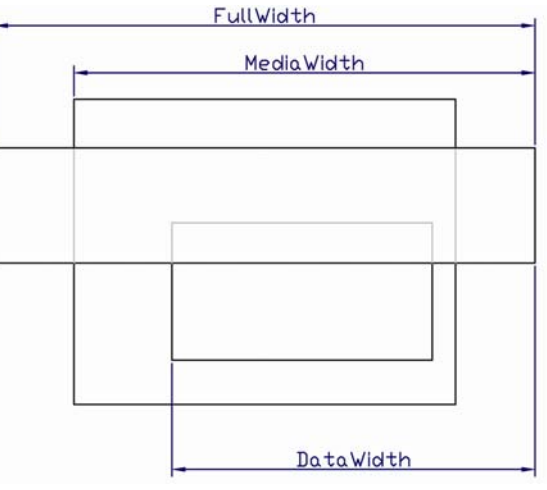

#### *4.3.2.11 Command Menu*

Executa diversas configurações para os comandos de impressão.

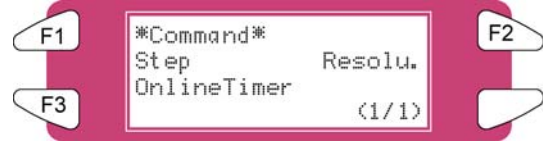

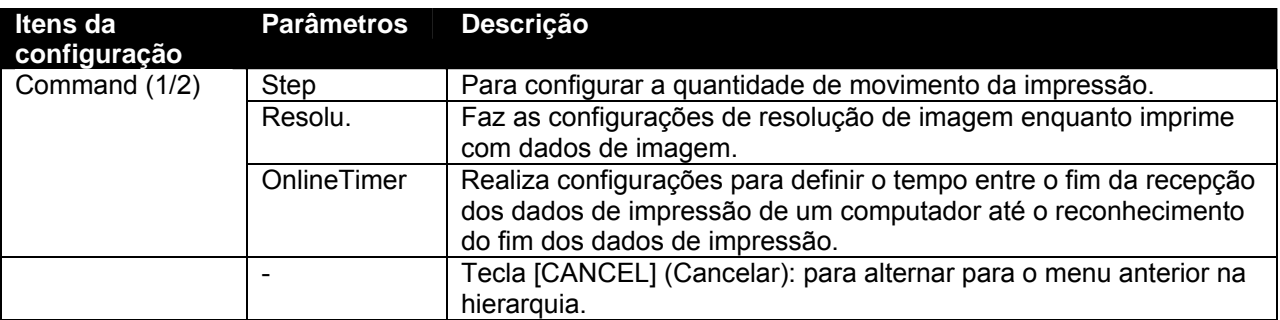

#### *4.3.2.12 Menu Step*

Configura as unidades para a quantidade de movimento da impressão.

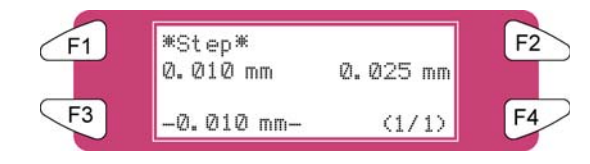

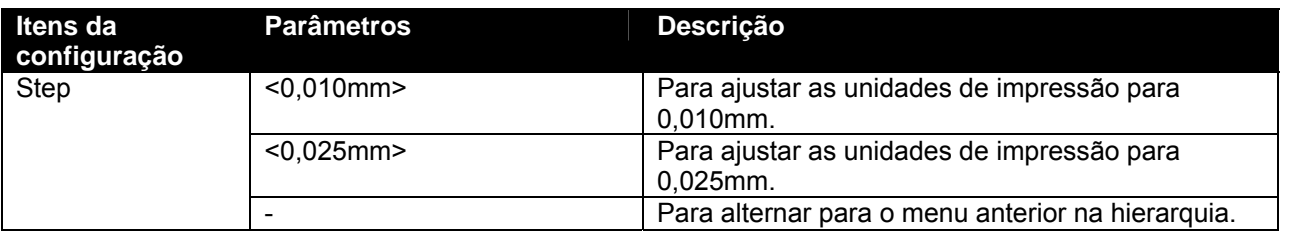

#### $\triangle$  Notas  $\triangle$

Observe que alguns pacotes de software usam a terminologia "step per mm" (altura por mm) e nesse caso a altura do programa de 0,025 mm corresponde a 40 "steps per mm" e a altura do programa de 0,010 mm a 100 "steps per mm".

#### *4.3.2.13 Resolu. Menu*

Configure a resolução dos dados de imagem para impressão.

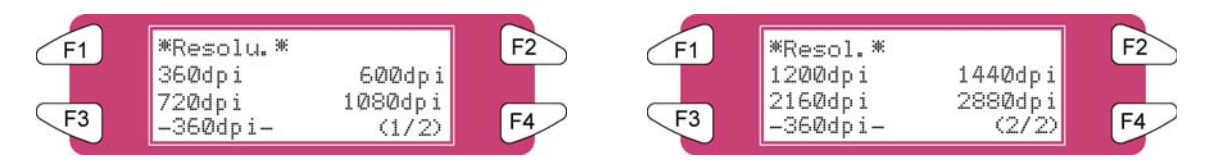

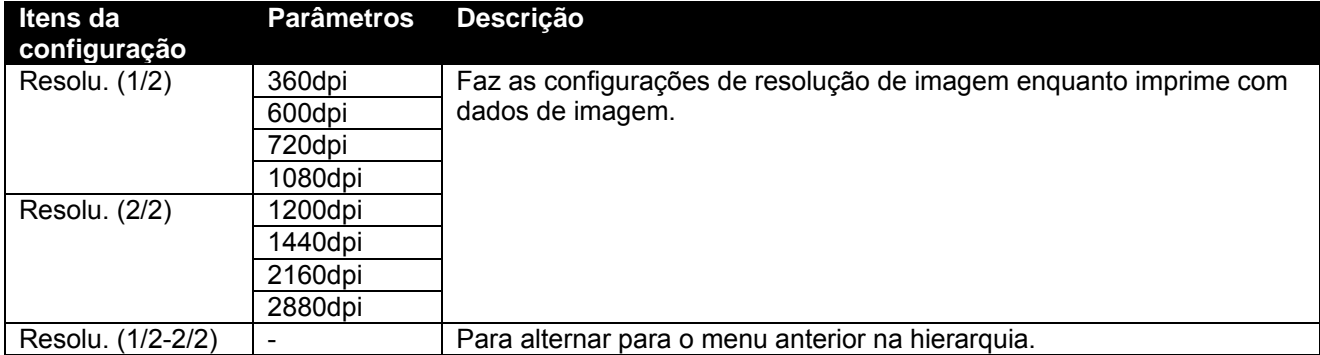

#### *4.3.2.14 Menu OnlineTimer*

Configura o tempo do momento do recebimento do fim dos dados de impressão enviados pelo computador ao reconhecimento do fim dos dados de impressão.

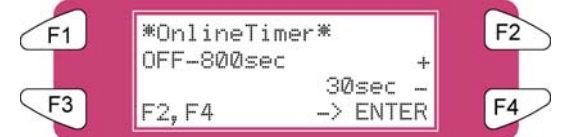

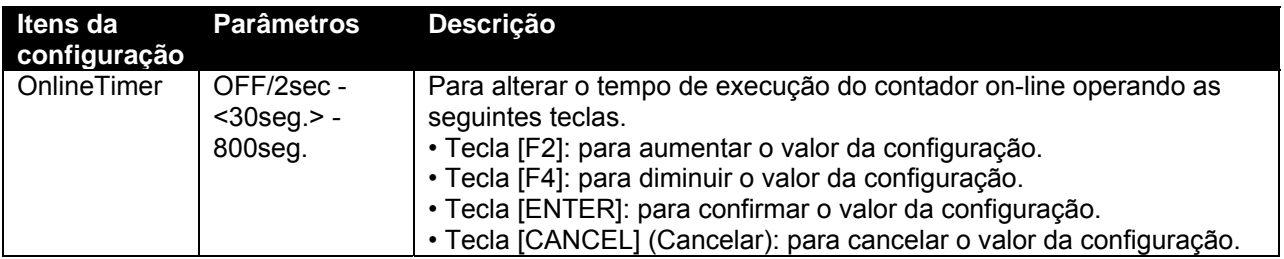

#### *4.3.2.15 Menu Layout*

Faça diversas configurações da função de layout.

**△**Notas △

A função layout determina automaticamente o tamanho dos dados de impressão enviados pelo computador e, em seguida, determina a quantidade de material de impressão em rolo necessário sem desperdiçar.

Se o material de impressão em folha tiver sido colocado, a função layout será desativada.

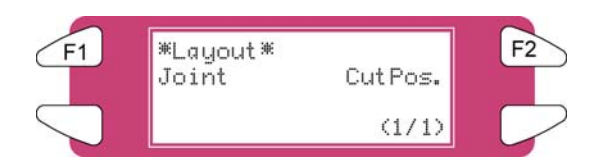

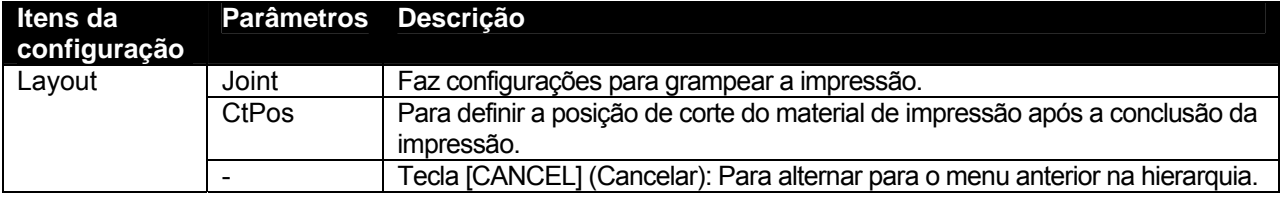

*4.3.2.16 Menu Joint*

Configura a impressão em conjunto.

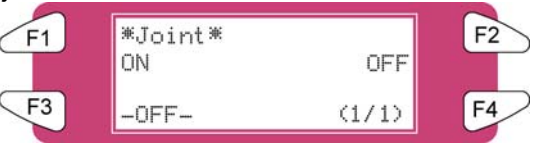

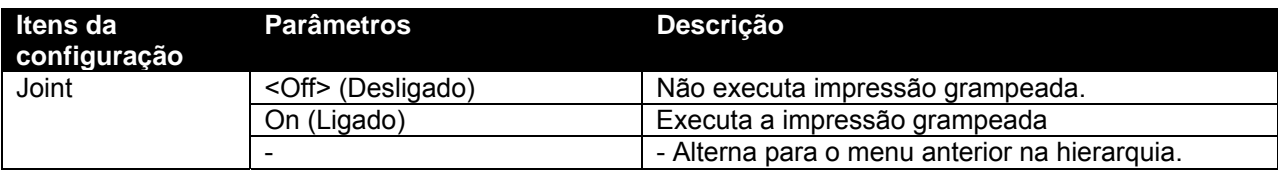

#### *4.3.2.17 Menu CutPos.*

Define a posição de corte do material de impressão após a conclusão da impressão

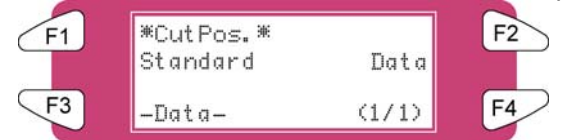

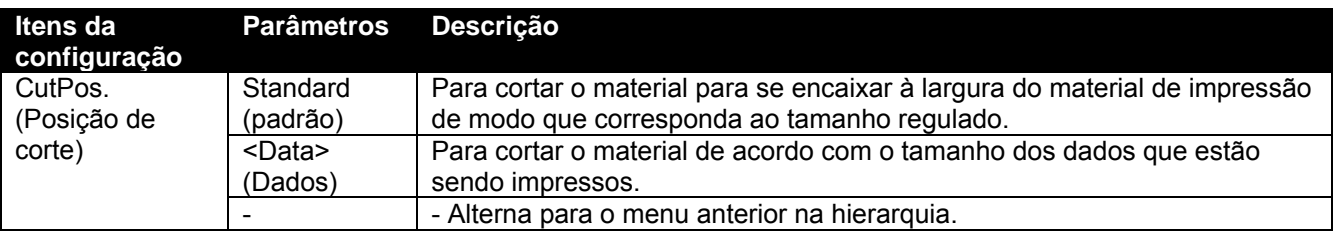

#### *4.3.2.18 Menu Function*

Executa diversas configurações de processamento dos dados de impressão.

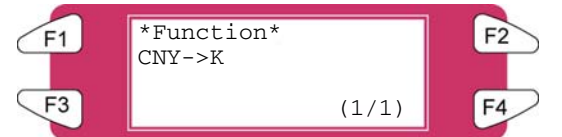

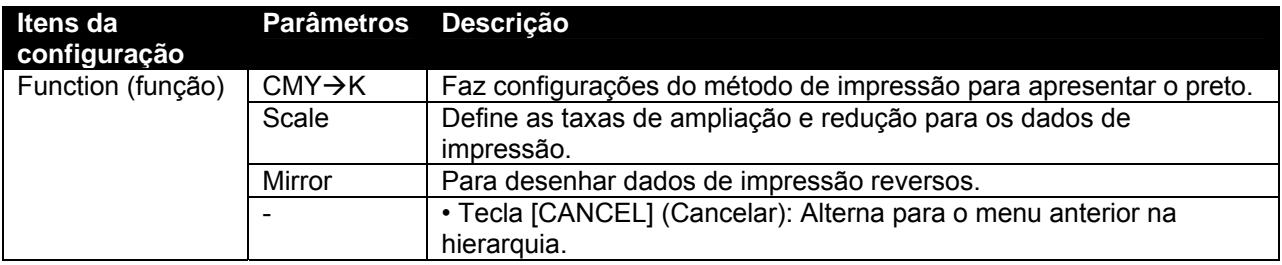

*4.3.2.19 Menu CMY* Æ *K*

Substitua os valores CMY por K (preto)

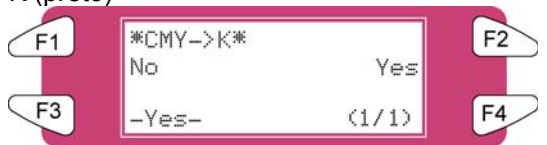

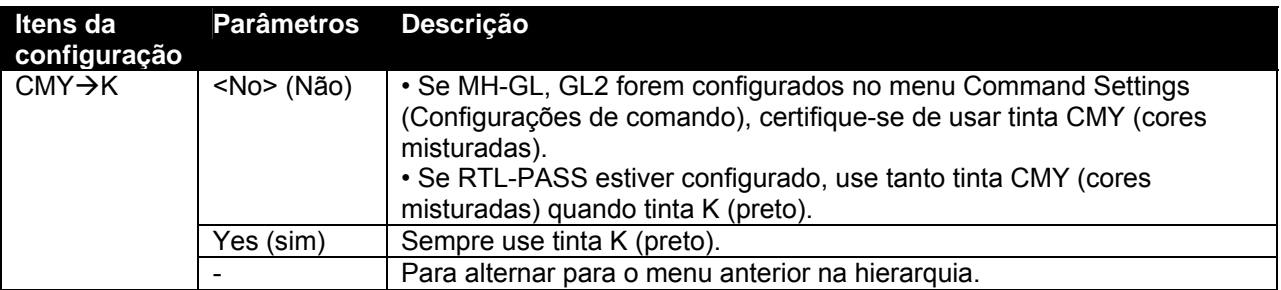

# *4.3.3 Menu Setup (Configuração) 3/7*

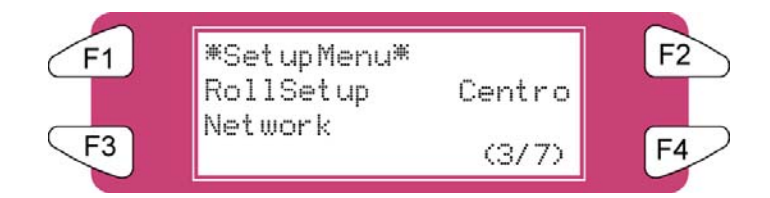

#### *4.3.3.1 Menu RollSetup*

Executa diversas configurações de material de impressão em rolo.

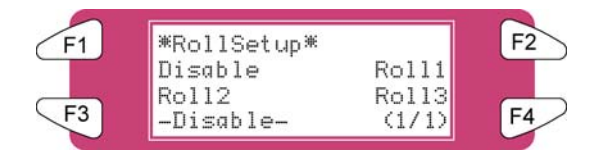

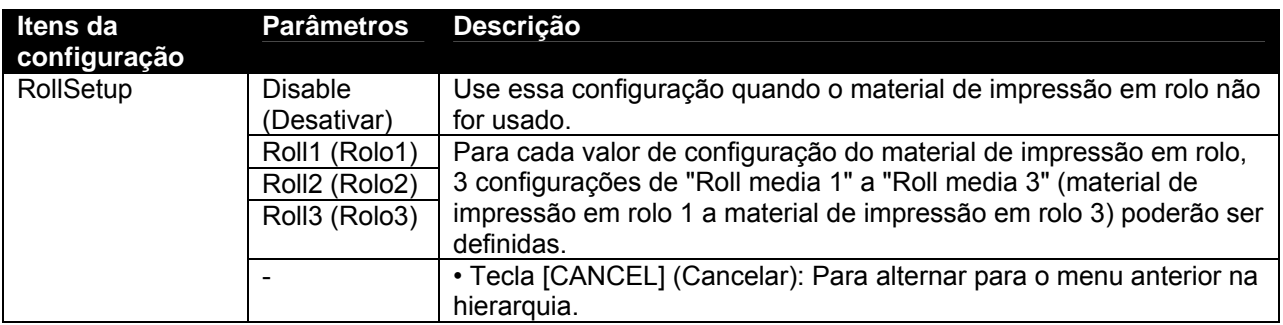

#### *4.3.3.2 Menu Roll*

Define o comprimento do material de impressão em rolo.

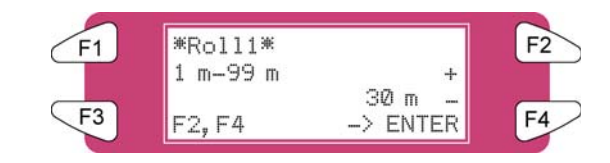

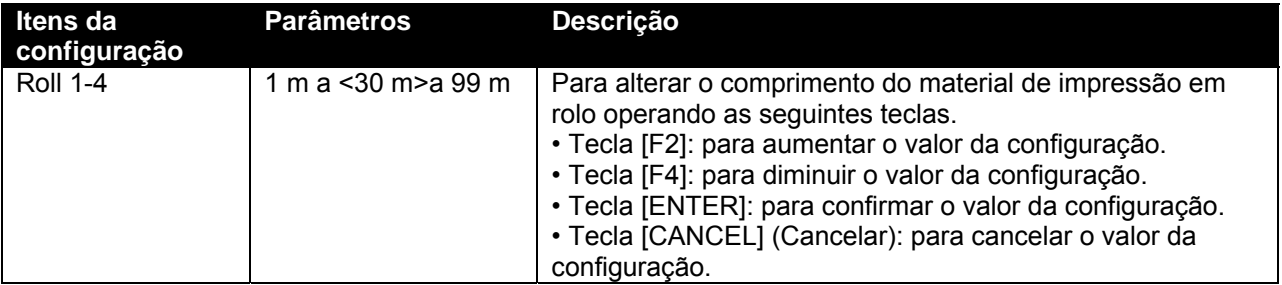

#### *4.3.3.3 Centro. Menu*

Defina o modo de comunicação como interface Centronics.

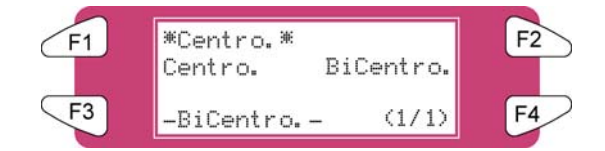

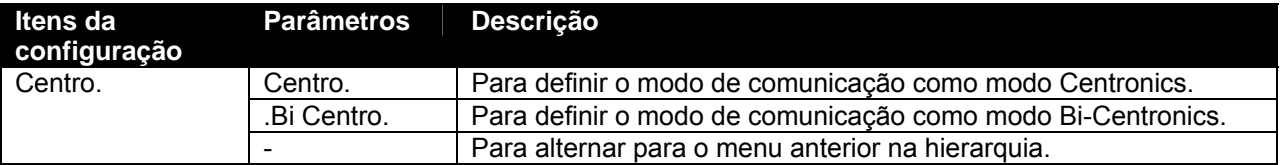

#### *4.3.3.4 Menu Network*

Faça as configurações da interface de rede.

#### $\triangle$  Notas  $\triangle$

O menu Network Settings (Configurações de rede) será exibido caso a placa de interface de rede tenha sido instalada.

Certifique-se de consultar o administrador de rede antes de fazer as configurações no menu Network Settings (Configurações de rede).

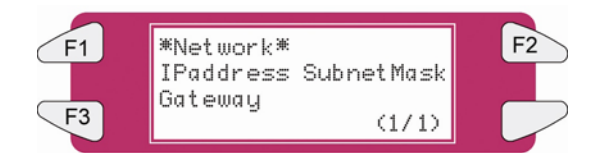

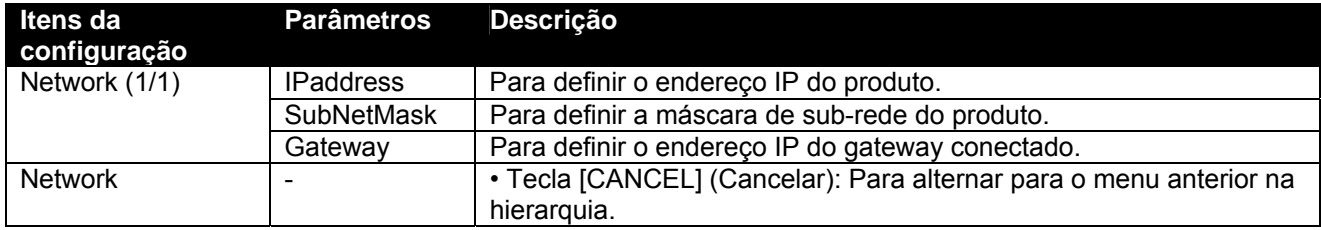

#### *4.3.3.5 Menu IPaddress*

Defina o endereço IP do produto.

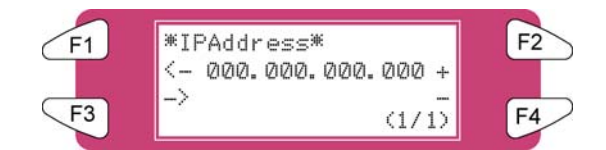

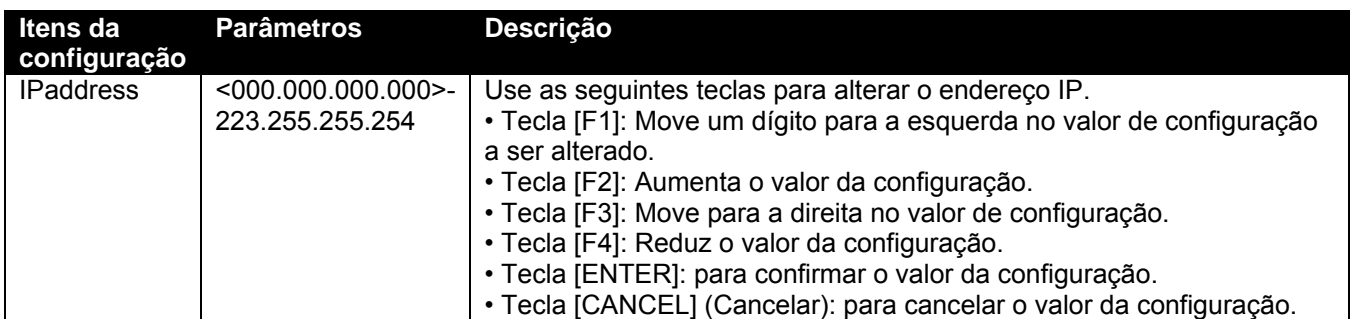

#### *4.3.3.6 Menu SubnetMask*

Defina a máscara de sub-rede do produto.

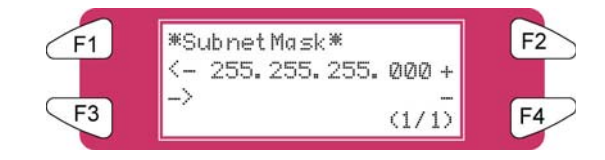

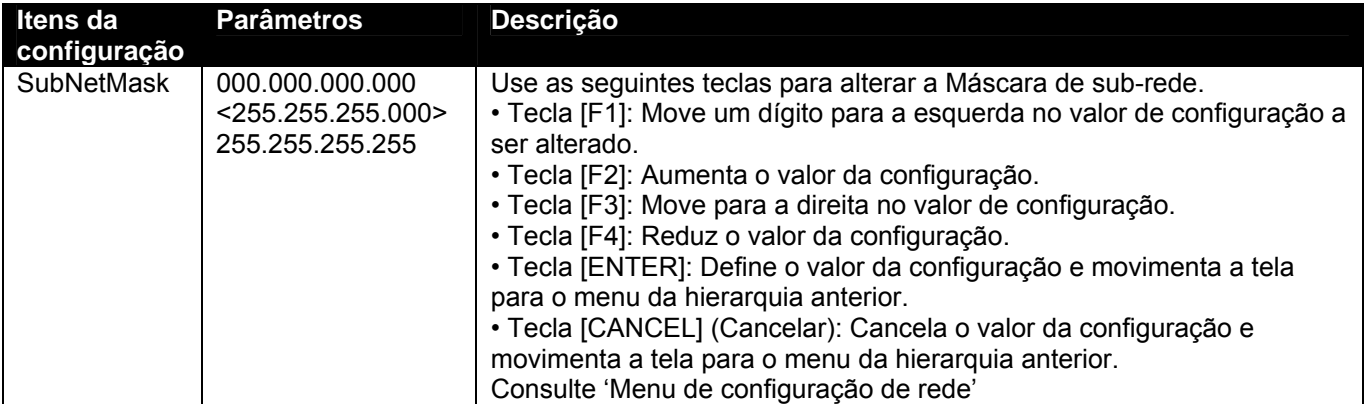

#### *4.3.3.7 Menu Gateway*

O produto define o endereço IP do gateway conectado.

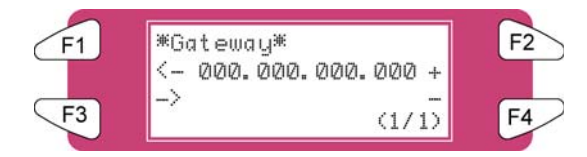

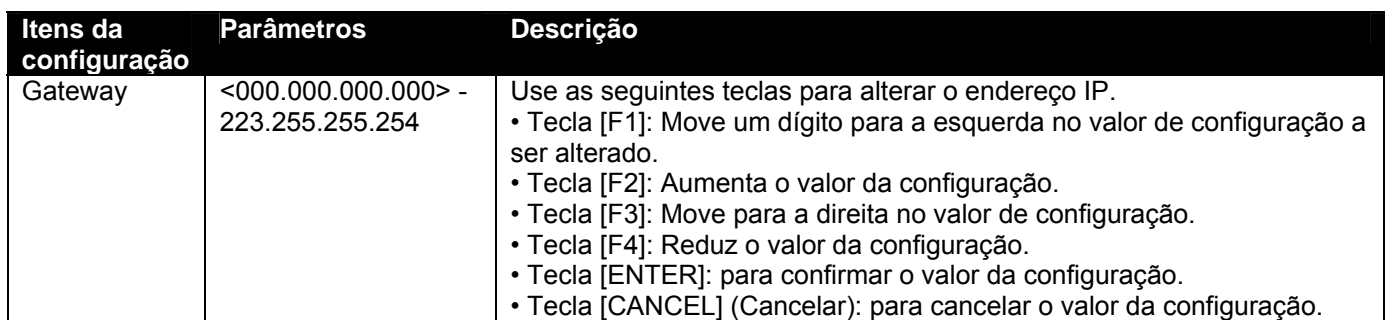
# *4.3.4 Menu Setup (Configuração) 4/7*

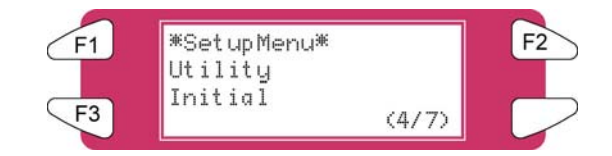

### *4.3.4.1 Menu Utility*

Executa diversas configurações para funções de aplicativos de produtos.

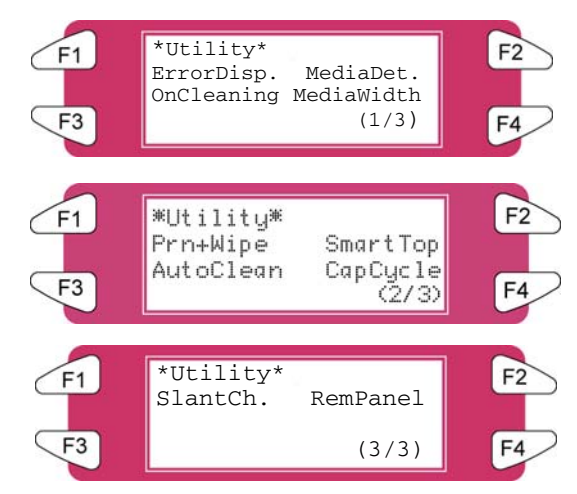

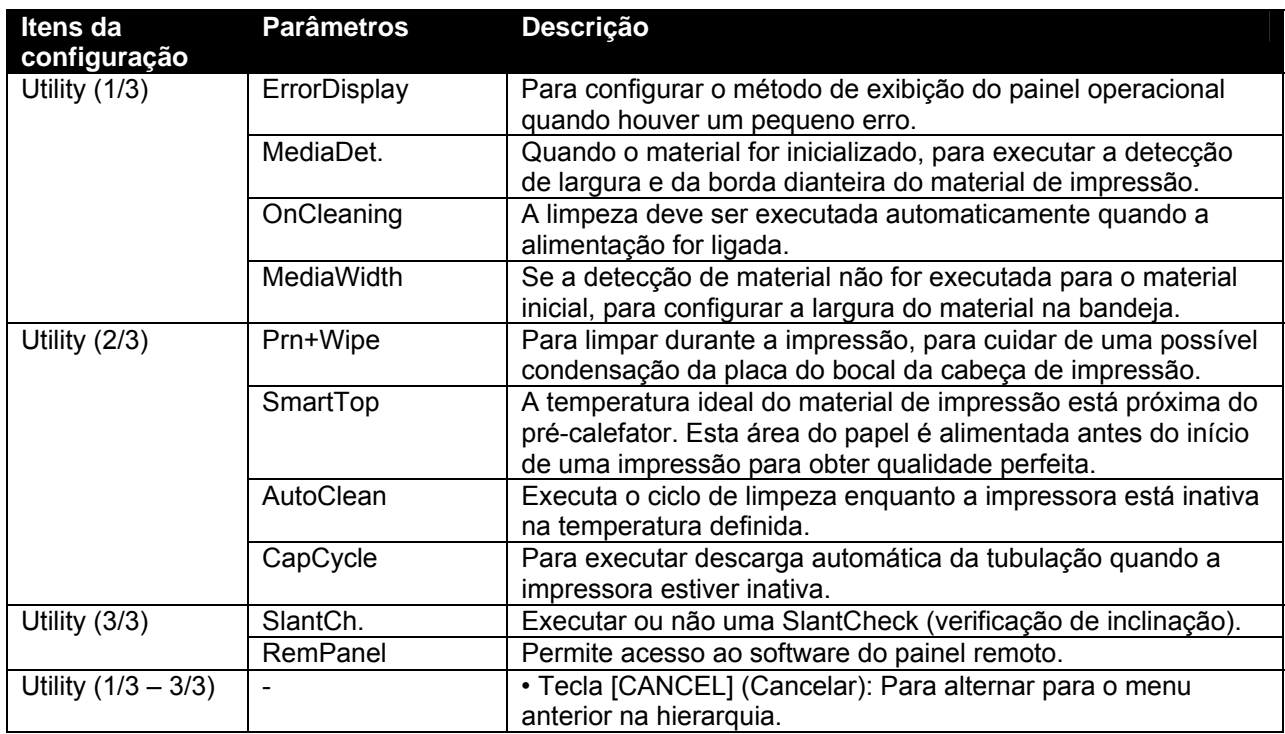

### *4.3.4.2 ErrorDisp. Menu*

Para configurar o método de exibição do painel operacional quando houver um pequeno erro.

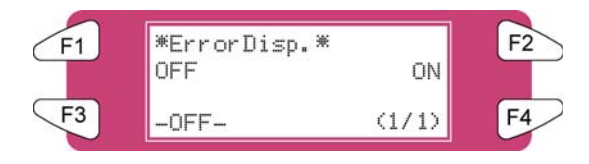

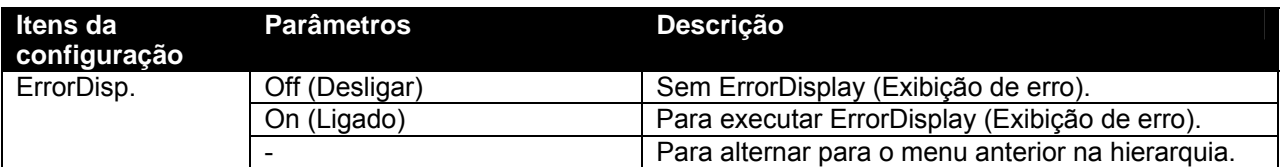

### *4.3.4.3 PaperDet. Menu*

Para executar a detecção de largura e borda do material, quando ele for inicializado.

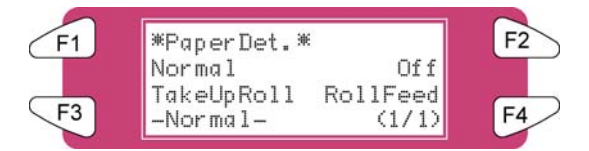

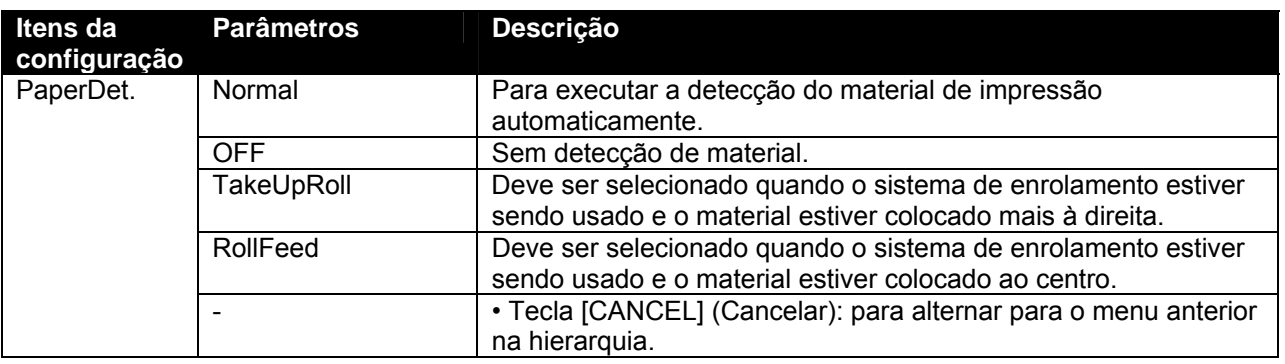

### $\triangle$  Notas  $\triangle$

 A configuração padrão é 'RollFeed' como resultado do desbobinador / bobinador 100 com sua unidade.

 Ao configurar "Take-up Mechanism" (Mecanismo tensor) no menu Media Detection (Detecção de material de impressão), os seguintes limites serão aplicados à operação do produto.

- o Para o material inicial, apenas a largura será detectada.
- o Em condições normais, o material não poderá ser enviado para trás.
- o O material não pode ser movido para a frente ou para trás pelo menu Origin Setting (Configuração da origem).
- o As configurações no menu Media Cut (Corte do material) são desativadas e as configurações são alteradas para "Off" (Desligado). (Consulte 'Menu corte do material')

### *4.3.4.4 Menu OnCleaning*

Configura o momento em que a limpeza deve ser executada automaticamente quando a alimentação estiver ligada.

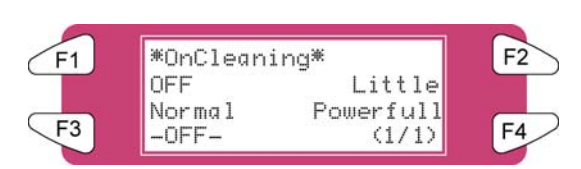

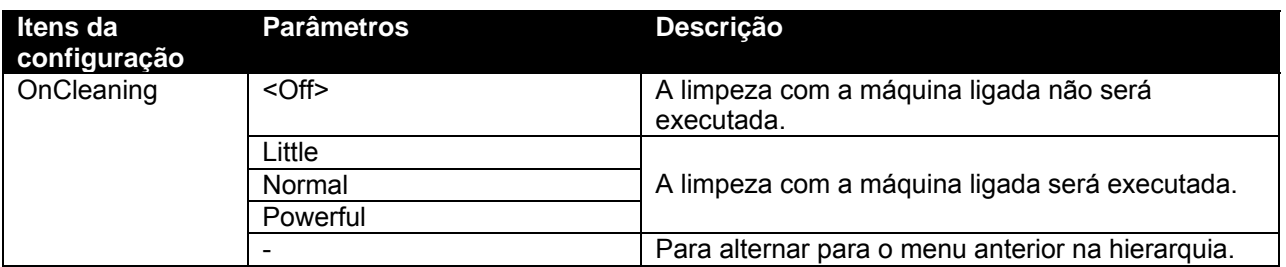

#### *4.3.4.5 Menu MediaWidth*

Se a detecção do material de impressão não tiver sido executada durante a inicialização, a largura do material de impressão é configurada aqui.

Ela poderá ser configurada nos seguintes intervalos: modelo 90": 210mm-2240mm

 $\triangle$  Notas  $\triangle$ 

No menu media width (largura do material de impressão),

 Se um valor maior do que a largura do material for configurado, o material ou o produto poderão ser contaminados pela tinta durante a impressão.

 Se um valor menor do que a largura do material tiver sido configurado, o material poderá não ser cortado corretamente.

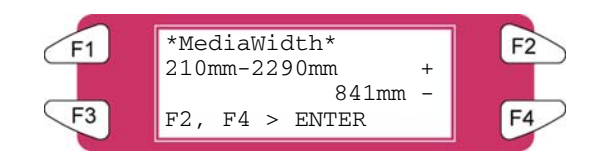

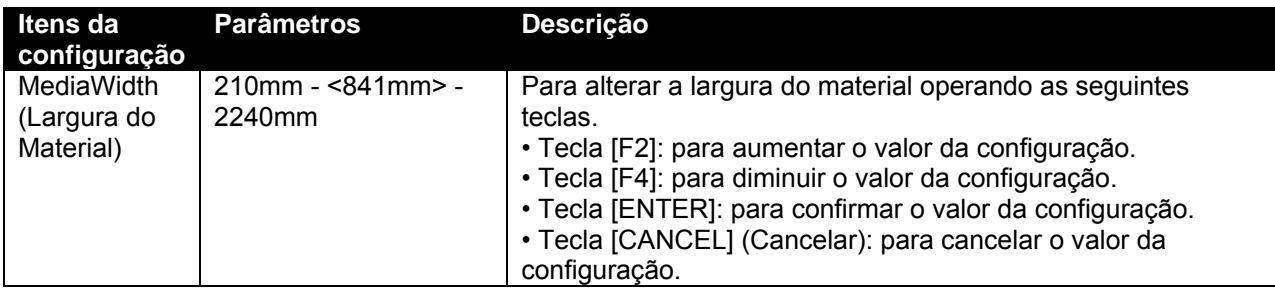

### *4.3.4.6 Menu Prn+Wipe*

Para cuidar de uma possível condensação da placa do bocal da cabeça, é possível limpar durante a impressão.

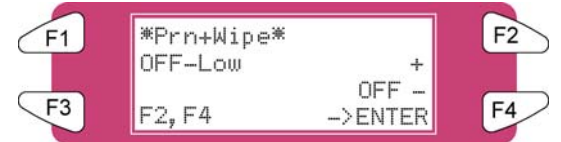

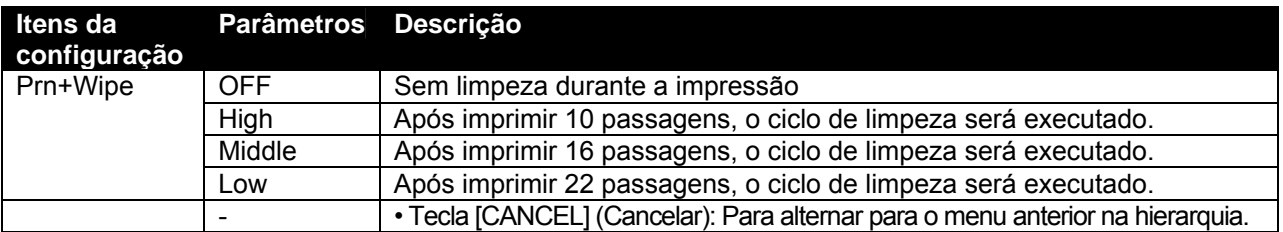

### *4.3.4.7 Menu SmartTop*

Essa função cuidará da alimentação de 5 centímetros antes de cada impressão. Para iniciar a impressão em material pré-aquecido. Essa função estará visível apenas quando o calefator B estiver ativado.

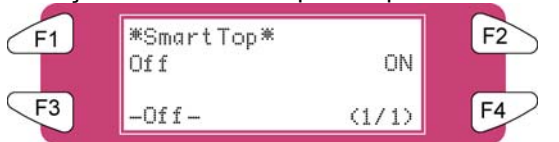

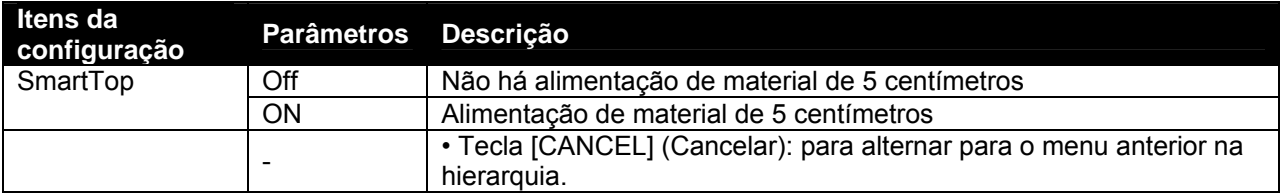

### *4.3.4.8 Menu AutoClean*

A impressora executa uma limpeza automática antes ou durante a impressão. Ou durante um período de ociosidade de 1 hora ou mais.

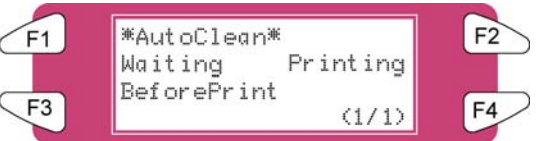

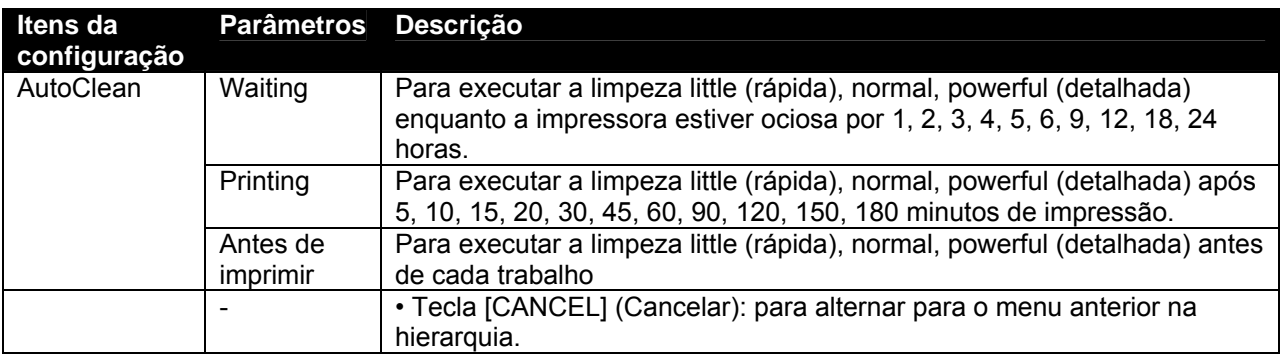

### *4.3.4.9 Menu CapCycle*

Executa uma descarga da tubulação a cada 1 a 24 horas.

 $\triangle$  Notas  $\triangle$ 

Uma descarga da tubulação será executada automaticamente após 10 minutos de inatividade e antes do desligamento da impressora.

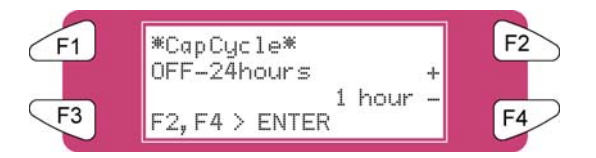

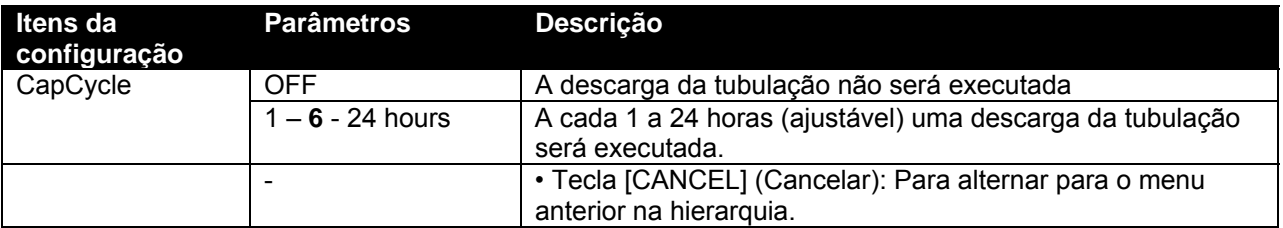

### *4.3.4.10 SlantCh. Menu*

Para ativar ou desativar uma verificação de inclinação após cada impressão de ao menos 1 metro.

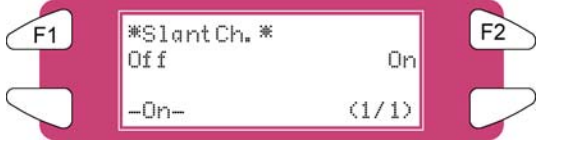

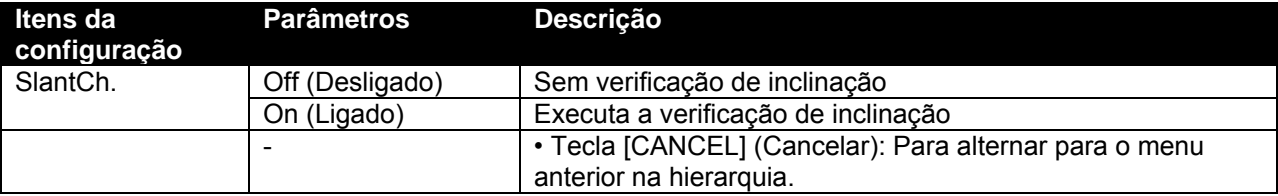

### *4.3.4.11 Menu RemPanel*

Ativa ou desativa o uso do software do painel remoto.

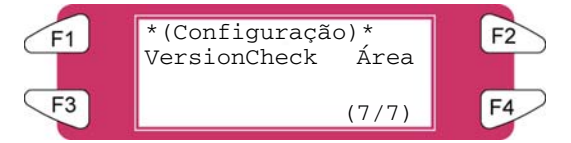

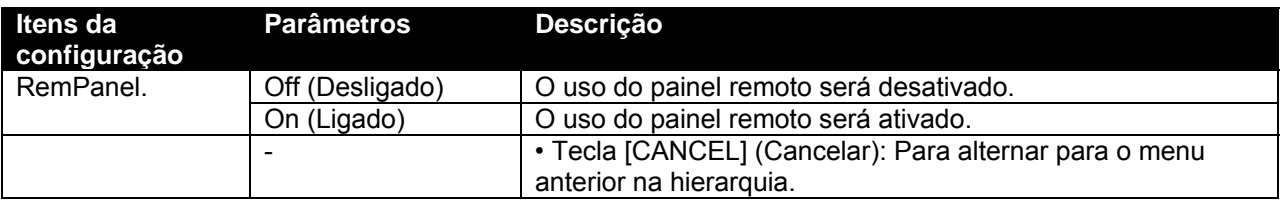

### *4.3.4.12 Initial. Menu*

Retorna os parâmetros para a configuração de fábrica.

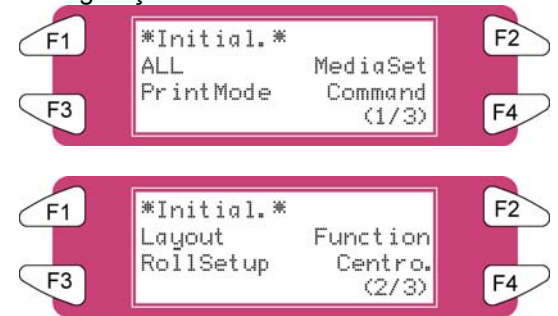

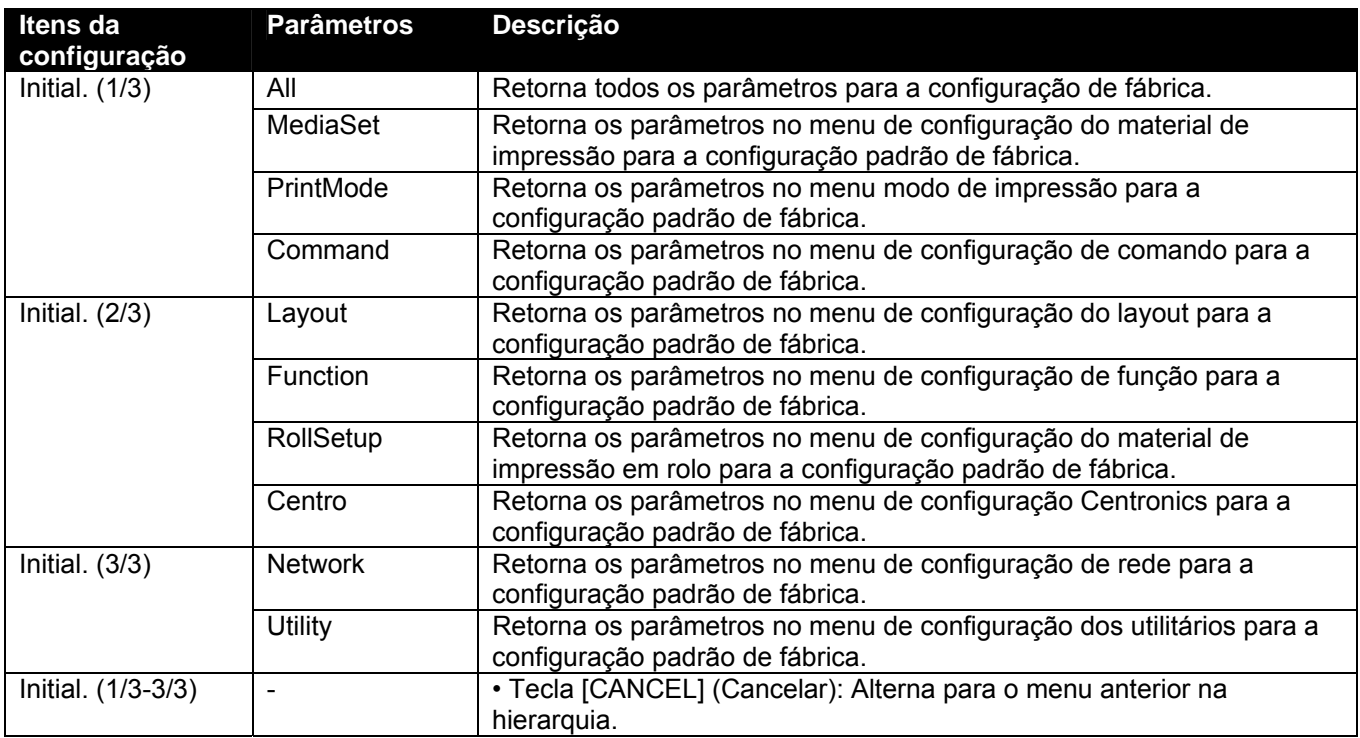

### *4.3.4.13 Menu All*

Todos os valores de configuração serão definidos para a configuração padrão de fábrica.

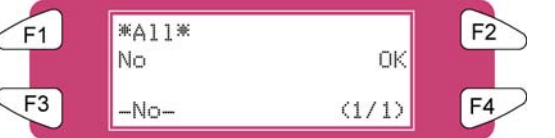

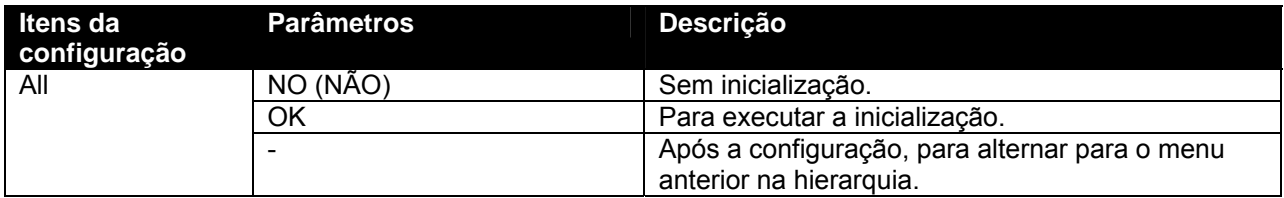

### *4.3.4.14 Menu MediaSet*

Os valores do menu Media setup (configuração do material de impressão) serão definidos para a configuração padrão de fábrica.

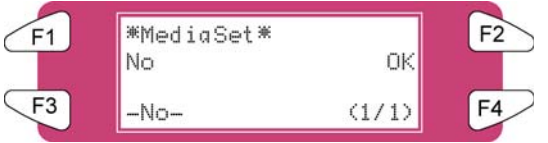

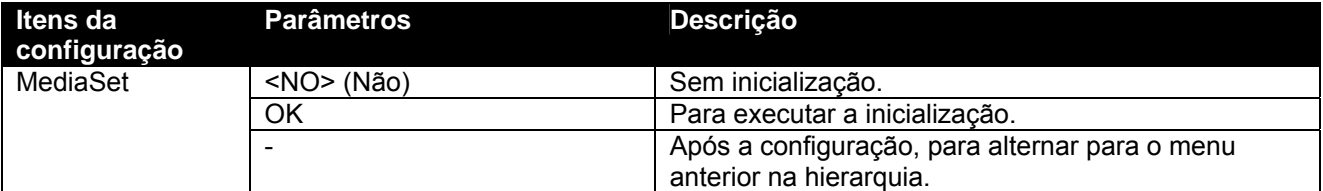

### *4.3.4.15 Menu PrintMode*

Os valores do menu Printing mode (menu modo de impressão) serão definidos para a configuração padrão de fábrica.

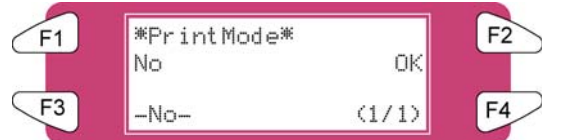

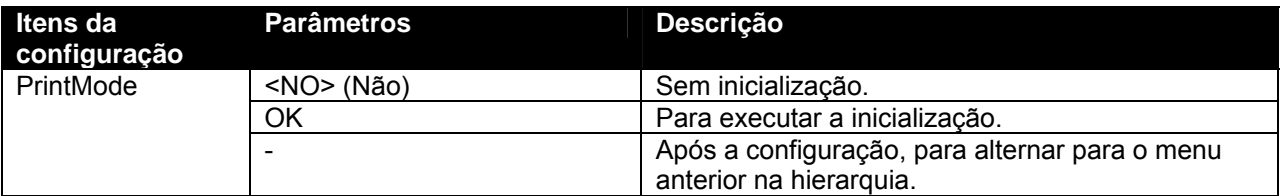

#### *4.3.4.16 Menu Command*

Os valores do menu Command Setup (menu configuração de comando) serão definidos para a configuração padrão de fábrica.

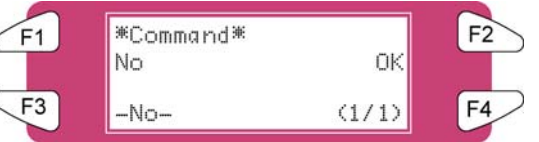

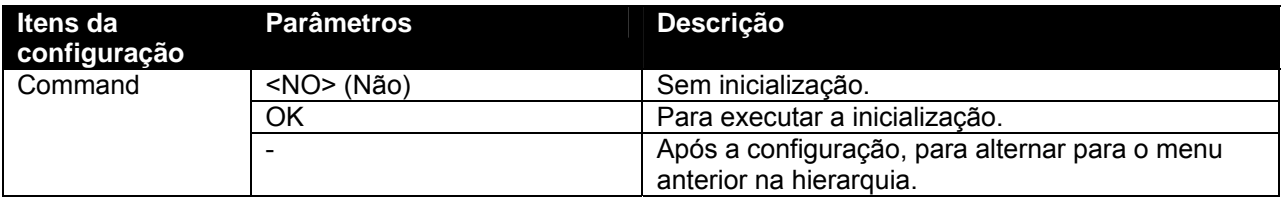

### *4.3.4.17 Menu Layout*

Os valores do menu Layout Setup (menu configuração do layout) serão definidos para a configuração padrão de fábrica.

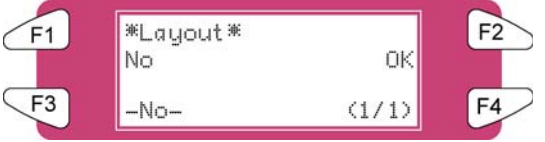

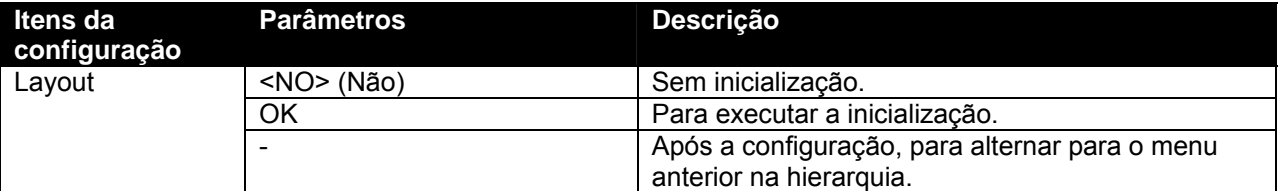

### *4.3.4.18 Menu Function*

Os valores do menu Function setup (menu configuração de função) serão definidos para a configuração padrão de fábrica.

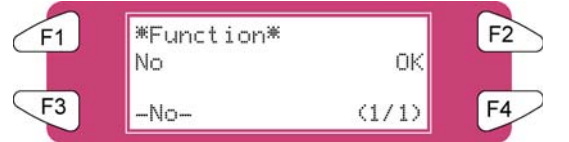

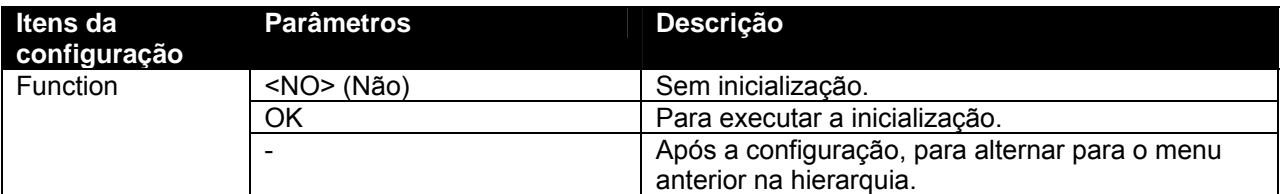

### *4.3.4.19 Menu RollSetup*

Os valores do menu Roll Media setup (configuração do material de impressão em rolo) serão definidos para a configuração padrão de fábrica.

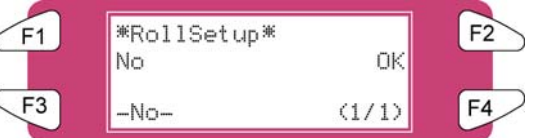

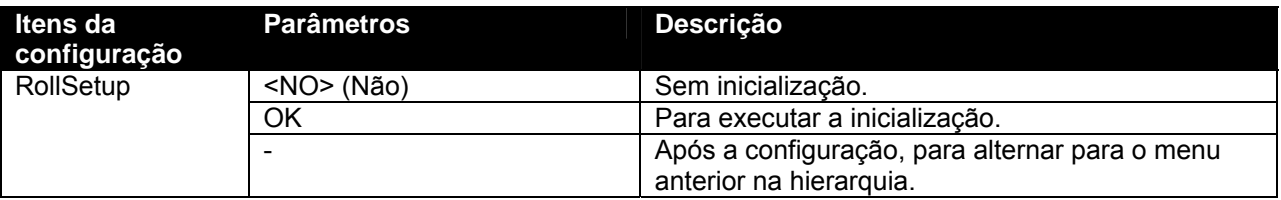

### *4.3.4.20 Centro. Menu*

Os valores do menu Centronics serão definidos para a configuração padrão de fábrica.

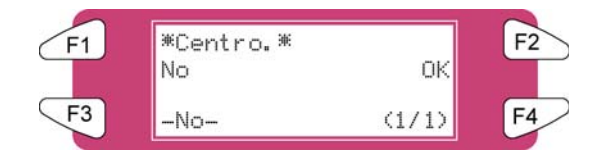

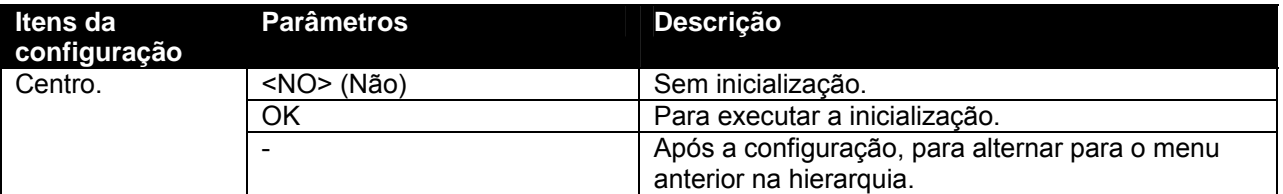

#### *4.3.4.21 Menu Network*

Os valores do menu Network (rede) serão definidos para a configuração padrão de fábrica.

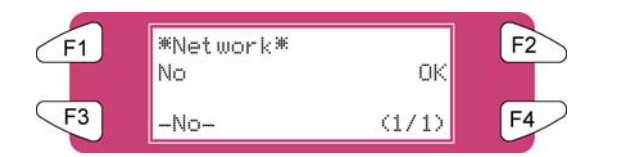

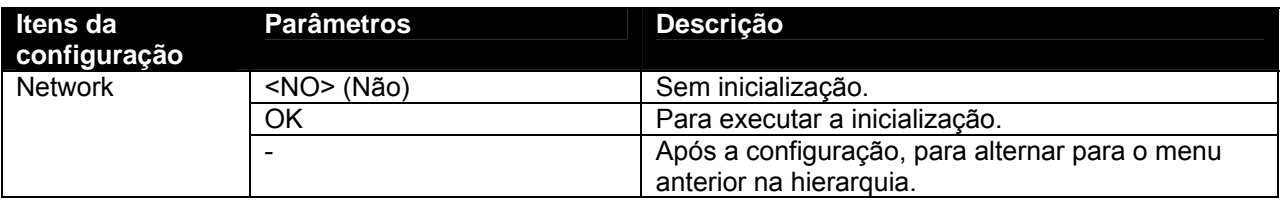

#### *4.3.4.22 Menu Utility*

Os valores do menu Utility (utilitários) serão definidos para a configuração padrão de fábrica.

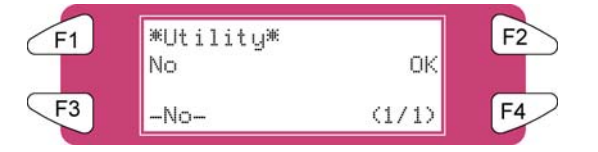

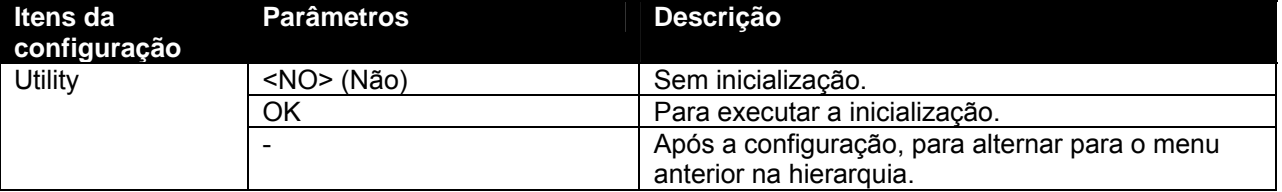

# *4.3.5 Menu Setup (Configuração) 5/7*

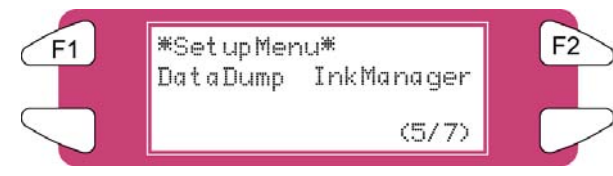

### *4.3.5.1 Menu DataDump*

Para executar uma impressão de descarga para verificação da função on-line.

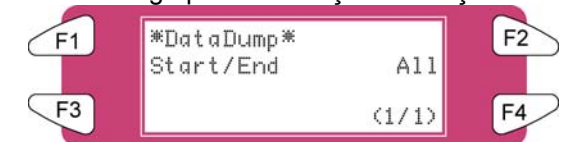

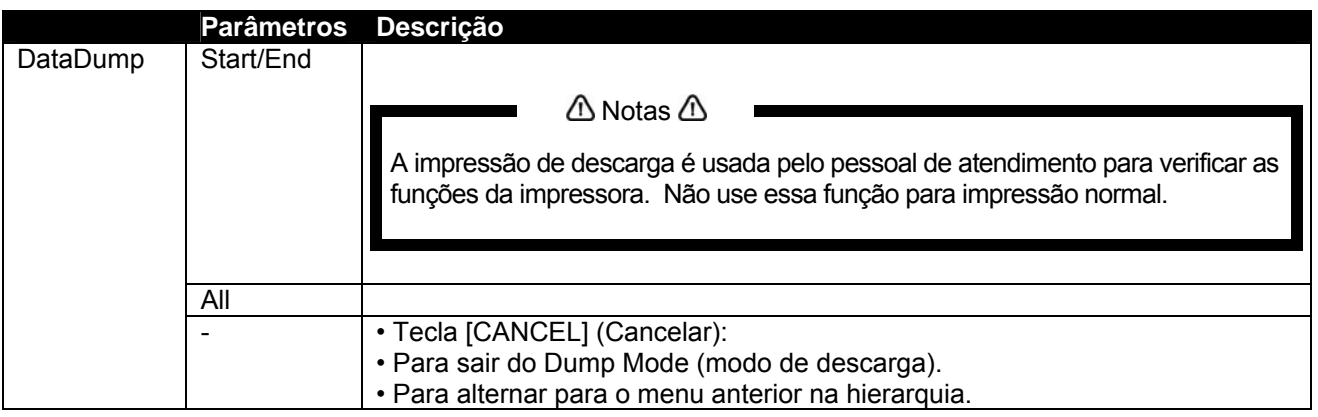

### *4.3.5.2 Menu InkManager*

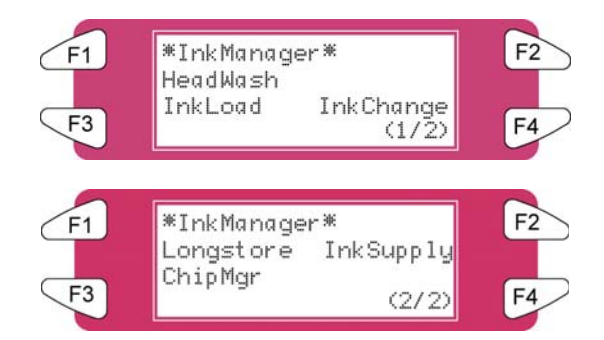

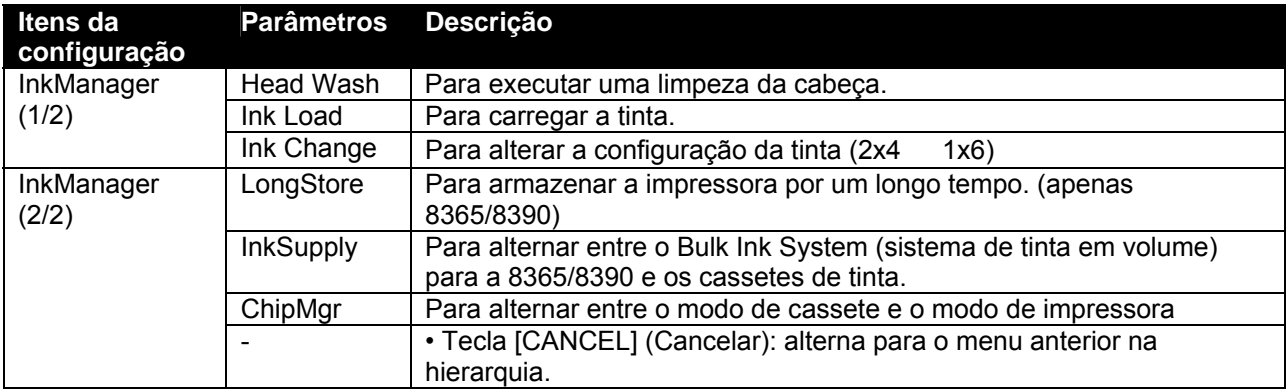

### *4.3.5.3 Menu HeadWash*

Para executar uma lavagem da cabeça e remover toda a tinta do sistema de fornecimento de tinta.

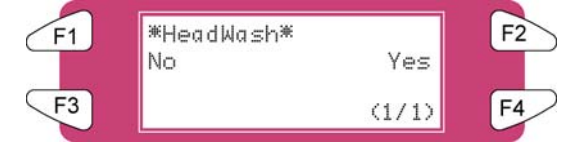

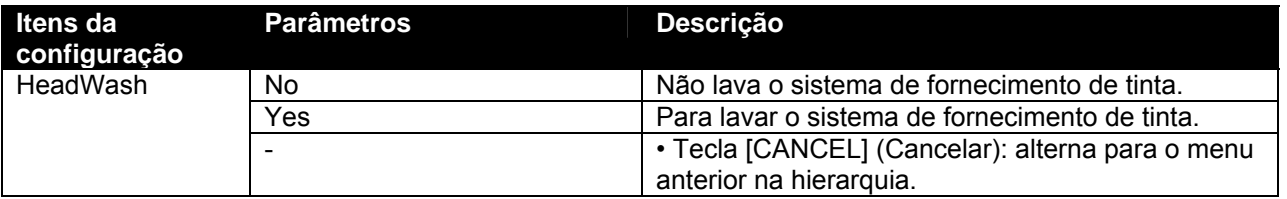

### **△**Notas △

Apenas depois de dois ciclos de lavagem da cabeça será possível alterar os tipos de tinta. Use 'Ink Load (carga de tinta)' para colocar tinta

O processo consiste em várias cargas de limpeza, várias cargas de ar e uma carga de tinta. No visor do painel de operação, uma indicação de tempo é mencionada na quarta linha.

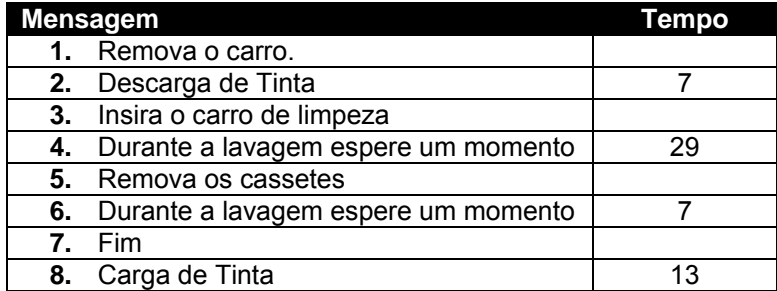

### *4.3.5.4 Menu InkLoad*

Inicia e interrompe a carga de tinta.

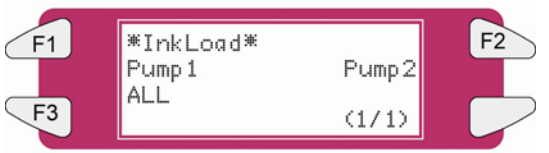

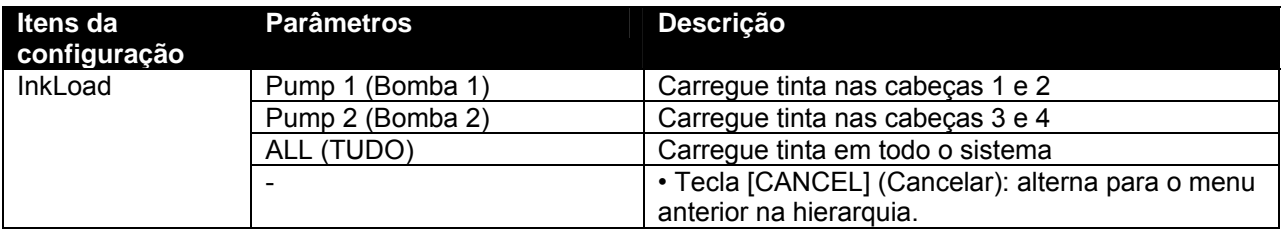

### *4.3.5.5 Menu InkChange*

Altera a configuração da tinta (de 2x4 para 1x6 ou vice-versa)

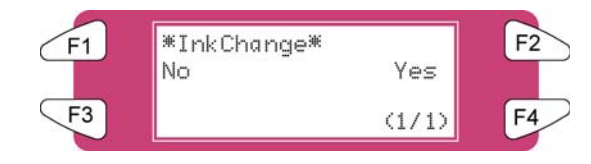

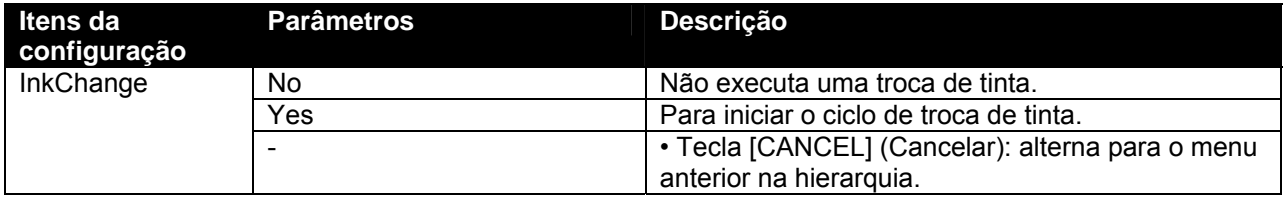

**△Notas** △

Para reduzir o consumo de tinta e de líquido de limpeza, é recomendável trocar os tipos de tintas usando o ciclo 'Ink Change (troca de tinta)'.

O processo consiste em várias cargas de limpeza, várias cargas de ar e uma carga de tinta. No visor do painel de operação, uma indicação de tempo é mencionada na quarta linha.

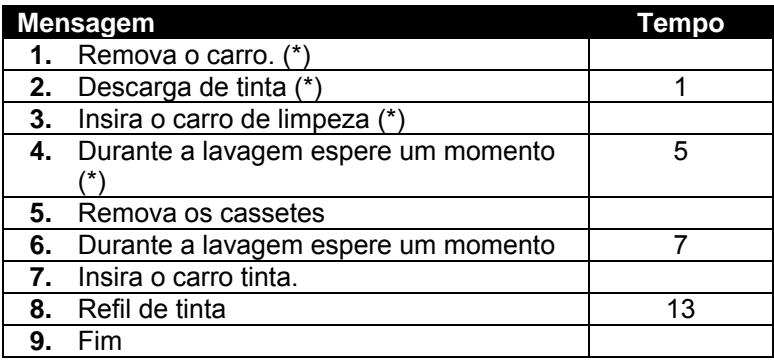

(\*) = Isso será solicitado 5 vezes.

### *4.3.5.6 Menu Longstore (apenas 8365/8390)*

Ao armazenar a impressora por mais de 5 dias, os cassetes de tinta com o líquido de limpeza da 8365/8390 devem ser instalados. Para obter mais detalhes, consulte o ciclo de manutenção.

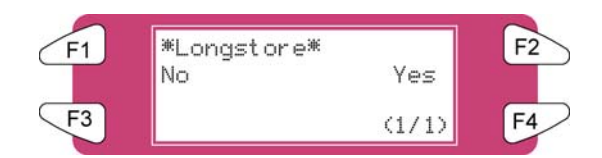

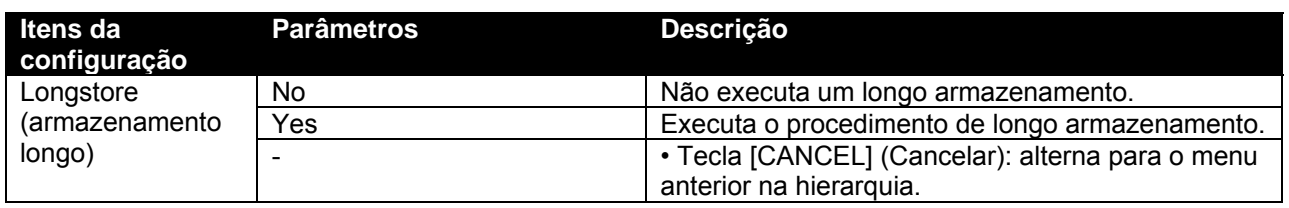

O processo consiste em várias cargas de limpeza, várias cargas de ar e uma carga de tinta. No visor do painel de operação, uma indicação de tempo é mencionada na quarta linha.

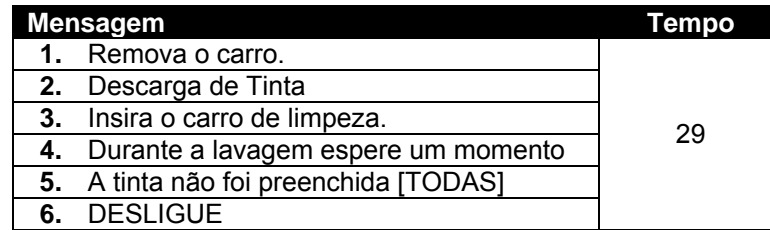

### $\triangle$  Notas  $\triangle$

Quando um cassete de limpeza estiver vazio durante o procedimento LongStore, remova-o e o substitua por um novo. Apenas o último ciclo será repetido. Ainda que o tempo completo (29 minutos) seja mencionado novamente no painel.

Depois de DESLIGAR a máquina, as tubulações no frasco de resíduos devem ser instalados na placa de bocais na parte inferior da máquina. Isso serve para evitar que o ar entre no sistema de tinta, o que ressecará as cabeças.

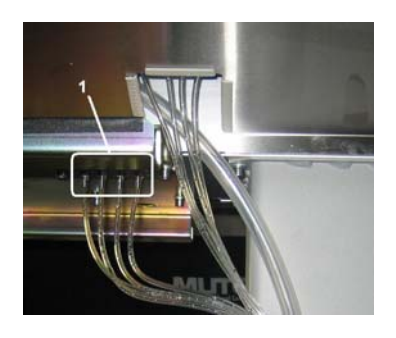

1 Placa de bocais

Como armazenar tinta depois de um procedimento de armazenamento longo?

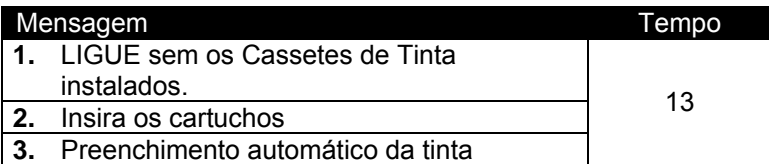

### **△Notas** △

Ao LIGAR e com os cassetes de TINTA já instalados, a mensagem "Not Original Ink" (não é tinta original) será exibida. Remova 1 e reinsira-o, o procedimento então continuará.

### *4.3.5.7 Menu InkSupply*

Essa configuração deve ser ativada (ON) quando o Bulk Ink System (sistema de tinta em volume) estiver sendo usado.

### *A* Importante *A* ■

**Consulte o Guia do usuário do Bulk Ink System (sistema de tinta em volume) para saber como instalá-lo e usá-lo.** 

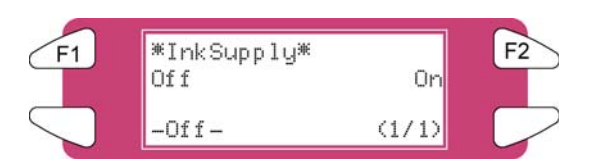

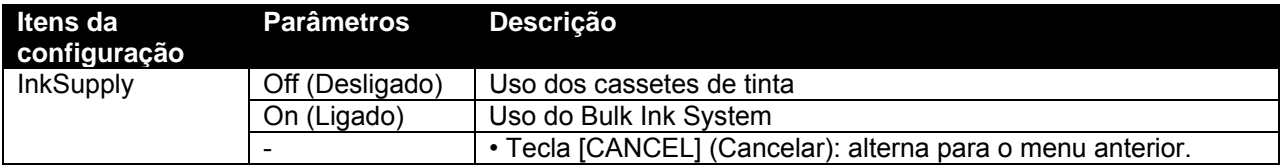

### *4.3.5.8 Menu ChipMgr*

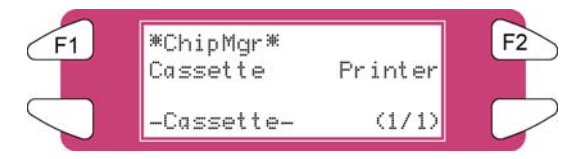

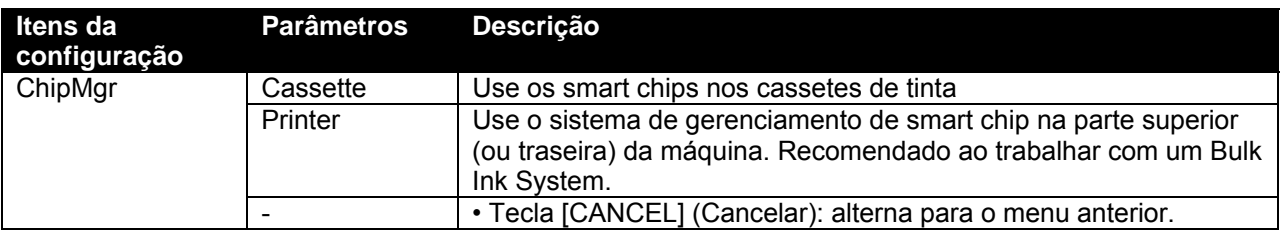

# *4.3.6 Menu Setup (Configuração) 6/7*

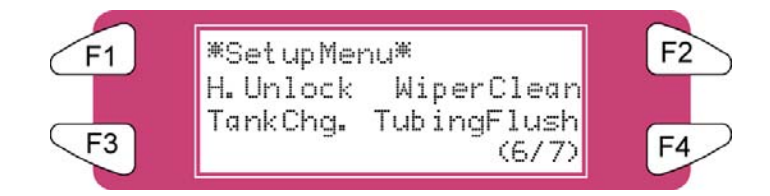

### *4.3.6.1 Menu H.Unlock*

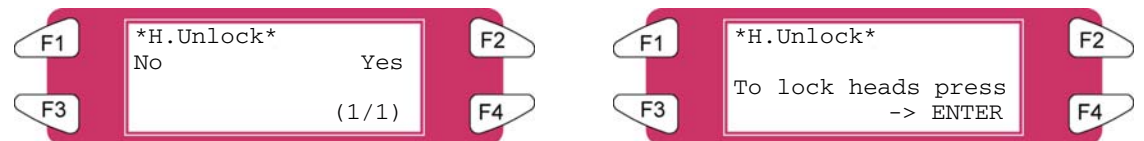

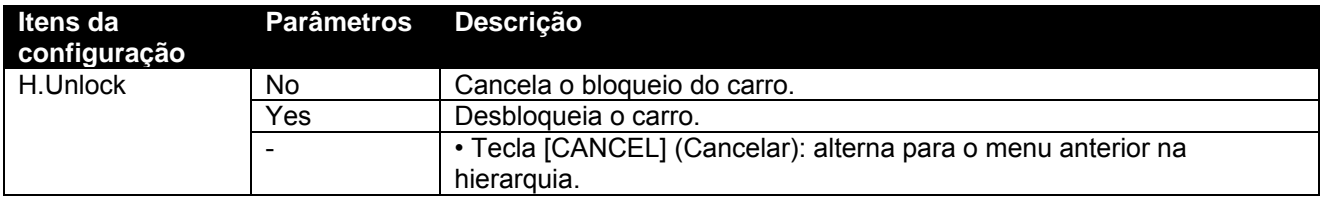

### *4.3.6.2 Menu WiperClean*

Limpeza dos limpadores.

**△Notas** △

Consulte "Limpeza do limpador" para obter detalhes relacionados ao procedimento de limpeza do limpador.

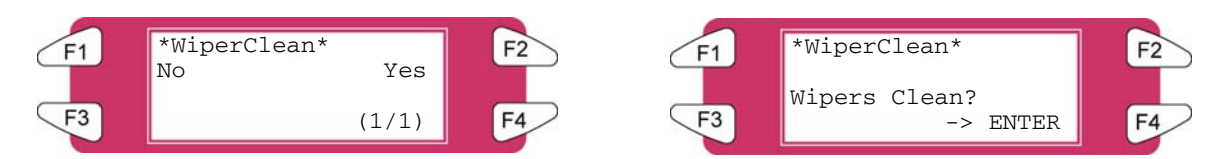

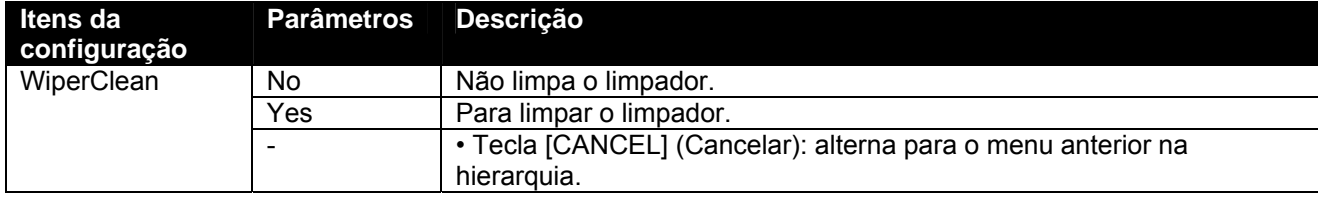

### *4.3.6.3 TankCng. Menu*

Troque o tanque de fluido usado. Defina o momento de trocar o tanque de fluido usado.

∆Notas *∆* 

Consulte "Substituição do tanque de fluido usado" para obter detalhes relacionados ao procedimento de troca do tanque de fluido usado.

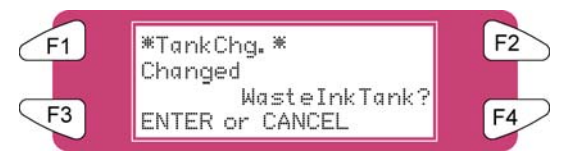

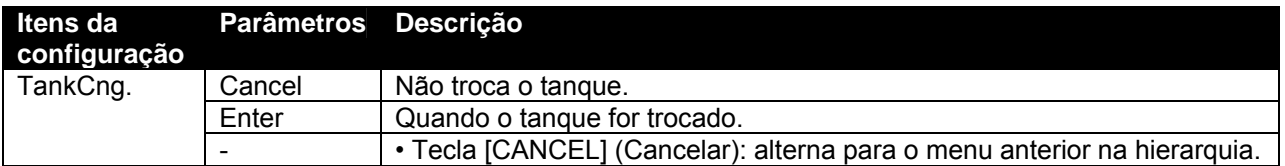

### *4.3.6.4 Menu TubingFlush*

Remove o fluido restante da estação de manutenção e dos tubos de resíduos para evitar entupimento.

 $\triangle$  Notas  $\triangle$ 

A seqüência de descarga da tubulação não removerá os fluidos da cabeça ou da tubulação de suprimento de tinta.

Consulte Periodical Services para obter a manutenção diária e semanal da 8265/8290/8365/8390.

A função de descarga da tubulação inclui a seguinte seqüência:

- **1.** A cabeça é movida para longe da posição de manutenção.
- **2.** A seqüência de bombeamento é iniciada.
- **3.** As bombas param e a cabeça é tampada novamente.

A descarga da tubulação poderá ser iniciada pelo menu "TubingFlush".

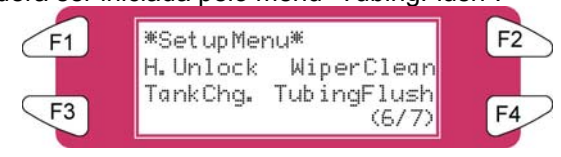

 $\triangle$  Notas  $\triangle$ 

Uma descarga de tubulação também será executada antes de DESLIGAR a impressora.

A mensagem a seguir será exibida no visor:

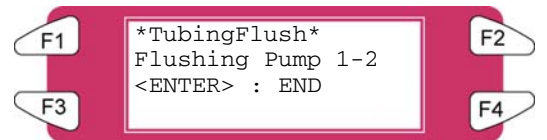

As bombas giram por algum tempo. Pressione ENTER conforme elas pararem. Para interromper os motores das bombas antes, pressione ENTER durante o ciclo de bombeamento.

# *4.3.7 Menu Setup (Configuração) 7/7*

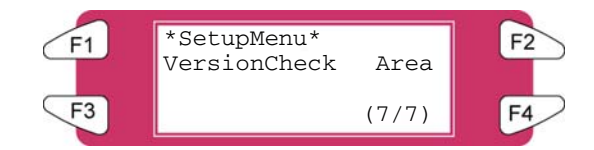

### *4.3.7.1 Menu VersionCheck*

Verifica as versões do firmware e do sistema de calefação instalados.

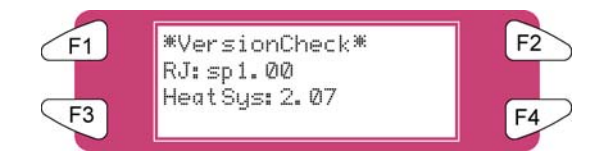

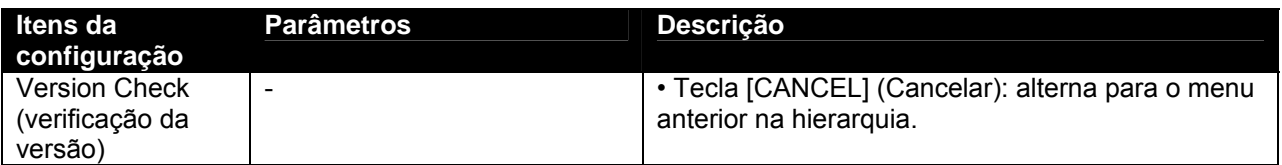

### *4.3.7.2 Menu Area*

Visualiza a área total de material impresso na máquina.

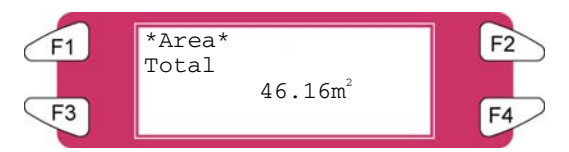

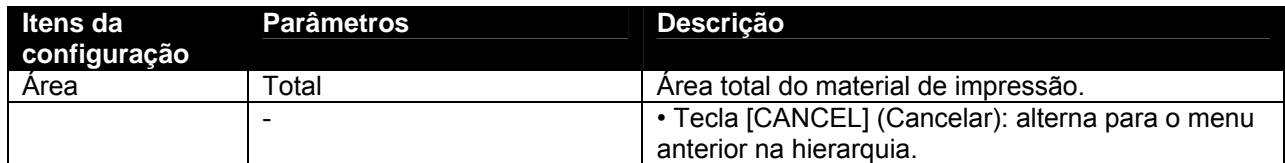

# **4.4 OPERAÇÃO PELO PAINEL DE CONTROLE**

Essa seção descreve as funções operadas no painel operacional quando a impressora está no status normal.

 $\triangle$  Notas  $\triangle$ 

Para obter informações sobre o nome e a função de cada tecla, consulte "Painel operacional".

# *4.4.1 Alimentação do material de impressão*

Quando quiser alimentar o material de impressão para frente ou para trás, siga as etapas abaixo:

- **Etapa 1 :** Verifique os itens a seguir em relação à condição da impressora.
	- **I)** Não está imprimindo atualmente

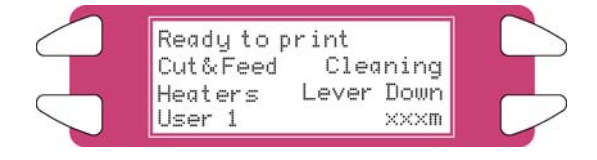

**Etapa 2 :** Pressione a tecla [F1] do painel de operação.

**I)** Para alternar para o menu feed & reel (alimentar e bobinar).

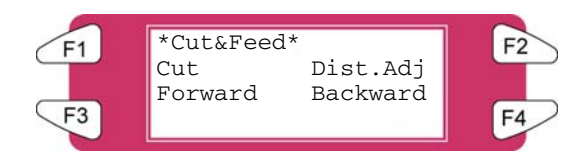

**Etapa 3 :** Pressione a tecla [F2] do painel de operação. **I)** Para alternar para o menu Dist.Adj.

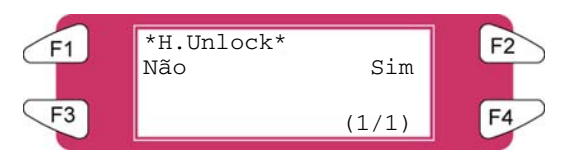

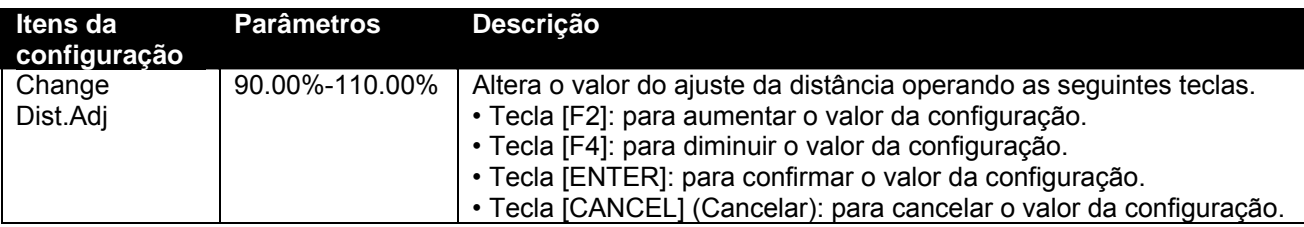

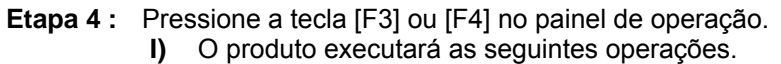

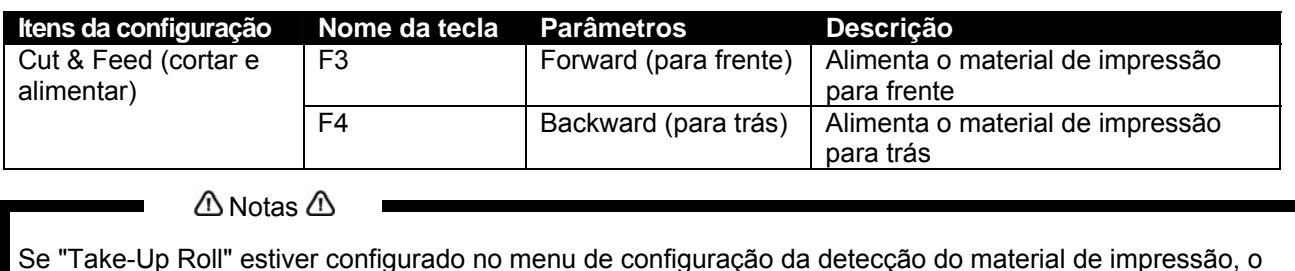

### *4.4.2 Controle dos elementos calefatores*

produto não funcionará, mesmo que a tecla [F4] seja pressionada.

Se quiser trocar ou verificar os elementos calefatores, siga as etapas abaixo:

**Etapa 1 :** Verifique os itens a seguir em relação à condição da impressora. **I)** Não está imprimindo atualmente

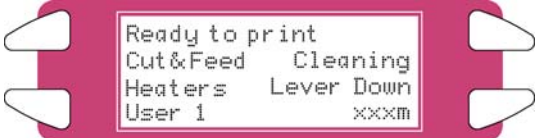

**Etapa 2 :** Pressione a tecla [F3] do painel de operação.

**I)** Para alternar para o menu do calefator.

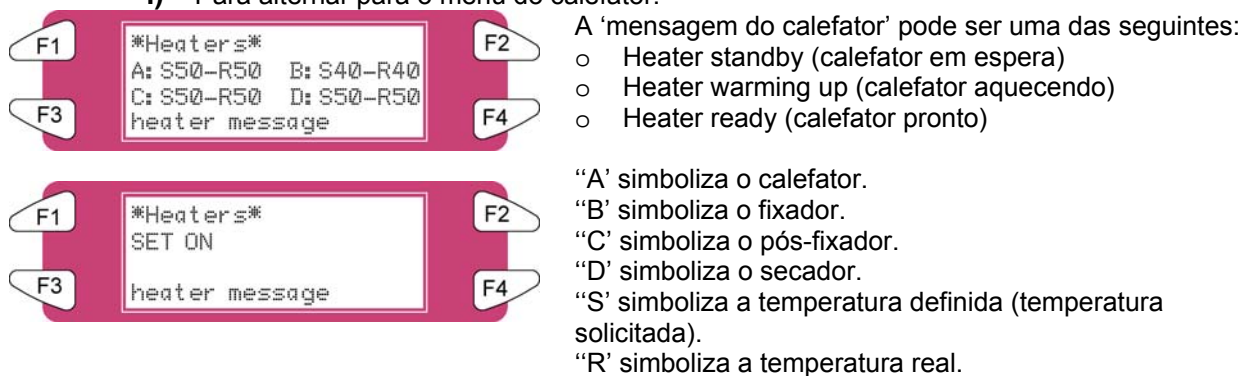

### *4.4.2.1 Alterar a temperatura do calefator*

Para alterar a temperatura do calefator, pressione a tecla [F1] no painel de operação. O visor mencionará o seguinte:

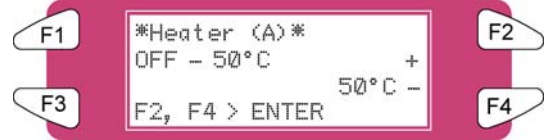

Pressione a tecla [F2] para diminuir a temperatura.

Pressione a tecla [F4] para aumentar a temperatura.

Pressione a tecla [ENTER] para confirmar a alteração da temperatura solicitada.

Pressione a tecla [CANCEL] para sair do menu sem alterar as configurações do calefator.

### *4.4.2.2 Alterar a temperatura do fixador*

Para alterar a temperatura do fixador, pressione a tecla [F2] no painel de operação. O visor mencionará o seguinte:

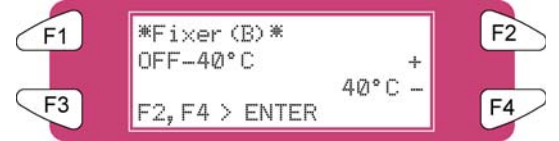

Pressione a tecla [F2] para diminuir a temperatura.

Pressione a tecla [F4] para aumentar a temperatura.

Pressione a tecla [ENTER] para confirmar a alteração da temperatura solicitada.

Pressione a tecla [CANCEL] para sair do menu sem alterar as configurações do calefator.

#### *4.4.2.3 Alterar a temperatura do pós-fixador*

Para alterar a temperatura do pós-fixador, pressione a tecla [F3] no painel de operação. O visor mencionará o seguinte:

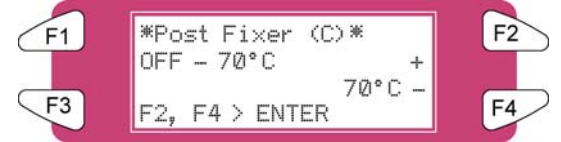

Pressione a tecla [F2] para diminuir a temperatura.

Pressione a tecla [F4] para aumentar a temperatura.

Pressione a tecla [ENTER] para confirmar a alteração da temperatura solicitada.

Pressione a tecla [CANCEL] para sair do menu sem alterar as configurações do calefator.

#### *4.4.2.4 Alterar a temperatura do secador*

Para alterar a temperatura dos secadores, pressione a tecla [F4] no painel de operação. O visor mencionará o seguinte:

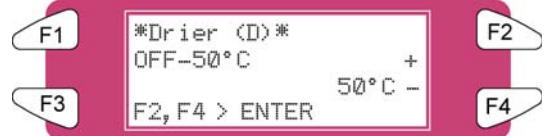

Pressione a tecla [F2] para diminuir a temperatura. Pressione a tecla [F4] para aumentar a temperatura. Pressione a tecla [ENTER] para confirmar a alteração da temperatura solicitada. Pressione a tecla [CANCEL] para sair do menu sem alterar as configurações do calefator traseiro.

#### *4.4.2.5 Ativar/ desativar os calefatores.*

No segundo menu, pressione a tecla [F1] para ativar ou desativar todos os elementos calefatores.

Quando os elementos calefatores estiverem ativados, o visor mencionará "SET OFF" (desativar). Pressionando a tecla [F4], você poderá desativar os elementos calefatores. O visor mencionará "SET ON" (ativar).

Quando os elementos calefatores estiverem desativados, o visor mencionará "SET ON" (ativar). Pressionando a tecla [F4], você poderá ativar os elementos calefatores. O visor mencionará "SET OFF" (desativar).

Observe que após concluir um trabalho de impressão (e nenhum outro trabalho for enviado para a impressora), os elementos calefatores manterão a temperatura por aproximadamente 6 minutos. Após 6 minutos, os elementos calefatores serão DESATIVADOS.

### *4.4.3 Operação dos rolos de pressão*

Quando quiser alternar entre os movimentos para cima e para baixo dos rolos de pressão, siga as etapas abaixo.

**Etapa 1 :** Pressione a tecla [F4] no painel de operação.

**I)** A impressora opera como demonstrado a seguir.

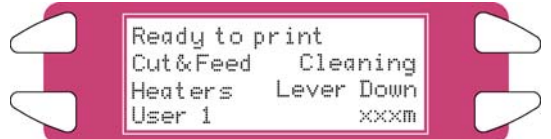

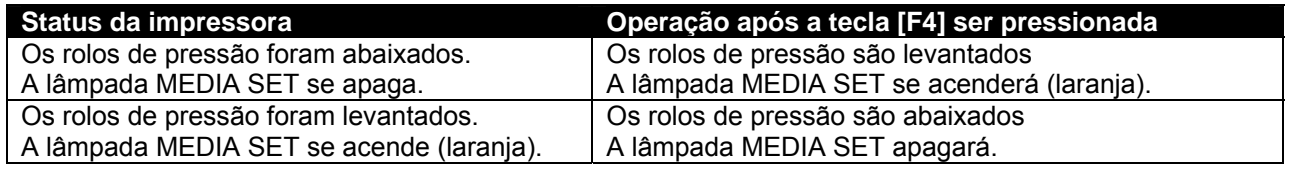

**∆**Notas **△** 

Você também pode alternar entre o movimento para cima e para baixo dos rolos de pressão usando o interruptor de pé, em vez do painel de operação.

### *4.4.4 Verificação do modo de impressão*

Use o seguinte procedimento para verificar o modo de impressão definido no momento.

**Etapa 1 :** Pressione a tecla [ENTER] no painel de operação.

**I)** As informações a seguir serão exibidas no painel de operações por três segundos.

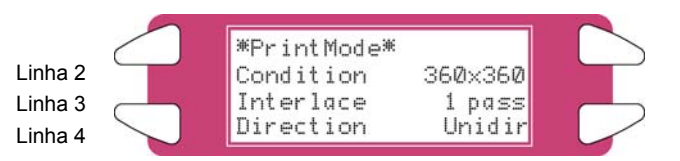

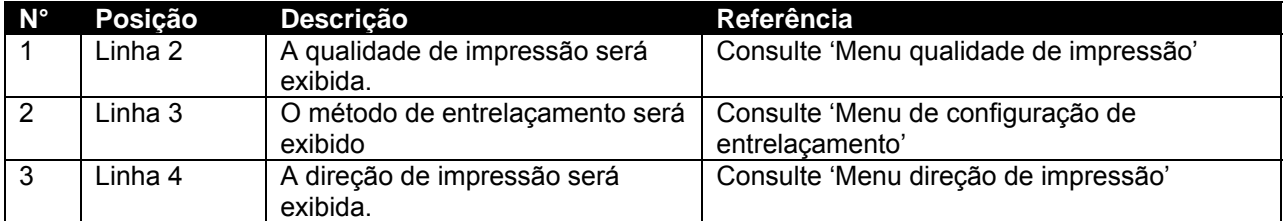

**Etapa 2 :** Quando o visor do modo de impressão fechar, o produto será alterado para seu status normal.

# **4.5 PAINEL DE CONTROLE DURANTE A IMPRESSÃO**

Ao enviar um arquivo para a impressora, as seguintes mensagens poderão ser exibidas.

## *4.5.1 Os calefatores não estão prontos durante a impressão*

Quando os calefatores não atingirem a temperatura de destino, a seguinte tela será exibida.

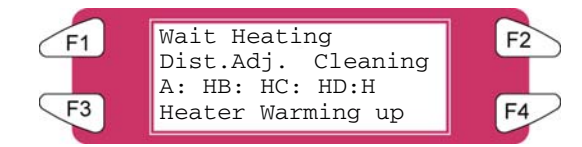

Ainda assim será possível iniciar a impressão. No entanto, o calefator continuará a aquecer de modo a atingir a temperatura necessária.

**Etapa 1 :** Pressione a tecla F3 para ENTRAR no menu HeaterStatus (Status do calefator).

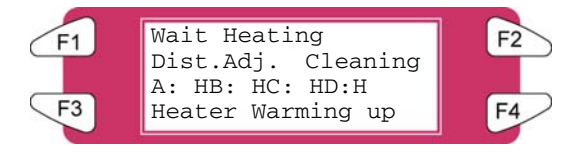

**Etapa 2 :** Vá para o submenu 2/2 e pressione a tecla F2 para iniciar a impressão.

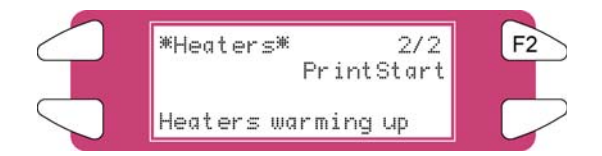

### *4.5.2 Calefatores estão prontos durante a impressão*

Quando os calefatores estiverem prontos, a impressora iniciará a impressão. Durante a impressão, algumas ações poderão ser executadas.

### *1) Ajustes momentâneos da altura da cabeça.*

Quando houver imagens de impressão sobrepostas ou linhas brancas na imagem da impressão, a altura da cabeça deve ser ajustada.

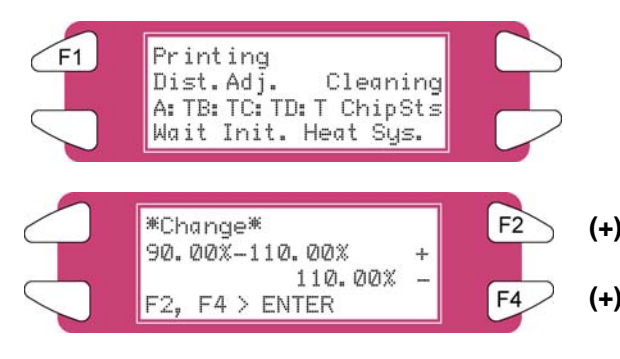

- **(+)** Aumenta no caso de sobreposição
- **(+)** Diminui no caso de linhas brancas entre os feixes

 $\triangle$  Notas  $\triangle$ 

Para obter mais detalhes sobre o ajuste da altura, consulte "Compensação de alimentação do material de impressão"

### *2) Limpeza*

Durante a impressão, é possível que alguns bocais fiquem obstruídos; nesse caso, execute uma limpeza rápida, normal ou detalhada.

Siga as etapas abaixo para executar uma limpeza.

Quando houver alguns bocais ausentes, uma limpeza deverá ser executada. Dependendo da quantidade de bocais ausentes e da cabeça, uma limpeza rápida, normal ou detalhada na cabeça 1-2, cabeça 3-4 ou em TODAS poderá ser executada.

**Etapa 1 :** Pressione a tecla [F2] do painel de operação.

**I)** Para alternar para o menu de limpeza.

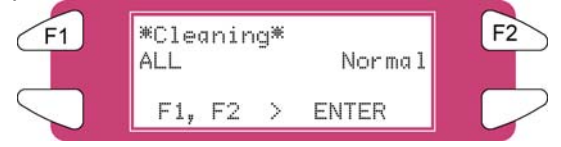

- **Etapa 2 :** Pressione a tecla [F1] ou [F2] no painel de operação.
	- **I)** O produto executará as seguintes operações.

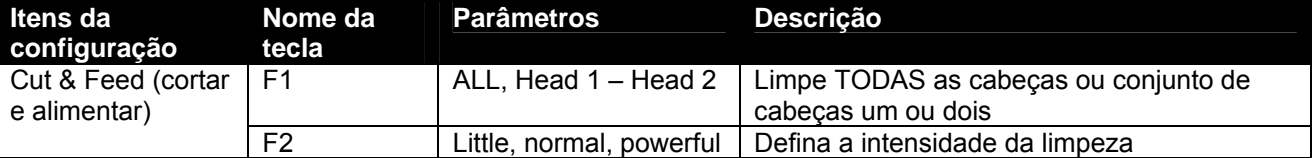

**Etapa 3 :** Pressione a tecla [ENTER] para iniciar a limpeza solicitada.

#### *3) Ajuste os calefatores*

Durante a impressão, os valores dos calefatores podem ser alterados. Por exemplo: ao observar enrugamento.

Siga as etapas abaixo para ajustar as temperaturas dos calefatores.

**Etapa 1 :** Pressione a tecla [F3]

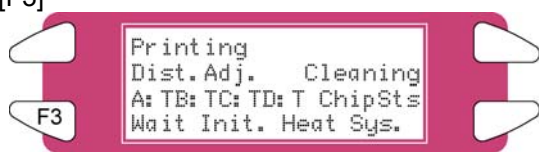

**Etapa 2 :** A tela a seguir será exibida

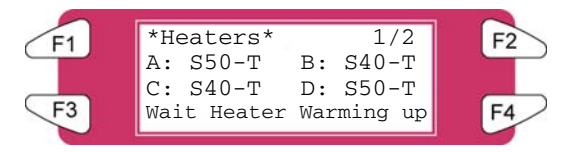

**Etapa 3 :** Altere o valor de um ou mais calefatores ou desligue todos eles.

**∆**Notas **△** 

Para obter mais detalhes sobre o ajuste do calefator, consulte "Controle dos elementos do calefator na impressora 8265/8290/8365/8390"

# **4.6 OPERAÇÕES APÓS A IMPRESSÃO**

### *4.6.1 Corte de material de impressão*

O procedimento de corte do material está descrito abaixo. O material de impressão em rolo é cortado automaticamente após a impressão quando "Auto" está configurado no menu de corte de material e o material de impressão em rolo tiver sido definido. Quando o painel de operação está no status normal e o produto se encontra nas condições a seguir, o material poderá ser cortado na posição desejada:

 Quando o material de impressão em rolo tiver sido configurado: Se "DESLIGADO" estiver configurado no menu de corte do material de impressão Se "Take Up Roll" (rolo tensor) tiver sido configurado no menu de configuração de detecção do material de impressão

Quando o material de impressão em folha tiver sido configurado

- **Etapa 1 :** Certifique-se de que a lâmpada MEDIA SET no painel de operação esteja desligada.
- **Etapa 2 :** Pressione a tecla [F1] no painel de operação.

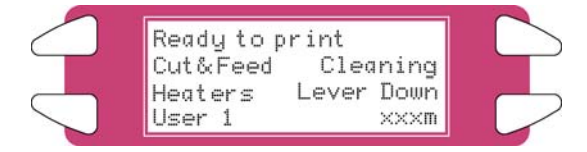

**Etapa 3 :** Pressione a tecla [F3] no painel de operação para alimentar material de impressão na posição desejada de acordo com o procedimento em "Alimentação de material".

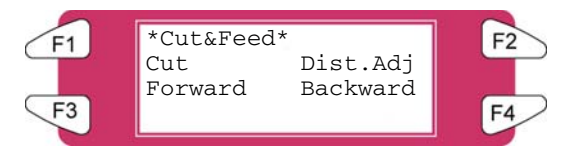

**Etapa 4 :** Pressione a tecla [F1] no painel de operação.

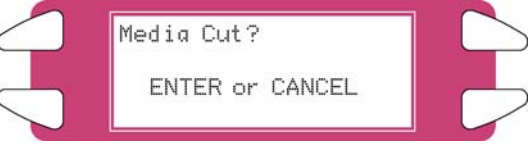

**I)** O material de impressão é cortado na posição quando a tecla [ENTER] é pressionada.

∆Notas ∆

Se a borda dianteira do material de impressão em rolo não estiver reta quando o novo material de impressão em rolo for carregado, você deve cortar a borda. As lâminas de corte são consumíveis. Faça a substituição em intervalos regulares, seguindo "Substituição da lâmina de corte".

# **5 SOLUÇÃO DE PROBLEMAS**

# **5.1 INTRODUÇÃO**

Este capítulo explica os problemas que podem ocorrer ao usar a impressora e como solucioná-los. Se encontrar um erro que não tenha sido descrito neste capítulo, consulte "Mensagens de erro" e entre em contato com seu Representante local do Centro Xerox de Atendimento ao Cliente.

# **5.2 FALHAS E MAL FUNCIONAMENTO DA IMPRESSORA**

Esta seção descreve as falhas e o mal funcionamento da impressora que não são exibidos como erros, causas e soluções.

### **(1) A impressora não funciona depois que a alimentação é ligada.**

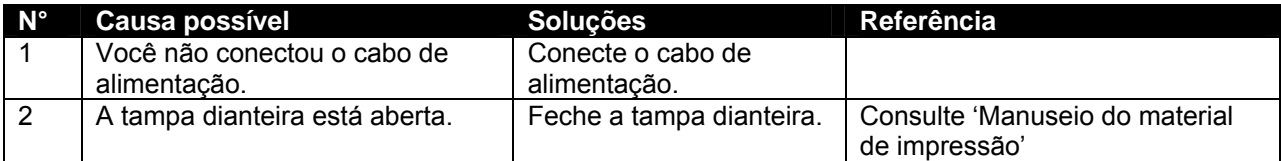

### **(2) A impressora não funciona depois que o material de impressão é colocado.**

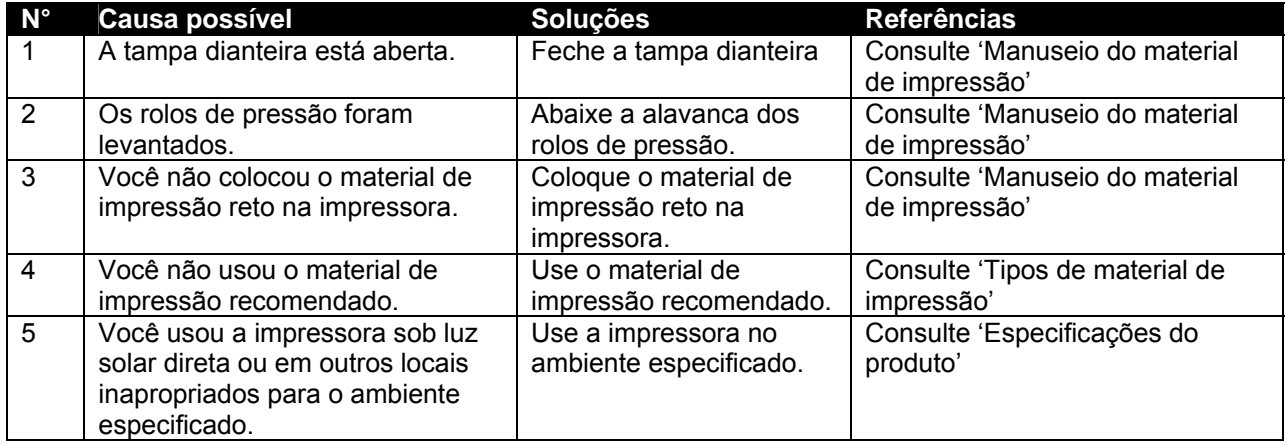

**(3) A impressora não funciona depois que os dados são enviados de um computador.** 

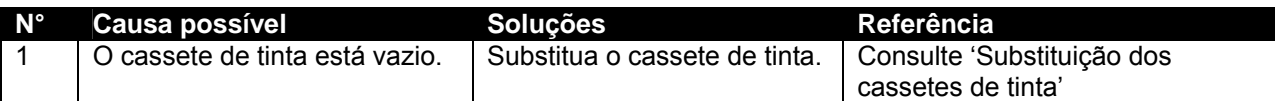

#### **(4) A impressora não imprime e um erro é gerado depois que os dados são enviados de um computador.**

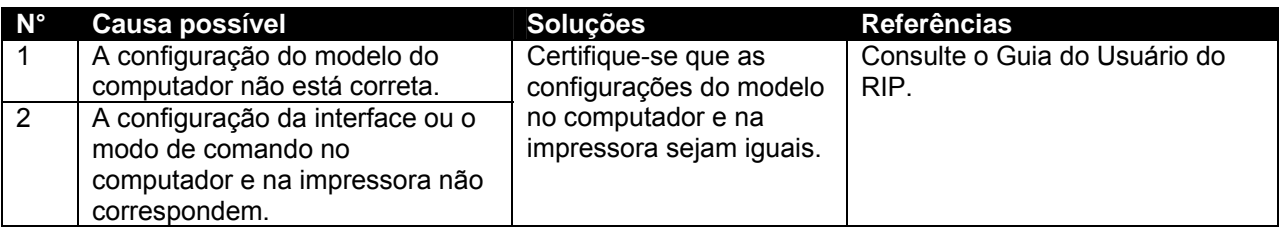

### **(5) As impressões estão parcialmente borradas ou ausentes.**

*∆* Notas *∆* 

Você pode não obter uma qualidade razoável com material de impressão diferente do recomendado.

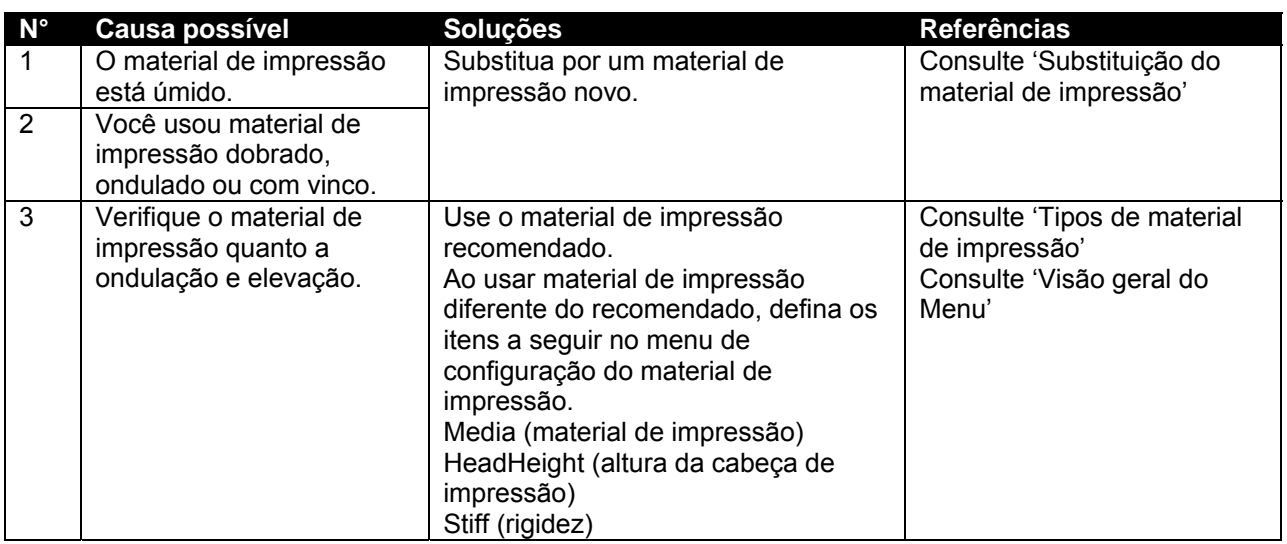

### **(6) A posição da impressão não está correta (algumas posições não são impressas.)**

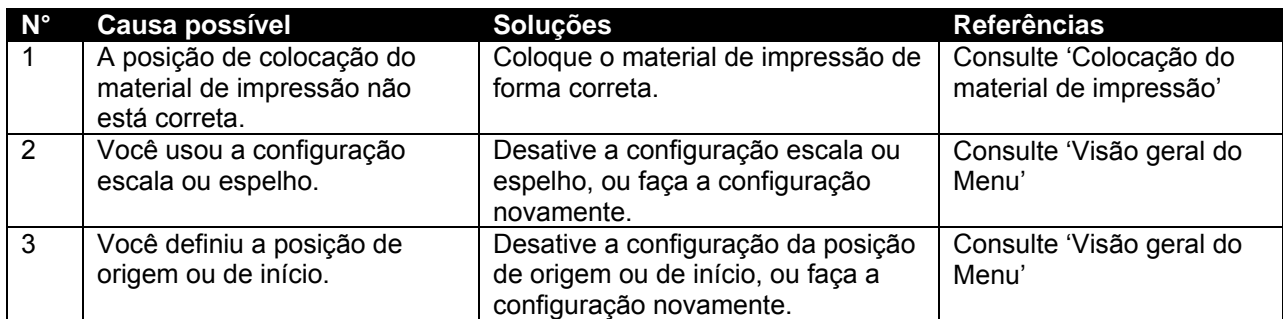

### **(7) Ocorrem atolamentos do material de impressão com freqüência.**

### **Notas**

Não podemos assegurar alimentação correta do material de impressão com o uso de material diferente do recomendado.

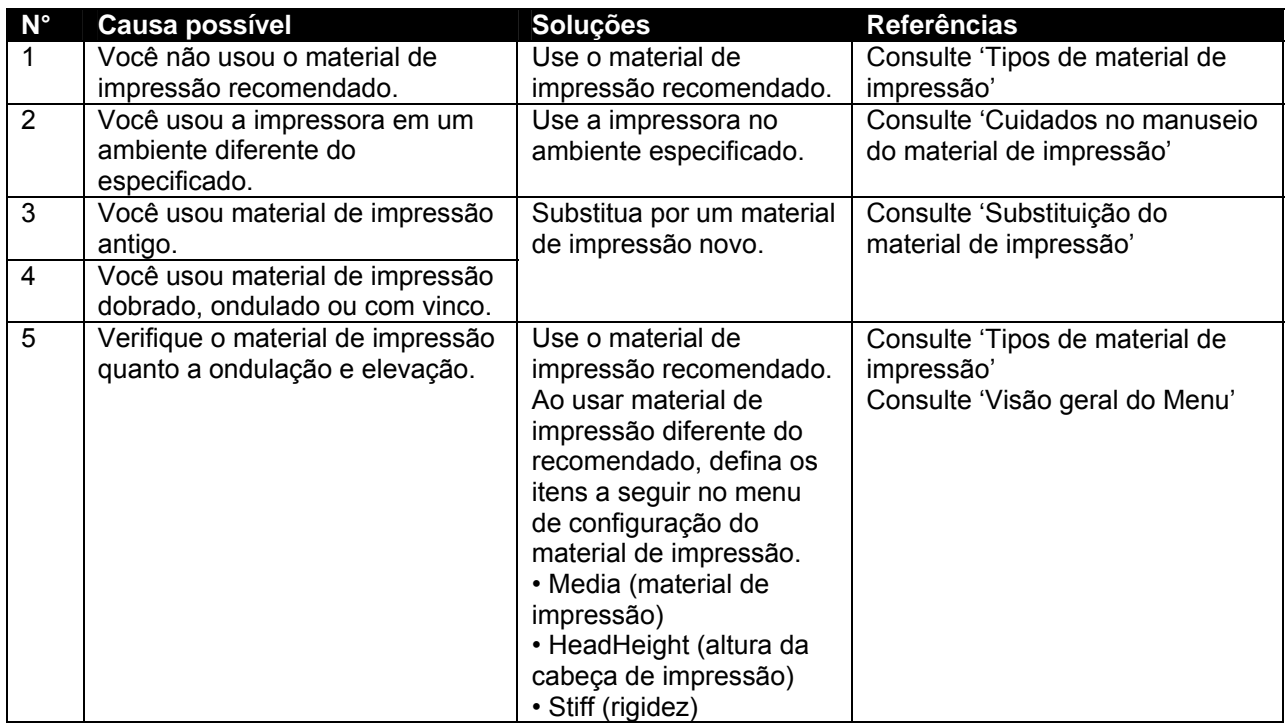

### **(8) O material de impressão em rolo não pode ser cortado de forma correta.**

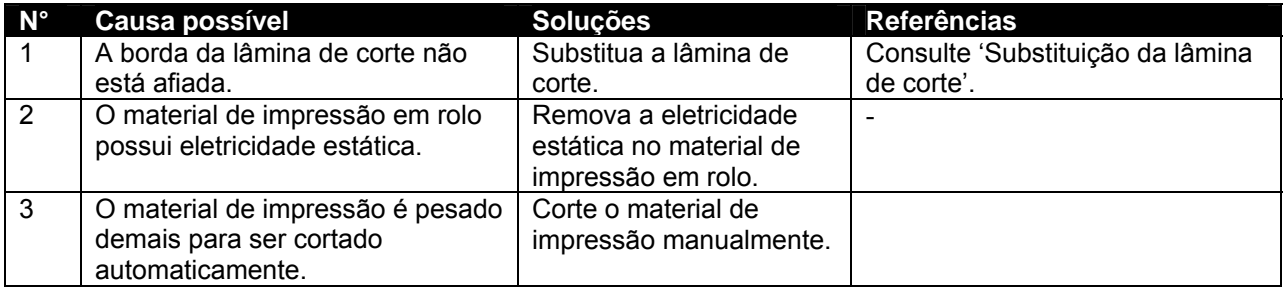

### **(9) Não é possível executar a carga de tinta inicial.**

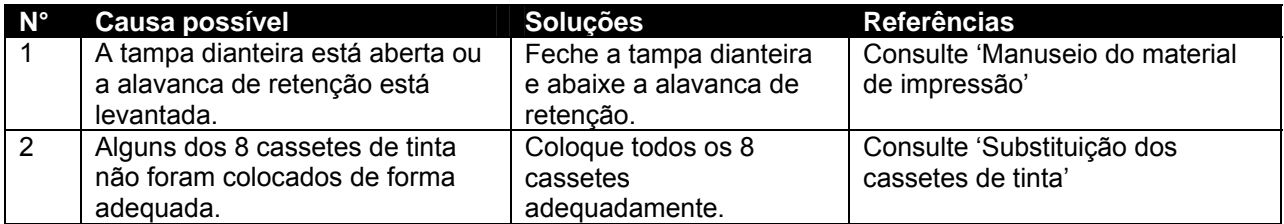

### **(10) O material de impressão não está no lugar ou está danificado ao abastecê-lo.**

### **Notas**

Remova o material de impressão atolado ou danificado, consultando "Quando acontecem atolamentos de material de impressão".

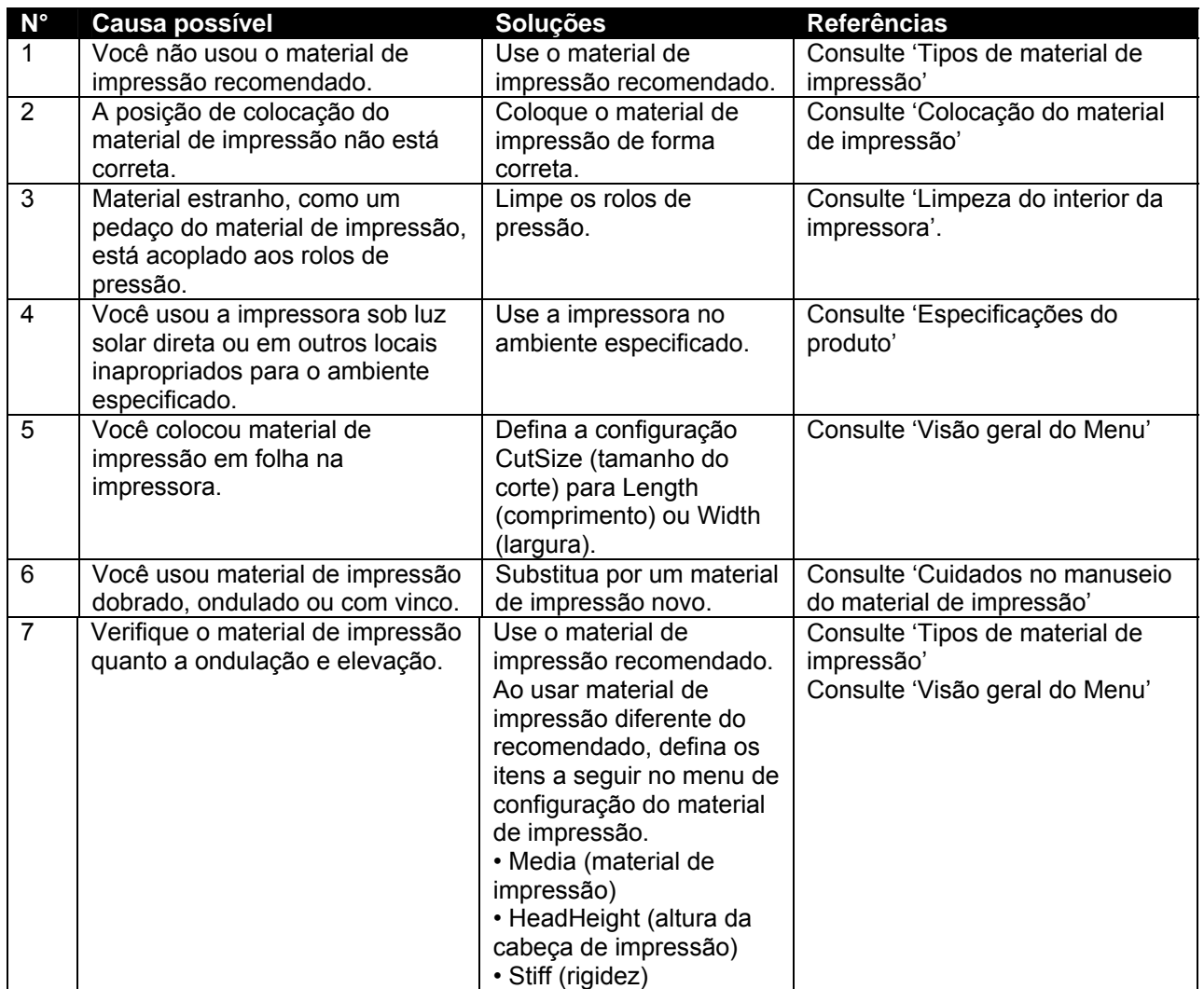

### **(11) O material de impressão é danificado durante a inicialização**

**Notas**

Remova a o material de impressão atolado ou danificado.

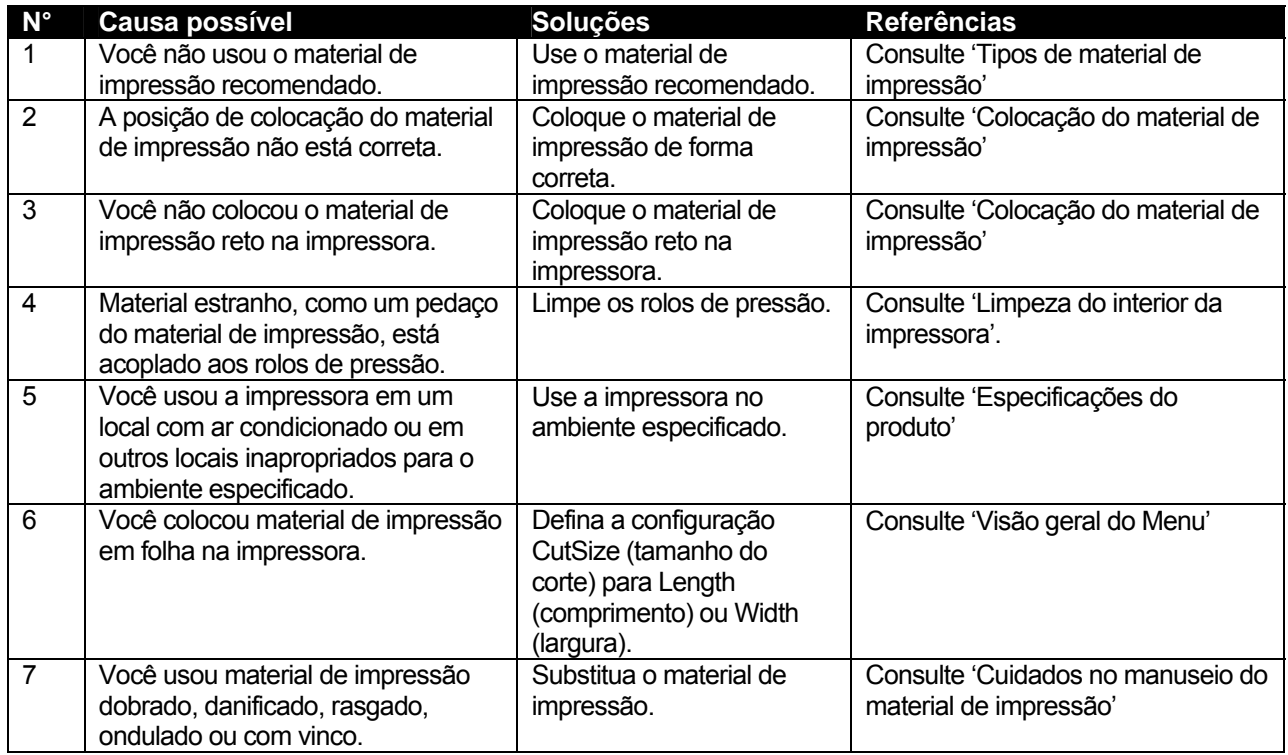

### **(12) O material de impressão tipo papel vegetal ou outro material de impressão fino não pode ser detectado.**

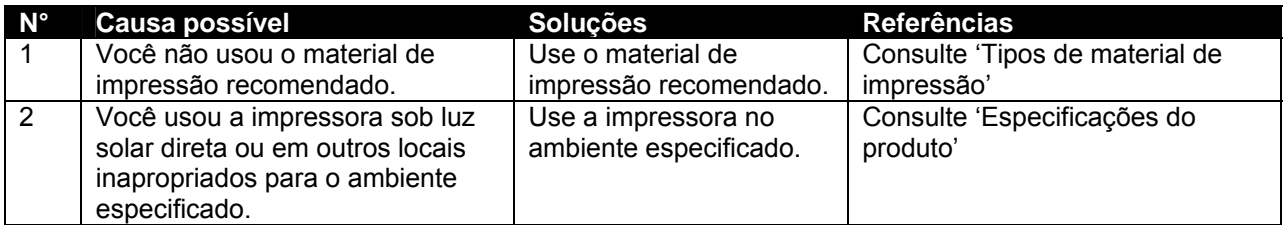

### **(13) O tamanho do material de impressão está errado durante a inicialização.**

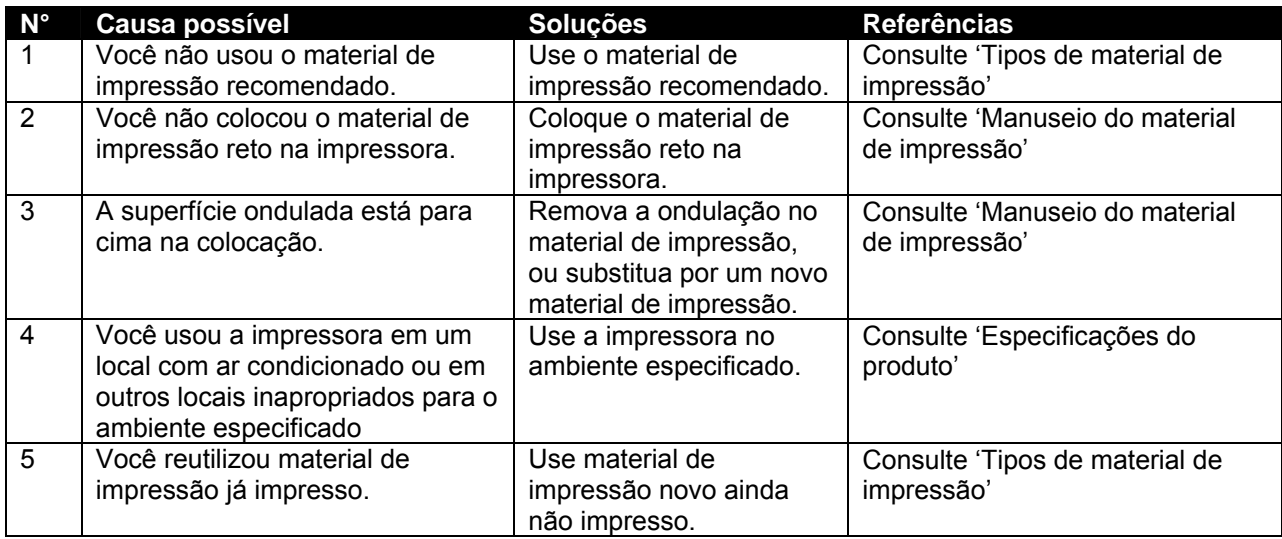

**(14) O material de impressão está enviesado durante a impressão.** 

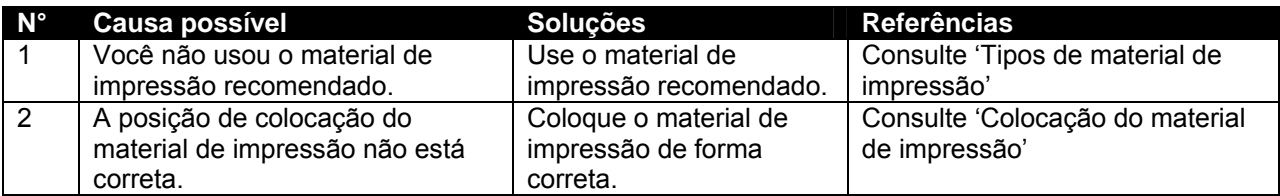

### **(15) A impressora não está conectada a um computador usando a interface Centronics.**

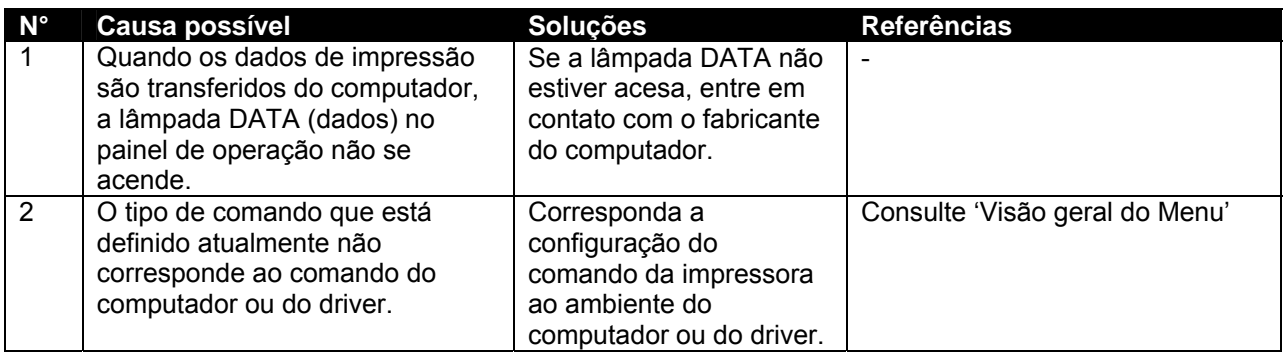

### **(16) As linhas impressas estão borradas.**

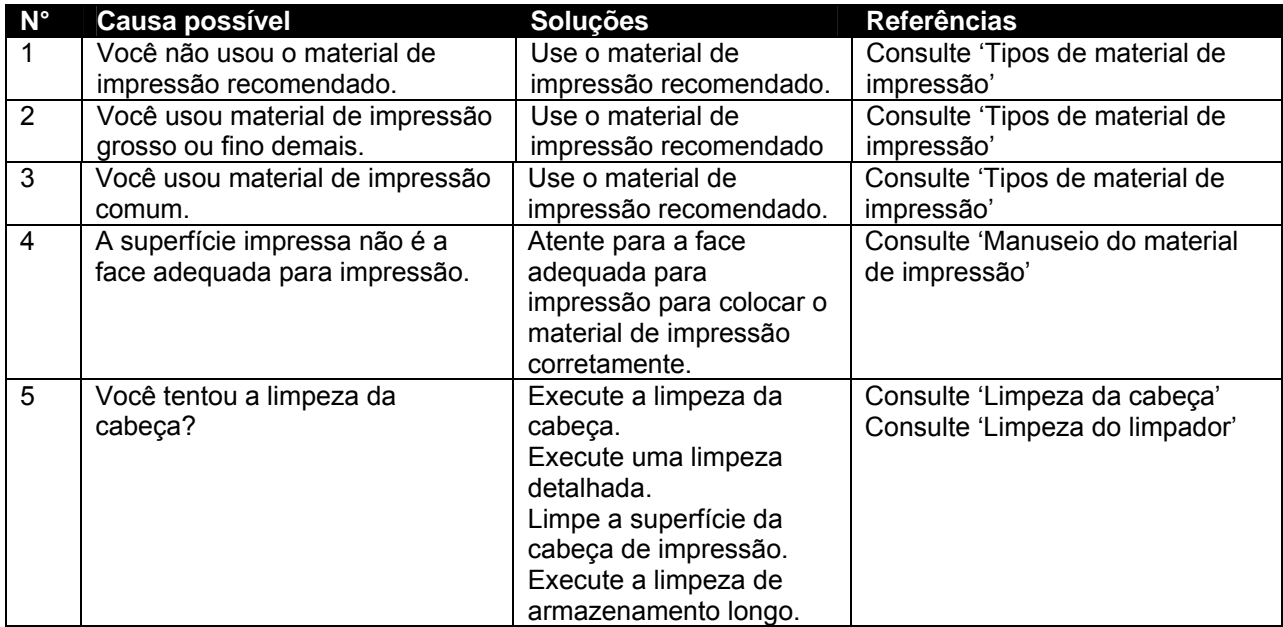

### **(17) Linhas brancas ou pretas nas impressões.**

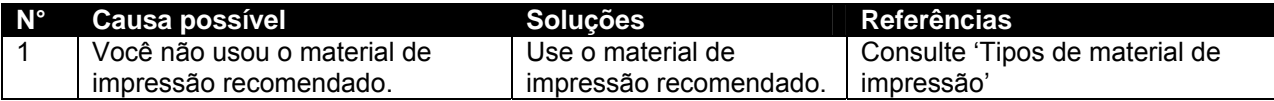

### **(18) As linhas estão ausentes.**

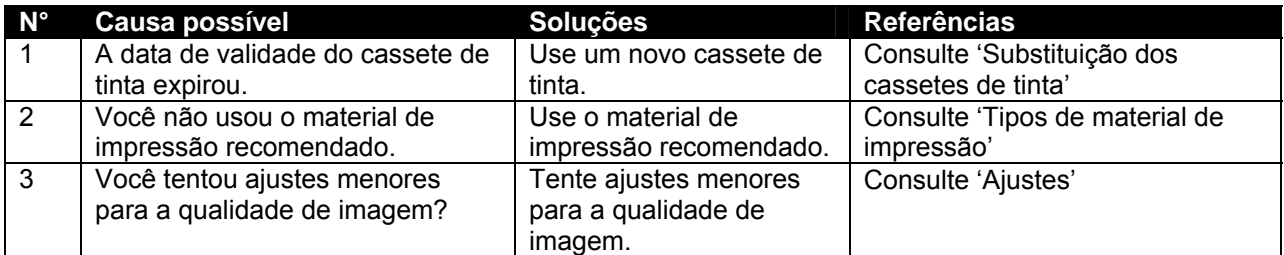

### **(19) "Bolhas" perto dos Calefatores.**

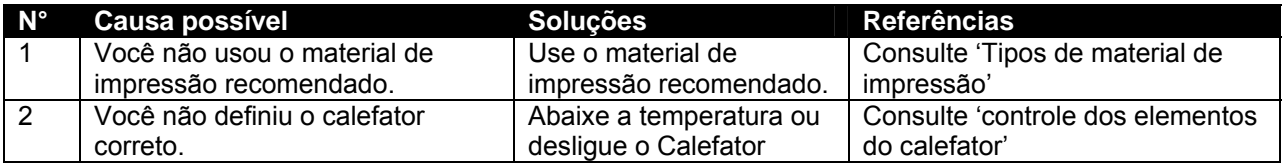

### **(21) Problema de alimentação superior.**

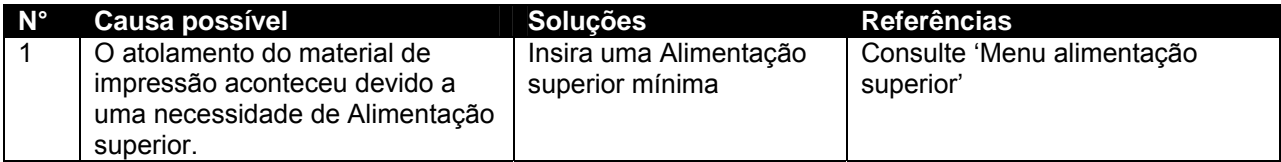

# **5.3 MENSAGENS DE ERRO**

Este capítulo explica as mensagens exibidas no painel de operação quando a impressora funciona normalmente e quando ocorrem erros e as possíveis soluções.

# *5.3.1 Mensagens de status*

Encontram-se a seguir mensagens de status enquanto a impressora funciona normalmente.

### **(1) Exibe o status operacional (1)**

O status operacional a seguir é exibido na primeira linha do painel de operação.

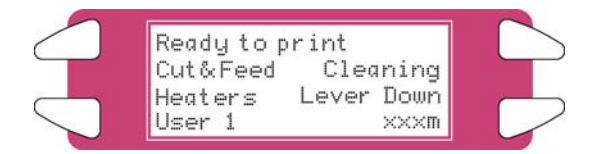

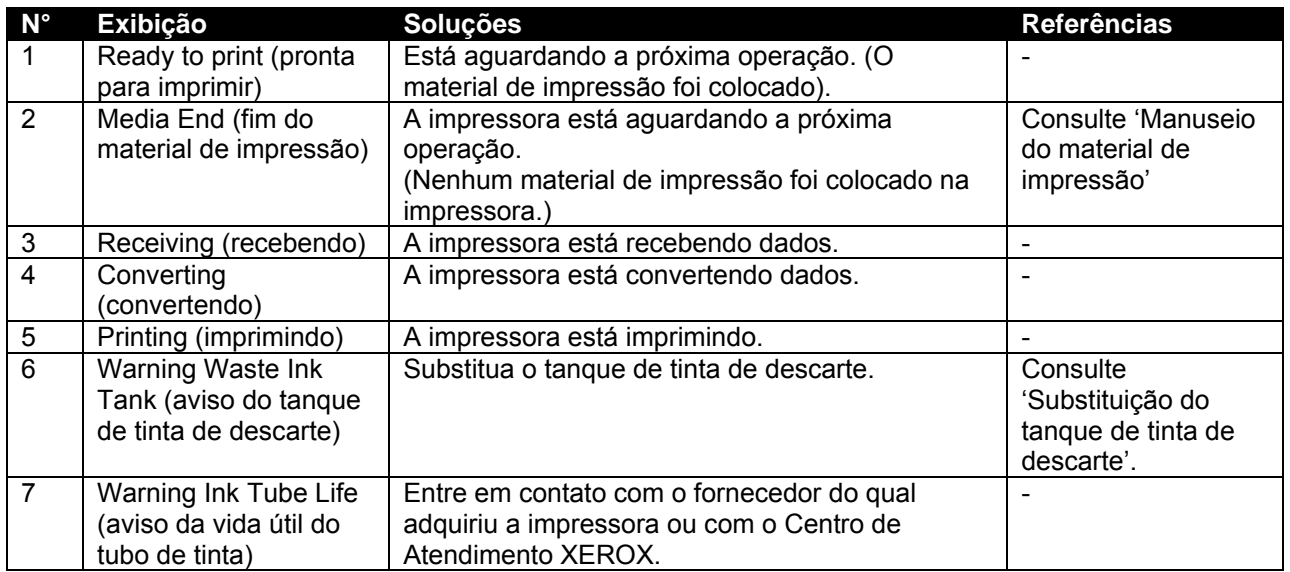

### **(2) Exibe o status operacional (2)**

O status operacional a seguir é exibido entre a primeira e a terceira linha do painel de operação.

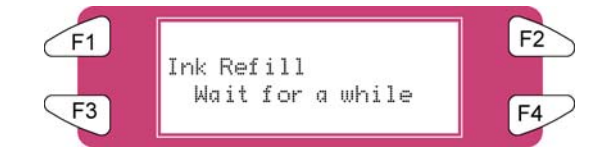

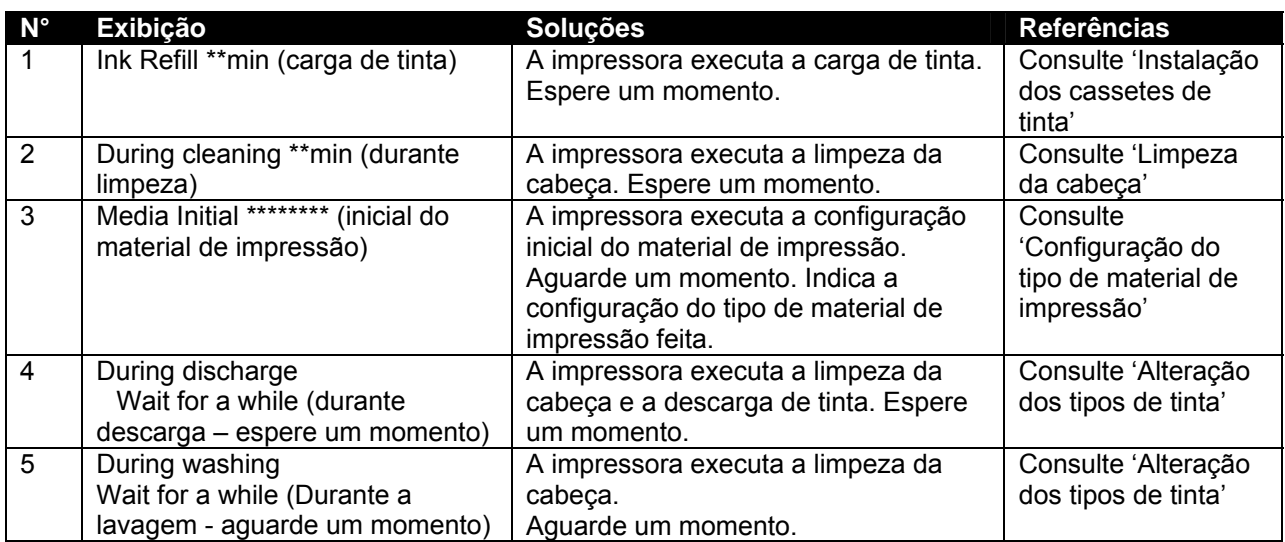

## *5.3.2 Exibição de mensagem de erro e soluções*

Encontram-se a seguir a exibição de erros tipo mensagem e soluções. Os erros tipo mensagem a seguir são exibidos quando ocorre um erro durante a operação da impressora. Quando uma das exibições de erro tipo mensagem a seguir aparecer, a impressora poderá parar a operação. Se a impressora parar a operação, solucione o problema para excluir a mensagem de erro e reinicie a impressora.

### **(1) Mensagens de erro em relação à alimentação do material de impressão**

A mensagem de erro a seguir é exibida na primeira linha do painel de operação.

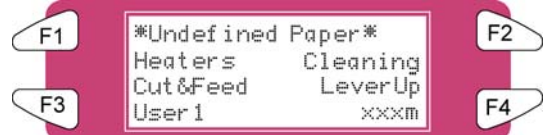

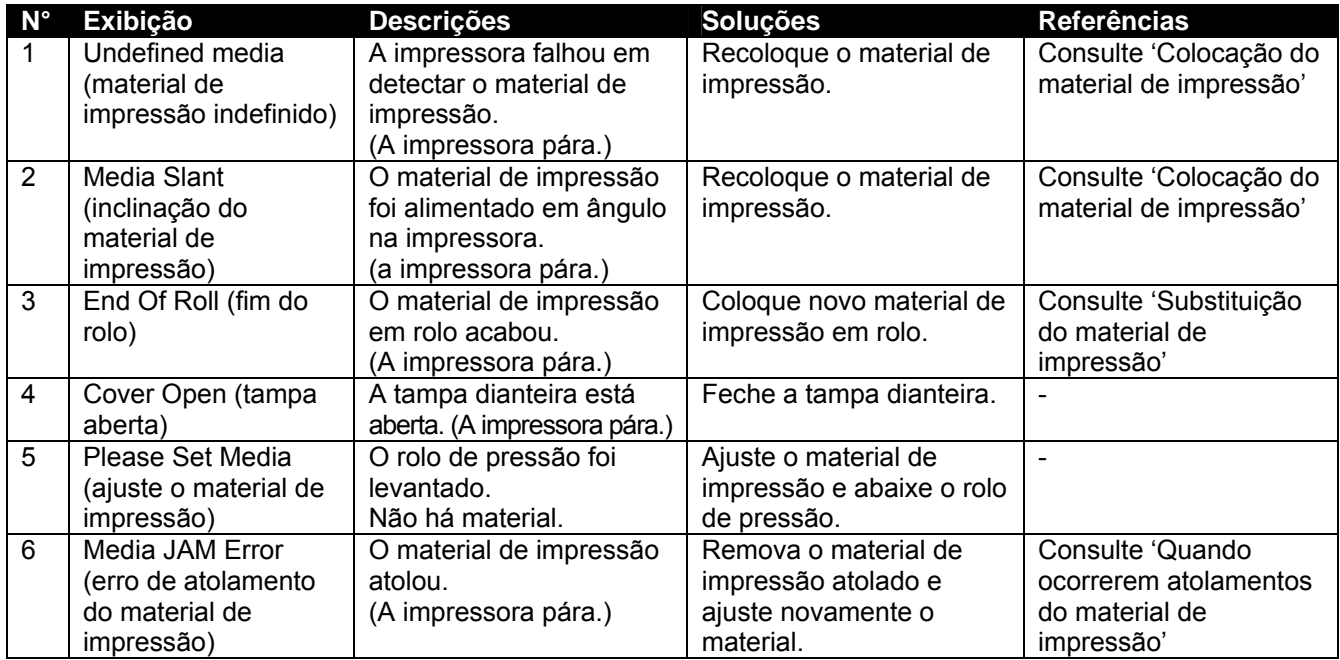

### **(2) Mensagens de erro em relação a avisos da tinta restante**

A mensagem de erro a seguir é exibida na linha superior do painel de operação.

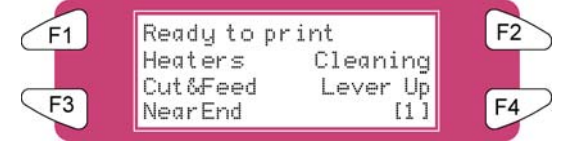

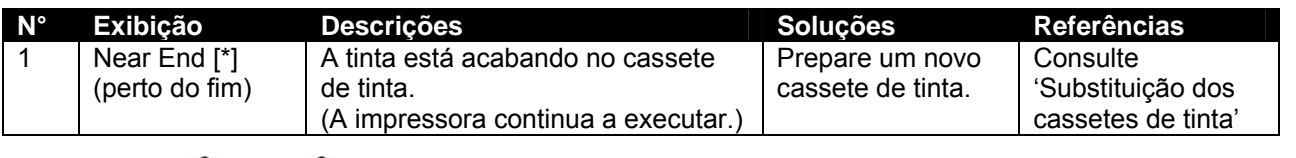

### **△Notas** △

O [\*] mostra a cor da tinta que está causando o erro de acordo com os códigos a seguir: 1-8 : número do entalhe do cassete de tinta (Consulte 'Instalação dos cassetes de tinta') All (todos): Todos os cassetes de tinta

### **(3) Outras mensagens de erro**

A mensagem de erro a seguir é exibida na linha superior do painel de operação

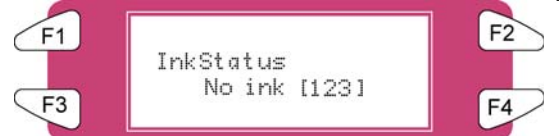

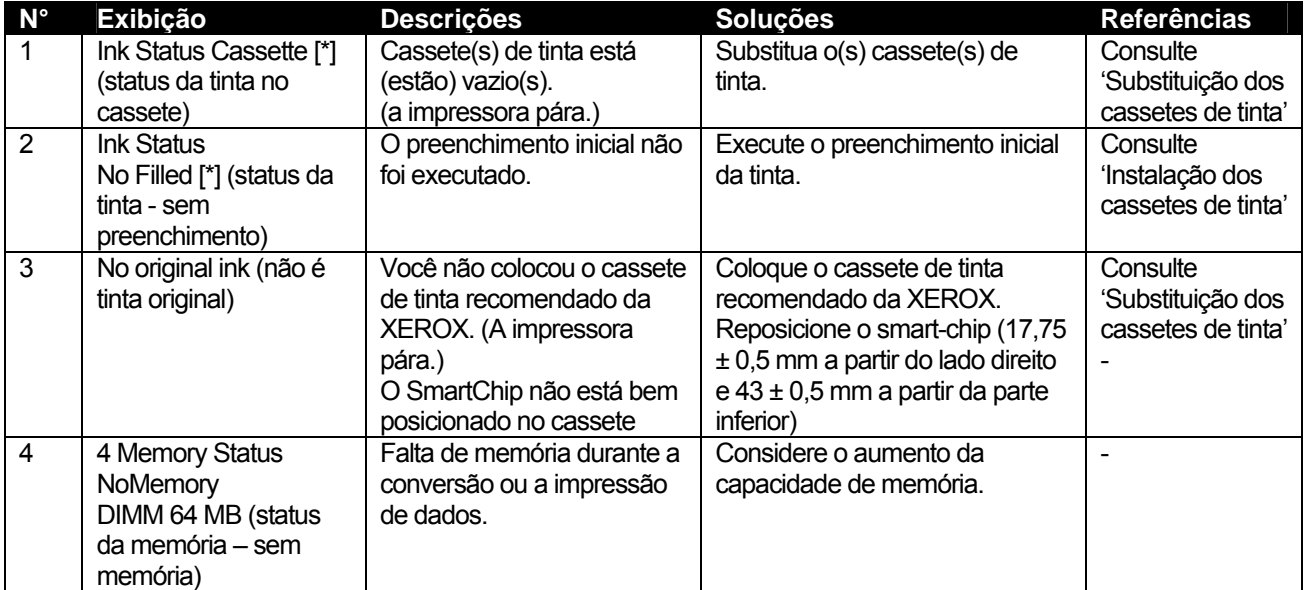

### **Notas**

O [\*] mostra a cor da tinta que está causando o erro de acordo com os códigos a seguir: 1-8 : número do entalhe do cassete de tinta (Consulte 'Instalação dos cassetes de tinta')

All (todos): Todos os cassetes de tinta

### *5.3.3 Exibição de erro de dados e soluções*

Encontram-se a seguir erros de dados e possíveis soluções durante as operações da impressora. Os erros de dados são exibidos quando ocorre um erro de comunicação entre o computador e a impressora. Se ocorrer um erro de dados, as seguintes mensagens de erro serão exibidas e a impressora irá parar. Solucione o problema para excluir a mensagem de erro e reinicie a impressora.

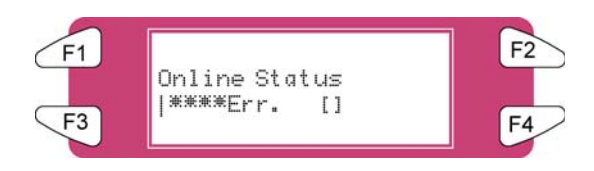

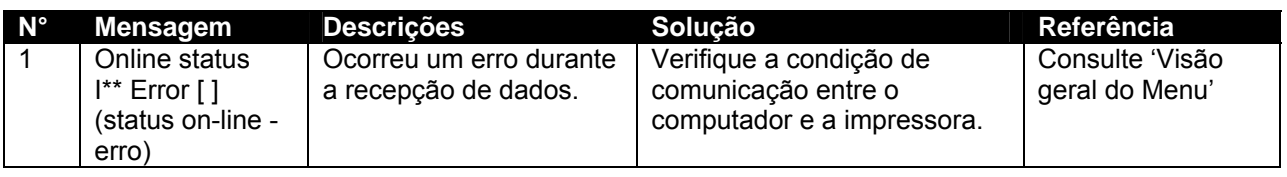

**Notas**

\*\*\* Nas mensagens de erro há números de código indicando o tipo de erro que ocorreu.

### *5.3.4 Exibição de erro de comando e soluções*

Encontram-se a seguir descrições de erro de comando e possíveis soluções durante as operações da impressora. Os erros de comando são exibidos quando ocorre um erro durante a conversão dos dados de comando enviados do computador para a impressora. Se ocorrer um erro de comando, as seguintes mensagens de erro serão exibidas e a impressora parará. Solucione o problema para excluir a mensagem de erro e reinicie a impressora.

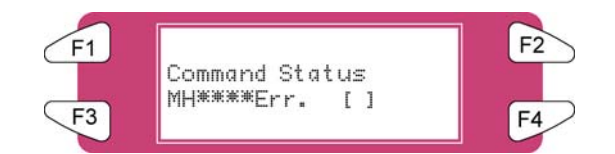

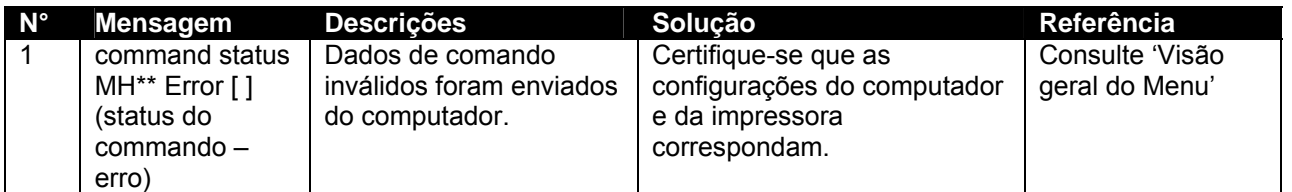

### **Notas**

\*\*\* Nas mensagens de erro há números de código indicando o tipo de erro que ocorreu.

[] pode indicar o código do comando do erro.

Para obter as configurações no computador, consulte o manual de operação do computador.

### *5.3.5 Erro que exige uma reinicialização da impressora*

Encontram-se a seguir descrições e soluções que exigem uma reinicialização. Os erros que exigem uma reinicialização são exibidos quando o erro fatal a seguir ocorre durante a operação da impressora.

 Material estranho que perturba a operação da impressora encontra-se na impressora. Ocorreu uma falha de circuito elétrico (como placa, motor, ou sensor). Ocorreu um erro no programa de controle.

Se ocorreu um erro que exija uma reinicialização, a impressora imprime e então pára (consulte abaixo).

(1) A alimentação relacionada ao sistema de movimentação é desligada automaticamente.

(2) Todas as luzes indicadoras no painel de operação são ligadas e os bipes são emitidos continuamente.

(3) Uma mensagem de erro é exibida no painel de operação.

Pressione qualquer tecla no painel de operação para parar a emissão de bipes.

Se ocorreu um erro que exija uma reinicialização, solucione os problemas para reiniciar a impressora e exclua o erro. Se a mesma mensagem de erro for exibida novamente, entre em contato com o revendedor XEROX local. Certifique-se de pesquisar os números de códigos das mensagens de erro.

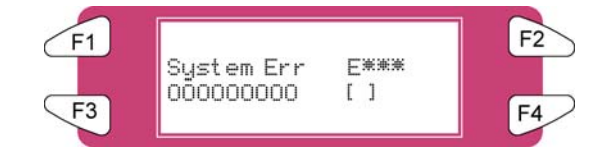

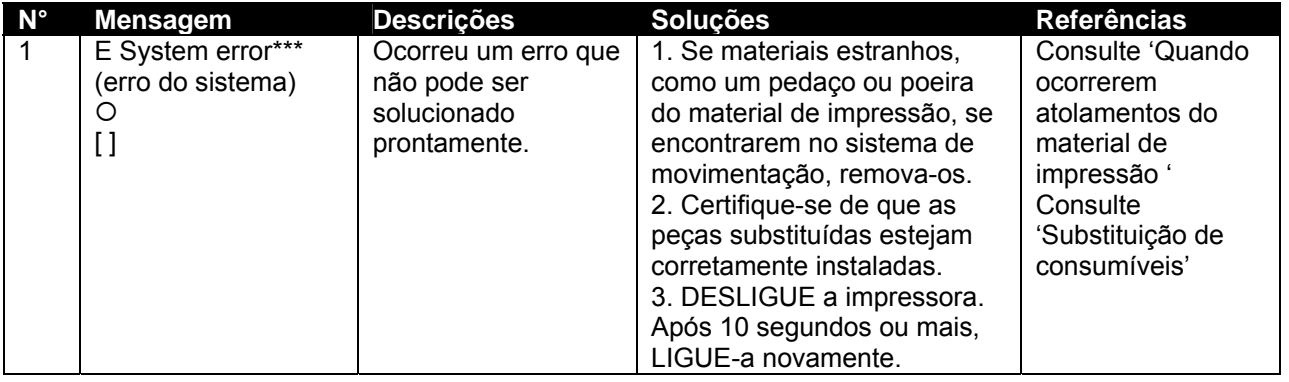

### **△Notas** △

\*\*\* Nas mensagens de erro há números de código indicando o tipo de erro que ocorreu. [ ] pode indicar o código do comando do erro.

Para obter as configurações no computador, consulte o manual de operação do computador.
# **5.4 QUANDO OCORREM ATOLAMENTOS DO MATERIAL DE IMPRESSÃO**

Se o material de impressão colocado atolar na impressora, siga as etapas abaixo para remover o material de impressão.

**Etapa 1 :** Pressione [F4] para levantar os rolos de pressão.

**∆** Notas ∆ Para levantar ou abaixar os rolos de pressão, você pode usar o interruptor de pé em vez do painel de operação.

**Etapa 2 :** Se um pedaço ou poeira do material de impressão se encontrar na impressora, abra a tampa dianteira e remova o pedaço ou a poeira do material de impressão.

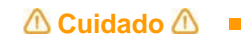

**Cuidado para não machucar os dedos ao abrir e fechar a tampa do material de impressão.** 

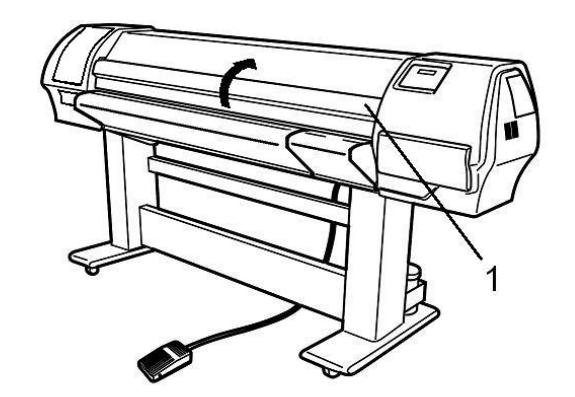

- **1** Tampa dianteira
- **Etapa 3 :** Se houver um erro que exija uma reinicialização, DESLIGUE e LIGUE a impressora.
- **Etapa 4 :** Vá para Manuseio do material de impressão no Guia do usuário para recolocar o material de impressão.

Esta página foi deixada intencionalmente em branco.

# **6.1 INTRODUÇÃO**

Este capítulo explica a manutenção diária, semanal e mensal necessária da impressora. Certifique-se de executar a manutenção recomendada corretamente. Caso contrário, a Xerox não garante a qualidade de impressão constante.

# **6.2 MANUTENÇÃO PERIÓDICA 8265/8290**

Esta seção descreve os serviços periódicos de manutenção necessários para esta máquina. Essa manutenção ajuda a assegurar uma qualidade estável de imagem. Na manutenção periódica, algumas peças podem ser verificadas, limpas ou substituídas. Execute as inspeções periódicas de acordo com a tabela abaixo.

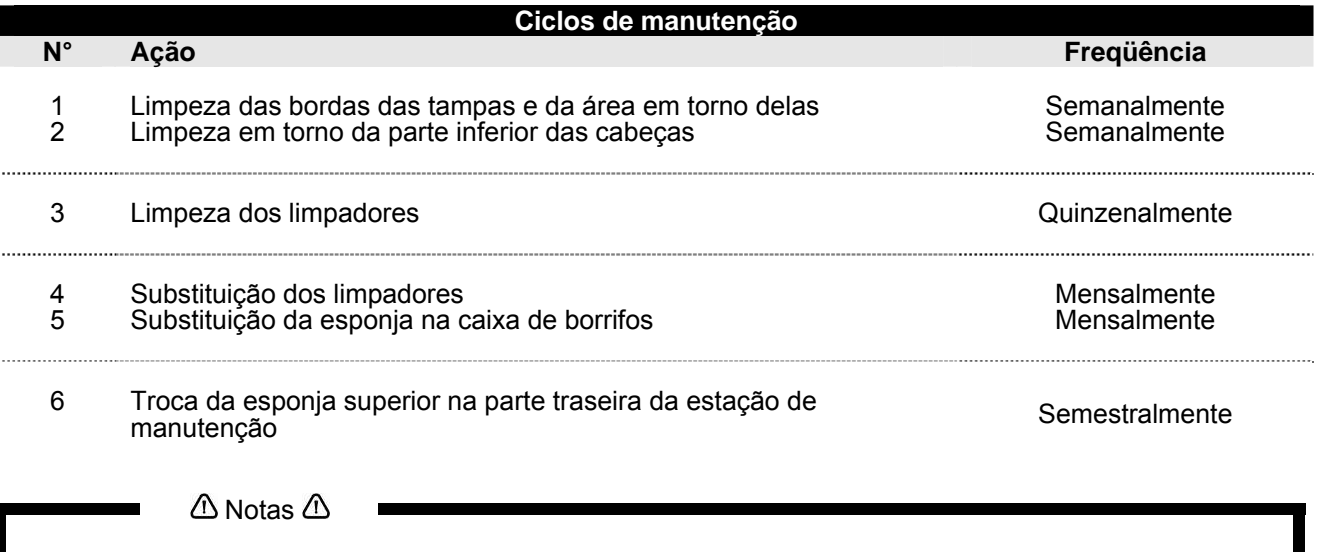

 Toda limpeza nas "áreas de tinta" tem que ser realizada com a solução de limpeza Xerox 8265/8290. O ciclo de manutenção acima tem como base o uso:

8 horas por dia, 5 dias por semana e 44 semanas por ano.

Caso a máquina seja usada com mais freqüência, os períodos de manutenção acontecerão mais cedo.

#### **Kits disponíveis para o usuário final e seus números de pedido**

*1. Kit boa forma do usuário para 6 meses* 

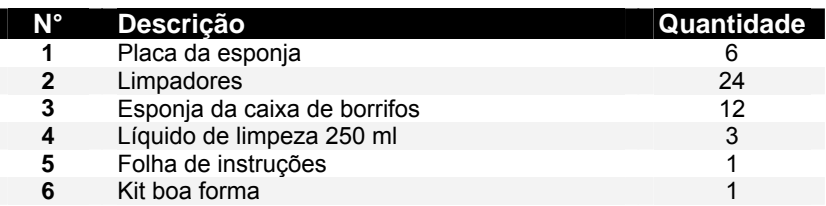

*2. Kit boa forma* 

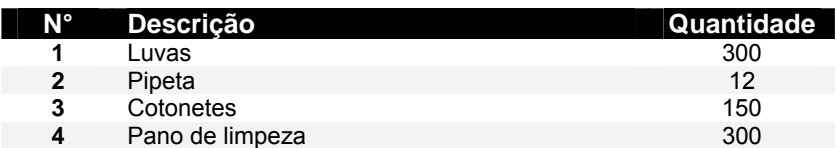

*3. Kit de armazenamento longo* 

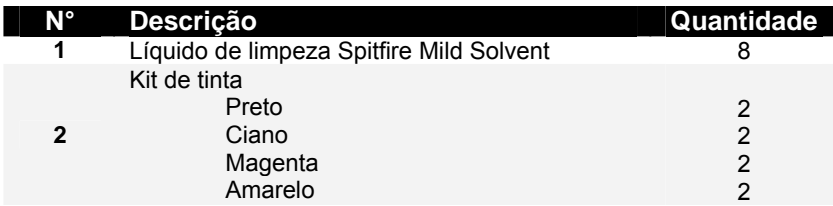

*4. Solvente de limpeza em um frasco* 

## *6.2.1 Manutenção semanal*

No fim da semana, a tinta tem que ser removida de algumas peças, para que não endureça. Caso contrário, algumas peças quebrarão ou resultarão em uma qualidade de impressão ruim. Após executar a manutenção semanal, não esqueça de executar a manutenção diária posteriormente.

*6.2.1.1 Limpeza da borda da tampa e da área em torno delas*

- **Etapa 1 :** LIGUE a impressora.
- **Etapa 2 :** Vá para o menu H.Unlock e pressione F2.
- **Etapa 3 :** Abra a Tampa dianteira.
- **Etapa 4 :** Deslize o carro para a esquerda para acessar a estação de manutenção.
- **Etapa 5 :** Limpe as bordas das tampas com o cotonete.

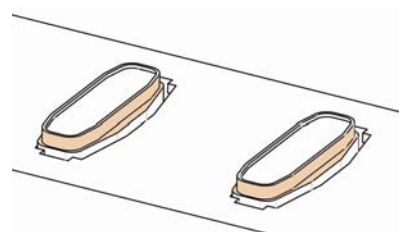

**Etapa 6 :** Limpe a área em torno das tampas com um pano de limpeza. Se encontrar tinta, poeira ou outros elementos, limpe-os imediatamente para que não influenciem a qualidade da impressão.

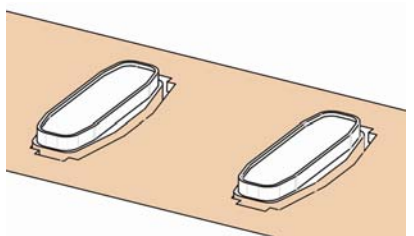

- **Etapa 7 :** Feche a Tampa dianteira.
- **Etapa 8 :** Pressione a tecla [ENTER] para sair do menu H.Unlock. O carro será tampado e ficará bloqueado.
- *6.2.1.2 Limpeza em torno da parte inferior das cabeças.*
- **Etapa 1 :** Abra as tampas de manutenção do lado esquerdo removendo os quatro parafusos.

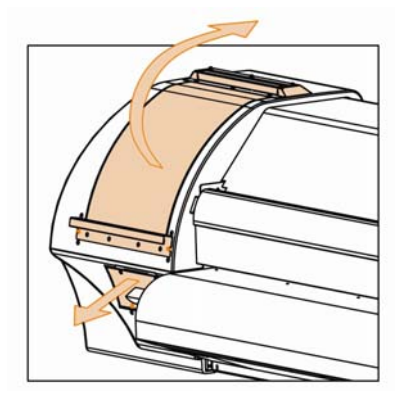

- **Etapa 2 :** LIGUE a impressora.
- **Etapa 3 :** Vá para o menu H.Unlock e pressione a tecla F2 para desbloquear o carro.
- **Etapa 4 :** Abra a Tampa dianteira.
- **Etapa 5 :** Deslize o carro para a área de manutenção do lado esquerdo.
- **Etapa 6 :** Limpe as bordas das cabeças com um cotonete umedecido no Líquido de limpeza Ecosolvent. Certifique-se de não tocar ou limpar a placa dos bocais; isso acarretaria uma qualidade de impressão ruim.

#### *Cuidado*

**Certifique-se de não tocar na placa dos bocais. Isso pode levar a uma qualidade de impressão ruim. É recomendável usar luvas (2) conforme mostrado na imagem abaixo.** 

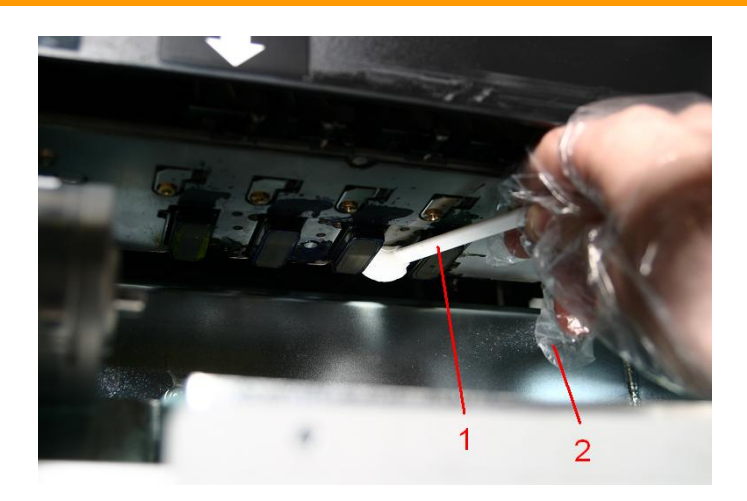

- 1 Cotonetes de limpeza
- 2 Luvas
- **Etapa 7 :** Feche a Tampa dianteira.
- **Etapa 8 :** Pressione a tecla [ENTER] para sair do menu H.Unlock. O carro será tampado e ficará bloqueado

### *6.2.2 Manutenção quinzenal*

- *6.2.2.1 Limpeza dos limpadores*
- **Etapa 1 :** LIGUE a impressora.
- **Etapa 2 :** Vá para o menu WiperClean (Limpeza do limpador) e pressione F2.
- **Etapa 3 :** Abra a Tampa dianteira.
- **Etapa 4 :** Limpe os limpadores (4) com um pano de limpeza. Use um pouco do líquido de limpeza Ecosolvent para remover pingos de tinta.

**É recomendável usar luvas.** 

**△ Cuidado** △

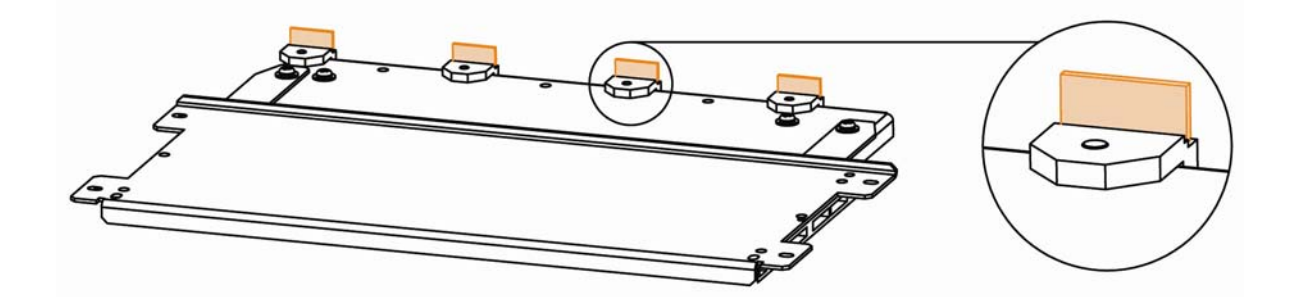

- **Etapa 5 :** Feche a Tampa dianteira.
- **Etapa 6 :** Pressione a tecla [ENTER] para sair do menu Wiper Clean (limpeza do limpador). O carro será tampado e ficará bloqueado.

## *6.2.3 Manutenção mensal*

- *6.2.3.1 Substituição dos limpadores*
- **Etapa 1 :** LIGUE a impressora.
- **Etapa 2 :** Vá para o menu WiperClean (Limpeza do limpador) e pressione F2.
- **Etapa 3 :** Abra a Tampa dianteira.
- **Etapa 4 :** Remova os limpadores antigos com uma pinça
- **Etapa 5 :** Antes de inserir o limpador novo, umedeça-o com o líquido de limpeza Eco-Solvent.

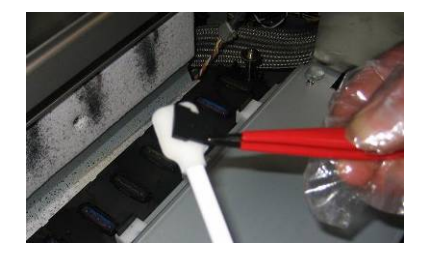

**Etapa 6 :** Insira o limpador umedecido com uma pinça

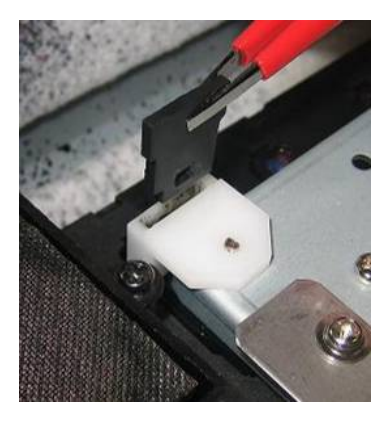

Certifique-se de inserir o limpador corretamente, conforme mostrado abaixo:

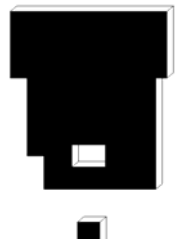

 Quando ficar na frente da máquina.

Certifique-se que o limpador se encaixe no suporte do limpador!

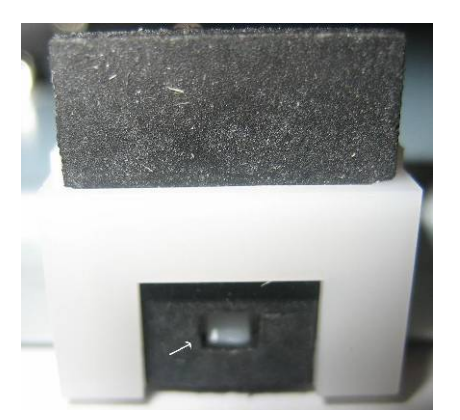

- **Etapa 7 :** Feche a Tampa dianteira.
- **Etapa 8 :** Pressione a tecla [ENTER] para sair do menu Wiper Clean (limpeza do limpador). O carro será tampado e ficará bloqueado.

#### $\Lambda$  Notas  $\Lambda$

 Cuidado para não quebrar os bordos do braço do limpador ao instalar os limpadores. Não toque nos limpadores diretamente com as mãos para evitar que gordura ou sujeira entre em contato com os limpadores e, automaticamente, com a placa de bocais. Para evitar isso, use uma pinça. Em caso de sujeira, limpe os limpadores com líquido de limpeza apropriado.

*6.2.3.2 Substituição da esponja na caixa de borrifos.*

**Notas**

Use luvas e uma pinça para trocar a esponja na caixa de descarga.

- **Etapa 1 :** LIGUE a impressora.
- **Etapa 2 :** Vá para o menu H.Unlock e pressione a tecla F2 para desbloquear o carro.
- **Etapa 3 :** Abra a Tampa dianteira.
- **Etapa 4 :** Deslize o carro para a esquerda para acessar a esponja de descarga.
- **Etapa 5 :** Remova a esponja de descarga antiga com pinças. (Consulte a imagem abaixo)

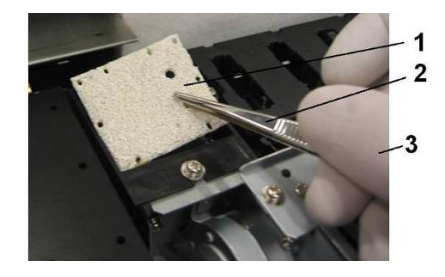

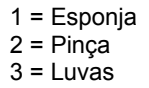

**Etapa 6 :** Instale a nova esponja de descarga na caixa de descarga.

#### **Notas**

 Certifique-se de que os 2 furos estejam no lado direito da caixa de descarga e que os pinos da caixa preta estejam nos furos da esponja.

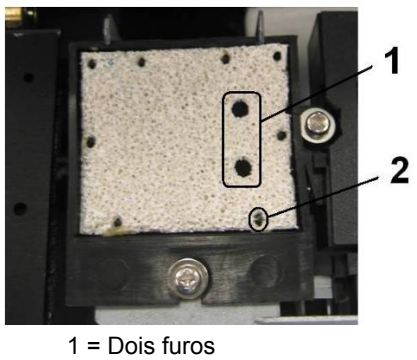

2 = Pino da caixa preta

- **Etapa 7 :** Feche a Tampa dianteira.
- **Etapa 8 :** Pressione a tecla [ENTER] para sair do menu H.Unlock. O carro será tampado e ficará bloqueado.

## *6.2.4 Manutenção semestral*

- *6.2.4.1 Troca da esponja superior na parte traseira da estação de manutenção.*
- **Etapa 1 :** LIGUE a impressora.
- **Etapa 2 :** Vá para o menu H.Unlock e pressione F2.
- **Etapa 3 :** Abra a Tampa dianteira.
- **Etapa 4 :** Deslize o carro para a esquerda para acessar a esponja superior.
- **Etapa 5 :** Remova os dois parafusos que prendem a esponja (1).

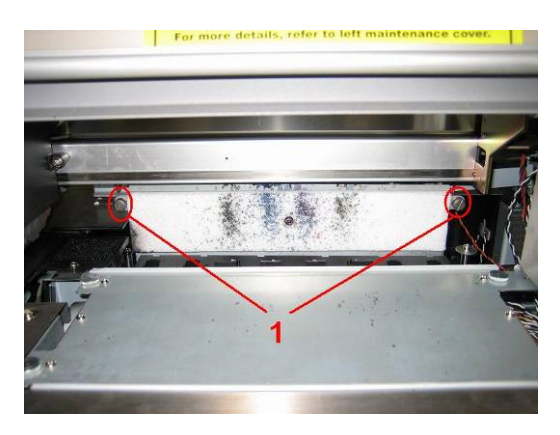

1 = Parafusos que prendem a esponja (1).

**Etapa 6 :** Substitua a esponja e prenda-a novamente na placa com os dois parafusos.

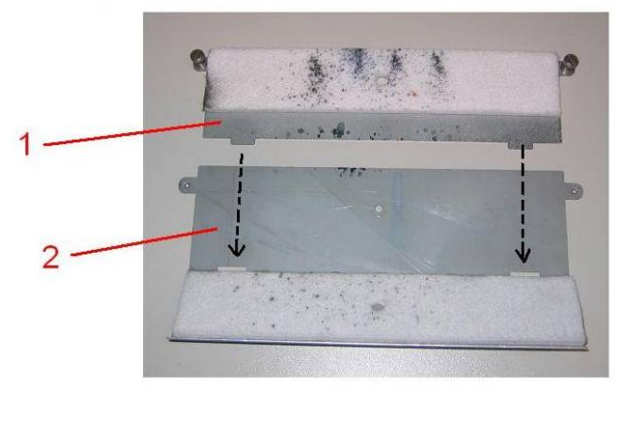

- 1 = Esponja forro  $2$  = Placa
- **Etapa 7 :** Feche a Tampa dianteira.
- **Etapa 8 :** Pressione a tecla [ENTER] para sair do menu H.Unlock. O carro será tampado e ficará bloqueado.

# **6.3 MANUTENÇÃO PERIÓDICA DA 8365/8390**

Esta seção descreve os serviços periódicos de manutenção necessários para esta máquina. Essa manutenção ajuda a assegurar uma qualidade estável de imagem. Na manutenção periódica, algumas peças podem ser verificadas, limpas ou substituídas. Execute as inspeções periódicas de acordo com a tabela abaixo.

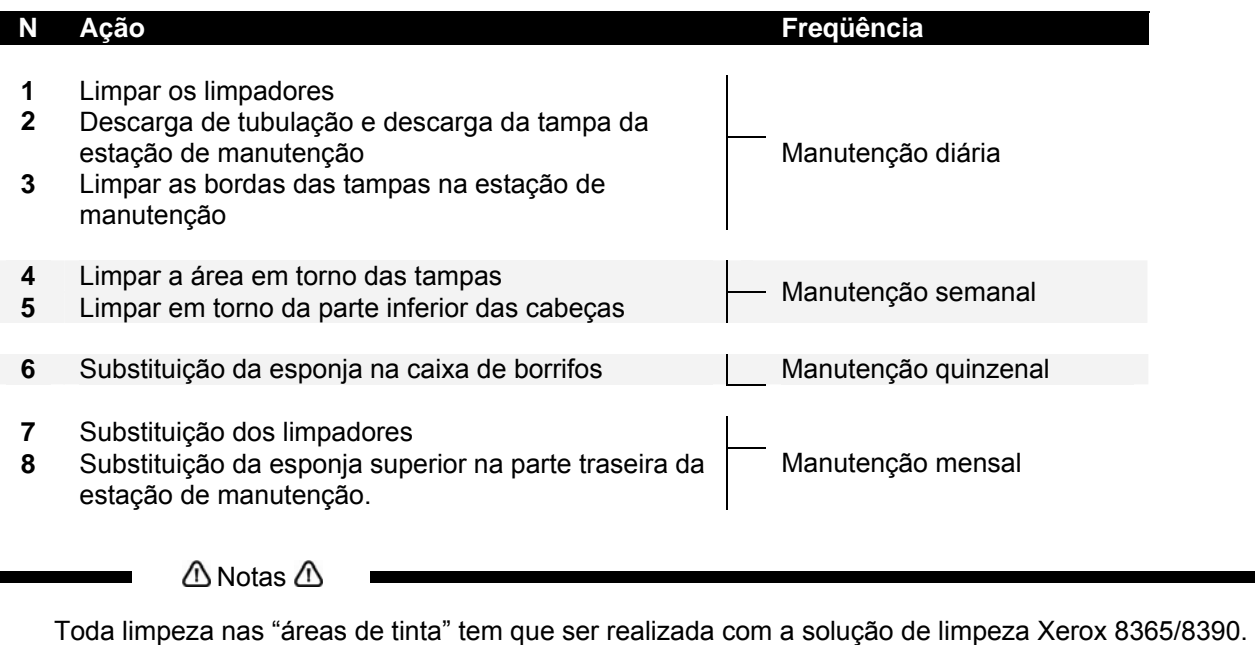

 O ciclo de manutenção acima tem como base o uso: 8 horas por dia, 5 dias por semana e 44 semanas por ano.

Caso a máquina seja usada com mais freqüência, os períodos de manutenção acontecerão mais cedo.

#### **Kits disponíveis para o usuário final e seus números de pedido**

*5. Kit boa forma do usuário para 6 meses* 

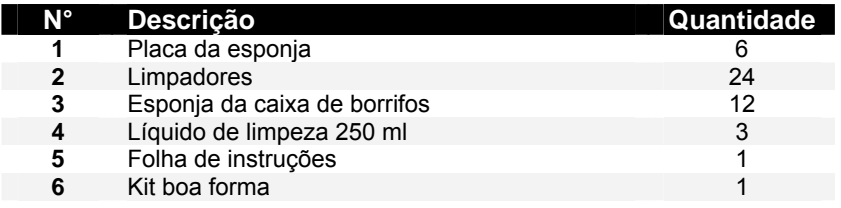

*6. Kit boa forma* 

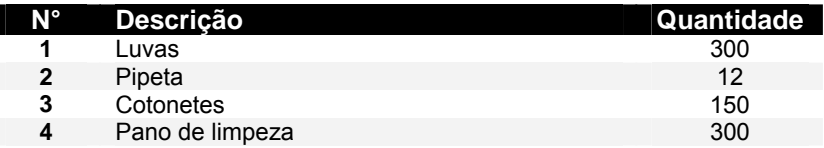

*7. Solvente de limpeza em um frasco* 

## *6.3.1 Manutenção DIÁRIA*

Antes de cada impressão, execute uma verificação dos bocais. Se alguns bocais estiverem ausentes ou operando de forma ruim, execute ciclos de limpeza até que todos os bocais operem de forma adequada. Recomendamos executar um ciclo de limpeza normal ou detalhado para recuperar os bocais.

No fim do dia, quando você for desligar a impressora, a tinta terá que ser removida de algumas peças, para que não endureça. Caso contrário, algumas peças quebrarão ou resultarão em uma qualidade de impressão ruim.

A Notas A

Na caixa você encontrará um Kit de manutenção para executar a manutenção diária. Normalmente ele é suficiente para 6 meses. Caso fique sem material, você pode solicitar um kit novo na Xerox. Vá para a lista de consumíveis no CD da documentação do cliente para obter o código do produto do kit boa forma.

*6.3.1.1 Limpeza dos limpadores*

- **Etapa 1 :** LIGUE a impressora.
- **Etapa 2 :** Vá para o menu WiperClean (Limpeza do limpador) e pressione F2.
- **Etapa 3 :** Abra a Tampa dianteira.
- **Etapa 4 :** Limpe os limpadores (4) com um pano de limpeza. Use um pouco do líquido de limpeza Mild Solvent para remover pingos de tinta.
	- **Cuidado**

**É recomendável usar luvas.** 

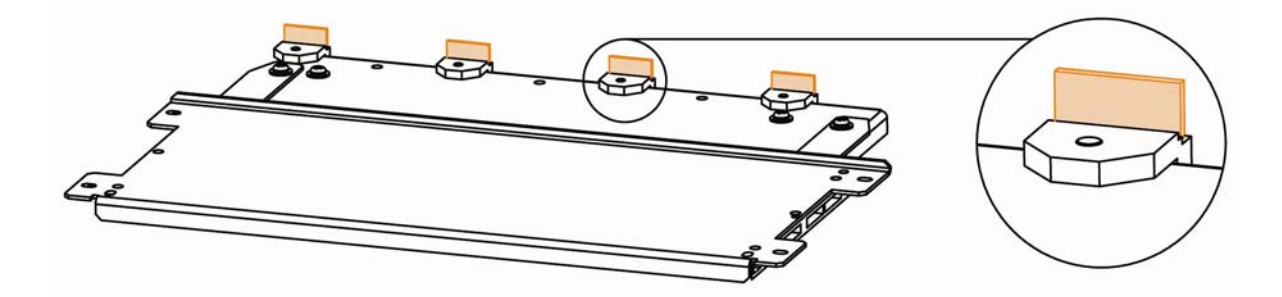

- **Etapa 5 :** Feche a Tampa dianteira.
- **Etapa 6 :** Pressione a tecla [ENTER] para sair do menu Wiper Clean (limpeza do limpador). O carro será tampado e ficará bloqueado.
- *6.3.1.2 Descarga de tubulação e descarga da tampa da estação de manutenção*
- **Etapa 1 :** LIGUE a impressora.
- **Etapa 2 :** Vá para o SetupMenu (Menu de configuração) 6/7 e pressione F4 para selecionar TubingFlush (Descarga de tubulação).
- **Etapa 3 :** Abra a tampa dianteira
- **Etapa 4 :** Use uma pipeta para lavar as tampas com o Líquido de limpeza Mild Solvent. Lave as tampas até que a cor da mousse na tampa não se altere mais.

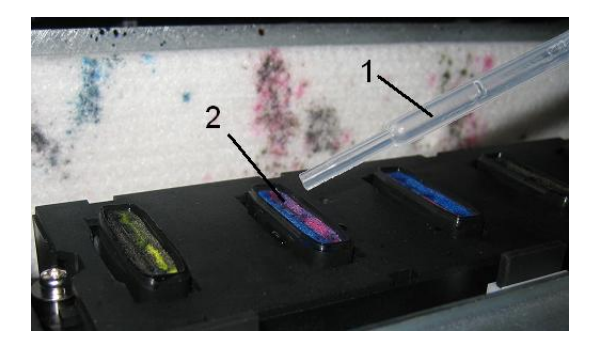

- 1 Pipeta 2 Tampas
- **Etapa 5 :** Feche a Tampa dianteira.
- **Etapa 6 :** Para interromper o ciclo de descarga da tubulação, pressione enter.

#### *6.3.1.3 Limpeza da borda da tampa*

- **Etapa 1 :** LIGUE a impressora.
- **Etapa 2 :** Vá para o menu H.Unlock e pressione F2.
- **Etapa 3 :** Abra a Tampa dianteira.
- **Etapa 4 :** Deslize o carro para a esquerda para acessar a estação de manutenção.
- **Etapa 5 :** Limpe as bordas das tampas com o cotonete.

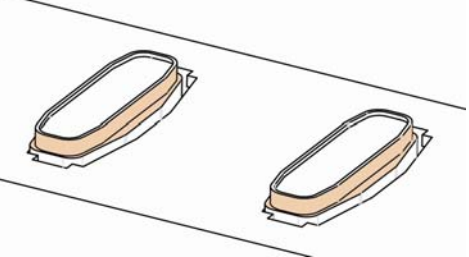

- **Etapa 6 :** Feche a Tampa dianteira.
- **Etapa 7 :** Pressione a tecla [ENTER] para sair do menu H.Unlock. O carro será tampado e ficará bloqueado.

## *6.3.2 Manutenção semanal*

No fim da semana, a tinta tem que ser removida de algumas peças, para que não endureça. Caso contrário, algumas peças quebrarão ou resultarão em uma qualidade de impressão ruim. Após executar a manutenção semanal, não esqueça de executar a manutenção diária posteriormente.

- *6.3.1 Limpeza da área em torno das tampas*
- **Etapa 1 :** LIGUE a impressora.
- **Etapa 2 :** Vá para o menu H.Unlock e pressione F2.
- **Etapa 3 :** Abra a Tampa dianteira.
- **Etapa 4 :** Deslize o carro para a esquerda para acessar a estação de manutenção.
- **Etapa 5 :** Limpe a área em torno das tampas com um pano de limpeza. Se encontrar tinta, poeira ou outros elementos, limpe-os imediatamente para que não influenciem a qualidade da impressão.

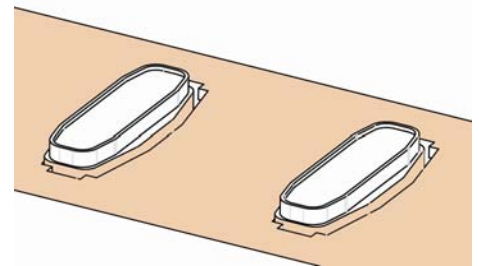

- **Etapa 6 :** Feche a Tampa dianteira.
- **Etapa 7 :** Pressione a tecla [ENTER] para sair do menu H.Unlock. O carro será tampado e ficará bloqueado.
- *6.3.2 Limpeza em torno da parte inferior das cabeças.*
- **Etapa 1 :** Abra as tampas de manutenção do lado esquerdo removendo os quatro parafusos.

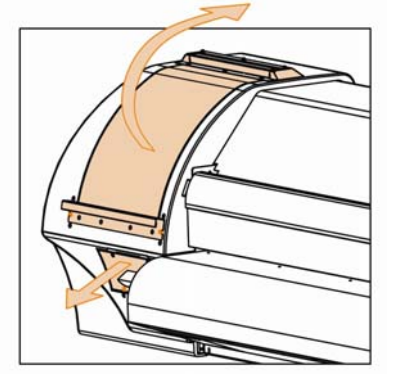

- **Etapa 2 :** LIGUE a impressora.
- **Etapa 3 :** Vá para o menu H.Unlock e pressione a tecla F2 para desbloquear o carro.
- **Etapa 4 :** Abra a Tampa dianteira.
- **Etapa 5 :** Deslize o carro para a área de manutenção do lado esquerdo.
- **Etapa 6 :** Limpe as bordas das cabeças com um cotonete de limpeza úmido com o líquido de limpeza Mild Solvent. Certifique-se de não tocar ou limpar a placa dos bocais; isso acarretaria uma qualidade de impressão ruim.

#### **Cuidado**

**Certifique-se de não tocar na placa dos bocais. Isso pode levar a uma qualidade de impressão ruim.** 

**É recomendável usar luvas (2) conforme mostrado na imagem abaixo.** 

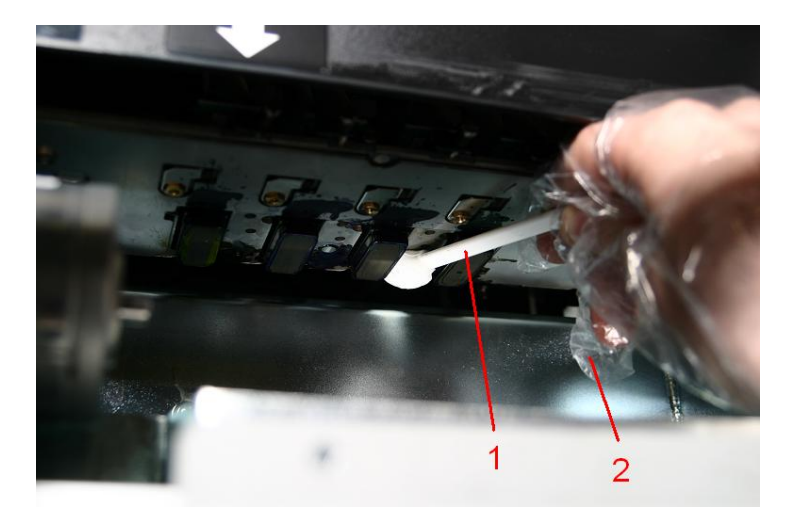

- 1 Cotonetes de limpeza<br>2 Luvas
- **Luvas**
- **Etapa 7 :** Feche a Tampa dianteira.
- **Etapa 8 :** Pressione a tecla [ENTER] para sair do menu H.Unlock. O carro será tampado e ficará bloqueado

## *6.3.3 Manutenção quinzenal*

*6.3.4.0 Substituição da esponja na caixa de borrifos.*

**Notas**

Use luvas e uma pinça para trocar a esponja de descarga na caixa de descarga.

- **Etapa 1 :** LIGUE a impressora.
- **Etapa 2 :** Vá para o menu H.Unlock e pressione a tecla F2 para desbloquear o carro.
- **Etapa 3 :** Abra a Tampa dianteira.
- **Etapa 4 :** Deslize o carro para a esquerda para acessar a esponja de descarga.
- **Etapa 5 :** Remova a esponja de descarga antiga com pinças. (Consulte a imagem abaixo)

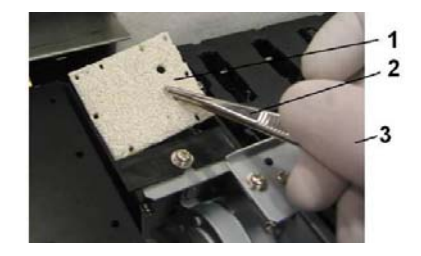

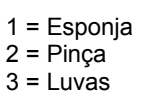

**Etapa 6 :** Instale a nova esponja de descarga na caixa de descarga.

#### **Notas**

 Certifique-se de que os 2 furos estejam no lado direito da caixa de descarga e que os pinos da caixa preta estejam nos furos da esponja.

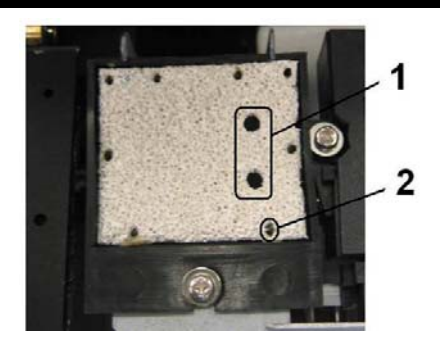

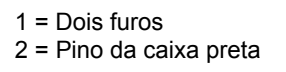

- **Etapa 7 :** Feche a Tampa dianteira.
- **Etapa 8 :** Pressione a tecla [ENTER] para sair do menu H.Unlock. O carro será tampado e ficará bloqueado.

### *6.3.4 Manutenção mensal*

- *6.3.4.1 Substituição dos limpadores*
- **Etapa 1 :** LIGUE a impressora.
- **Etapa 2 :** Vá para o menu WiperClean (Limpeza do limpador) e pressione F2.
- **Etapa 3 :** Abra a Tampa dianteira.
- **Etapa 4 :** Remova os limpadores antigos com uma pinça
- **Etapa 5 :** Antes de inserir o limpador novo, umedeça-o com o líquido de limpeza Eco-Solvent.

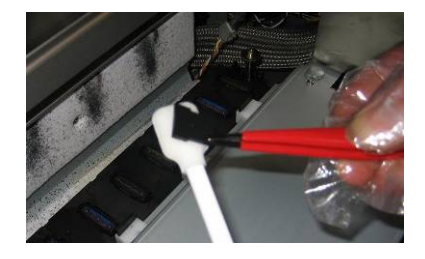

**Etapa 6 :** Insira o limpador umedecido com uma pinça

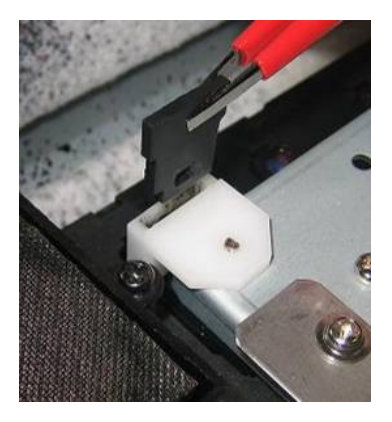

Certifique-se de inserir o limpador corretamente, conforme mostrado abaixo:

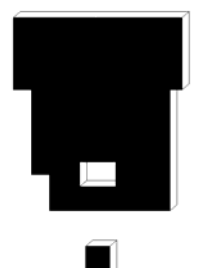

 Quando ficar na frente da máquina.

Certifique-se que o limpador se encaixe no suporte do limpador!

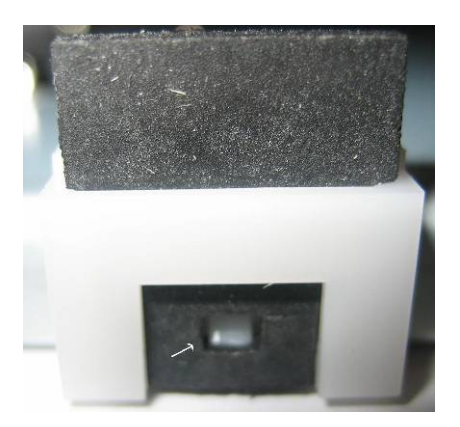

- **Etapa 7 :** Feche a Tampa dianteira.
- **Etapa 8 :** Pressione a tecla [ENTER] para sair do menu Wiper Clean (limpeza do limpador). O carro será tampado e ficará bloqueado.

#### $\triangle$  Notas  $\triangle$

 Cuidado para não quebrar os bordos do braço do limpador ao instalar os limpadores. Não toque nos limpadores diretamente com as mãos para evitar que gordura ou sujeira entre em contato com os limpadores e, automaticamente, com a placa de bocais. Para evitar isso, use uma pinça. Em caso de sujeira, limpe os limpadores com líquido de limpeza apropriado.

*6.3.4.2 Troca da esponja superior na parte traseira da estação de manutenção.*

- **Etapa 1 :** LIGUE a impressora.
- **Etapa 2 :** Vá para o menu H.Unlock e pressione F2.
- **Etapa 3 :** Abra a Tampa dianteira.
- **Etapa 4 :** Deslize o carro para a esquerda para acessar a esponja superior.
- **Etapa 5 :** Remova os dois parafusos que prendem a esponja (1).

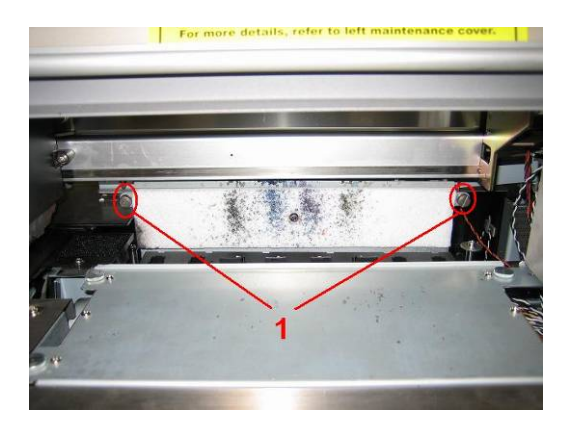

1 = Parafusos que prendem a esponja (1).

**Etapa 6 :** Substitua a esponja e prenda-a novamente na placa com os dois parafusos.

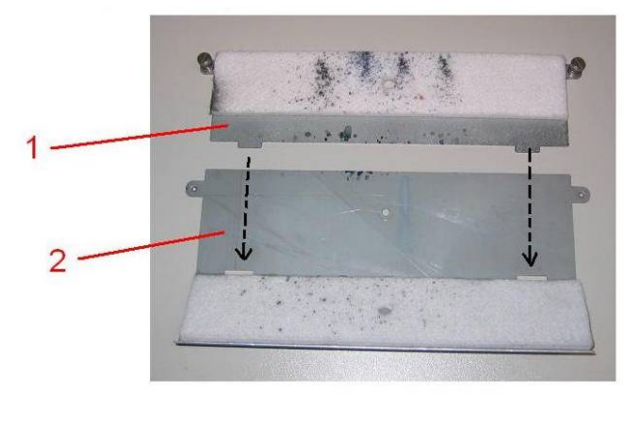

- 1 = Esponja forro  $2 = \overrightarrow{Placa}$
- **Etapa 7 :** Feche a Tampa dianteira.
- **Etapa 8 :** Pressione a tecla [ENTER] para sair do menu H.Unlock. O carro será tampado e ficará bloqueado.

# **6.4 PROCEDIMENTOS DE ATENDIMENTO AUTORIZADO**

#### N° Ação

- 1 Trocar amortecedores<br>2 Trocar bombas (\*)
	- 2 Trocar bombas (\*)
- 3 Trocar tubos das bombas-> Frasco de resíduos
- 4 Trocar caixa de borrifos + tubo + conexão L
- 5 Trocar estação de manutenção
- 6 Trocar estação de manutenção do conjunto de tampas
- 7 Aplicar graxa nas cames da cabeça de cima para baixo quando for necessário
- 8 Aplicar graxa na correia do motor Y quando for necessário
- 9 Aplicar graxa no trajeto do rolo carro quando for necessário (\*\*)
- 10 Aplicar graxa nas cames + engrenagens da estação de manutenção quando for necessário
- 11 Remoção de poeira na área do ventilador sob a plataforma de impressão

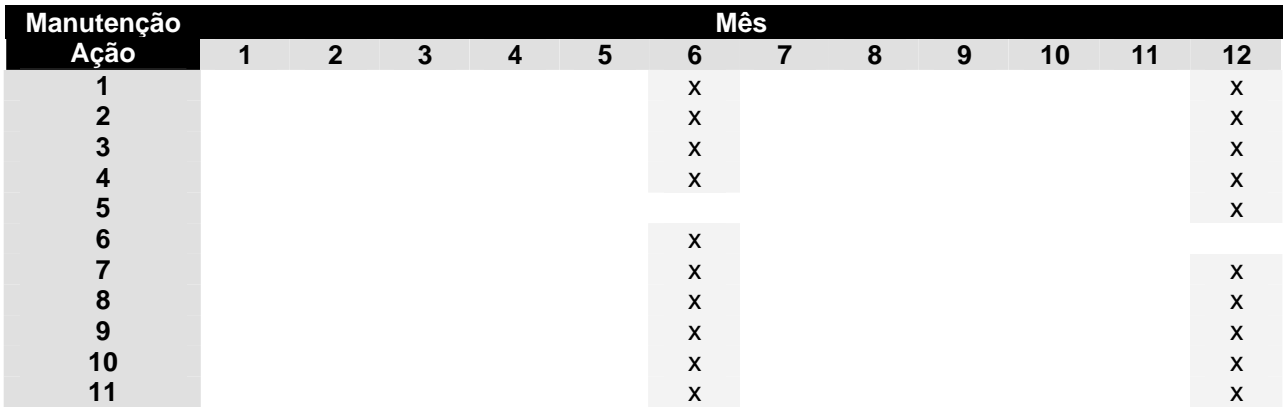

#### $\triangle$  Notas  $\triangle$

Toda limpeza nas "áreas de tinta" tem que ser realizada com solução de limpeza Xerox.

O ciclo de manutenção acima tem como base o uso:

8 horas por dia, 5 dias por semana e 44 semanas por ano.

Caso a máquina seja usada com mais freqüência, os períodos de manutenção acontecerão mais cedo.

# **6.5 SUBSTITUIÇÃO DE CONSUMÍVEIS**

Esta seção explica o momento de substituir os cassetes de tinta, o material de impressão em rolo, ou a lâmina de corte e os procedimentos para a substituição.

## *6.5.1 Substituição dos Cassetes de tinta*

Leia a informação a seguir para saber quando e como substituir os cassetes de tinta.

#### **(1) Hora de substituição**

Substitua os cassetes de tinta nas seguintes condições.

- a. A tinta restante no cassete é pouca.
	- o A mensagem a seguir é exibida no painel de operação.
	- o A operação de impressão continua.
	- o Prepare cassetes de tinta novos antes de ficarem totalmente vazios.

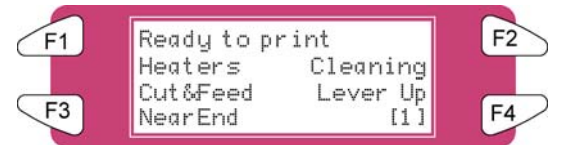

b. O cassete de tinta ficou vazio.

- o A mensagem a seguir é exibida no painel de operação.
- o A operação de impressão pára.
- o Substitua por um cassete de tinta novo o mais rápido possível.

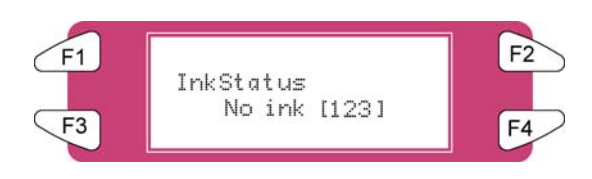

 $\triangle$  Notas  $\triangle$ 

Quando a tinta acaba ou resta pouco, a cor da tinta é indicada conforme mostrado a seguir: 1-8: O número do entalhe do cassete de tinta (Consulte 'Instalação dos cassetes de tinta') All (todos): Todas as tintas

#### **(2) Tipos**

 $\triangle$  Notas  $\triangle$ 

Para obter informações detalhadas sobre cassetes de tinta, consulte o seguinte.

Lista de preços

 A impressora foi projetada para ser usada com cassetes de tinta 8265/8290/8365/8390. Se não usar produtos genuínos, as impressões podem ficar esmaecidas e a impressora não conseguirá detectar o término da tinta.

A garantia não irá cobrir (os reparos terão que pagar uma taxa) qualquer falha.

#### **(3) Procedimentos de substituição**

 **Cuidado Ao manusear cassetes de tinta, tenha cuidado para que a tinta não caia nos olhos ou na pele. Entretanto, se isso acontecer, lave imediatamente com água. Do contrário, seus olhos podem se tornar congestionados ou levemente inflamados. Se sentir desconforto, consulte um médico imediatamente. Não desmonte os cassetes de tinta. Caso contrário, poderá cair tinta nos olhos ou na pele. Use apenas Tintas 8265/8290/8365/8390 e o líquido de limpeza apropriado.**   $\triangle$  Notas  $\triangle$ Não desmonte os cassetes de tinta. Cassetes de tinta desmontados não podem ser usados **Etapa 1 :** Se a impressora estiver ligada, verifique o seguinte **I)** Impressão e outras operações não são executadas. **II)** Certifique-se que o visor no painel de operação exiba o estado normal. **III)** A luz MEDIA SET no painel de operação desliga. **Etapa 2 :** Abra a tampa do compartimento de tinta. *<u>A* Cuidado *A*</u> **Cuidado para não machucar os dedos ao abrir e fechar a tampa do compartimento de tinta.**  1 Compartimento de tinta **Etapa 3 :** Remova o cassete de tinta do entalhe do cassete.  $\triangle$  Notas  $\triangle$ Descarte o cassete de tinta colocando-o em um saco plástico de acordo com as regulamentações ou leis locais. 1 Entalhe do cassete de tinta

2 Cassete de tinta

**Etapa 4 :** Retire o novo cassete de tinta da embalagem.

**∆**Notas **△** 

Desembale o cassete de tinta apenas quando for instalá-lo no entalhe do cassete de tinta. Se você deixar o cassete desembalado por muito tempo, a impressora poderá não ser capaz de imprimir corretamente. Use os cassetes de tinta dentro de dois anos a partir da data impressa nas embalagens dos cassetes. Substitua os cassetes de tinta após seis meses da data de instalação.

**Etapa 5 :** Agite levemente o cassete e instale-o no entalhe.

**Etapa 6 :** Feche a tampa do compartimento de tinta.

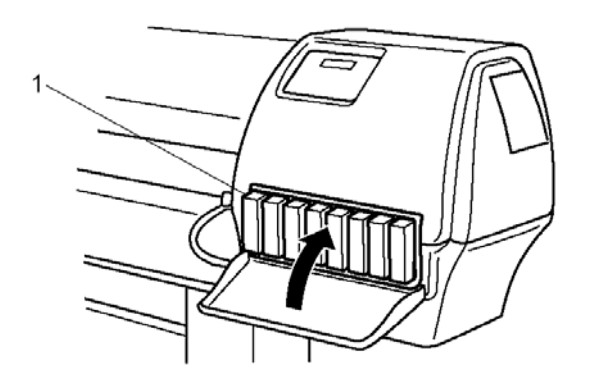

1 Compartimento de tinta

**Etapa 7 :** Certifique-se que o visor no painel de operação retorne para o status normal.

 $\triangle$  Notas  $\triangle$ 

Se você substituir os cassetes de tinta durante a impressão, a impressora retomará o trabalho.

## *6.5.2 Substituição da lâmina de corte*

Leia a informação a seguir para saber quando e como substituir a lâmina de corte.

#### **(1) Hora de substituição**

Substitua a lâmina de corte nas seguintes condições.

a. O material de impressão não pode ser cortado de forma precisa

b. A mensagem "media Cut Error" (erro de corte do material de impressão) é exibida no painel de operação se ocorrer um erro de corte do material.

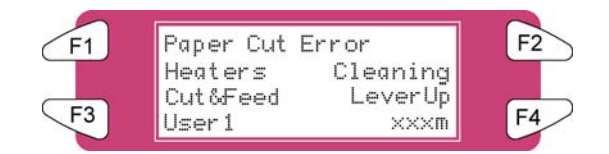

c. Quando a borda do corte tiver rebarbas

#### **(2) Procedimento de substituição**

Siga as etapas abaixo para substituir a lâmina de corte.

**Etapa 1 :** Se a impressora estiver ligada, verifique o seguinte

- **I)** Impressão e outras operações não são executadas.
- **II)** Certifique-se que o visor no painel de operação exiba o estado "Ready to Print" ("Pronta para imprimir").
- **III)** A luz MEDIA SET no painel de operação está DESLIGADA.
- **Etapa 2 :** Vá para o menu H.Unlock e pressione F2.
- **Etapa 3 :** Abra a tampa dianteira.

#### $\bigwedge$  Notas  $\bigwedge$

Substitua a lâmina de corte o mais rápido possível. Se você deixar o carro na posição de substituição da lâmina de corte, a cabeça pode ficar obstruída com tinta.

**Etapa 4 :** Deslize o carro para o meio do vidro.

**Etapa 5 :** Enquanto pressiona a lingüeta do suporte da lâmina de corte, gire a alavanca do suporte na direção mostrada no diagrama.

#### $\Lambda$  Notas  $\Lambda$

Não empurre a lingüeta do suporte da lâmina de corte com força nem solte-a repentinamente. Isso pode fazer com que a mola incluída no suporte da lâmina de corte se desprenda. Não empurre o suporte da lâmina de corte. Isso pode fazer com que a lâmina de corte danifique a parte interna da impressora.

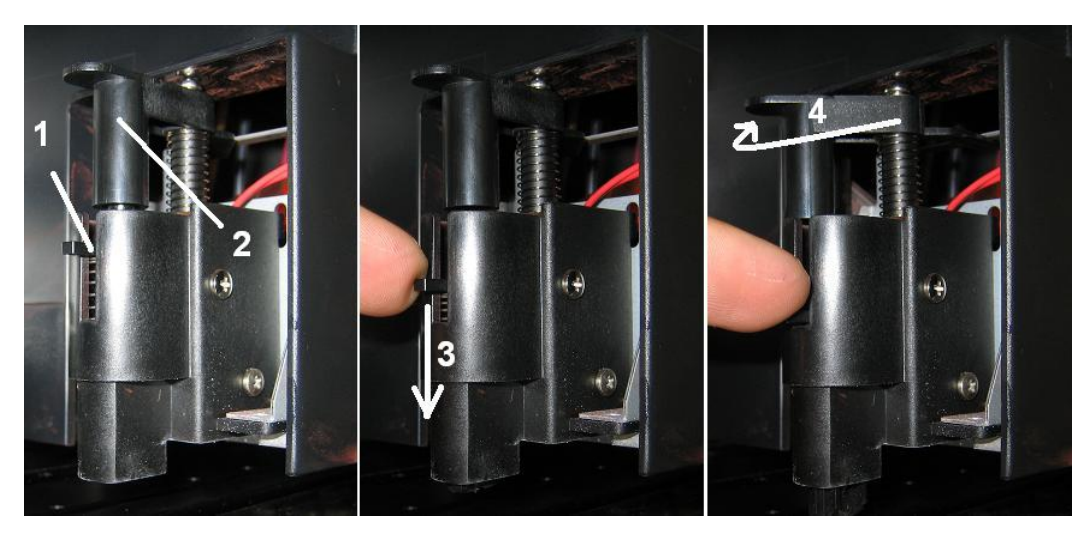

1 Alavanca do suporte da lâmina de corte Suporte da lâmina de corte

**Etapa 6 :** Retire a lâmina de corte. (1)

### $\triangle$  Notas  $\triangle$

Não toque na borda da lâmina de corte para evitar lesões.

Não deixe a lâmina de corte cair nem aplique-a em material rígido. Isso pode danificar ou quebrar a lâmina de corte.

Descarte a lâmina de corte usada; coloque-a em um saco plástico de acordo com as regulamentações ou leis locais.

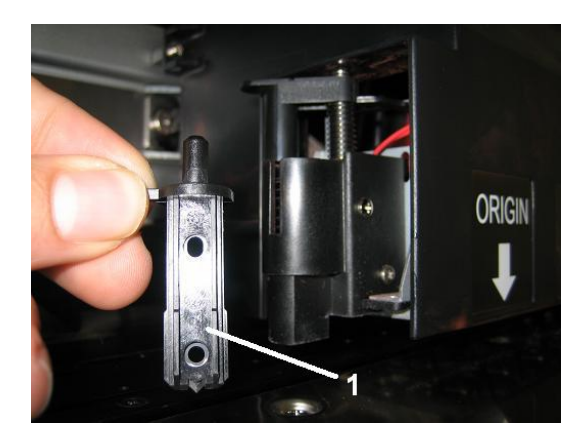

- **Etapa 7 :** Insira o novo cortador no suporte da lâmina de corte do material de impressão.
- **Etapa 8 :** Enquanto pressiona levemente a lingüeta do suporte da lâmina de corte, retorne a alavanca da lâmina de corte para a sua posição original.
- **Etapa 9 :** Feche a tampa dianteira.
- **Etapa 10 :** Pressione a tecla [ENTER] no painel de operação. O carro retorna à posição original.

## *6.5.3 Substituição do tanque de descarte*

Leia a informação a seguir para saber quando e como substituir o tanque de líquido de descarte.

#### **(1) Hora de substituição**

Substitua o tanque de líquido de descarte nas seguintes condições.

a. Quando o tanque de líquido de descarte estiver quase cheio.

A mensagem a seguir é exibida no painel de operação.

A impressão continua.

Prepare um tanque de líquido de descarte novo antes do tanque em uso ficar cheio.

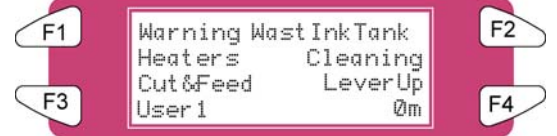

**(2) Procedimentos de substituição** 

Siga as etapas abaixo para substituir o tanque de líquido de descarte.

- **Etapa 1 :** Verifique os itens a seguir se a alimentação da impressora estiver LIGADA.
	- **I)** A impressora não está imprimindo.
	- **II)** O painel de operação se encontra em status normal.
	- **III)** A luz de configuração do material de impressão no painel de operação está DESLIGADA.
- **Etapa 2 :** Vá para o SetupMenu (Menu de configuração) 6/7 e pressione F3 para selecionar TankChg (Troca do tanque).
- **Etapa 3 :** Abra a tampa do tanque de líquido de descarte.

#### **△ Cuidado △**

**Não dobre nem estire o tubo do fluido de descarte. Isso pode causar vazamento do fluido de descarte e funcionamento ruim do produto.** 

**Etapa 4 :** Remova do suporte o tanque de líquido de descarte da bandeja do tanque.

A Notas A

Coloque o tanque de líquido de descarte usado em um saco plástico e siga as regulamentações locais para o descarte.

- **Etapa 5 :** Remova a tampa do novo tanque de líquido usado e coloque-o na bandeja do tanque no suporte.
- **Etapa 6 :** Feche a tampa no tanque de líquido usado.
- **Etapa 7 :** Pressione a tecla [ENTER] no painel de operação.

# **6.6 LIMPEZA**

Você precisa limpar a impressora periodicamente para mantê-la na melhor condição de funcionamento.

**A** Importante **A** 

**Não insira nem deixe cair objetos de metal ou inflamáveis nas aberturas, como as saídas de ventilação. Isso pode resultar em choque elétrico e incêndio.** 

**Pare de usar a impressora se um líquido for derramado nela. Isso pode causar choque elétrico ou incêndio. DESLIGUE a impressora o mais rápido possível, desconecte o cabo de alimentação e entre em contato com o revendedor XEROX local.** 

#### **A** Cuidado **A**

**Certifique-se de DESLIGAR a impressora e desconectar o cabo de alimentação da tomada antes de limpar a impressora.** 

**Não use solvente, benzeno, álcool ou outros agentes ativos. Isso pode resultar em danos ou fazer com que a pintura da estrutura descasque.** 

**Cuidado para não derramar água no interior da impressora. Isso pode resultar em curtocircuito.** 

Encontram-se a seguir instruções para limpar a impressora.

### *6.6.1 Limpeza da estrutura externa*

#### **(1) Freqüência da limpeza**

Limpe uma vez por mês.

#### **(2) Procedimento de limpeza**

Remova a poeira ou manchas da estrutura externa com um pano macio.

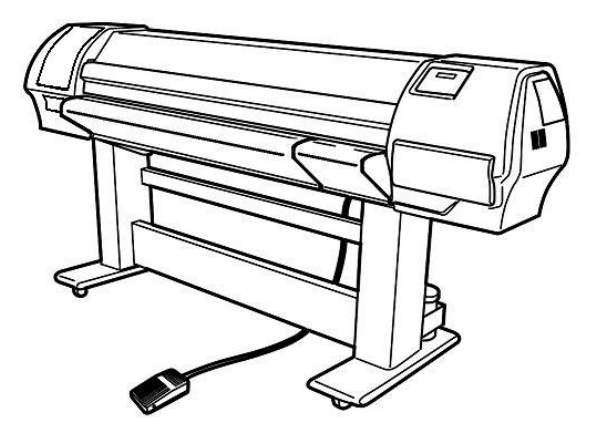

## *6.6.2 Limpeza do interior da impressora*

#### **(1) Freqüência da limpeza**

Limpe uma vez por mês.

#### **(2) Procedimento de limpeza**

Encontram-se a seguir instruções para limpar o interior da impressora.

Siga as etapas abaixo.

**Etapa 1 :** Abra a tampa dianteira.

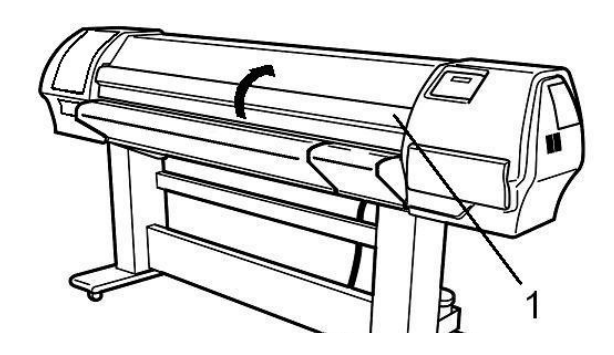

1 Tampa dianteira

**Etapa 2 :** Use uma escova macia para retirar com cuidado a poeira ou sujeira dos rolos de pressão.

**∆**Notas **△** 

Não retire a poeira do material de impressão do interior da impressora usando um aparelho aspirador de pó. Isso pode fazer com que ocorra ruído no interior da impressora.

**Etapa 3 :** Use um pano umedecido no líquido de limpeza e retire bem o excesso; limpe a poeira do material de impressão e a tinta no vidro.

### *6.6.3 Limpeza da cabeça*

Se as impressões ficarem esmaecidas ou parcialmente ausentes, execute uma limpeza da cabeça para limpar a superfície da cabeça e os bocais. Siga as etapas abaixo para executar a limpeza da cabeça.

 $\triangle$  Notas  $\triangle$ 

Remova o material de impressão antes de executar a limpeza da cabeça. Se você executar a limpeza da cabeça com material instalado, a cabeça poderá entrar em contato com o material.

**Etapa 1 :** Certifique-se que o estado do produto esteja normal.

*Cuidado* 

**Cuidado para não machucar os dedos ao abrir e fechar a tampa dianteira.** 

- **Etapa 2 :** Consulte "TestPrinting" (Impressão de teste) para executar a impressão de verificação dos bocais.
- **Etapa 3 :** Verifique a cabeça de impressão, consultando o diagrama abaixo.

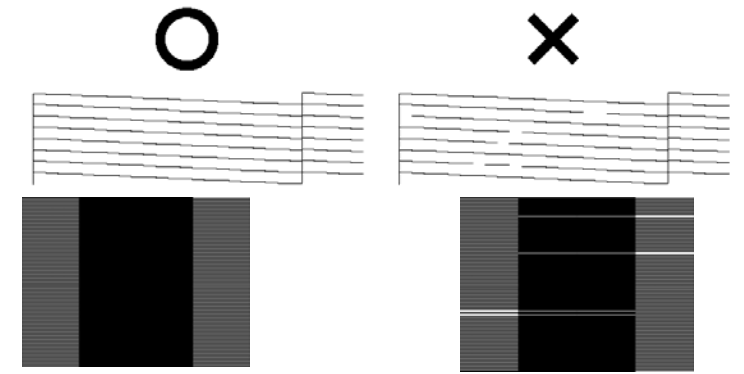

**Etapa 4 :** Verifique se a impressora está no status normal.

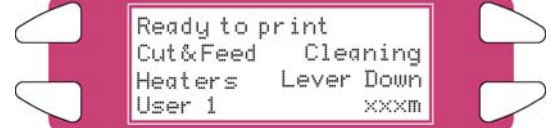

- **Etapa 5 :** Pressione a tecla [F2] no painel de operação.
	- **I)** A impressora entra no menu de limpeza.

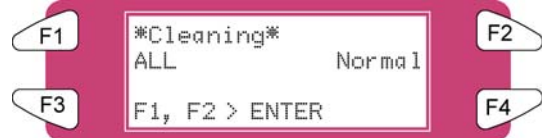

**Etapa 6 :** Pressione a tecla [F2] no painel de operação para alterar os parâmetros.

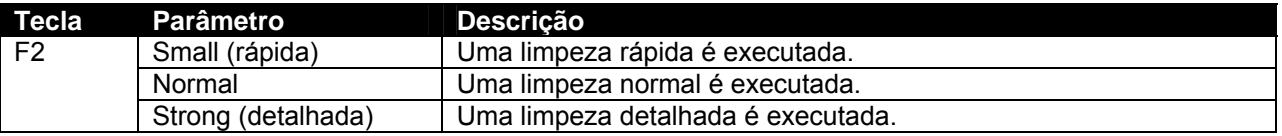

**Etapa 7 :** Pressione a tecla [ENTER] no painel de operação para iniciar a limpeza da cabeça.

**∆**Notas **△** 

Se a tecla [Cancel] (Cancelar) for pressionada em vez da tecla [ENTER] depois da alteração dos parâmetros, a impressora retornará ao status normal sem executar a limpeza da cabeça.

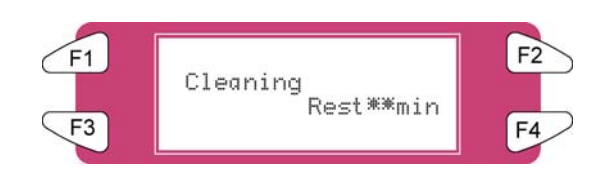

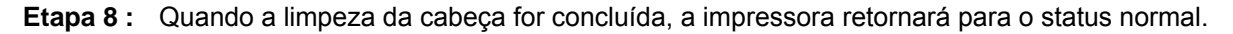

 $\triangle$  Notas  $\triangle$ 

Recomendamos deixar a impressora descansar por 5-10 minutos após o procedimento de limpeza da cabeça. Durante esse tempo, a tinta 8265/8290/8365/8390 atinge uma condição integralmente estabilizada, melhorando a qualidade de impressão de forma considerável.

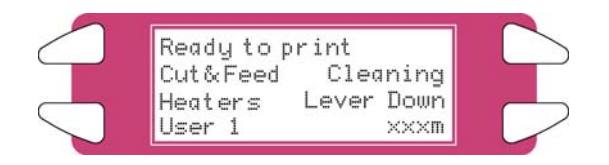

**Etapa 9 :** Execute uma verificação do bocal novamente e verifique a cabeça de impressão.

#### Notas

 Quando ainda houver alguns bocais ausentes após algumas limpezas, é possível que o ciclo de tinta não esteja completamente vedado. Para solucionar isso, umedeça as laterais das tampas e execute uma nova limpeza.

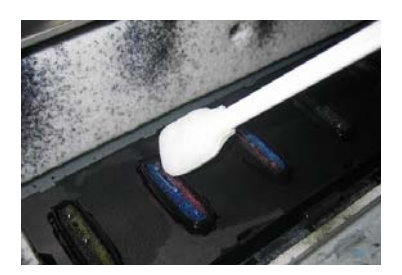

A umidificação das tampas pode ser realizada desbloqueando a cabeça com o menu TubingFlush.

 Após a umidificação das tampas, execute uma outra limpeza e verificação dos bocais até que nenhum bocal ausente seja mais estabelecido.

# **6.7 PROCEDIMENTO LONGSTORE (ARMAZENAMENTO LONGO)**

O objetivo deste procedimento é colocar a 8365/8390 em uma condição de armazenamento ao remover as linhas de tinta substituindo-as por líquido de limpeza. Ele deve ser usado na preparação da impressora para transporte ou sempre que a impressora for ser deixada inativa por cinco dias ou mais

# *6.7.1 Aprontar a impressora para o LongStore*

**Etapa 1 :** No painel de controle da impressora, vá para o menu LongStore (SetupMenu 5/7 ► InkManager 2/2 ► LongStore ► F2)

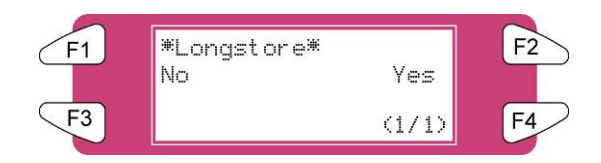

**Etapa 2 :** Pressione **F2 Yes**. O processo consiste em várias cargas de limpeza, várias cargas de ar e uma carga de tinta. O tempo restante será exibido no painel de controle.

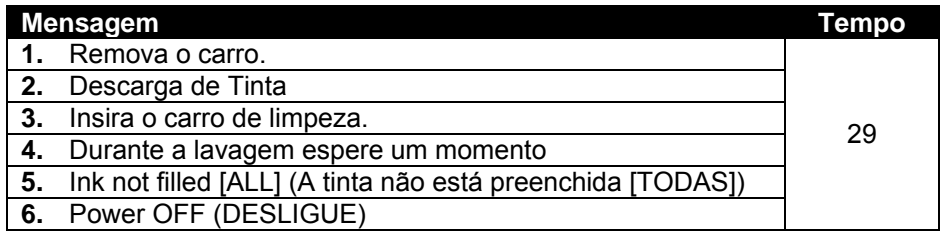

#### $\triangle$  Notas  $\triangle$

Quando um cassete de limpeza for esvaziado durante o procedimento LongStore, remova-o e o substitua por um novo. Apenas o último ciclo será repetido. Contudo, o tempo completo (29 minutos) é mencionado novamente no painel.

**Etapa 3 :** Depois de DESLIGAR a máquina, as tubulações no frasco de resíduos deverão ser instaladas na placa de bocais na parte inferior da máquina. Isso evitará que o ar entre nas linhas de tinta e resseque as cabeças de impressão.

## *6.7.2 Inicialização após o LongStore*

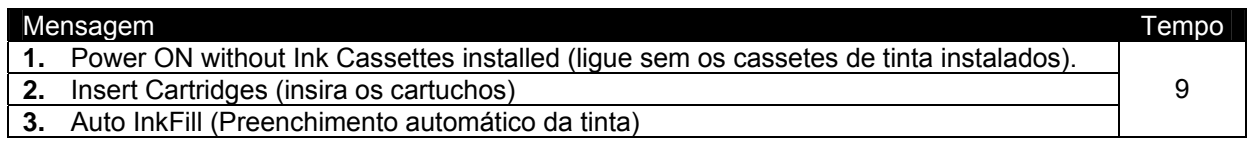

#### $\Lambda$  Notas  $\Lambda$

Ao LIGAR e com os cassetes de tinta já instalados, a mensagem "Not Original Ink" (Não é tinta original) será exibida. Remova 1 e reinsira-o para continuar o procedimento.

Esta página foi deixada intencionalmente em branco.

# **7.1 AJUSTE UNIDIRECIONAL**

O ajuste unidirecional (Uni-D) é usado para alinhar a cabeça de impressão 2, 3 e 4 (Cabeça de ajuste) à cabeça de impressão 1 (Cabeça de referência) para a impressão unidirecional (apenas da direita para a esquerda). Deve ser executado sempre que o ambiente de impressão ou o tipo do material forem alterados.

- **Etapa 1 :** LIGUE a impressora e configure o material no painel de controle.
- **Etapa 2 :** Execute a impressão de teste Uni-D. No painel de controle, navegue até o menu Setup (Configuração) 1/7 e selecione F3 TestPrint (Impressão de teste) > F3 Adj. Uni-D.

Poderá haver um ligeiro atraso entre o horário em que a impressão de teste Uni-D é selecionada e o horário em que ela é impressa.

**Etapa 3 :** Analise a impressão de teste Uni-D. Iniciando com a Cabeça de impressão 2, observe as linhas da Cabeça de ajuste em relação às linhas da Cabeça de referência. Selecione o número (1 7), no lado esquerdo da impressão de teste, onde a Cabeça de referência e a Cabeça de ajuste estiverem melhor alinhadas.

> Por exemplo, na figura abaixo, número "4" é onde a Cabeça de referência e a Cabeça de ajuste estão melhor alinhadas na Cabeça de impressão 2.

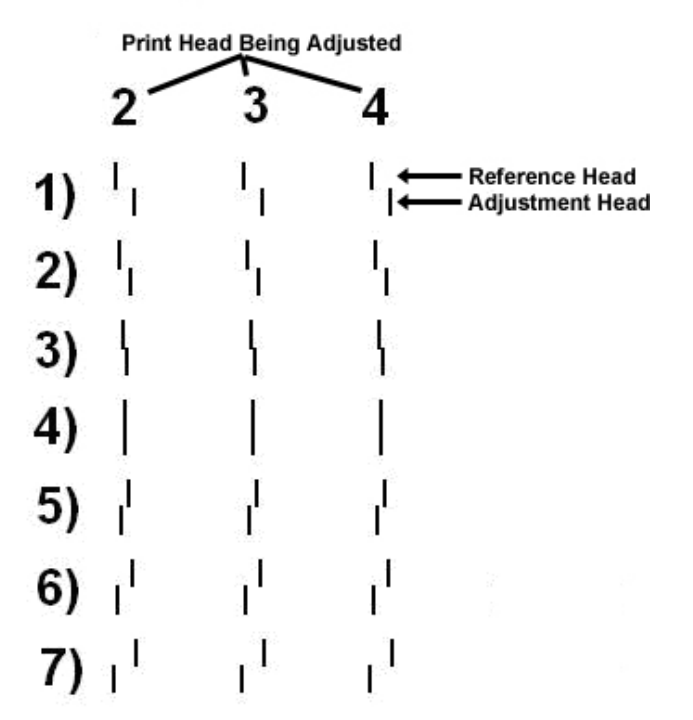

# **Alignment Uni-D**

No painel de controle, pressione F2 ou F4 para selecionar o número determinado na etapa anterior.

Usando o exemplo das etapas anteriores, você poderá pressionar F2 ou F4 até que "4" apareça no visor.

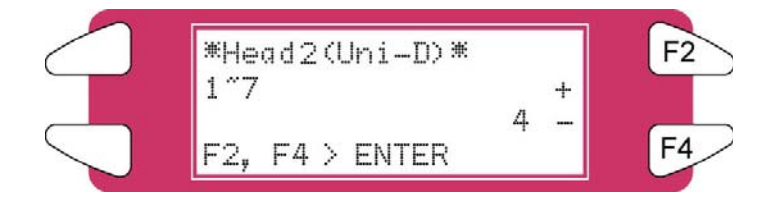

- **Etapa 4 :** Pressione a tecla [Enter] no painel de controle para definir o valor do alinhamento Uni-D como "Head 2" (Cabeça 2).
- **Etapa 5 :** Repita as etapas de 3 a 5 para definir o alinhamento Uni-D para as Cabeças de impressão 3 e 4.
- **Etapa 6 :** Repita a etapa 2 e analise a impressão de teste Uni-D novamente. Verifique se o alinhamento Uni-D obteve êxito. A impressão de teste deve ter a aparência similar ao exemplo da impressão de teste na Etapa 3.

Se necessário, repita o ajuste Uni-D até que a impressão de teste Uni-D obtenha um aspecto semelhante à impressão de teste da Etapa 3.

# **7.2 AJUSTE BIDIRECIONAL**

O ajuste Bidirectional (Bi-D) é usado para definir o tempo de uma cabeça de impressão ao usar a impressão bidirecional. Ele assegura que a passagem da esquerda para a direita do carro (Passagem de ajuste) fique alinhada à passagem da direita para a esquerda (Passagem de referência). Deve ser executado sempre que o ambiente de impressão ou o tipo do material forem alterados.

- **Etapa 1 :** LIGUE a impressora e configure o material no painel de controle.
- **Etapa 2 :** Execute a impressão de teste Bi-D. No painel de controle, navegue até o menu Setup (Configuração) 1/7 e selecione F3 TestPrint (Impressão de teste) > F4 Adj. Bi-D.

Poderá haver um ligeiro atraso entre o horário em que a impressão de teste Bi-D é selecionada e o horário em que ela é impressa.

**Etapa 3 :** Analise a impressão de teste Bi-D. Iniciando com a Cabeça de impressão 1A, observe as linhas de ajuste em relação às linhas de referência. Selecione o número (1 7), no lado esquerdo da impressão de teste, onde a Linha de referência e a Linha de ajuste estiverem melhor alinhadas.

> Por exemplo, na figura abaixo, número "4" é onde a Linha de referência e a Linha de ajuste estão melhor alinhadas na Cabeça de impressão 1A.

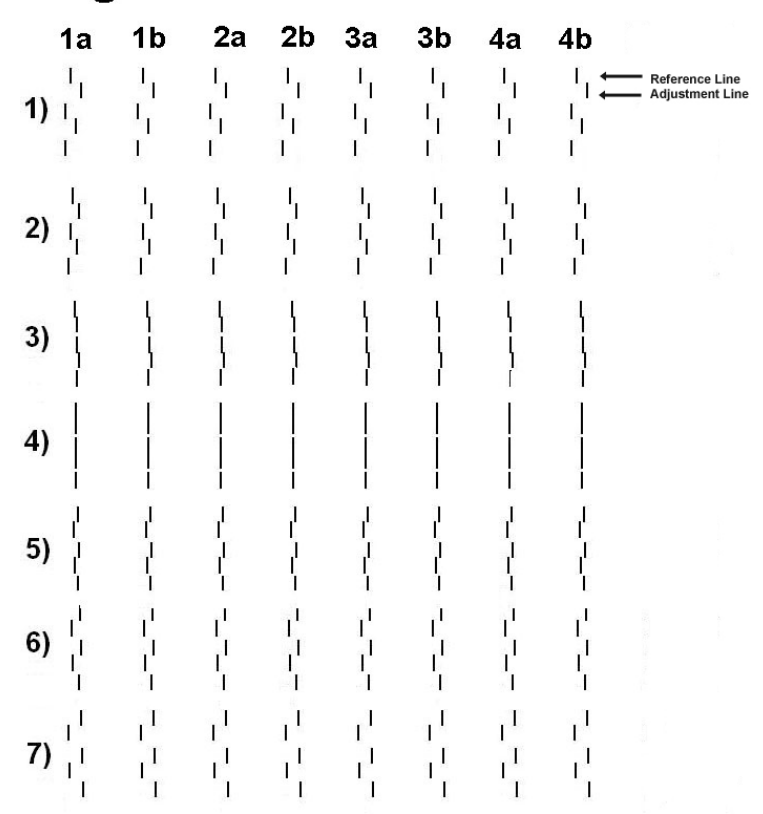

# Alignment B1 - D

**Etapa 4 :** No painel de controle, pressione F2 ou F4 para selecionar o número determinado na etapa anterior.

> Usando o exemplo das etapas anteriores, você poderá pressionar F2 ou F4 até que "4" apareça no visor.

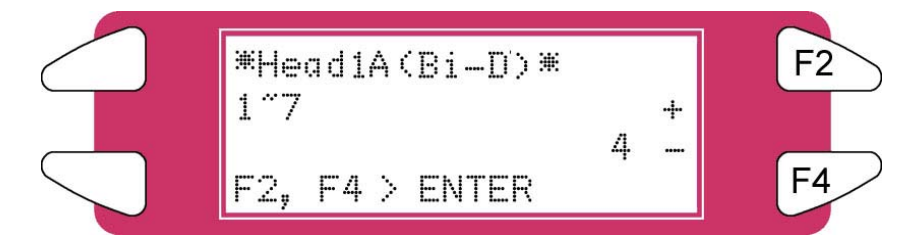

- **Etapa 5 :** Pressione a tecla [Enter] no painel de controle para definir o valor do alinhamento Bi-D como "Head 1A" (Cabeça 1A).
- **Etapa 6 :** Repita as etapas de 3 a 5 para definir o alinhamento Bi-D para as Cabeças de impressão restantes (1B, 2A, 2B, 3A, 3B, 4A e 4B).
- **Etapa 7 :** Repita a etapa 2 e analise a impressão de teste Bi-D novamente. Verifique se o alinhamento Bi-D obteve êxito. A impressão de teste deve ter a aparência similar ao exemplo da impressão de teste na Etapa 3.

Se necessário, repita o ajuste Bi-D até que a impressão de teste Bi-D obtenha um aspecto semelhante à impressão de teste da Etapa 3.

# **7.3 AJUSTE DA ALTURA**

O fator principal para a garantia de uma qualidade de impressão consistente na sua Impressora Xerox 82xx ou 83xx para Grandes Formatos é o ajuste correto da "altura da cabeça de impressão" ou da distância da "alimentação" para o tipo de material que estiver sendo utilizado. O procedimento a seguir irá permitir que você verifique, e se necessário, ajuste a altura da cabeça de impressão da sua impressora a jato de tinta Xerox. Ele deve ser executado toda vez que você trocar o tipo de material.

## *7.3.1 Impressão do teste padrão de verificação da distância*

**Etapa 1 :** LIGUE a impressora.

**Etapa 2 :** Coloque o material no qual você deseja imprimir.

**Notas**

Certifique-se de:

Colocar o material de impressão reto.

 Anexar o material ao núcleo dianteiro da impressora (bobinador) ao imprimir de rolo para rolo. Isso porque o valor do ajuste da altura da cabeça de impressão para o procedimento de rolo para rolo ou rolo para folha é diferente.

- **Etapa 3 :** Execute uma verificação de bocais e limpezas necessárias até que todos os bocais estejam presentes.
- **Etapa 4 :** No painel de controle, pressione o botão **Cancel** até que a tela do painel de controle exiba "**Ready to Print**" (pronta para imprimir).
- **Etapa 5 :** Pressione a tecla **Seta para cima** no Menu.
- **Etapa 6 :** Pressione **F3 Test Print** (impressão de teste).
- **Etapa 7 :** Pressione a tecla **Seta para cima** no Menu.
- **Etapa 8 :** Pressione **F3 Dist. Check** (verificação da distância). A impressora iniciará a impressão do teste padrão a seguir :

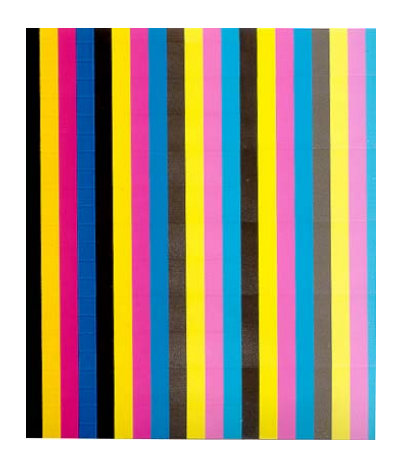

# *7.3.2 Avaliação do teste padrão de verificação da distância*

**Etapa 1 :** Para avaliar a impressão, você deve procurar por lacunas ou sobreposições entre as diferentes passagens.

#### **Exemplos**

Para a impressão **1**, a altura da cabeça de impressão é muito pequena, a sobreposição é visível.

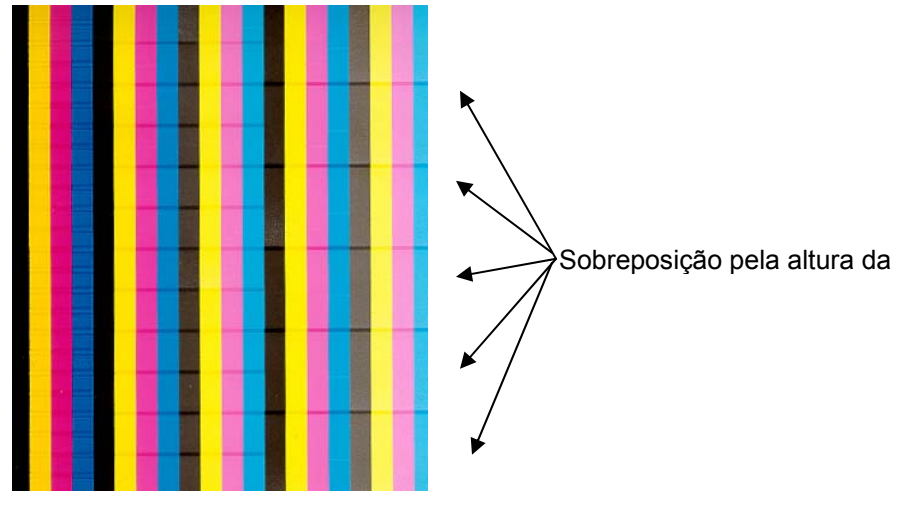

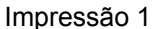

Para a impressão **2**, a altura da cabeça de impressão é muito grande, há uma lacuna visível.

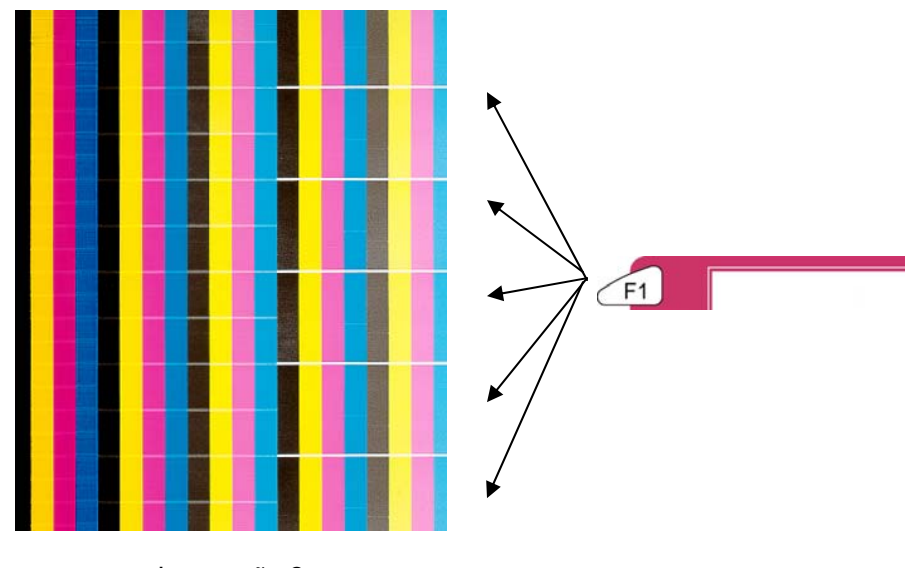

Impressão 2
## *7.3.3 Alteração da configuração da impressora para o ajuste da altura da cabeça de impressão.*

- **Etapa 1 :** No painel de controle, pressione o botão **Cancel** até que a tela do painel de controle exiba "**Ready to Print**" (pronta para imprimir)..
- **Etapa 2 :** Pressione **F1 Cut&Feed** (corte e alimentação).
- **Etapa 3 :** Pressione **F2 Dist. Adj.** (verificação da distância).
- **Etapa 4 :** Altere a configuração da impressora para o ajuste da altura da cabeça de impressão.
	- **I)** Se o teste padrão de verificação da distância tiver uma SOBREPOSIÇÃO, como mostrado na Impressão 1, então você precisará aumentar a configuração da impressora para o ajuste da altura da cabeça de impressão. Para fazer isso:
		- i. Pressione a **tecla F2** para aumentar a configuração % da impressora para o ajuste da altura da cabeça de impressão.
		- ii. A seguir, pressione **ENTER**.
		- iii. Repita 7.18.1 e 7.18.3 até que não haja mais SOBREPOSIÇÃO visível entre as diferentes passagens no teste padrão.
	- **II)** Se o teste padrão de verificação da distância tiver uma LACUNA, como mostrado na Impressão 2, então você precisará diminuir a configuração da impressora para o ajuste da altura da cabeça de impressão. Para fazer isso:
		- i. Pressione a **tecla F4** para diminuir a configuração % da impressora para o ajuste da altura da cabeça de impressão.
		- ii. A seguir, pressione **ENTER**.
		- iii. Repita 7.18.1 e 7.18.3 até que não haja mais LACUNA visível entre as diferentes passagens no teste padrão.

Esta página foi deixada intencionalmente em branco.

## **8 ANEXOS**

## **8.1 ESPECIFICAÇÕES DO PRODUTO**

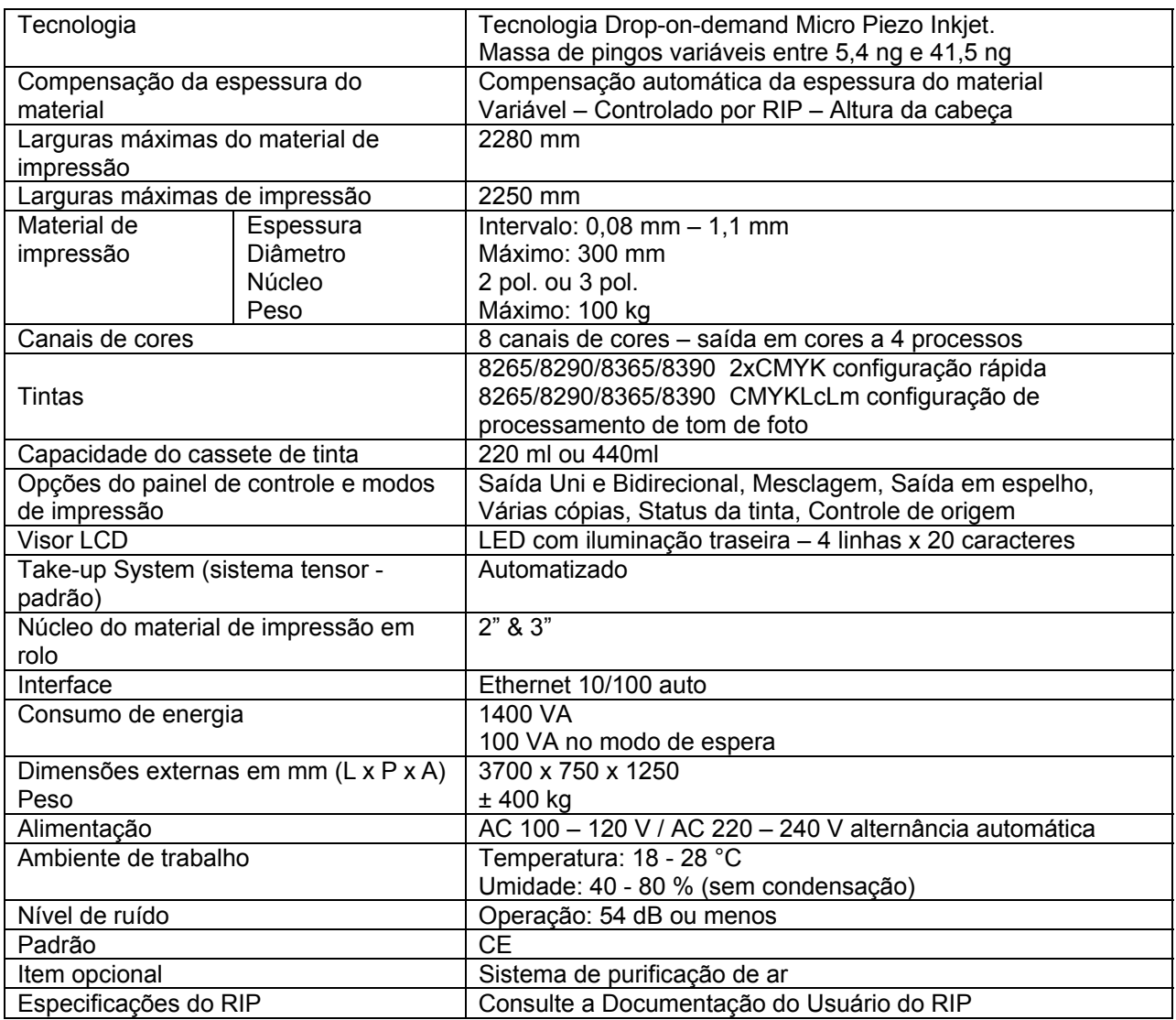

## **8.2 ESPECIFICAÇÕES DA INTERFACE DE REDE**

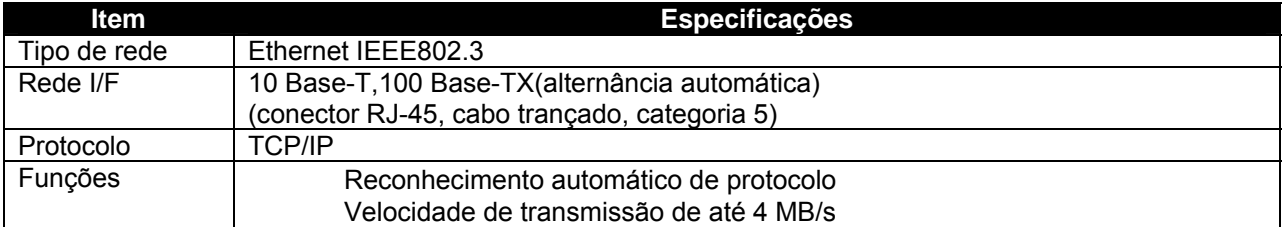

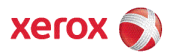